# TOSHIBA

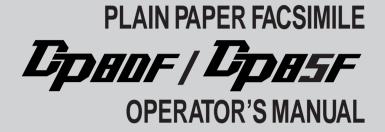

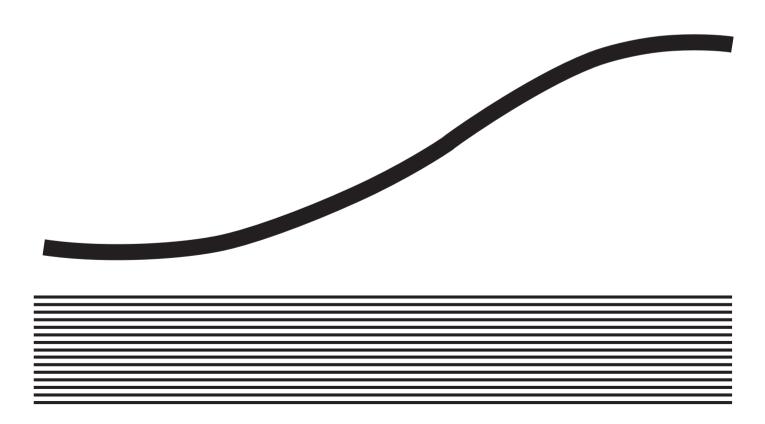

### EPA ENERGY STAR®

The United States Environmental Protection Agency (EPA) has introduced a voluntary program, the ENERGY STAR Program, to encourage the widespread and voluntary use of energy-efficient technologies that enhance the workplace, improve product performance, prevent pollution, and reduce your energy costs. As an ENERGY STAR Partner, Toshiba has determined that this facsimile model meets the ENERGY STAR guidelines for energy efficiency. ENERGY STAR guidelines require that all ENERGY STAR facsimiles maintain very low power consumption during idle state or have a "Power Saver" feature that will automatically stand-down to an idle state after a period of inactivity.

For more information on the ENERGY STAR Program, please contact:

ENERGY STAR Printers/Fax Machines US EPA (6202J) Washington, DC 20460

ENERGY STAR is a U.S. registered mark.

# **NOTICE TO USERS**

Read through this manual before using the machine. Keep the manual in a convenient location so that you may refer to the manual whenever necessary.

### U. S. A.

#### WARNING FCC Notice: Part 15

This terminal has been tested and found to comply with the limits for a Class B digital device, pursuant to Part 15 of the FCC Rules. These limits are designed to provide reasonable protection against harmful interference in a residential installation. This equipment generates, uses, and can radiate radio frequency energy and, if not installed and used in accordance with this guide, may cause harmful interference will not occur in a particular installation. If this equipment does cause harmful interference to radio or television reception, which can be determined by turning the equipment off and on, the user is encouraged to try to correct the interference by one or more of the following measures:

- Reorient or relocate the receiving antenna.
- Increase the separation between the equipment and receiver.
- Connect the equipment into an outlet on a circuit different from that to which the receiver is connected.
- Consult the dealer or an experienced radio/TV technician for help.

#### WARNING FCC Notice: Part 68

This equipment complies with Part 68 of the FCC Rules. On the rear of this equipment is a label that contains, among other information, the FCC Registration Number and ringer equivalence number (REN) for this equipment. If requested, this information must be provided to the telephone company.

The REN is used to determine the quantity of devices that may be connected to the telephone line. Excessive REN's on the telephone line may result in the devices not ringing in response to an incoming call. In most, but not all areas, the sum of the REN's should not exceed five (5.0). To be certain of the number of devices that may be connected to the line, as determined by the total REN's contact the telephone company to determine the maximum REN for the calling area.

If your facsimile machine causes harm to the telephone network, the telephone company will notify you in advance that temporary discontinuance of service may be required. But if advance notice is not practical, you will be notified as soon as possible, also, you will be advised of your right to file a complaint with the FCC if you believe it is necessary.

The telephone company may make changes in its facilities, equipment, operations, or procedures that could affect the operation of the equipment. If this happens, the telephone company will provide advance notice in order for you to make the necessary modifications in order to maintain uninterrupted service.

If you experience trouble with this facsimile machine, please contact

**TOSHIBA AMERICA BUSINESS SOLUTIONS, INC.** Electronic Imaging Division 2 Musick, Irvine, CA 92618-1631

for repair/warranty information. If the trouble is causing harm to the telephone network, the telephone company may request you remove the equipment from the network, until the problem is resolved.

The equipment may not used on coin service provided by the telephone network, connection to Party Line Service is subject to state tariffs. (Contact the state public utility commission, or corporation commission for information.)

This device is equipped with a USOC RJ11C connector.

**THE TELEPHONE CONSUMER PROTECTION ACT:** The Telephone Consumer Protection Act of 1991 makes it unlawful for any person to use a computer or other electronic device to send any message via a telephone fax machine unless such a message clearly contains in a margin at the top or bottom of each transmitted page or on the first page of the transmission, the date and time it is sent and an identification of the business or other entity, or other individual sending the message and the telephone number of the sending machine or such business, other entity, or individual.

In order to program this information into your fax machine, you should complete the setup procedures listed for station ID number and name on pages 42 and 43 in this manual.

This equipment is hearing aid compatible.

### Canada

**NOTICE:** The Industry Canada label identifies certified equipment. This certification means that the equipment meets telecommunications network protective, operational and safety requirements as prescribed in the appropriate Terminal Equipment Technical Requirements document(s). The Department does not guarantee the equipment will operate to the user's satisfaction.

Before installing this equipment, users should ensure that it is permissible to connect a facsimile to the facilities of their local telecommunications company. The equipment must also be installed using an acceptable method of connection. The customer should be aware that compliance with the above conditions may not prevent degradation of service in some situations.

Repairs to certified equipment should be coordinated by a representative designated by the supplier. Any repairs or alterations made by the user to this equipment, or equipment malfunctions, may give the telecommunications company cause to request the user to disconnect the equipment.

Users should ensure for their own protection that the electrical ground connections of the power utility, telephone lines and internal metallic water pipe system, if present, are connected together. This precaution may be particularly important in rural areas.

**CAUTION:** Users should not attempt to make such connections themselves, but should contact the appropriate electric inspection authority, or electrician, as appropriate.

The Ringer Equivalence Number of your facsimile is 0.3

**NOTICE:** The Ringer Equivalence Number (REN) assigned to each terminal device provides an indication of the maximum number of terminals allowed to be connected to a telephone interface. The termination on an interface may consist of any combination of devices subject only to the requirement that the sum of the Ringer Equivalence Numbers of all the devices does not exceed 5.

TOSHIBA OF CANADA LIMITED Office Product Group 191 McNABB STREET MARKHAM, ONTARIO L3R 8H2 **AVIS:** L'étiquette d'Industrie Canada identifie le marériel homologué. Cette étiquette certifie que le matériel est conforme aux normes de protection, d'exploitation et de sécurité des réseaux de télécommunications, comme le prescrivent les documents concernant les exigences techniques relatives au matériel terminal. Le Ministére n'assure toutefois pas que le matériel fonctionnera à la satisfaction de l'utilisateur.

Avant d'installer ce matériel, l'utilisateur doit s'assurer qu'il est permis de le raccorder aux installations de l'entreprise locale de télécommunication. Le matériel doit également être installé en suivant une méthode acceptée de raccordement. L'abonné ne doit pas oublier qu'il est possible que la conformité aux conditions énoncées ci-dessus n'empêche pas la dégradation du service dans certaines situations.

Les réparations de matériel homologué doivent être coordonnées par un représentant désigné par le fournisseur. L'entreprise de télécommunications peut demander à l'utilisateur de débrancher un appareil à la suite de réparations ou de modifications effectuées par l'utilisateur ou à cause de mauvais fonctionnement.

Pour sa propre protection, l'utilisateur doit s'assurer que tous les fils de mise à la terre de la source d'énergie électrique, des lignes téléphoniques et des canalisations d'eau métalliques, s'il y en a, sont raccordés ensemble. Cette précaution est particulièrement importante dans les régions rerales.

**Avertissement:** L'utilisateur ne doit pas tenter de faire ces raccordements luimême; il doit avoir recours à un service d'inspection des installations électriques, ou à un électricien, selon le cas.

L'indice d'equivalence de la sonnerie de ce matériel 0.3

**AVIS:** L'indice d'équivalence de la sonnerie (IES) assigné à chaque dispositif terminal indique le nombre maximal de terminaux qui peuvent être raccordés à une interface. La terminaison d'une interface téléphonique peut consister en une combinaison de quelques dispositifs, à la seule condition que la somme d'indices d'équivalence de la sonnerie de tous les dispositifs n'excède pas 5.

# LASER SAFETY INFORMATION

This facsimile is certified as a Class I laser product under the U.S. Department of Health and Human Services (DHHS) Radiation Performance Standard according to the Radiation Control for Health and Safety Act of 1968. This means that this facsimile does not produce hazardous laser radiation.

All laser light emitted inside the facsimile is completely confined within protective housings when any part of the facsimile is opened. This means that the facsimile is safe to use during normal operation and maintenance. Adjustment or performance of procedures other than those specified herein may result in hazardous laser exposure.

The Center for Devices and Radiological Health (CDRH) of the U.S. Food and Drug Administration implemented regulations for laser products. These regulations apply to laser products manufactured from August 1, 1976. Compliance is mandatory for products marketed in the United States. The sample label shown below indicates compliance with these CDRH regulations and is attached to all laser facsimiles marketed in the United States.

#### WARNING

Use of controls, adjustments or performance of procedures other than those specified in this manual may result in hazardous radiation exposure.

Only trained and qualified personnel may open covers or remove parts that are not explicitly shown and described in the Operator's Manual as being accessible to the Operator.

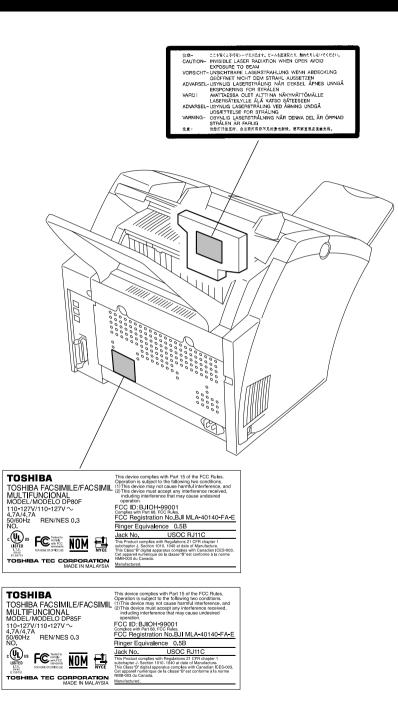

# CONTENTS

| NOTICE TO USERS                                              | 1  |
|--------------------------------------------------------------|----|
| LASER SAFETY INFORMATION                                     | 3  |
| FEATURES                                                     | 8  |
|                                                              |    |
|                                                              | 9  |
| INTRODUCTION                                                 | 10 |
| FACSIMILE UNIT DESCRIPTIONS                                  | 10 |
| Front View                                                   |    |
| Rear View                                                    | 11 |
| OPERATION PANEL                                              | 13 |
|                                                              |    |
| SETUP                                                        | 16 |
| UNPACKING                                                    | -  |
| Unpack the Carton                                            |    |
| Make Sure All Items are Enclosed                             |    |
| Select a Desirable Location                                  |    |
| FACSIMILE MACHINE INSTALLATION                               | -  |
| Connecting Your TOSHIBA Facsimile                            |    |
| Recording Paper Exit Tray                                    |    |
| Document Support                                             |    |
| Document Exit Tray<br>Recording Paper Tray                   |    |
| Bypass Tray                                                  |    |
| INITIAL PRINTING SUPPLIES INSTALLATION                       |    |
| Recording Paper Installation (Recording Paper Tray)          |    |
| Recording Paper Installation (Bypass Tray)                   |    |
| Recording Paper Installation (Optional Recording Paper Tray) |    |
| Drum Unit and Toner Cartridge Installation                   | 27 |
| PRINTING SUPPLIES REPLACEMENT                                | 29 |
| Toner Cartridge Replacement                                  | 29 |
| Drum Unit Replacement                                        | 31 |
| QUICK START                                                  | 34 |
| Terminal ID                                                  | 34 |
| Transmitting                                                 |    |
| Receiving                                                    |    |

| USER INTERFACE OPERATION                                   | 35 |
|------------------------------------------------------------|----|
| Menu Operation                                             | 35 |
| Character Entry                                            | 36 |
| INITIAL SETUP                                              | 38 |
| Initial Setting Summary                                    |    |
| Language Selection                                         |    |
| Date and Time Setting                                      |    |
| Terminal ID Setting                                        | 42 |
| Dial Type Setting                                          | 44 |
| DEVICE CONFIGURATION                                       | 45 |
| Configuration Summary                                      |    |
| Ringer Volume Adjustment                                   |    |
| Alarm Tone Volume Adjustment                               | 47 |
| Key Touch Tone Volume Adjustment                           | 48 |
| Monitor Volume Adjustment                                  | 49 |
| Power Saver Operation                                      | 50 |
| Department Code Setting                                    |    |
| Department Code Maintenance                                |    |
| Account Codes Setting                                      |    |
| Line Monitor Default Setting                               |    |
| Receive Interval Setting Operation                         |    |
| ECM Default Setting                                        |    |
| Sort Copy Setting<br>Setting Redial (Interval and Counter) |    |
| Reception Mode Default Setting                             |    |
| Copy Reduction Setting                                     |    |
| -                                                          |    |
| BASIC FUNCTIONS                                            | 65 |
| AUTOMATIC TELEPHONE DIALING                                | 65 |
| Abbreviated Dialer Registration                            | 65 |
| One Touch Dialer Registration                              | 71 |
| Group Number Registration                                  |    |
| TRANSMIT CONFIGURATION                                     |    |
| Document Specifications                                    | 81 |
| Document Loading                                           |    |
| Scan Resolution Setting                                    |    |
| Contrast Setting                                           | 84 |

| Default Setting for Document Mode (Resolution and Contrast) | 85  |
|-------------------------------------------------------------|-----|
| COPYING                                                     | 86  |
| Paper Size for Copying                                      | 86  |
| Copying Procedure                                           | 87  |
| DIALING METHODS                                             | 89  |
| One Touch Key Dialing                                       | 89  |
| Abbreviated Dialing                                         | 90  |
| Alphabet Dialing                                            | 91  |
| Keypad Dialing                                              | 92  |
| TRANSMITTING                                                | 93  |
| Memory Transmission                                         | 93  |
| Memory Transmission Procedure                               | 94  |
| Direct Transmission                                         |     |
| Direct Transmission as Default Setting                      |     |
| Temporary Direct Transmission                               |     |
| On-hook Transmission (Monitor Speaker Dialing)              |     |
| Off-hook Transmission (Optional Handset Dialing)            | 99  |
| External Off-hook Transmission                              | 404 |
| (Transmission Using an External Telephone)                  |     |
| Redialing                                                   |     |
| Automatic Redialing<br>Manual Redialing Direct Transmission |     |
| Manual Redialing Jobs in Memory                             |     |
|                                                             |     |
| RECEIVING                                                   |     |
| Automatic Reception Mode                                    |     |
| FAX/TAD Switching Mode<br>TEL/FAX Auto Switching Mode       |     |
| Manual Receiving Mode                                       |     |
| Selecting the Reception Mode                                |     |
| Recording Paper Size                                        |     |
| TELEPHONE HANDSET OPERATION (Optional)                      |     |
| On-hook Dialing                                             |     |
| Tone Output                                                 |     |
| Redialing                                                   |     |
| COMMUNICATION STATUS                                        |     |
| Current Job Status                                          |     |
| Communication Journal                                       |     |
| Communication of annal                                      |     |

| CANCELLING A COMMUNICATION JOB                                                                                                    | INTROD                                 |
|----------------------------------------------------------------------------------------------------|----------------------------------------|
| Cancelling a Job Reservation                                                                                                    | SETUP                                  |
| RELAY TRANSMISSION       115         Relay Transmission, Relay-Relay Transmission Overview       115         Relay Transmission Originating Procedure       116         POLLING & MAILBOX COMMUNICATIONS       118         Polling & Mailbox Overview       118         Polling Reservation       118         Polling Reception       118                                                                                                    | BASIC<br>FUNCTIONS                     |
| Open Mailbox (ITU-T Compatible)       119         Simple & Security Polling Reservation       120         Multi Mailbox Polling Reservation       122         Simple & Secure Polling       124         Multi-Address Polling       126         Turnaround Polling       128                                                                                                    | <b>ADVANCED</b><br>FUNCTIONS           |
| Continuous Polling130MAILBOX (ITU-T Compatible)132Setting Up a Mailbox132Deleting a Mailbox134Sending a Document to a Mailbox (Remote Hub)136Reserving a Document to a Mailbox (Local Hub)138Retrieving (Polling) a Document from a Mailbox (Remote Hub)140Printing a Document from a Mailbox (Local Hub)142Cancelling Documents in a Mailbox (Local Hub)144ADVANCED TRANSMISSION FUNCTIONS146Department Code Access146Account Code Entry147 | TROUBLE- LISTS AND<br>SHOOTING REPORTS |
| Chain Dialing                                                                                                    | USER TEST<br>MODE                      |

Ϋ́

| Setting Recovery Transmission                     |     |
|---------------------------------------------------|-----|
| TTI (Transmit Terminal ID) Print                  | 153 |
| Send after Scan Default Setting                   |     |
| Document Length Setting                           |     |
| PIN Mask                                          | 157 |
| ADVANCED RECEPTION FUNCTIONS                      | 158 |
| Secure Reception Access Code Setting              |     |
| Secure RX Activation Period Setting               |     |
| Memory Reception Setting                          |     |
| Reception-Reduction Setting                       |     |
| Reception-Discard Setting                         |     |
| Reverse Order Printing Setting                    |     |
| Privileged Reception                              |     |
| RTI (Remote Terminal ID) Print                    |     |
| Setting Separator Page                            |     |
| Secure RX Temporary Stop                          |     |
| ADVANCED PC FUNCTION                              | 170 |
| Letter Head Paper Setting                         | 170 |
| TRANSMISSION OPTIONS                              | 171 |
| Security Transmission                             | 171 |
| Disabling ECM Temporarily                         | 172 |
| Dialing with Sub-Address                          |     |
| Enabling or Disabling Send after Scan Temporarily |     |
| Attaching or Printing a Cover Sheet               |     |
| Delayed Communication (Time Designation)          |     |
| Priority Transmission                             |     |
| Sending Recovery Transmission                     |     |
| Low Speed Transmission                            |     |
| Line Monitor                                      |     |
| Setting the Page Count                            |     |
| Communication Report Print                        |     |
| LISTS AND REPORTS                                 | 187 |
| LIST AND REPORT OPTIONS SETTING                   |     |
| Reception Journal Settings                        |     |
| Direct Transmission Report Setting                |     |
| Memory Transmission Report Setting                |     |
| Multi-Address Report Setting                      |     |

| Reservation List                                                                                                    |                                                                                                    |
|----------------------------------------------------------------------------------------------------|----------------------------------------------------------------------------------------------------|
| Multi-Address Transmission Report                                                                                                    |                                                                                                    |
| Multi-Polling Report                                                                                                    |                                                                                                    |
| Relay Send Originator Report                                                                                                    |                                                                                                    |
| Mailbox (ITU-T Compatible F-code Communication) List.                                                                                                    |                                                                                                    |
| Department Control List                                                                                                    |                                                                                                    |
| Preset Dialing Number Lists                                                                                                    |                                                                                                    |
| All of Lists                                                                                                    |                                                                                                    |
| Abbreviated Dial Number List                                                                                                    |                                                                                                    |
| One Touch Number List                                                                                                    |                                                                                                    |
| Group Number List                                                                                                    |                                                                                                    |
| Address Book List                                                                                                    |                                                                                                    |
| Function List                                                                                                    |                                                                                                    |
| Menu List                                                                                                    | 210                                                                                                    |
| Power Failure List                                                                                                    | 211                                                                                                    |
|                                                                                                    |                                                                                                    |
| TROUBLESHOOTING                                                                                                    | 212                                                                                                    |
|                                                                                                    |                                                                                                    |
| TROUBLESHOOTING<br>Error Messages<br>Paper Jam Error Codes                                                                                                    | 212                                                                                                    |
| Error Messages                                                                                                    | 212<br>214                                                                                                   |
| Error Messages<br>Paper Jam Error Codes                                                                                                    | 212<br>214<br>215                                                                                            |
| Error Messages<br>Paper Jam Error Codes<br>Error Codes Printed on Reports                                                                                                    | 212<br>214<br>215<br>216                                                                                     |
| Error Messages<br>Paper Jam Error Codes<br>Error Codes Printed on Reports<br>Transmission Problems                                                                                                    | 212<br>214<br>215<br>216<br>217                                                                              |
| Error Messages<br>Paper Jam Error Codes<br>Error Codes Printed on Reports<br>Transmission Problems<br>Reception Problems                                                                                                    | 212<br>214<br>215<br>216<br>217<br>217<br>218                                                                |
| Error Messages<br>Paper Jam Error Codes<br>Error Codes Printed on Reports<br>Transmission Problems<br>Reception Problems<br>Clearing a Document Jam<br>Clearing a Recording Paper Jam                                                                                                    |                                                                                                    |
| Error Messages<br>Paper Jam Error Codes<br>Error Codes Printed on Reports<br>Transmission Problems<br>Reception Problems<br>Clearing a Document Jam<br>Clearing a Recording Paper Jam<br>When the Recorded Image is not Clear                                                                              | 212<br>214<br>215<br>215<br>216<br>217<br>217<br>218<br>219<br>219<br>224                                    |
| Error Messages<br>Paper Jam Error Codes<br>Error Codes Printed on Reports<br>Transmission Problems<br>Reception Problems<br>Clearing a Document Jam<br>Clearing a Recording Paper Jam                                                                                                    | 212<br>214<br>215<br>215<br>216<br>217<br>218<br>219<br>219<br>224<br>224                                    |
| Error Messages<br>Paper Jam Error Codes<br>Error Codes Printed on Reports<br>Transmission Problems<br>Reception Problems<br>Clearing a Document Jam<br>Clearing a Recording Paper Jam<br>When the Recorded Image is not Clear<br>Document Scanner Cleaning Procedure                                       | 212<br>214<br>215<br>216<br>217<br>218<br>217<br>218<br>219<br>224<br>224<br>224<br>224                      |
| Error Messages<br>Paper Jam Error Codes<br>Error Codes Printed on Reports<br>Transmission Problems<br>Reception Problems<br>Clearing a Document Jam<br>Clearing a Recording Paper Jam<br>Under the Recorded Image is not Clear<br>Document Scanner Cleaning Procedure<br>Recording Unit Cleaning Procedure | 212<br>214<br>215<br>216<br>217<br>218<br>217<br>218<br>219<br>224<br>224<br>224<br>224<br>226<br><b>228</b> |

LIST AND REPORT PRINT FORMAT AND

| INDIVIDUAL TEST MODE                                                                       | 229                                    |
|--------------------------------------------------------------------------------------------|----------------------------------------|
| INDIVIDUAL TEST Summary                                                                    |                                        |
| ADF TEST                                                                                   |                                        |
| KEY TEST                                                                                   |                                        |
| LED TEST                                                                                   |                                        |
|                                                                                            |                                        |
| SPEAKER TEST<br>SENSOR TEST                                                                |                                        |
| PRINT TEST                                                                                 |                                        |
| TEST RESULT                                                                                |                                        |
| PRINTING a TEST RESULT                                                                     |                                        |
|                                                                                            | 200                                    |
|                                                                                            |                                        |
| REMOTE SERVICE                                                                             | 240                                    |
|                                                                                            |                                        |
| REMOTE SERVICE<br>RDC (Remote Diagnosis Configuration) Service                             | 240                                    |
| REMOTE SERVICE                                                                             | 240<br>241                             |
| REMOTE SERVICE                                                                             | <b>240</b><br><b>241</b><br>241        |
| REMOTE SERVICE<br>RDC (Remote Diagnosis Configuration) Service<br>AUTOMATIC SUPPLIES ORDER | <b>240</b><br><b>241</b><br>241        |
| REMOTE SERVICE                                                                             | 240<br>241<br>241<br>242               |
| REMOTE SERVICE                                                                             | 240<br>241<br>241<br>242<br>242<br>243 |
| REMOTE SERVICE                                                                             | 240<br>241<br>241<br>242<br>243<br>243 |
| REMOTE SERVICE                                                                             | 240<br>241<br>241<br>242<br>243<br>243 |

# FEATURES

#### Super G3 High-speed Communications (DP85F only)

Provides state-of-the-art V.34 modem technology for worldwide compatibility at speeds up to 33,600 bits per second.

#### High Resolution, 128 Level Halftone

With a maximum resolution of 16 dots/mm x 15.4 lines/mm (406 DPI x 391 LPI) and 128 level halftone, precision drawings, small-size characters, photographs, etc. are copied, sent, and received with exceptional clarity.

#### **Open Network Mailbox Systems**

Your new Toshiba provides ITU-T F-code communication for Open Mailbox operation.

#### **Rapid Scan Document Scanning**

Allows letter sized originals to be scanned into memory in as little as 3 seconds per page.

#### 38 Programmable One Touch Autodialer Keys

Allows remote locations to be quickly dialed at the touch of a key saving time and eliminating mis-dialed phone numbers.

#### 100/150 Abbreviated Autodial Locations

In addition to the 38 One Touch Autodialer Keys, 100 (DP80F)/150 (DP85F) abbreviated locations can also be programmed with other frequently called locations. These locations can then be easily accessed using abbreviated codes ranging from 001 to 999.

#### **5 Function Keys**

Five frequently used functions are assigned to the keys located on the right side of One Touch Index Panel. These keys allow direct access to frequently used function settings and operations.

#### Multi-address (Broadcast Transmission)

This feature allows the transmission of a document to multiple remote units with one operation sequence. Locations may be selected using the autodialer or infrequently dialed locations that have not been preregistered.

#### **Multi-Memory Access Operation**

Allows up to 4 operations such as transmission or reception, printing, scanning, and programming to be performed at the same time.

#### Super Power Saver Mode

Reduces power consumption to approx. 2W by turning all unnecessary functions off in the standby mode.

#### **Substitute Memory Reception**

When the recording paper or supplies have been depleted or in the event of a recording paper jam, your receptions will be safely stored in memory until the problem is corrected.

#### **Memory Release**

Minimizes the potential for memory overflows when connected with a remote location. After each page has been successfully transmitted it is released from memory to make room for subsequent pages.

#### **TOSHIBA Viewer**

Installing the TOSHIBA Viewer software that comes with the machine enables following functions (see page 244).

- 600 dpi plain paper laser printer
   PC print jobs are printed on plain paper at a crisp 600 dpi print resolution.
- Setting and programming the machine from a PC You can set up and program the machine from a PC.
- PC Scanner function

The machine can be used as a Twain compatible B/W image scanner (16 dots/ mm x 15.4 dots/mm max.).

#### **User Test Mode**

The user test mode can help you to find the cause of a machine problem should a failure occur.

#### **Auto Supply Order Function**

This function allows the machine to order supplies (Drum Kit and Toner Kit) automatically.

# **CARE AND MAINTENANCE**

### About Power for the Unit

- This unit requires 120 V AC, 60Hz electric power. This unit should not be used in countries that do not conform to these domestic power provisions.
- Insert the power cord plug firmly to the wall outlet, then insert the other end of the cord into the receptacle on the machine. If it is not firmly connected, the unit will not operate normally. When unplugging the unit, grasp by the plug and not the cord.
- Do not share one outlet with too many electric appliances. This may create a fire hazard.
- When the possibility of lightning arises, unplug the power cord from the wall outlet. Also, unplug the phone cord from the facsimile unit. This prevents possible damage from lightning striking power or phone lines.
- Avoid sharing the electrical wall outlet with other equipment that may cause power surges (air-conditioners, large copiers, etc.). Power surges may cause the unit to malfunction.
- Do not step on the power cord, and do not place anything on it.

### When a Power Failure Occurs

- In the event of a power failure, neither facsimile nor telephone functions of the unit are available.
- In the event a power failure occurs (or the power to the unit has been disconnected), functions and unit operation will not be possible. The following items in memory will be erased:
  - Document data stored in memory for Transmission, Substitute Memory Receptions, etc.
  - The address and designated time of each Timer Transmission, Timer Polling Reception, etc.
- Programmed data such as the clock, Auto Dial Numbers and user configurations will <u>not</u> be erased.
- In the event that document data has been erased due to a power failure, the message "POWER FAIL-URE" is displayed on the LCD as shown to the right and a Power Failure Report is issued once the power is restored (see page 211).

| MAY-17 | 09:43 | AM  | 99%  |
|--------|-------|-----|------|
|        | POWER | FAI | LURE |

### Do not Place the Unit in the Following Environments

Do not place this facsimile unit in the environments described below.

- Where temperature is excessively high, such as places close to heaters, radiators, direct sunlight, etc.
- Where the temperature can become excessively low.
- Where water or any chemicals may come in contact with the unit.
- Where the humidity is too high.
- Where dust, dirt, metal filings, or hazardous gases may exist.
- Near equipment with strong magnetic fields, such as a radio's, TV's, audio amplifier's, speaker's, or other electric appliances.
- Where condensation may easily result, i.e., an environment subject to sudden temperature changes, such as places close to an air-conditioner or heater.
- Where vibrations frequently occur. (Provide a space of 4 inches or more between the rear side of the unit and the wall.)

### **Other Remarks**

- Do not disassemble or modify the facsimile unit. This may result in electric shock, hazard or machine malfunction.
- Keep fire sources away from the facsimile unit. This may create a fire hazard.
- Keep paper clips and staples away from the unit. If metal objects fall in the unit, they may damage the machine.
- Avoid opening the unit while it is scanning or printing. The operation will stop and it may cause a malfunction and/or damage.
- Do not drop, hit, or apply excessive shocks to the unit, as this may result in damage to the unit.
- When using international or discount communications services, communication reliability may be impaired.
- Use of non authorized parts or supplies may result in damage to the unit and could result in termination of the service or warranty agreement.
- If any abnormal conditions occur, such as emitting of smoke or burning odor, immediately disconnect power to the unit and contact your authorized Toshiba dealer for service.

# **INTRODUCTION - FACSIMILE UNIT DESCRIPTIONS**

### **Front View**

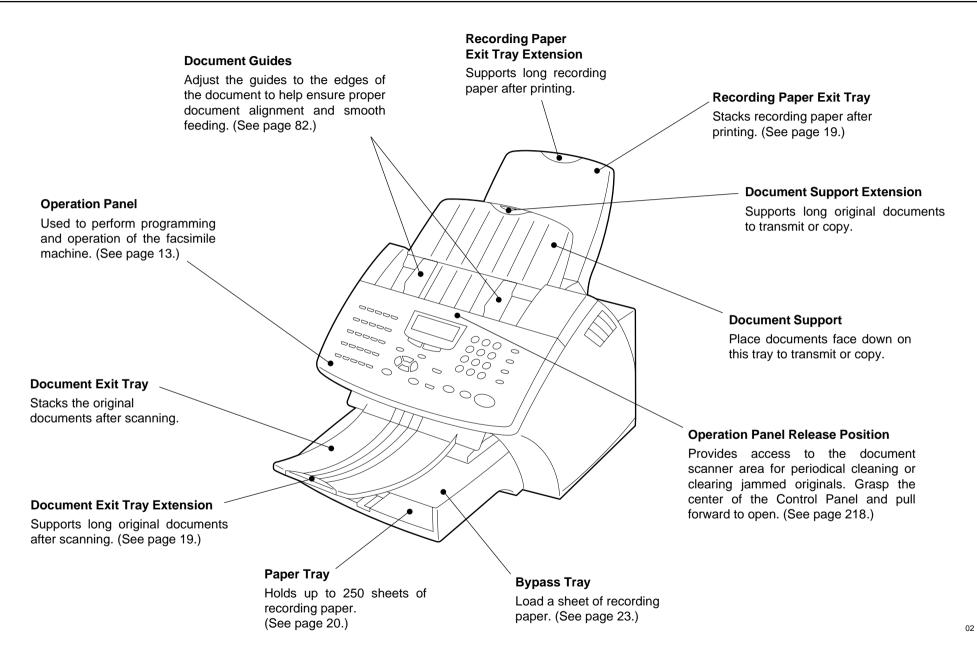

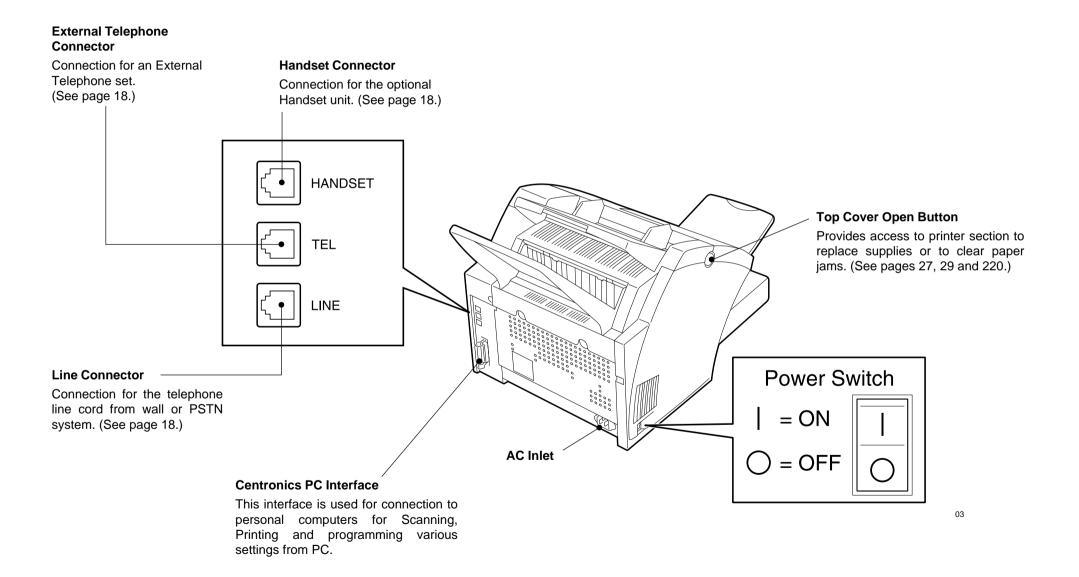

### When Optional Recording Paper Tray is Installed

• With Optional Recording Paper Tray Installed

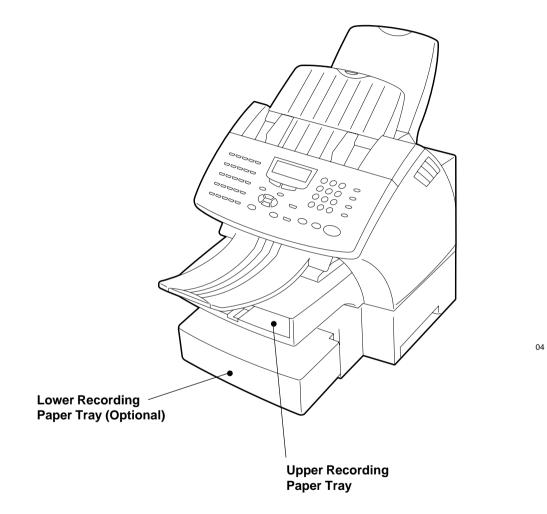

# - OPERATION PANEL

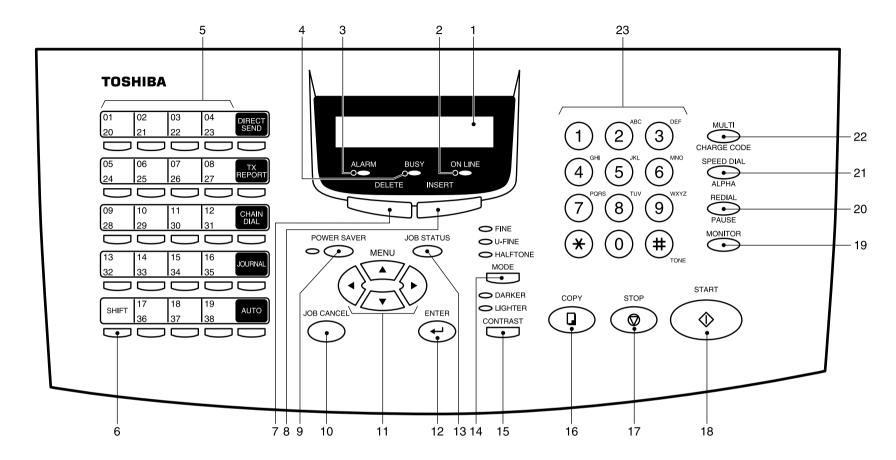

#### 1. LCD Display

Display machine status and configuration information for operator viewing and interaction.

#### 2. ONLINE Lamp

Blinks when communicating between the facsimile unit and a personal computer.

#### 3. ALARM Lamp

Is illuminated when any error occurs (see page 212).

#### 4. BUSY Lamp

Illuminated when communicating using the phone line.

#### 5. One Touch Keys

Allows remote locations to be dialed at the touch of a button (see page 89).

6. SHIFT Key

Press this key prior to selecting the One Touch keys (No.20 to No.38).

#### 7. DELETE Key

This key is used to delete characters in CHARACTER ENTRY mode (see page 36).

#### 8. INSERT Key

This key is used to insert characters in CHARACTER ENTRY mode (see page 36).

#### 9. POWER SAVER key and POWER SAVER Lamp

Press this key to select the Super Power Saver Mode. Illuminated when the facsimile is in the Super Power Save Mode.

#### **10.JOB CANCEL Key**

Used to cancel a job reserved or being performed (see page 110).

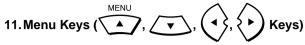

These keys are used to scroll LCD menu prompts (see page 35).

#### 12. ENTER Key

Press this key to enter a selected menu item or select a menu entry.

#### 13. JOB STATUS Key

Displays the communication status of reserved transmissions (see page 109).

#### 14. MODE Key and FINE, U-FINE, HALFTONE Lamps

Select the desired resolution for transmission or copying. When Standard mode is selected, none of the MODE lamps will be illuminated (see page 83).

#### 15. CONTRAST Key and DARKER, LIGHTER Lamps

Select the desired contrast level of transmit document or copying. When normal mode is selected, none of the CONTRAST lamps will be illuminate (see page 84).

#### 16.COPY Key

Press this key, with a document in the Document Support, to copy a document (see page 87).

#### 17.STOP Key

Used to stop operation or cancel system programming. This key is also used to clear an error condition.

#### 18. START Key

Press this key to start facsimile communication. This key is also used to complete programming.

#### **19. MONITOR Key**

Used to enable the speaker monitor, for monitoring call progress during non memory document feeder transmissions (see page 98).

#### 20. REDIAL/PAUSE Key

Press this key to redial a facsimile/telephone number if the number was busy on your first try (see page 108). Or, use this key to enter a pause between telephone digits when entering a remote facsimile number.

#### 21. SPEED DIAL/ALPHA Key

Used for accessing Abbreviated, Alphabet, or Group dialing telephone directories (see pages 90 and 91).

#### 22. MULTI/CHARGE CODE Key

Performs Multi-address Transmissions (Broadcast) or a Multi-polling receptions (see page 113). This key also used to input the charge code (see page 157).

#### 23. Dial Keypad

Use these 12 keys just like a telephone keypad to dial telephone/facsimile numbers (see page 35).

The dial keys are also used to enter alphanumeric characters for remote parties names, etc. (see page 36).

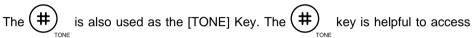

various services requiring touch-tone dialing when you are connected to a Rotary line (see page 108).

### **Function Keys**

Frequently used functions are pre-assigned to five keys on the right side of One Touch key panel.

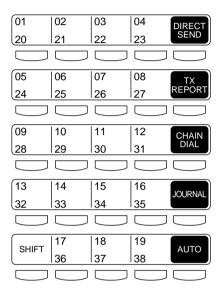

#### **DIRECT SEND**

Allows transmission direct from the document feeder without scanning the document to memory first (see page 95).

#### **TX REPORT**

Press this key to request or disable a Transmission Report for your current transmission job.

#### **CHAIN DIAL**

Used to dial a remote party using Chain Dialing (see page 148).

#### JOURNAL

Used to print communication journals (see page 187).

#### AUTO

Used to select the reception mode, auto receive, Fax/Tad, Tel/Fax or manual.

# **SETUP - UNPACKING**

# **1** Unpack the Carton

# **2** Make Sure All Items are Enclosed

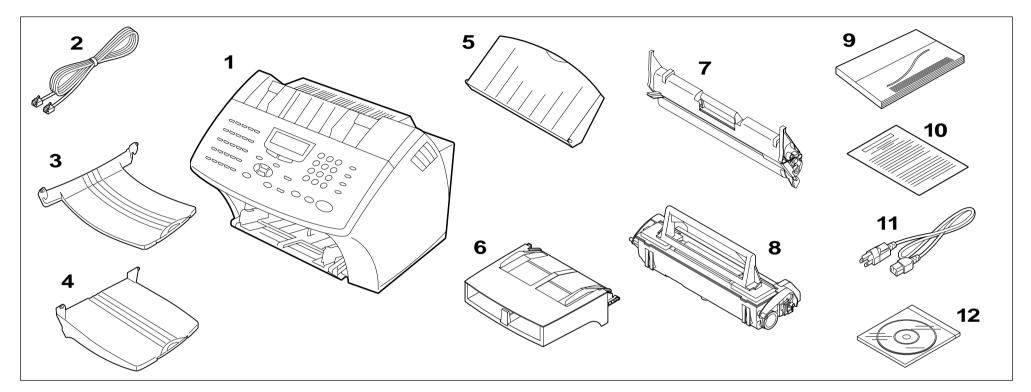

Check the carton and report any damage to the delivery service. Save the carton and packing materials for future use.

Check the items in the carton with the following packing list. If anything is missing, contact your dealer immediately.

#### Packing List

- 1. Facsimile ...... 1
- 2. Phone Line Cord (Modular Cord) ..... 1
  - 3. Document Exit Tray ..... 1
  - 4. Recording Paper Exit Tray ...... 1
- 5. Document Support ..... 1
- 6. Paper Tray Assembly (with Bypass Tray) ...... 1

| 7.       | Drum Unit 1             |
|----------|-------------------------|
| 8.       | Toner Cartridge 1       |
| 9.       | Operator's Manual 1     |
| ☐ 10.    | Warranty Card 1         |
| ☐ 11.    | AC Power Cord 1         |
| <u> </u> | Toshiba Viewer CD-ROM 1 |

# **3** Select a Desirable Location

The unit should be installed:

- On a horizontal surface.
- Away from direct sunlight, dust, extreme heat and humidity, and vibration.
- Away from sources of strong electrical or magnetic fields, such as televisions or radios.
- Within reach of an electrical outlet. Use an outlet not shared with equipment that generates electrical noise or consumes large amounts of electricity, such as an air conditioner, or a copier.
- Within reach of a telephone connection. Use a dedicated, single-line telephone connection.
- Allow for adequate ventilation. The rear and sides of the unit need to be clear to allow proper air flow to the unit's power supply.

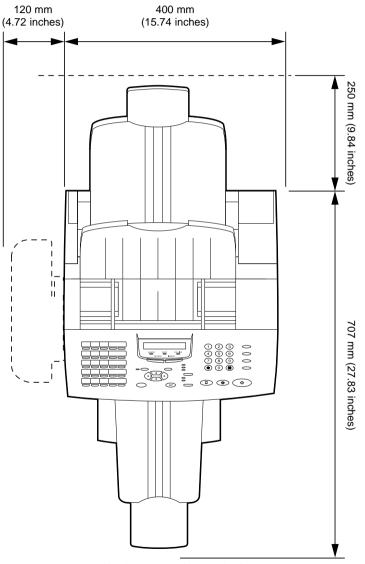

Height: 650 mm (25.6 inches)

# - FACSIMILE MACHINE INSTALLATION

### **Connecting Your TOSHIBA Facsimile**

Make sure that the Power Switch is turned OFF. Plug in the power cord as in the figure below. Connect the telephone line cord (modular cord) to the "LINE" connector. Connect the external telephone set (if desired) to the "TEL" connector. Connect the optional Handset (if equipped) to the "HANDSET" connector.

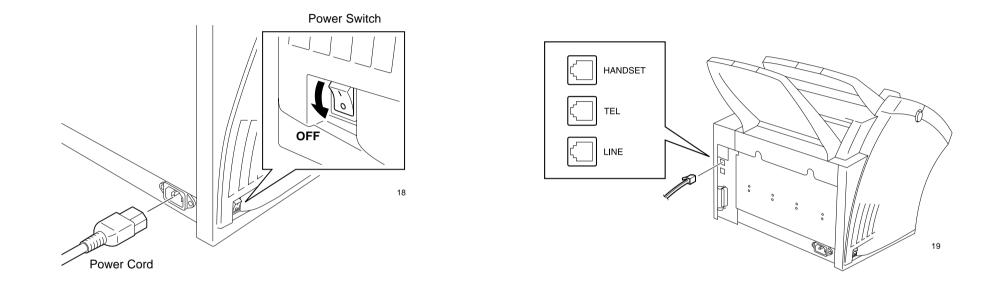

### WARNING

- Never install telephone wiring during a lightning storm.
- · Never install telephone jacks in wet locations unless the jack is specifically designed for wet locations.
- Never touch uninsulated telephone wires or terminals unless the telephone line has been disconnected at the network interface.
- Use caution when installing or modifying the telephone lines.
- Avoid using a telephone (other than a cordless type) during an electric storm. There may be a remote risk of electric shock from lightning.
- Do not use the telephone to report a gas leak in the vicinity of the leak.

| Recording Paper Exit Tray                                                                                      | Document Support                                                                                                    | Document Exit Tray                                                                                      | Recording Paper Tray                                                                                      | Bypass Tray                                                                                      |
|----------------------------------------------------------------------------------------------------|----------------------------------------------------------------------------------------------------|----------------------------------------------------------------------------------------------------|----------------------------------------------------------------------------------------------------|--------------------------------------------------------------------------------------------------|
| Recording Paper Exit<br>Tray Installation                                                                      | Document Support<br>Installation                                                                                                   | Document Exit Tray<br>Installation                                                                      | Recording Paper Tray<br>Installation                                                                      | Bypass Tray Installation                                                                         |
|                                                                                                    |                                                                                                    |                                                                                                    |                                                                                                    |                                                                                                  |
| Fit the tabs of the Recording<br>Paper Exit Tray into the slots on<br>the back side of the unit.               | Fit the tabs of the Document<br>Support into the slots on the top<br>side of the unit.                                             | Fit the tabs of the Document<br>Exit Tray into the slots on the<br>front side of the unit.              | Lift the Document Exit Tray so<br>that it catches on the under side<br>of the Operation Panel.            | Place the Bypass Tray on the Recording Paper Tray.                                               |
| <ul> <li>Do not place heavy objects<br/>on the Recording Paper Exit<br/>Tray or apply strong force.</li> </ul> | • Do not place heavy objects<br>on the Document Support or<br>apply strong force.                                                  | <ul> <li>Do not place heavy objects<br/>on the Document Exit Tray<br/>or apply strong force.</li> </ul> | Place the hooks of the Record-<br>ing Paper Tray to the guides on<br>the front side of the unit.          | <ul> <li>Do not place heavy objects<br/>on the Bypass Tray or apply<br/>strong force.</li> </ul> |
| <ul> <li>Extend the Recording Paper<br/>Exit Tray Extension for long<br/>recording paper.</li> </ul>           | • Extend the Document Support Extension for long documents.                                                                        | <ul> <li>Extend the Document Exit<br/>Tray Extension for long<br/>documents.</li> </ul>                 | <ul> <li>Do not place heavy objects<br/>on the Recording Paper Tray<br/>or apply strong force.</li> </ul> |                                                                                                  |
|                                                                                                    | NOTE:<br>It may be necessary to gen-<br>tly bow the base of the sup-<br>port toward you as you place<br>the support into position. |                                                                                                    |                                                                                                    |                                                                                                  |

# - INITIAL PRINTING SUPPLIES INSTALLATION

### **Recording Paper Installation (Recording Paper Tray)**

#### About Recording Paper:

#### About Paper Sizes:

- Use only recommended paper brands to optimize your facsimile performance. Contact your authorized TOSHI-BA dealer for more information.
- Remove the recording paper when storing or relocating your facsimile.
- Avoid using damaged, folded or misaligned recording paper. Use of damaged paper could cause double feeding or paper jamming.
- Use of damp recording paper will cause poor printing over all or part of the image area. If the paper is excessively moist, print quality may become uneven and voiding may occur. Replace the paper, should this condition exist.
- Do not add paper on top of the paper already in the machine. If you wish to add paper, first remove the existing paper. Then stack the existing paper with the new paper before inserting into the machine.

- Your TOSHIBA facsimile has been preset to accept letter size recording paper. In the event that you receive a legal-size (8.5"x14") reception, it will automatically be
- (8.5"x11") paper.
  If you receive only legalsize receptions and do not wish them to be automatically reduced: Load the legal-size paper in the tray.

reduced to fit onto letter-size

If you receive a mixture of letter and legal-size receptions, and you do not wish your legal receptions to be automatically reduced: Add an optional recording paper tray to support both letter and legal-size paper. With the second recording paper tray, your TOSHIBA facsimile will automatically select the appropriate paper size to match the pages you

receive.

**Document Exit Tray** 

Pull up the Document Exit Tray.

If you raise the tray high enough, it will latch onto the underside of the Operation Panel.

#### CAUTION:

1

Pull Up the

 Do not place heavy objects on the Document Exit Tray or apply strong force.

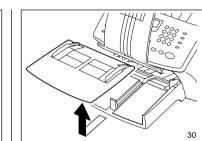

**2** Remove the Bypass

Tray

Remove the Bypass Tray from Recording Paper Tray.

**3** Open the Paper Guides

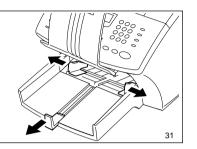

Open the Paper Guides.

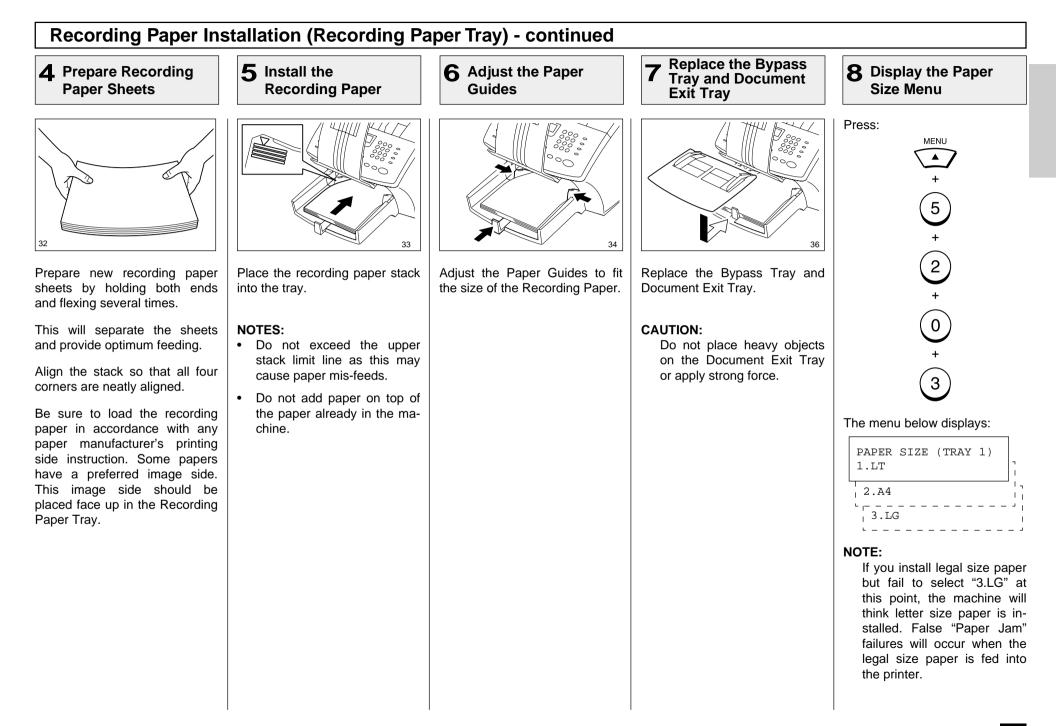

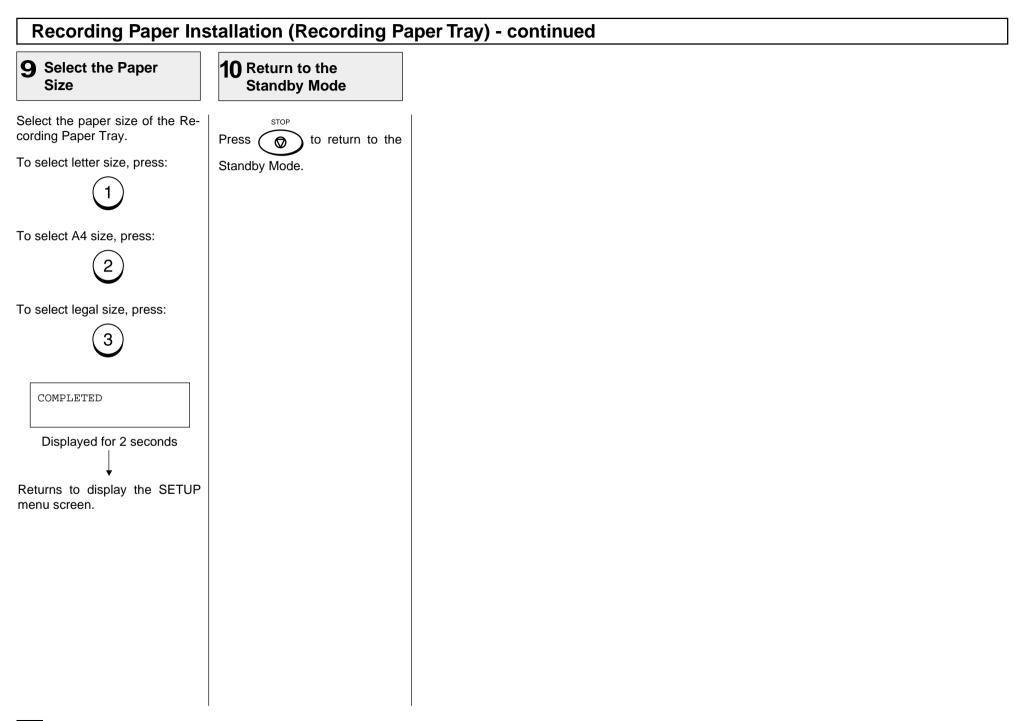

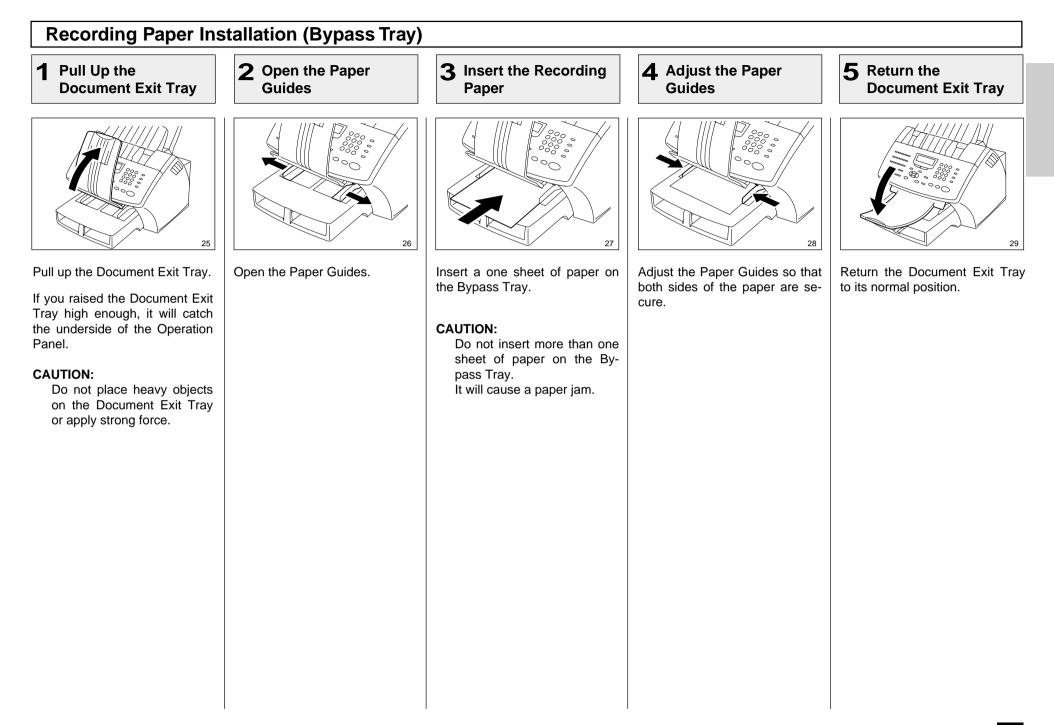

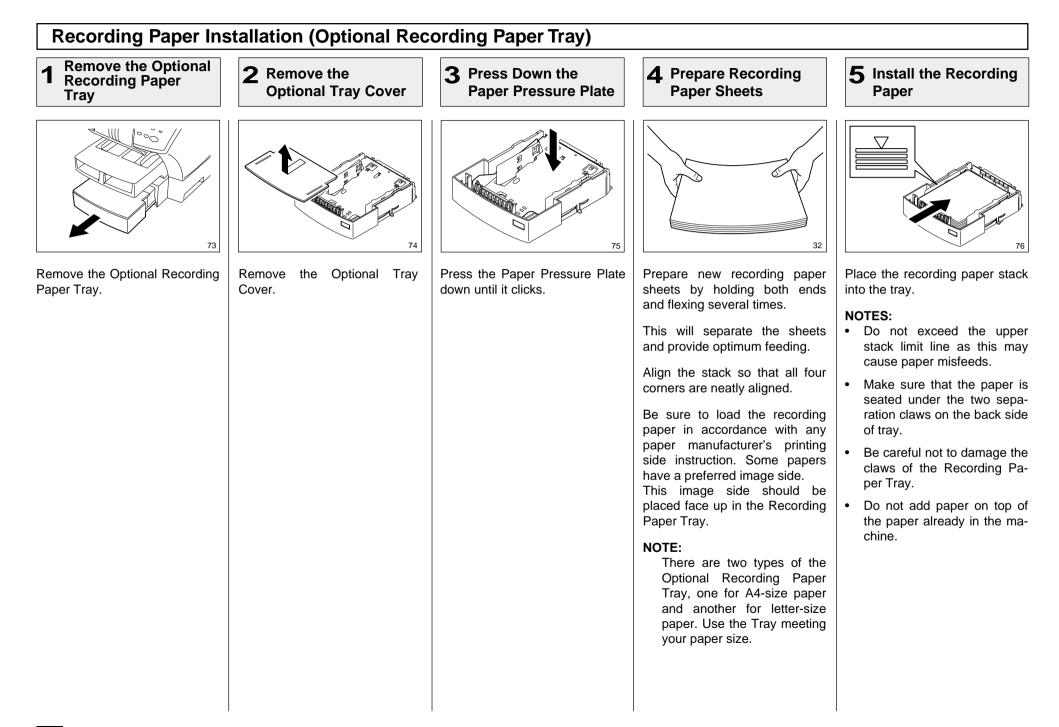

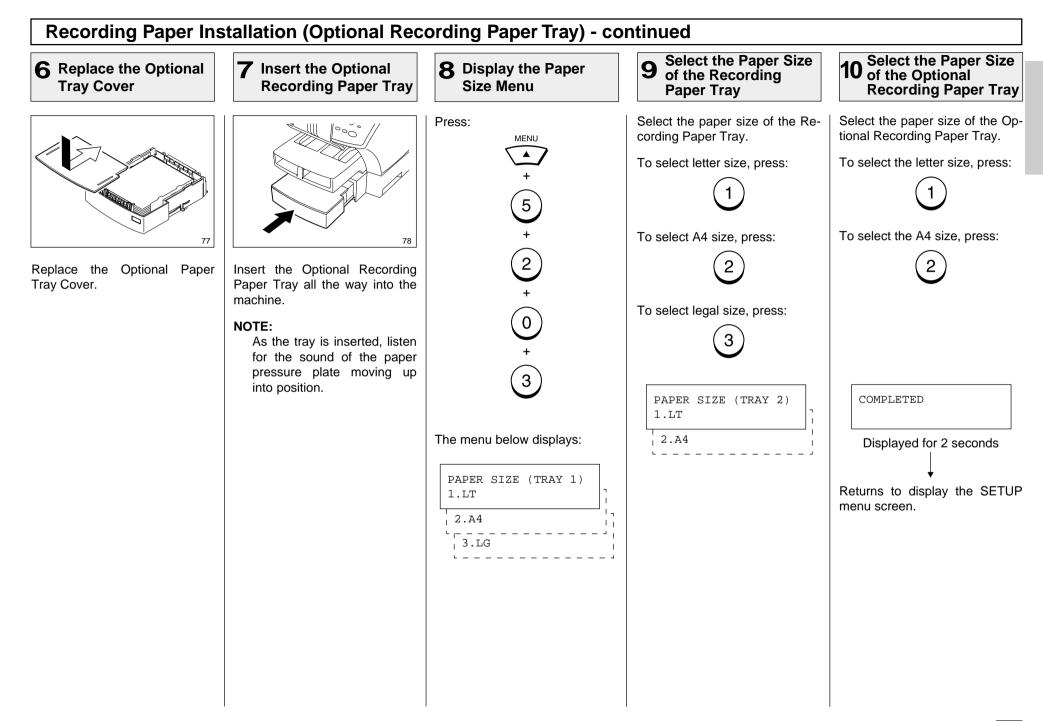

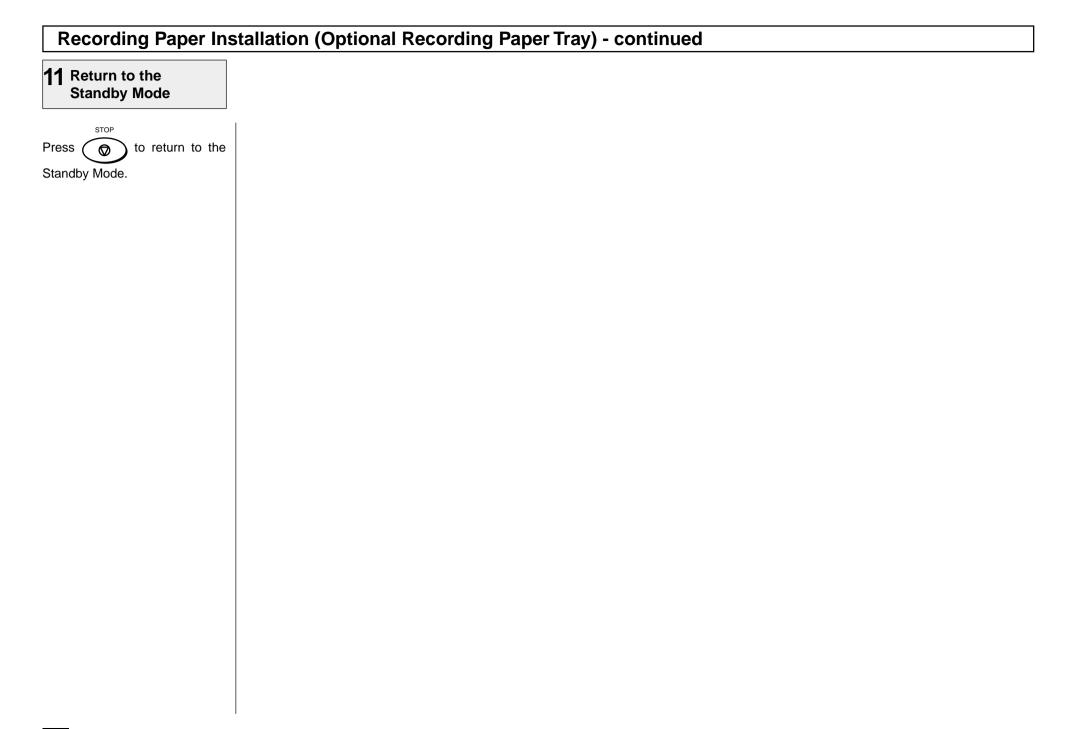

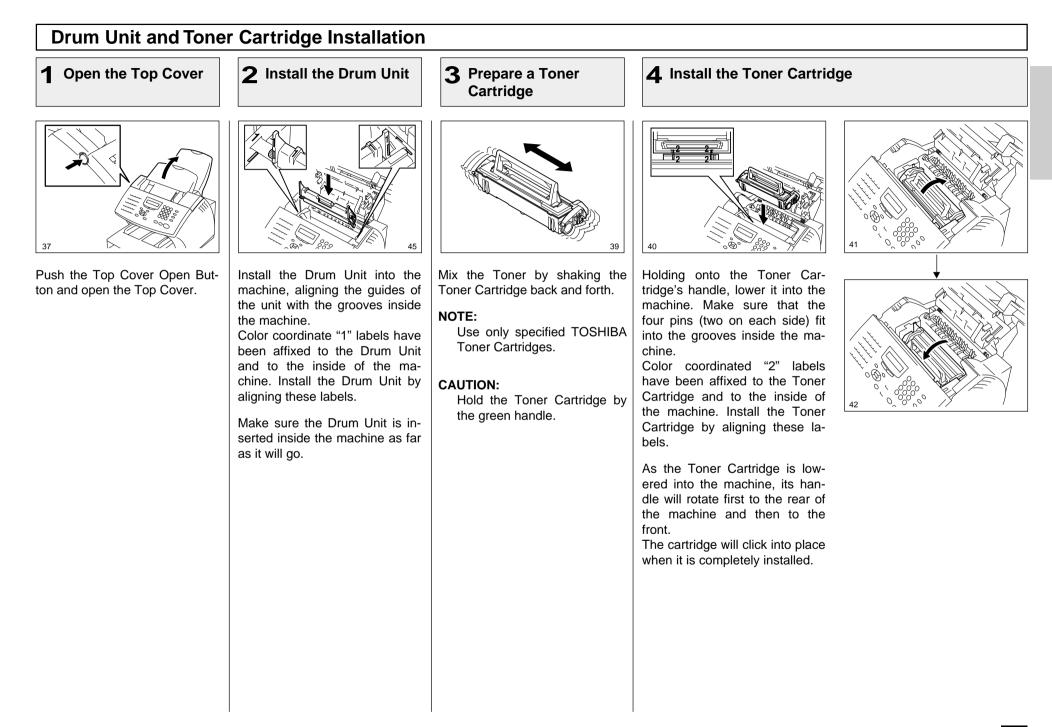

## Drum Unit and Toner Cartridge Installation - continued

### **5** Close the Top Cover

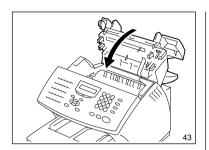

Press down on the Top Cover until a "Click" is heard to ensure the latches engage.

# - PRINTING SUPPLIES REPLACEMENT

### **Toner Cartridge Replacement**

Replacement Toner Kits for your TOSHIBA facsimile include a Toner Cartridge.

Your TOSHIBA facsimile has been designed to display a two stage alert to replace Toner once it has been depleted.

The first stage is a "TONER LOW" warning that alerts you that the Toner is low and should be replaced at your earliest convince.

The unit will continue to receive and print facsimile messages during this stage.

The second stage is a "TONER EMPTY" notice. When this message is displayed, the machine can no longer print documents. Receptions will be stored in memory until the Toner has been replaced.

It is recommended to replace the Toner Cartridge whenever the "TONER LOW" message is displayed using the following procedure.

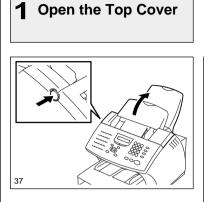

1

Push the Top Cover Open Button and Open the Top Cover.

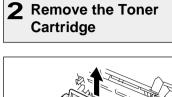

Remove the Toner Cartridge.

Always hold the Toner Car-

Avoid touching the toner to your clothing since toner cannot be removed easily. If the toner sticks to your clothing, immediately rinse out the toner with cold water.

tridge by the green handle.

CAUTION:

NOTE:

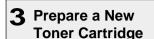

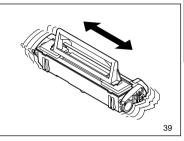

Remove the new Toner Cartridge from its shipping carton. Mix the Toner by shaking the new Toner Cartridge back and forth.

#### NOTE:

Use only specified TOSHIBA Toner Cartridges.

Download from Www.Somanuals.com. All Manuals Search And Download.

### **Toner Cartridge Replacement - continued**

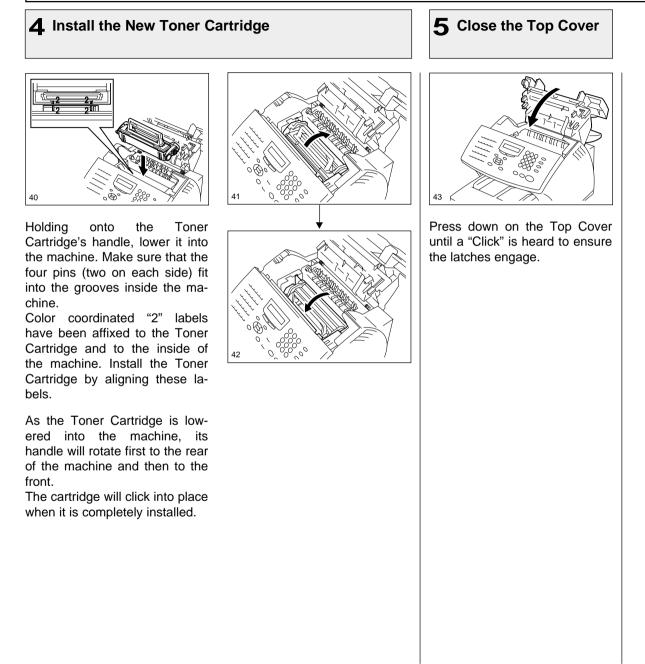

### **Drum Unit Replacement**

Replacement Drum Kits for your TOSHIBA facsimile include a Drum Unit.

Your TOSHIBA facsimile has been designed to display a twostage alert to replace the Drum Unit once it has been depleted.

The first stage is a "DRUM UNIT WARNING" that alerts you that the Drum Unit is near its end of life and should be replaced at your earliest convince. The unit will continue to receive and print facsimile messages during this stage.

The second stage is the "RE-PLACE DRUM UNIT" notice. When this message is displayed, the machine can no longer print documents. Receptions will be stored in memory until the Drum Unit has been replaced.

For the purpose of determining Drum usage;

Each legal-size sheet of paper counts as 1.3 letter-size sheets of paper.

#### STORAGE NOTES:

The Drum Unit is a very important part of this facsimile. Handle it with care as shown below.

Keep the Drum Unit within a temperature range of 0-35°C (32-95°F) and a humidity range of 20-80%RH (without condensation).

Do not store or use the Drum Unit in an environment where the temperature changes excessively.

Do not touch the light sensitive drum because its surface will be easily damaged.

Do not place the light sensitive drum in a location where it is exposed to direct sunlight or high intensity light (more than 200 lx) such as near a window.

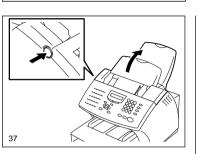

**Open the Top Cover** 

Push the Top Cover Open Button and open the Top Cover.

### **2** Remove the Toner Cartridge and Drum Unit

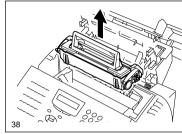

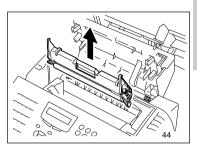

Remove the Toner Cartridge and Drum Unit.

#### CAUTION:

Always hold the Drum Unit and Toner Cartridge by their green handles. Do not expose the green drum to light for more than 3 minutes. Never expose it to direct sunlight or touch the green drum. Damage or poor print quality may result.

#### NOTE:

Avoid touching the toner to your clothing since toner cannot be removed easily.

If the toner sticks to your clothing, immediately rinse out the toner with cold water.

### **Drum Unit Replacement - continued**

#### 3 Install the New Drum Unit

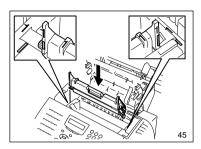

Install the new Drum Unit into the machine, aligning the guides of the Unit with the grooves inside the machine.

Color coordinated "1" labels have been affixed to the Drum Unit and to the inside of the machine. Install the Drum Unit by aligning these labels.

Make sure the Drum Unit is inserted inside the machine as far as it will go.

#### **IMPORTANT:**

- Never touch the photoconductive drum (the green surface) of the Drum Unit. If the surface is scarred or scratched, it will cause print quality problems.
- Do not expose the photoconductive drum of the Drum Unit to light for more than 3 minutes. If the Drum Unit is to be left anywhere outside the facsimile, be certain to cover it with cloth, paper, etc.

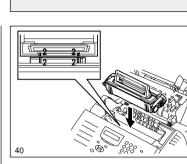

**1** Install the Toner Cartridge

Holding onto the Toner Cartridge's handle, lower it into the machine. Make sure that the four pins (two on each side) fit into the grooves inside the machine.

Color coordinated "2" labels have been affixed to the Toner Cartridge and to the inside of the machine. Install the Toner Cartridge by aligning these labels.

As the Toner Cartridge is lowered into the machine, its handle will rotate first to the rear of the machine and then to the front.

The cartridge will click into place when it is completely installed.

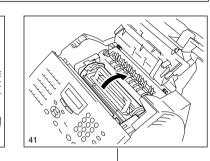

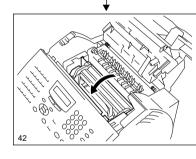

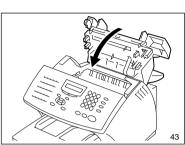

**5** Close the Top Cover

Press down on the Top Cover until a "Click" is heard to ensure the latches engage. 6 Reset the Drum Counter

Perform the following procedure to reset the Drum Unit counter after you replace the Drum Unit.

#### Press:

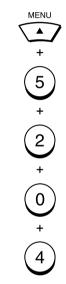

| RESET<br>2.NO | DRUM | COUN | Т | - |
|---------------|------|------|---|---|
| 1.YES         |      |      |   |   |

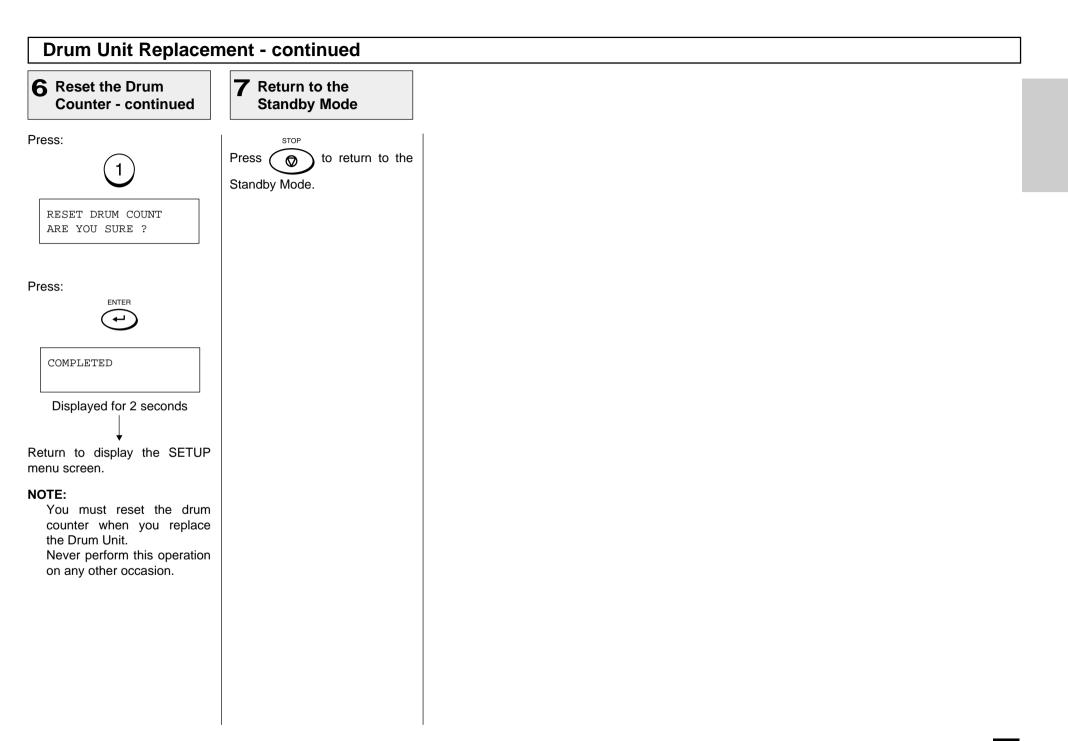

# - QUICK START

This section provides several quick start programming steps to prepare your new facsimile for immediate use.

These procedures are a simple version of the detailed procedures listed in the manual. Next to each procedure heading is a convenient page number reference for the detailed procedure. Should you have any difficulty with these simple procedures, refer to the pages listed for more information.

It is highly recommended that you take the time to read through this manual to get the most from your new TOSHIBA facsimile.

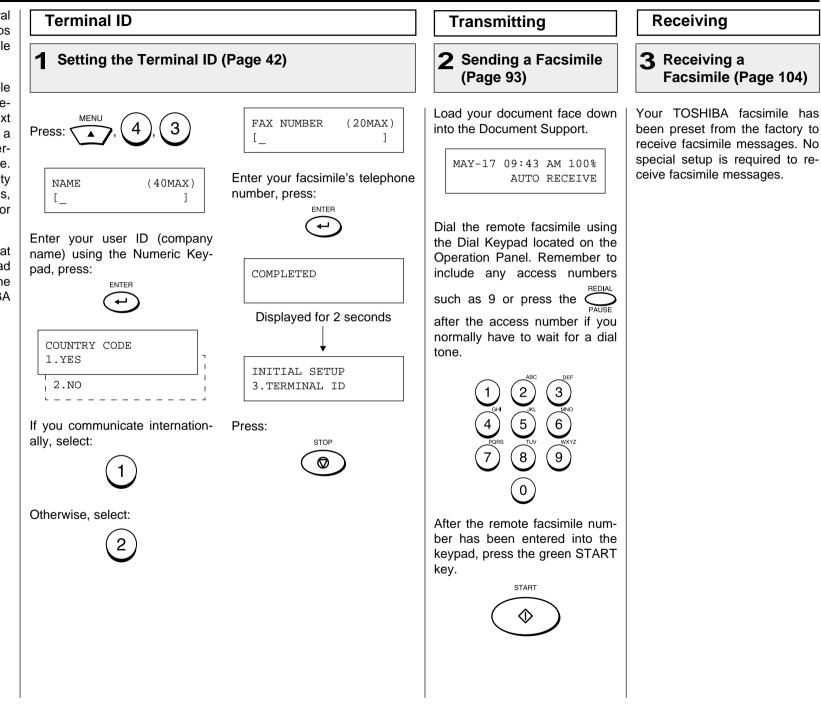

# - USER INTERFACE OPERATION

## **Menu Operation**

Various functions of this facsimile can be used by selecting menu items displayed in the LCD window. Performing operations or settings by selecting menu items is called "Menu Operation." The menus use a multilayered structure.

### **Starting Menu Operation:**

When the facsimile is in the Standby Mode, press  $\overbrace{}^{MENU}$  to

Standby Mode, press

(In the Standby Mode, the display shows the date, time and residual memory % on the first row and the receive mode on the second row as shown be-

> MAY-17 09:43 AM 100% AUTO RECEIVE

low.

### Completing or Canceling Menu Operation:

When you have reached the end of a programming step or wish to cancel a programming

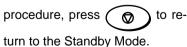

### Keys Used in Menu Operation

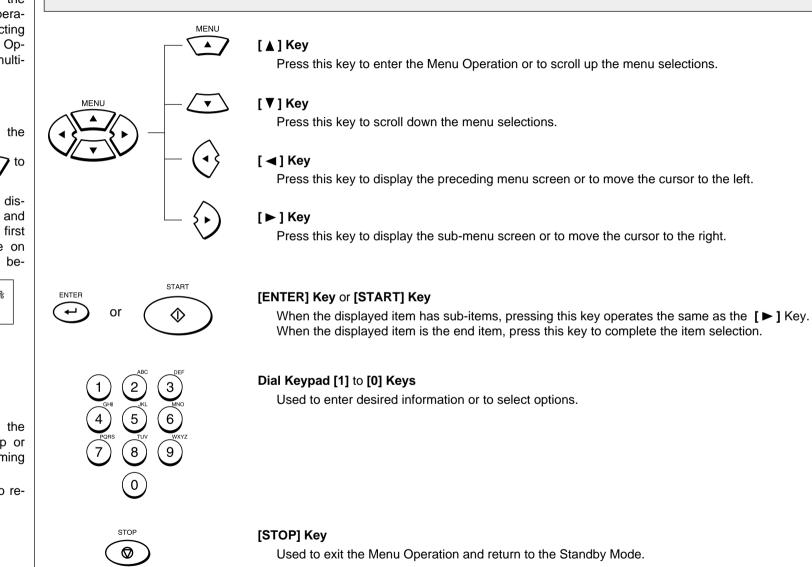

## **Character Entry**

When programming and registering the Autodialer numbers or names, you will need to enter alphanumeric characters.

This section helps you understand how to easily enter the characters.

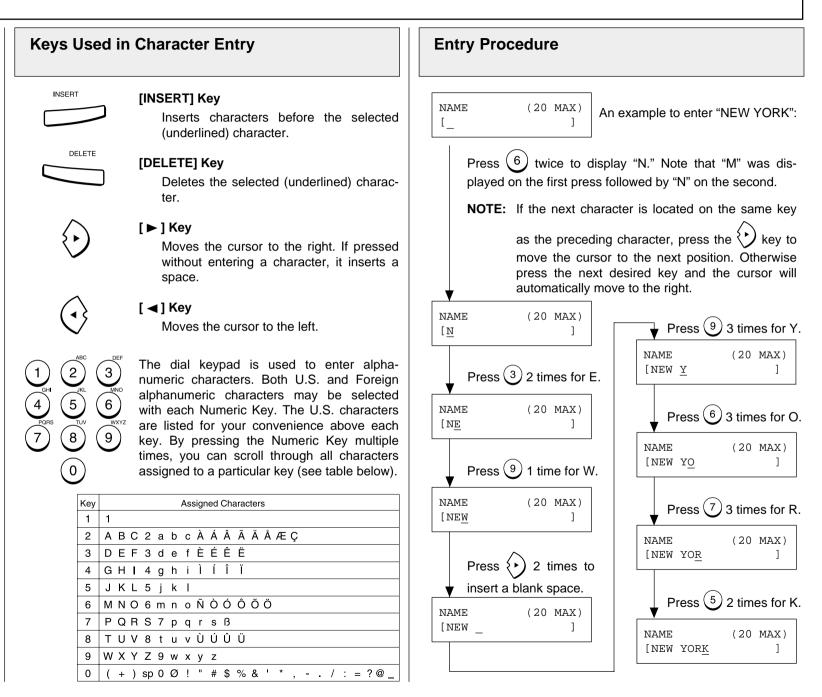

## **Character Entry - continued**

### **Character Correction**

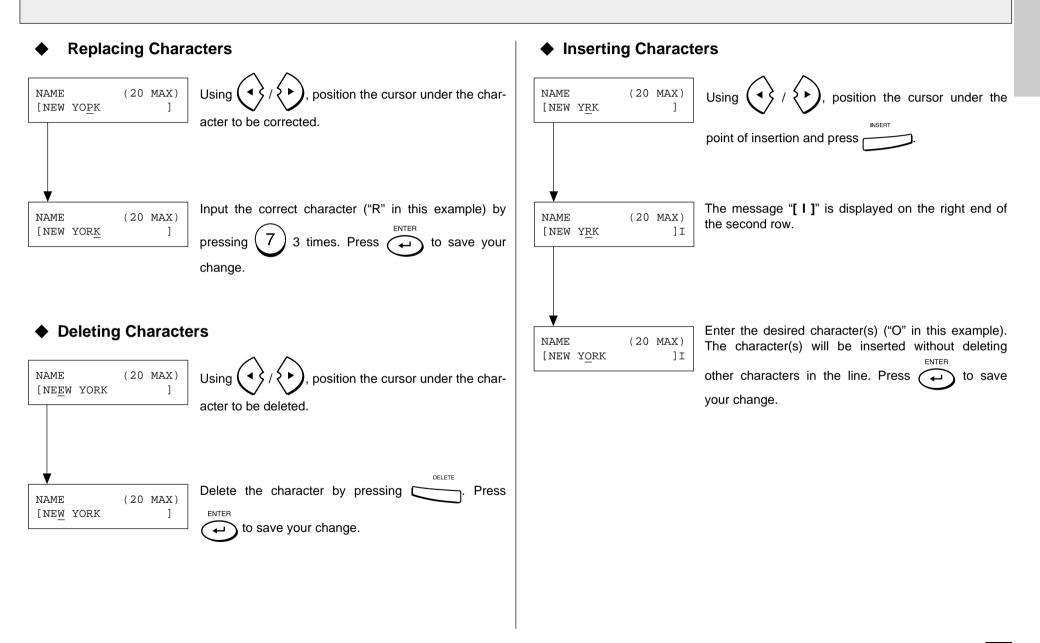

# - INITIAL SETUP

## **Initial Setting Summary**

This facsimile has several user initial settings.

For your convenience, a quick reference summary of all user initial settings is shown on the right.

Each of these initial settings is discussed in detail throughout the remainder of this section.

Use the following procedures to access one or more of these initial settings.

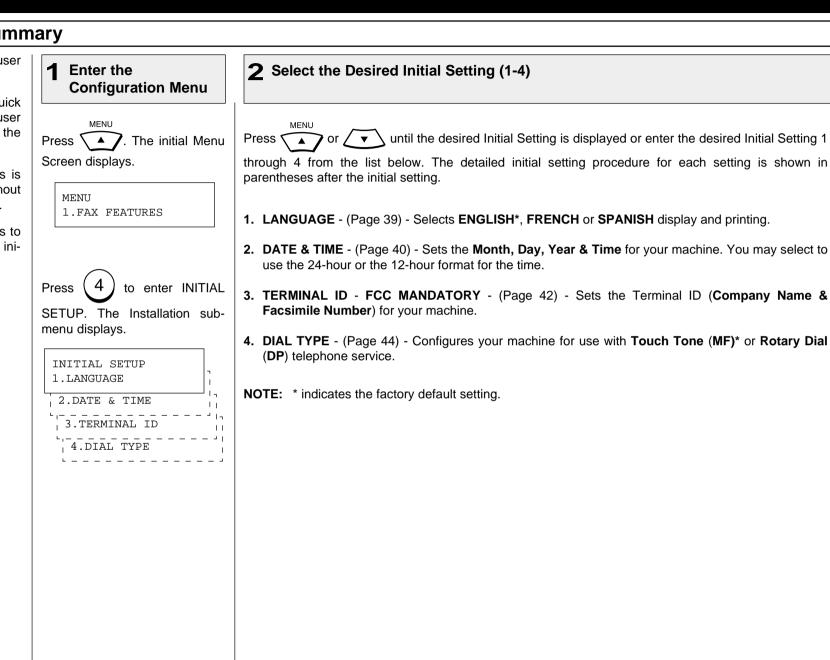

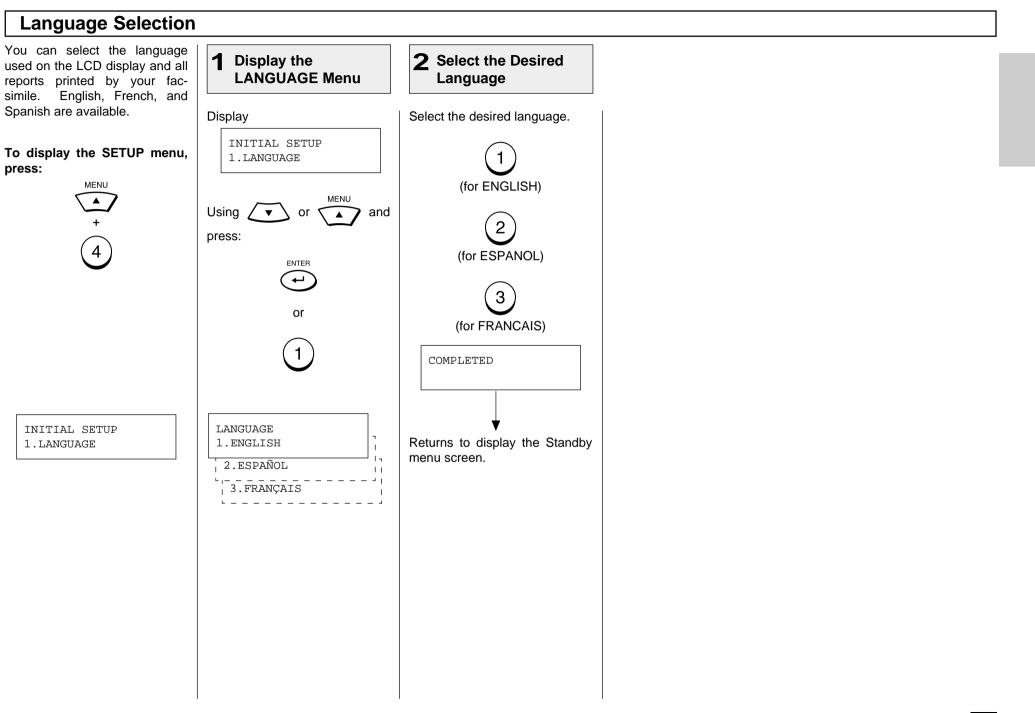

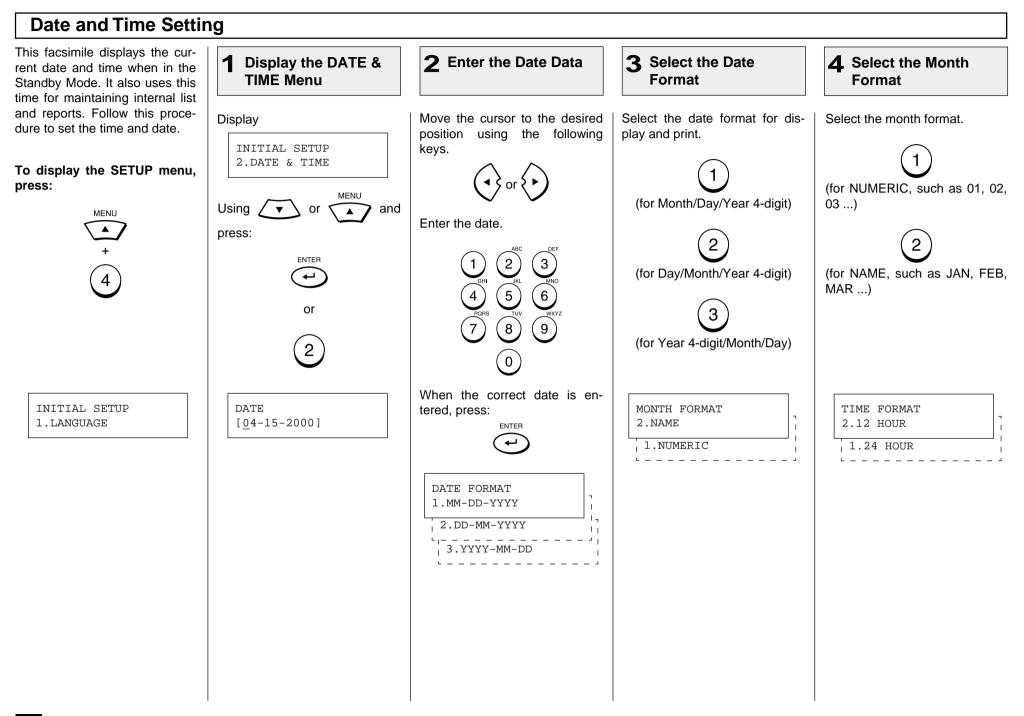

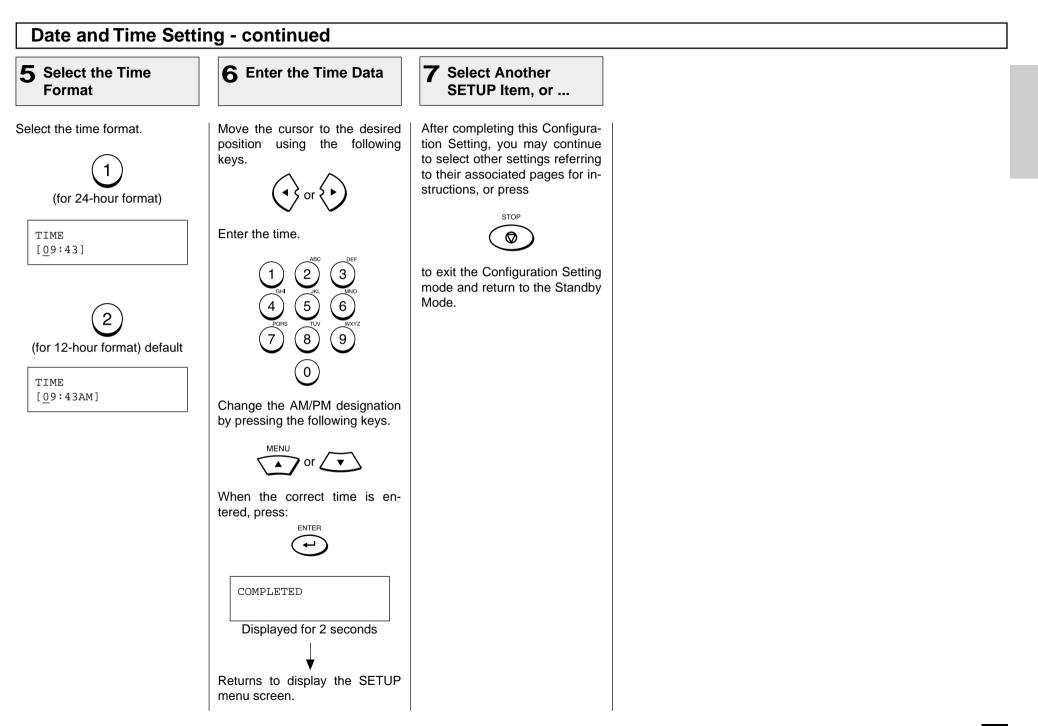

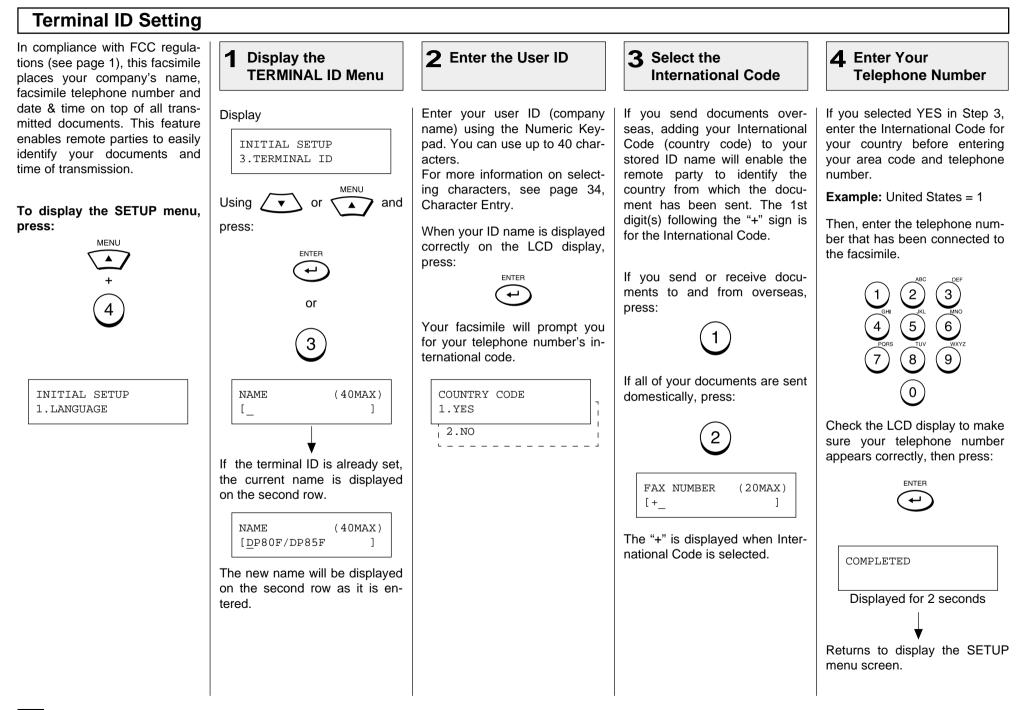

# **Terminal ID Setting - continued**

**5** Select Another SETUP Item, or ...

After completing this Configuration Setting, you may continue to select other settings referring to their associated pages for instructions, or press

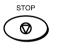

to exit the Configuration Setting mode and return to the Standby Mode.

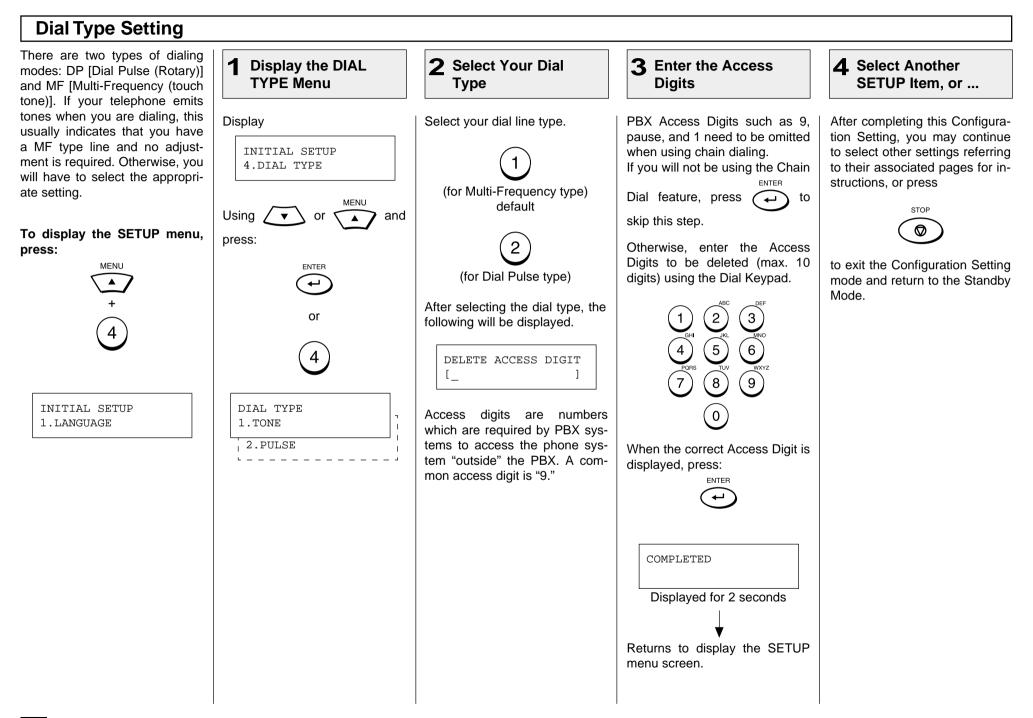

# - DEVICE CONFIGURATION

## **Configuration Summary**

This facsimile has many user Select the Desired Configuration Setting (01-11) Enter the adjustable settings. **Configuration Menu** Each of these configuration settings is discussed in detail MENU MENI throughout the remainder of this Press ' The initial Menu Press until the desired Configuration Setting is displayed or enter the desired • or section. Screen displays. Configuration Setting 01 through 11 from the list below. The detailed configuration procedure for each Use the following procedures to setting is shown in parentheses after the configuration setting. access one or more of these MENU configuration settings. 1.FAX FEATURES 01. SPEAKER VOLUME - (Page 46) - Sets the Bell Ringer, Alarm Tone, Key Touch Tone and Monitor volume (0-7) (5\*) for the machine. 5 to enter DEFAULT 02. POWER SAVER - (Page 50) - Configures the machine's Super Power Saver function for Auto-Press matic/Manual\* or Off operation and Printer Power Saver function for On or Off. SETTINGS. The Default Settings sub-menu displays. 03. DEPARTMENT CODE - (Page 52) - Enables, Disables\* and Configures up to 50 Department Codes. DEFAULT SETTINGS 1.MACHINE SETTINGS ACCOUNT CODE - (Page 56) - Enables or Disables\* a 4-digit Account Code entry. 04. LINE MONITOR - (Page 57) - Enables or Disables\* a Line Monitor function. 05. to enter MACHINE Press 06. **RECEIVE INTERVAL** - (Page 58) - Sets an interval for the machine to wait (0 - 14 min.) after SETTINGS. The Machine Setmaking four consecutive dialings. tings sub-menu will now be displayed. 07. ECM - (Page 59) - Enables or Disables\* an ECM function. MACHINE SETTINGS SORT COPY - (Page 60) - Enables or Disables\* a Sort Copy function. 08. 01.SPEAKER VOLUME REDIAL MODE - (Page 61) - Sets the number of redials (0-14) (5\*) and redial interval (1min.-09. 02.POWER SAVER 15min.) (1\*min.). 03.DEPARTMENT CODE 04.ACCOUNT CODE RECEPTION MODE - (Page 62) - Configures FAX\*, FAX/TAD, TEL/FAX or Manual reception 10. 05.LINE MONITOR modes. 06.RECEIVE INTERVAL 07.ECM 08.SORT COPY 11. COPY REDUCTION - (Page 64) - Configures the machine's Copy Reduction function for Auto or 09.REDIAL MODE Off\* operation. 10.RECEPTION MODE 11.COPY REDUCTION **NOTE:** \* indicates the factory default setting. **NOTE:** Only 1 selection can be displayed at one time.

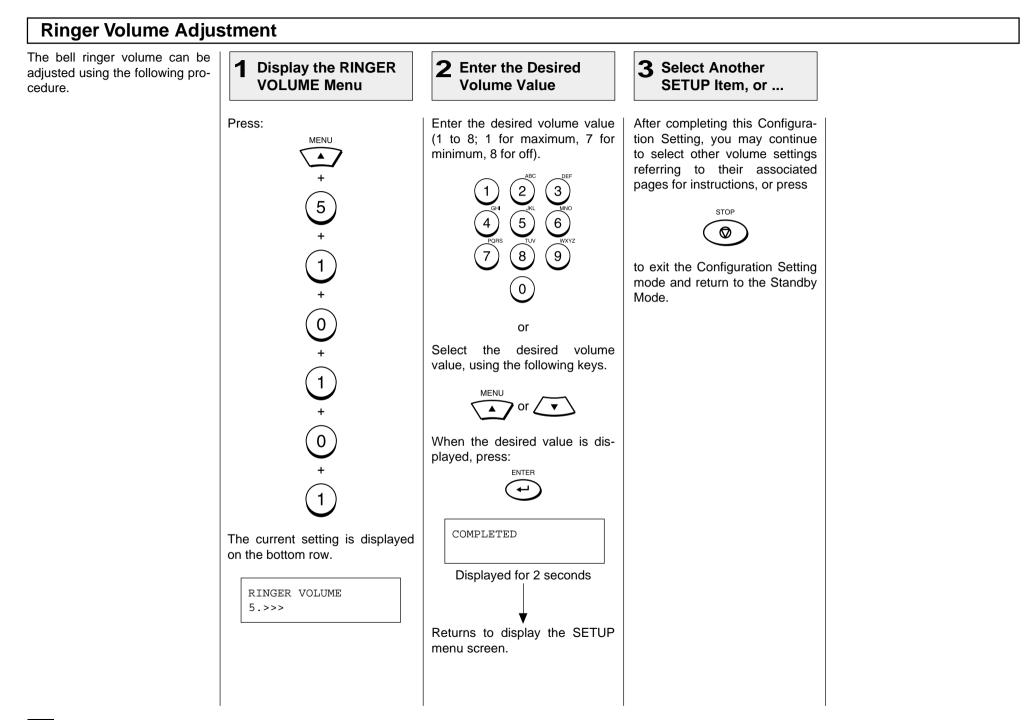

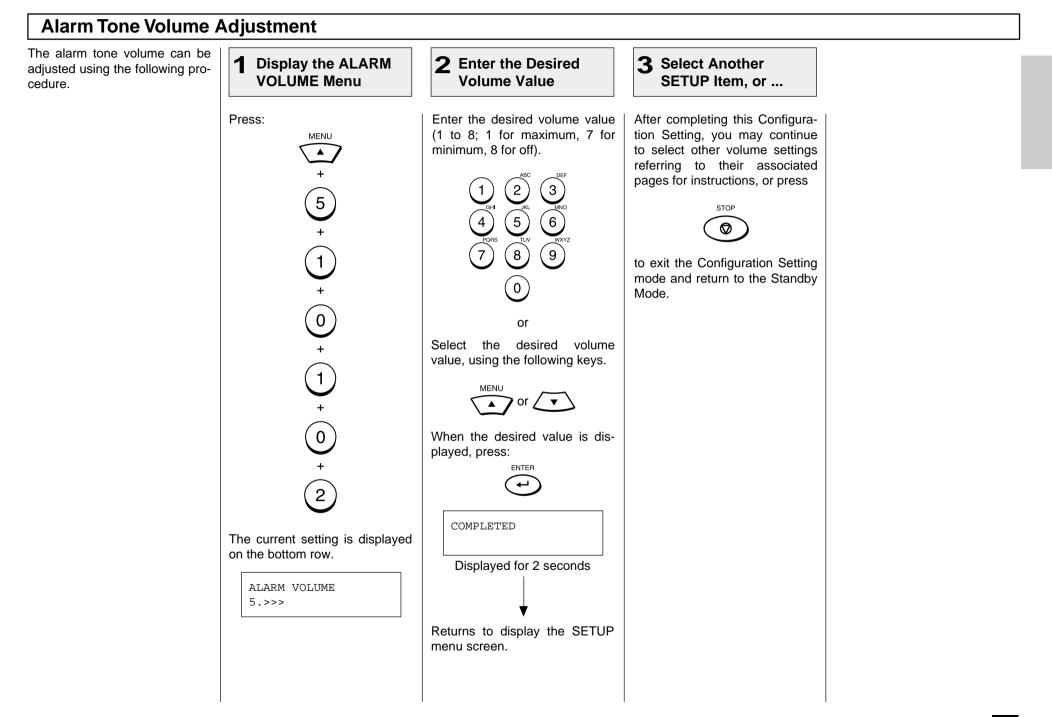

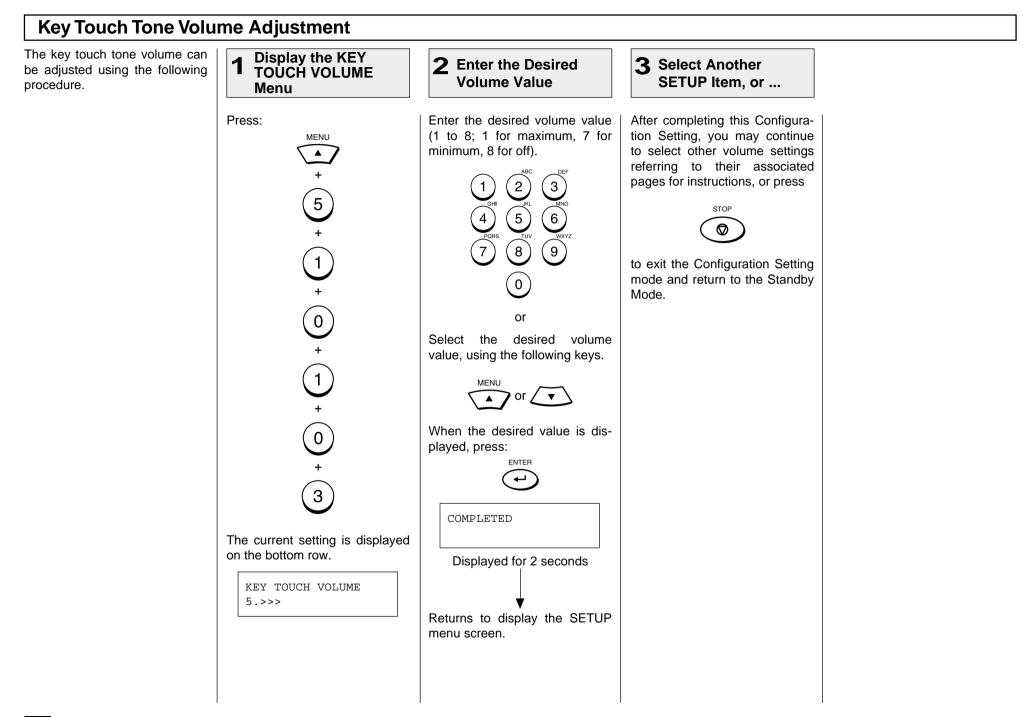

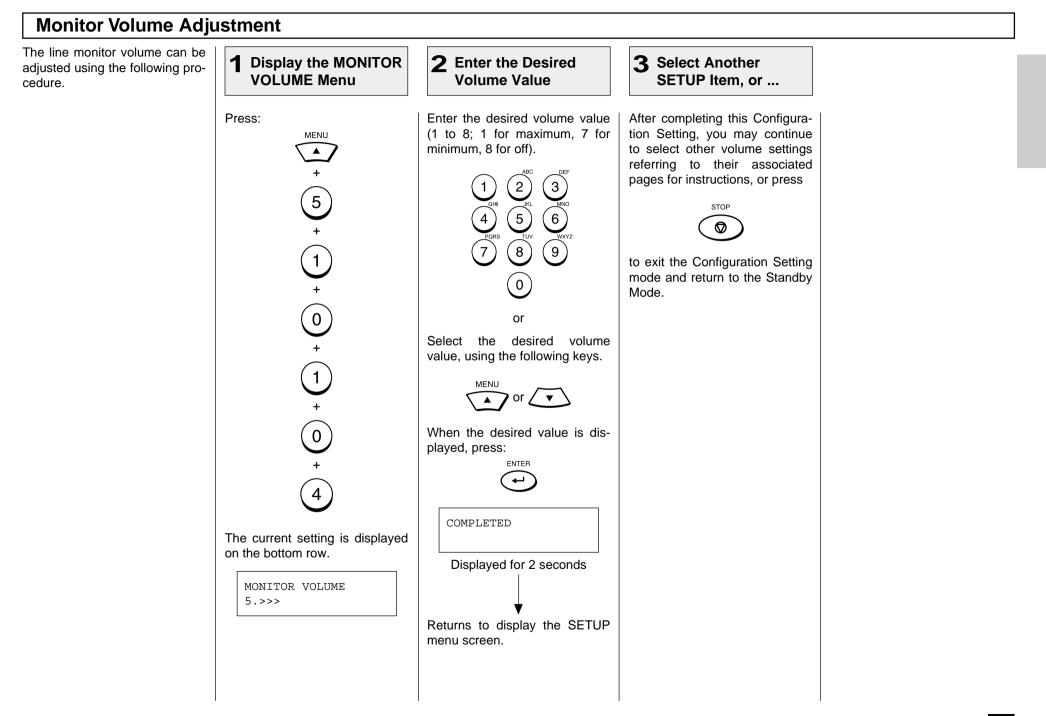

## **Power Saver Operation**

**Display the POWER** 

MENU

SAVER Menu

1

Press:

2

Mode

Select the Power

Select the desired Power Saver

Saver Mode

This function allows you to minimize power consumption by turning power off to portions of the machine (as selected). If the Power Saver function is ON. a warm up period is needed before printing occurs. This facsimile has two Power Saver modes. Super Power Saver and Printer Power Saver.

Super Power Saver turns virtually all power off to minimize power consumption. Select one of three modes. Automatic. Manual or OFF.

the fuser section off during the time period selected.

NOTE:

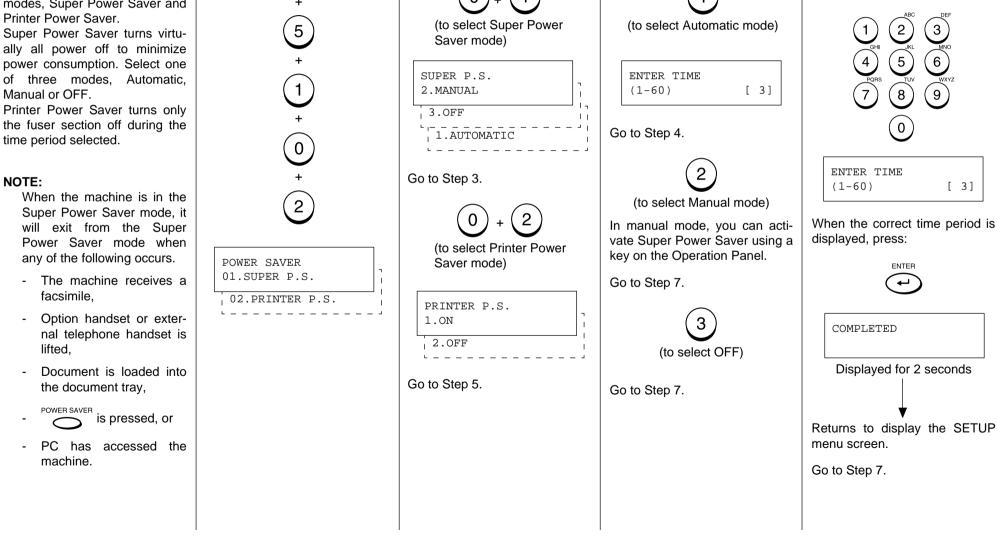

**3** Select the Super

Saver Option.

**Power Saver Option** 

Select the desired Super Power

**4** Enter the Start Time

Enter the time period (in min-

utes) for standby operation prior

to entering the Super Power

3

6

9

[3]

Period

Saver mode.

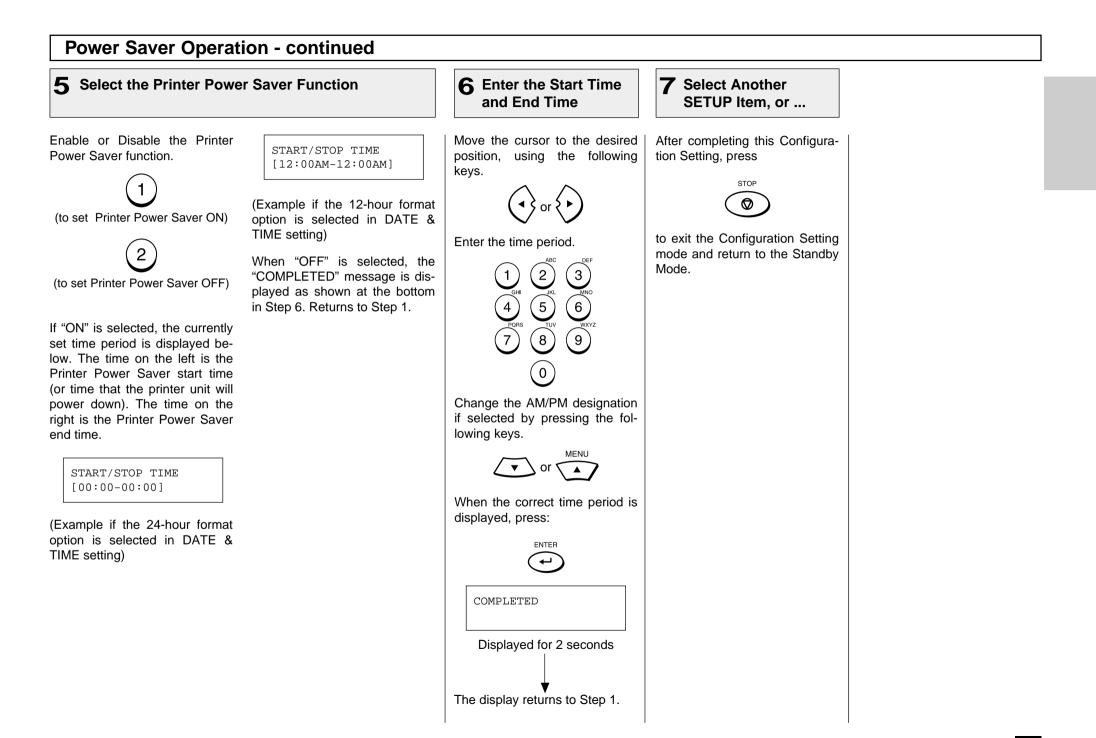

### **Department Code Setting** Department Code operation is **Display the 2** Enable/Disable the Department Code **3** Enter the Master used to monitor the facsimiles DEPARTMENT CODE **Department Name** activity when shared between Menu multiple users or workgroups. Enable or Disable the Depart-If Department Code has ever Department Code NBR, 01 is Press: This feature is especially useful ment Code function been set before, the following fixed as the Master Department MENU when billing departments based screen is displayed. Code. Enter the Master Departon machine usage. ment Name. See page 36 if you need help selecting characters. When Department Code opera-SET DEPT. CODE tion is enabled, access to the 5 1.RECOVER SETTING (for YES-Enable) When the name is correctly disfacsimile is restricted to 50 valid 2.NEW played on the LCD display, department code passwords. press: Each department code will be ENTER 1 To recover previously set Deassigned a 5-digit department -(for NO-Disable) partment Codes, press: code password. These passwords must be entered each time a user wishes to send a If "YES" is selected, the follow-0 facsimile, make copy, print a deing Master Code Name Entry MASTER CODE partment journal, etc. screen is displayed. [ 1 Go to Step 5. There are two types of Depart-3 To set a new Department code, ment Codes. Master and Indi-NAME vidual. The Master Code is used press: 1 [\_] as a supervisor level code to 2 SET DEPT. CODE add, delete and modify Indi-If "NO" is selected. "COM-2.NOvidual Codes. PLETED" will be displayed. 1.YES Go to Step 3. The Master Code is also used to print the Department Code List COMPLETED and Master Journals that contain all machine activity. Displayed for 2 seconds The Individual Codes are used to gain an access to basic machine functions and operations. These Department Codes can Returns to the Standby mode. be used to print Journals which only show the activity under that code.

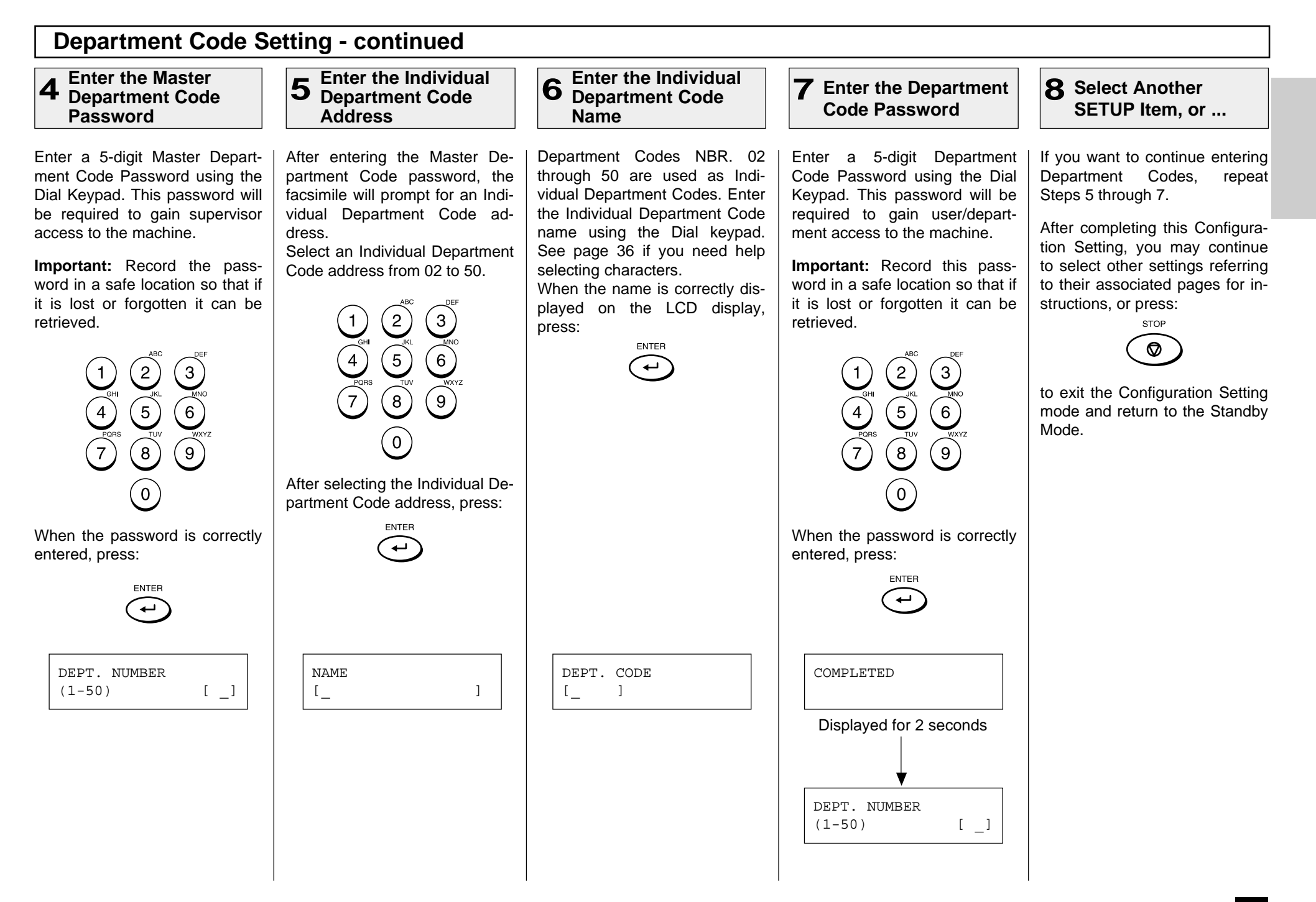

### **Department Code Maintenance** The Department Code Mainte-Display the Enter the Master or 3 1 2 Enable/Disable the **1** Select the Desired nance is used to cancel or DEPARTMENT Individual Department **Department Code** Option change the Master or Individual **CODE Menu** Code Address Department Code. Enable or Disable the Depart-Select a Master or Individual Press: Select the desired option. This procedure can only be perment Code function. Department Code address from MENU formed by a supervisor who Press: 1 to 50. possesses the Master Department Code Password. Enter this password before proceeding. 2 3 (for YES-Enable) 5 To delete the previously dis-5 played Department Code and ´6` return to the Department Code Address Entry menu in Step 4 of (8) 9 7 1 (for NO-Disable) Department Code Setting. (See page 53.) 0 **NOTE:** Disabling Department Codes will delete all 0 information related to After selecting the Individual Dethe Department Codes partment Code address, press: stored. To change the previously dis-ENTER played Department Code and ہ 3 If "YES" is selected, the followreturn to Step 5 of Department ing Master Code Menu is dis-Code Setting. (See page 53.) played. 3 2 SET DEPT. CODE DEPT. NUMBER DEPT. NUMBER 1.YES (1 - 50)[\_\_] 3.RETAIN To retain the previously displayed Department Code with-1 -2.NO 1.DELETE 11 out modification and return to the Department Code Address 2.MODIFY Entry menu in Step 4 of Department Code Setting. (See page 53.)

# **Department Code Maintenance - continued**

**5** Select Another SETUP Item, or ...

If you wish to continue, repeat Steps 2 and 3.

After completing this Configuration Setting, you may continue to select other settings referring to their associated pages for instructions, or press

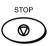

to exit the Configuration Setting mode and return to the Standby Mode.

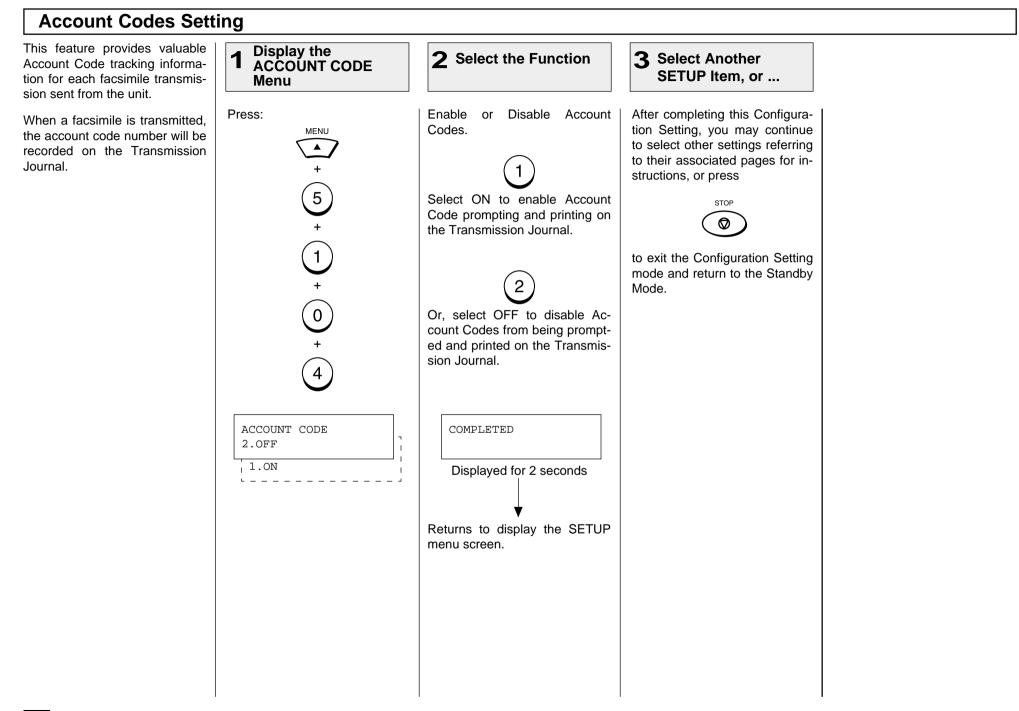

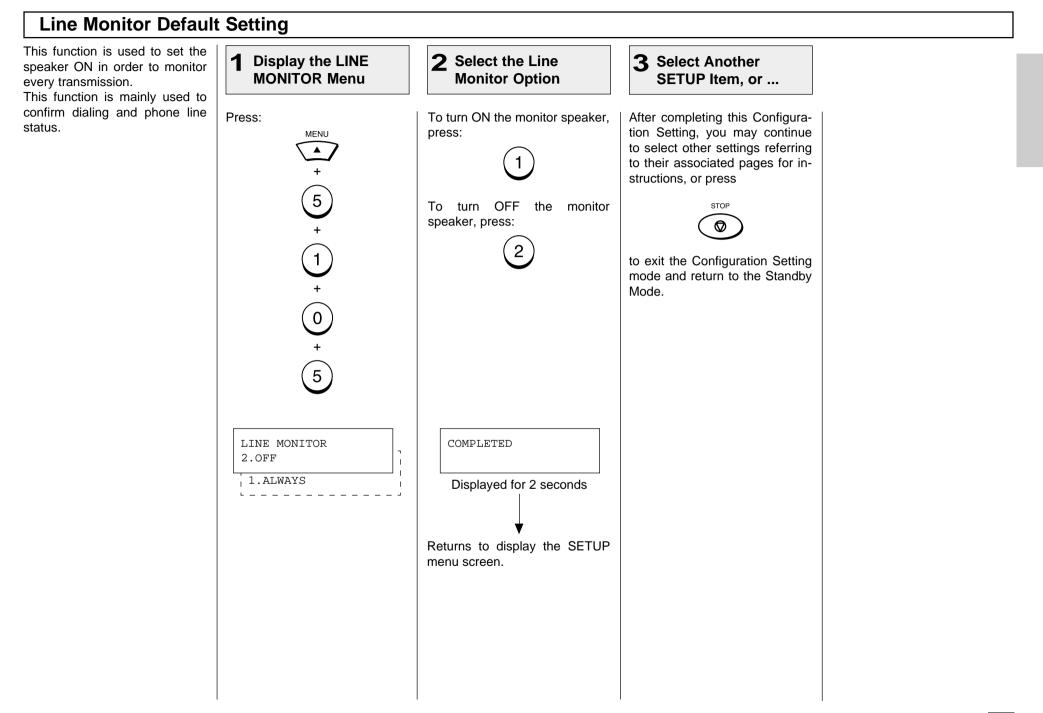

### **Receive Interval Setting Operation** This function insures there will Display the RECEIVE INTERVAL Menu **3** Select Another 1 2 Enter the Receive be a period of time set aside for SETUP Item, or ... Interval receiving incoming facsimiles during periods of heavy out going transmission activity. After Press: Enter the interval value (0 to 14) After completing this Configuraevery fourth consecutive transtion Setting, you may continue in minutes. MENU mission, this machine will wait 0 to select other settings referring to 14 minutes to allow incoming facsimiles to be received (de-2 3 fault is 3 minutes). 5 5 6 (8) ິງີ 7 1 $\begin{bmatrix} 0 \end{bmatrix}$ Mode. 0 Then press: ENTER ٰ ہے 6

(0 - 14)

to their associated pages for instructions, or press STOP  $\odot$ to exit the Configuration Setting mode and return to the Standby INTERVAL TIME COMPLETED [<u>3</u>] Displayed for 2 seconds Returns to display the SETUP menu screen.

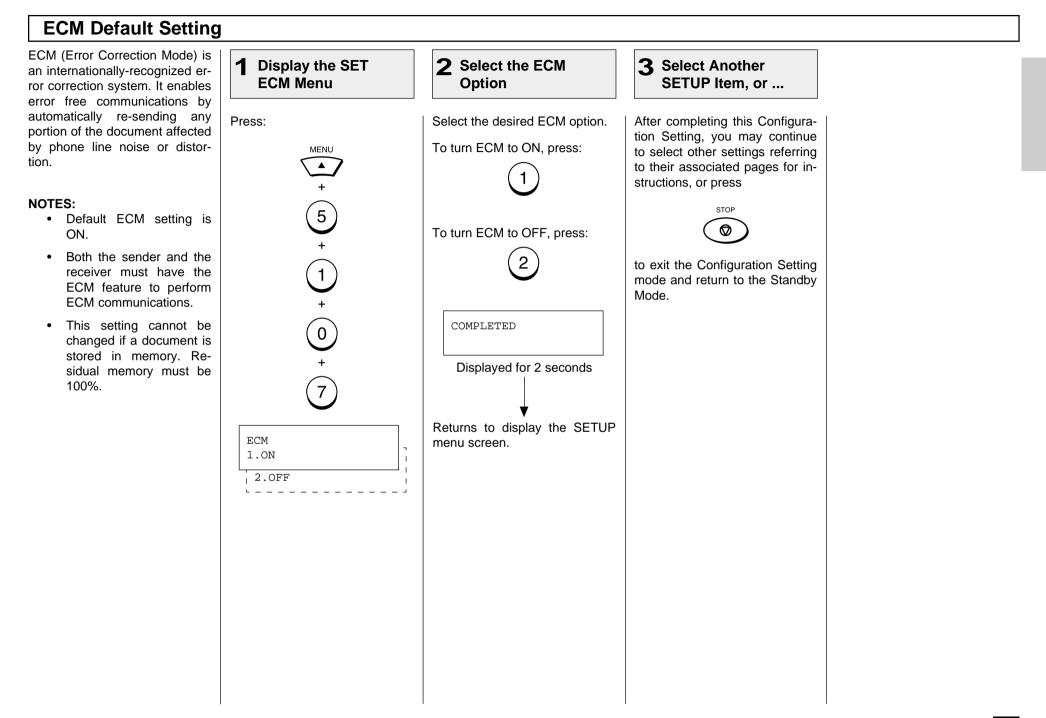

## Sort Copy Setting

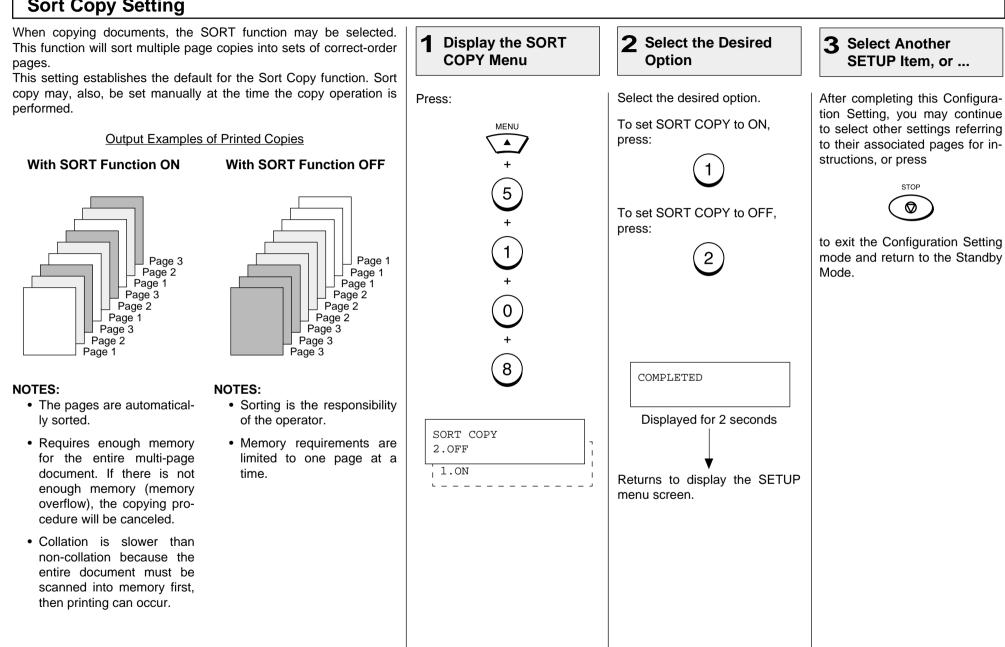

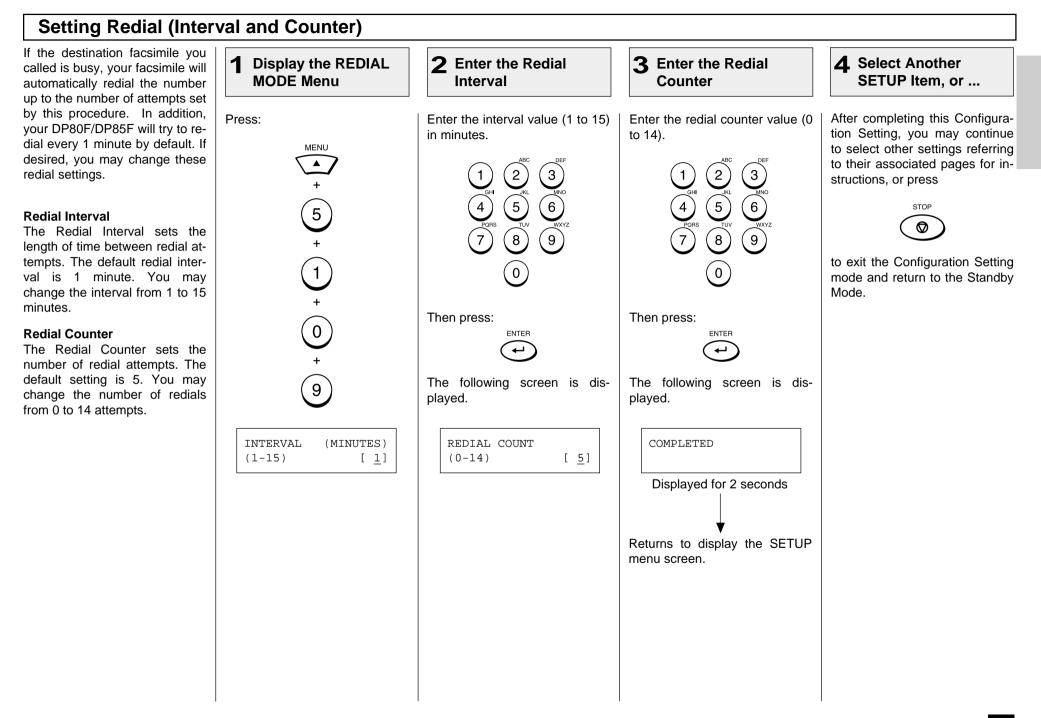

## **Reception Mode Default Setting**

The DP80F/DP85F have four reception modes and the receiving function differs according to the selected mode.

- AUTO RECEIVE
- TEL/FAX
- FAX/TAD
- MANUAL RECEIVE

### AUTO RECEIVE (FAX):

If you use the unit as a facsimile most of the time, you should select this mode. When the unit receives a call, the unit enters the automatic fax reception mode after the selected ring delay.

### FAX/TAD

This mode is used together with a TAD (telephone answering device/machine).

This mode allows you to receive voice messages and facsimile receptions even when no one is present in the office.

Switching between the voice message recording and facsimile receiving is performed automatically.

### TEL/FAX:

This mode is used when the line is used for both facsimile and telephone functions. The facsimile automatically de-

- termines whether an incoming
- call is for facsimile or telephone.

When the call is for telephone, the ringer will ring according to the value set for the call time. When the call is for facsimile, the machine will automatically start receiving the document.

### MANUAL:

This mode is used when the facsimile is connected to a line that is primarily used as a (voice) telephone line.

Upon receiving a ring-in signal, pick up the handset to talk with the remote party before starting a facsimile communication.

### NOTE:

Manual Reception must be initiated by an operator. No facsimile receiving operations will be possible if no one is present to initiate the reception.

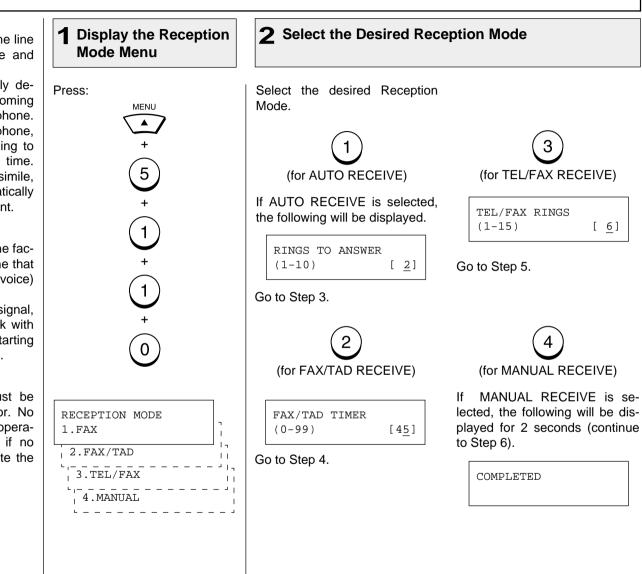

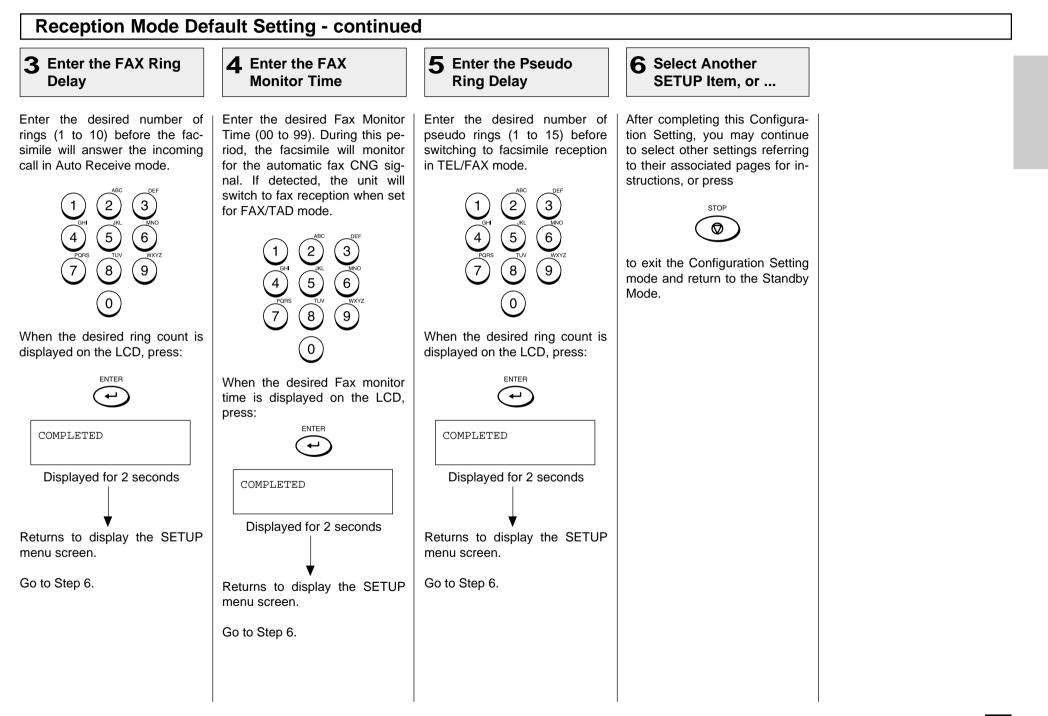

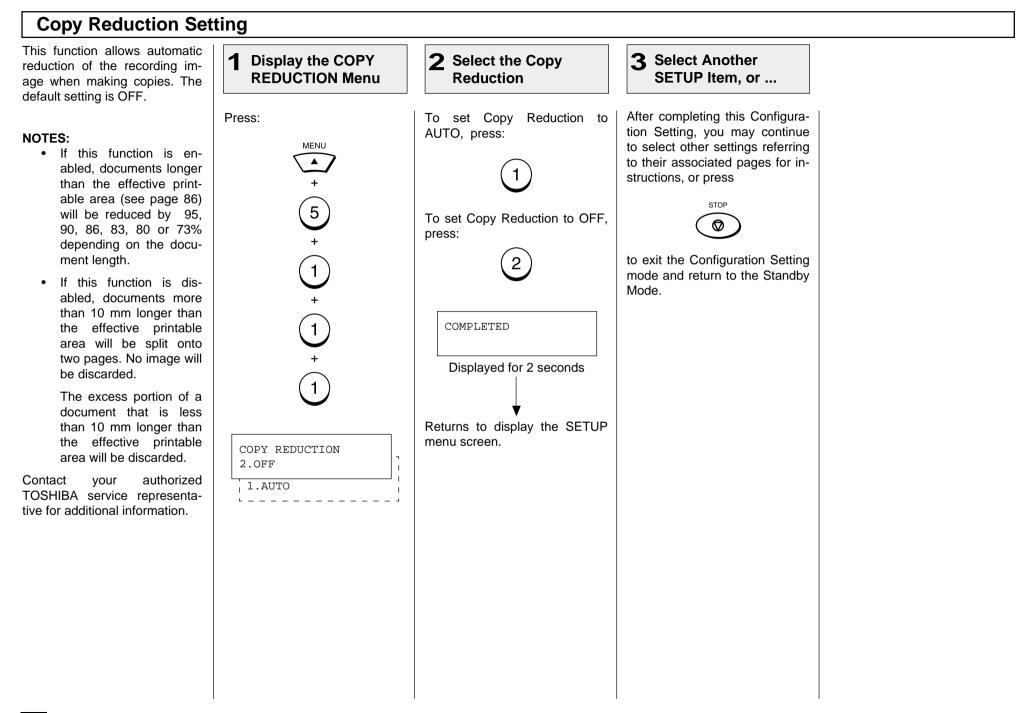

# **BASIC FUNCTIONS - AUTOMATIC TELEPHONE DIALING**

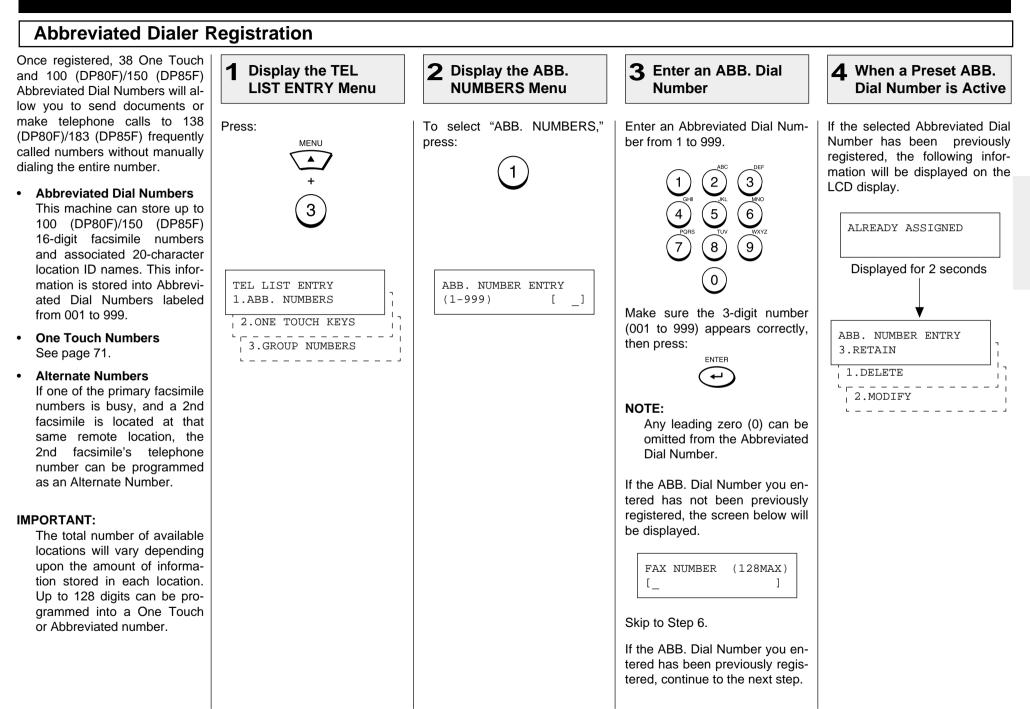

## **Abbreviated Dialer Registration - continued**

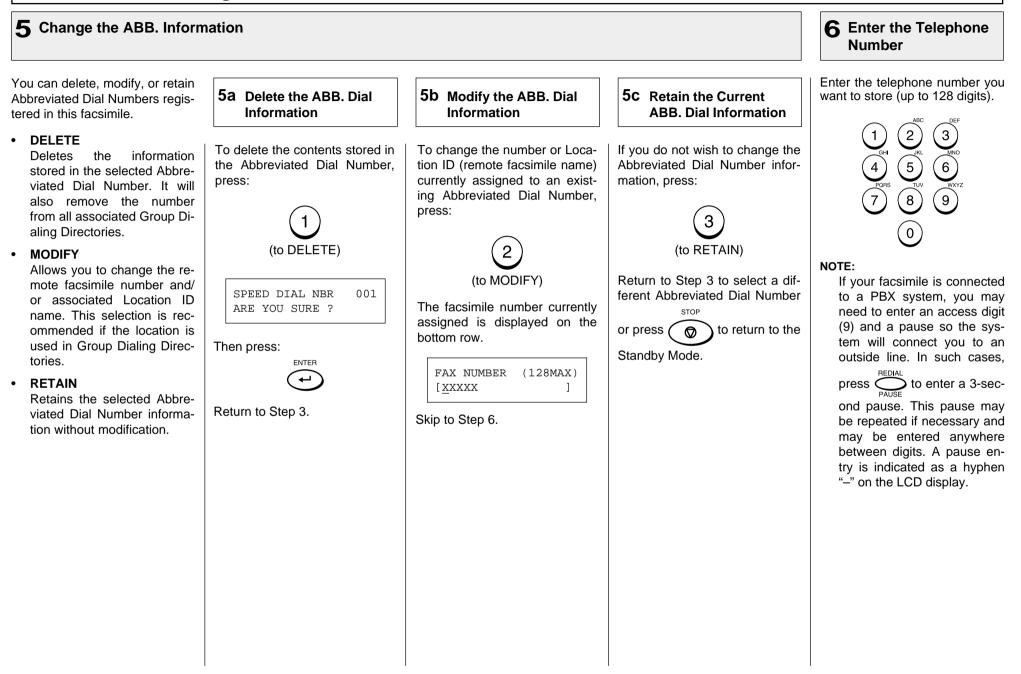

| 6 Enter the Telephone                                                                                                    | 7 Enter an Alternate                                                                                                    | 8 Enter the Location ID Name                                                                                                    | 9 Select Communication Options                                                                                                    |                                                                                                    |
|----------------------------------------------------------------------------------------------------|----------------------------------------------------------------------------------------------------|----------------------------------------------------------------------------------------------------|----------------------------------------------------------------------------------------------------|----------------------------------------------------------------------------------------------------|
| Number - continued                                                                                                    | Number (Optional)                                                                                                    |                                                                                                    | (Advanced Setup)                                                                                                    |                                                                                                    |
| The telephone number is displayed on the bottom row of the LCD display as you enter it. Confirm that the number is correct.<br>Image: FAX NUMBER (MAX128)         Image: FAX NUMBER (MAX128)         Image: Image: FAX NUMBER (MAX128)         Image: Image: | Alternate Numbers are optional.<br>If the remote location does not<br>have two or more facsimile units<br>in the same area, you can leave<br>this entry blank. (See page 65<br>for more information.)<br>Enter the Alternate Facsimile<br>Number.<br>(1)<br>(2)<br>(3)<br>(4)<br>(5)<br>(6)<br>(7)<br>(8)<br>(9)<br>(9)<br>Then press:<br>ENTER<br>(20  MAX)<br>[<br>] | Enter the Location ID name of<br>the remote party to be assigned<br>to the current Abbreviated Dial<br>Number.<br>See page 36 for more informa-<br>tion on Character Entry.<br>When the name is displayed<br>correctly on the LCD display,<br>press:<br>FAX OPTIONS<br>2.NO<br>1.YES | <ul> <li>This setting will allow you to specify one or more of the following Communication Options for the Abbreviated Dial Number you are registering.</li> <li>Delayed Communication Default=off Select to program a transmission start time.</li> <li>Transmission Report Default=off Enables or disables the printing of a TX Report.</li> <li>Line Monitor Default=off Enables or disables the line monitor speaker during dialing.</li> <li>Fax Speed Default=off Selects a lower modem speed for poor communication links.</li> <li>Sub Address Default=none Specifies a Sub Address for the Abbreviated Dial Number being registered. The remote unit must support Sub-Address.</li> </ul> | 9a Select the Communication Option         To skip the Communication Options, press:         2         Go to next step.         To select Communication Options, press:         1         When "1.YES" is selected, the FAX OPTIONS screen appears follow the next steps for each item selection.         FAX OPTIONS 1.DONE         2. DELAYED COMM.         3.TX REPORT         4. LINE MONITOR         5. FAX SPEED         6. SUBADDRESS         These items are outsid the LCD frame. To view them, use the CV         them, use the CV |

## **Abbreviated Dialer Registration - continued**

### **9** Select Communication Options (Advanced Setup) - continued

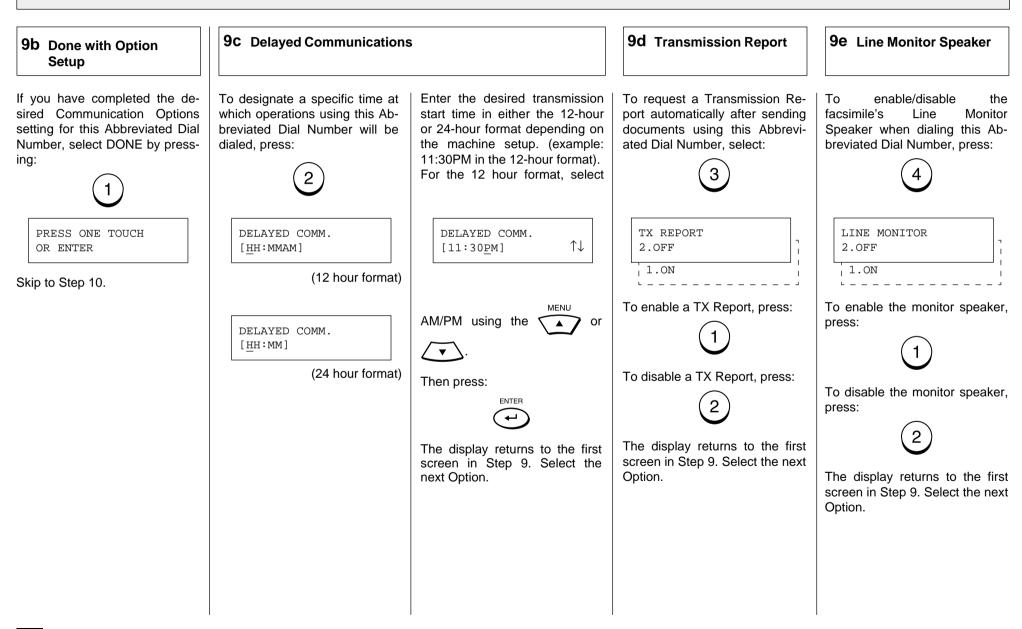

## **Abbreviated Dialer Registration - continued**

### **9** Select Communication Options - continued

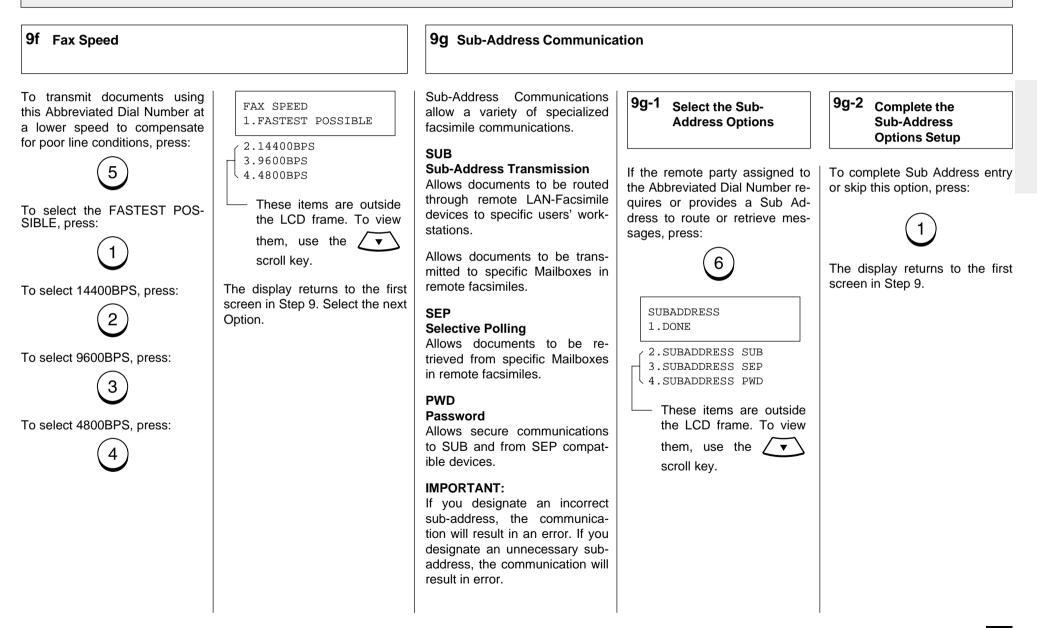

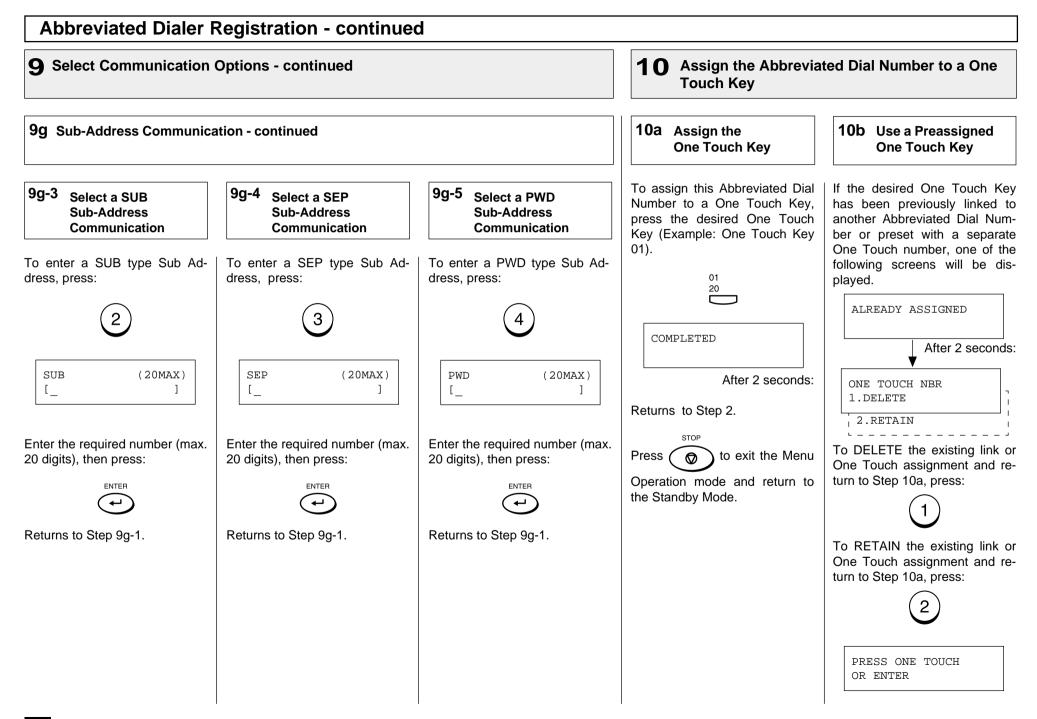

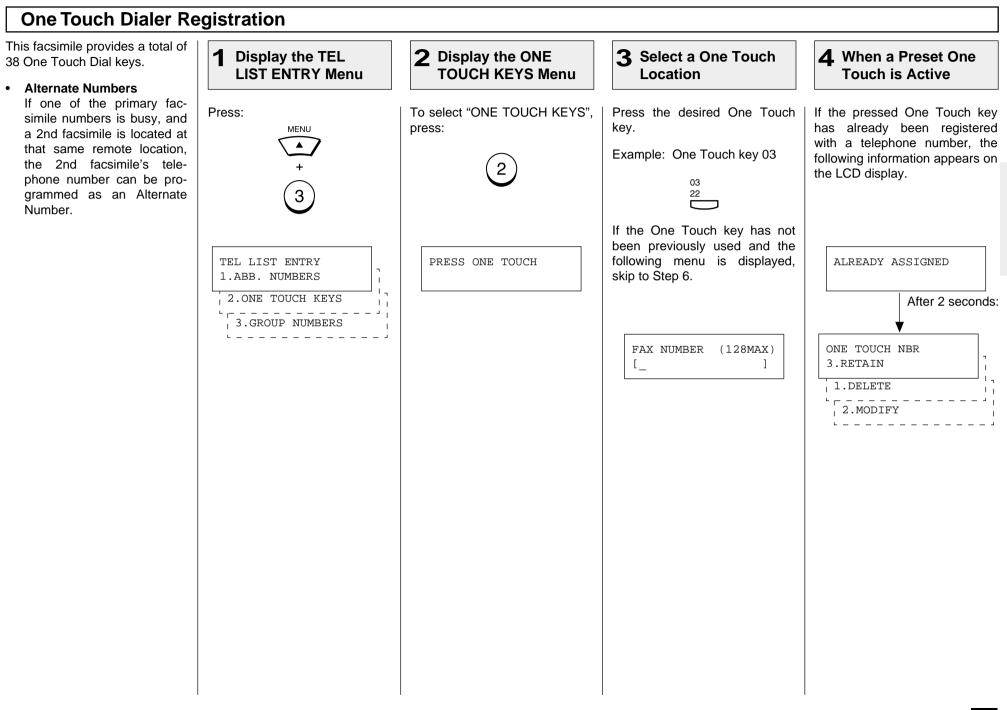

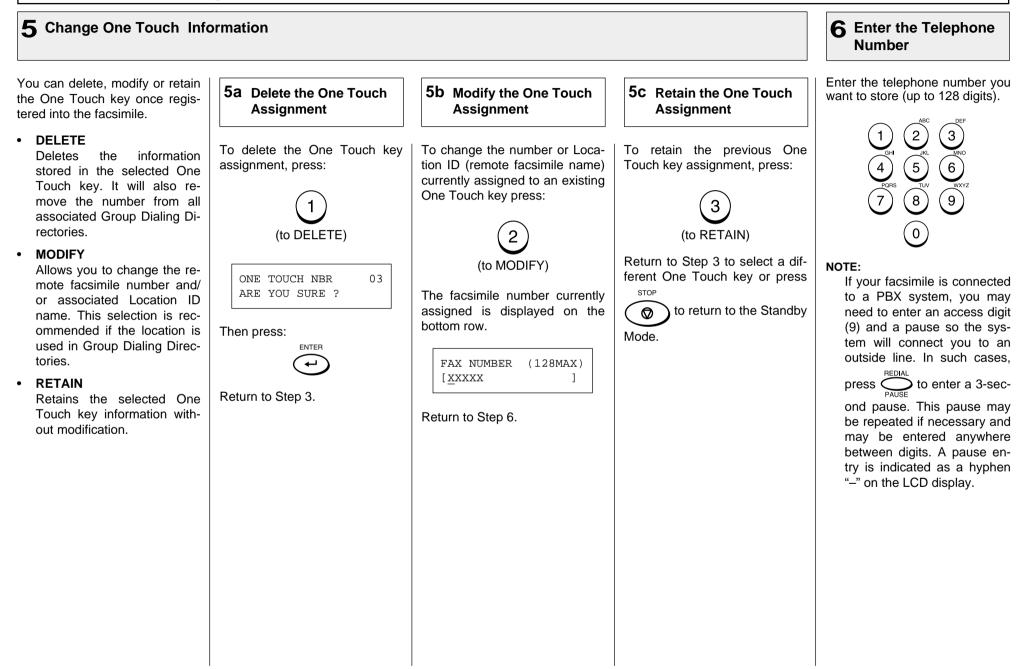

| 6 Enter the Telephone                                                                                                    | 7 Enter an Alternate                                                                                                    | 8 Enter the Location                                                                                                    | 9 Select Communication                                                                                                    | Options                                                                                                    |
|----------------------------------------------------------------------------------------------------|----------------------------------------------------------------------------------------------------|----------------------------------------------------------------------------------------------------|----------------------------------------------------------------------------------------------------|----------------------------------------------------------------------------------------------------|
| Number - continued                                                                                                    | Number (Optional)                                                                                                    | ID Name                                                                                                    | (Advanced Setup)                                                                                                    |                                                                                                    |
| The telephone number is displayed on the bottom row of the LCD display as you enter it. Confirm that the number is correct.<br>Image: Fax NUMBER (MAX128)         Image: Fax NUMBER (MAX128)         Image: Image: Fax NUMBER (MAX128)         Image: Image: | Alternate Numbers are optional.<br>If the remote location does not<br>have two or more facsimile units<br>in the same area, you can leave<br>this entry blank. (See page 71<br>for more information.)<br>Enter the Alternate Facsimile<br>Number.<br>(1) (2) (3) (3) (6) (6) (7) (6) (7) (6) (7) (7) (7) (7) (7) (7) (7) (7) (7) (7 | Enter the Location ID name of<br>the remote party to be assigned<br>to the current One Touch Dial<br>Number.<br>See page 36 for more informa-<br>tion on Character Entry.<br>When the name is displayed<br>correctly on the LCD display,<br>press:<br>FAX OPTIONS<br>2.NO<br>1.YES | <ul> <li>This setting will allow you to specify one or more of the following Communication Options for the One Touch Number you are registering.</li> <li>Delayed Communication Default=off Select to program a transmission start time.</li> <li>Transmission Report Default=off Enables or disables the printing of a TX Report.</li> <li>Line Monitor Default=off Enables or disables the line monitor speaker during dialing.</li> <li>Fax Speed Default=off Selects a lower modem speed for poor communication links.</li> <li>Sub Address Default=none Specifies a Sub Address for the Abbreviated Dial Number being registered. The remote unit must support Sub-Address.</li> </ul> | 9a Select the Communication Option         To skip the Communication Options, press:         2         Return to Step 3.         To select Communication Options, press:         1         When "1.YES" is selected, th FAX OPTIONS screen appears Follow the next steps for each item selection.         FAX OPTIONS screen appears follow the next steps for each item selection.         Image: Communication Options screen appears for each item selection.         Image: Communication Options screen appears for each item selection.         Image: Communication Options screen appears for each item selection.         Image: Communication Options screen appears for each item selection.         Image: Communication Options screen appears for each item selection.         Image: Communication Options screen appears for each item selection.         Image: Communication Options screen appears for each item selection.         Image: Communication Options screen appears for each item selection.         Image: Communication Options screen appears for each item selection.         Image: Communication Options screen appears for each item selection.         Image: Communication Options screen appears for each item selection.         Image: Communication Options screen appears for each item selection.         Image: Communication Options screen appears for each item selection.         Image: Communicationscreen appears screen appears for each item selection. |

#### **9** Select Communication Options (Advanced Setup) - continued

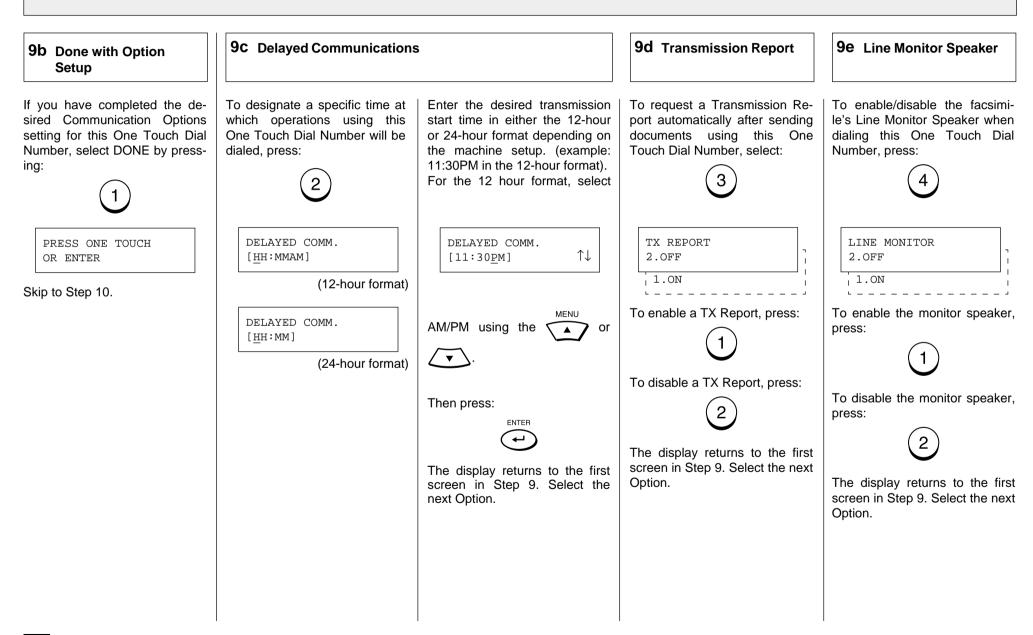

#### **9** Select Communication Options - continued

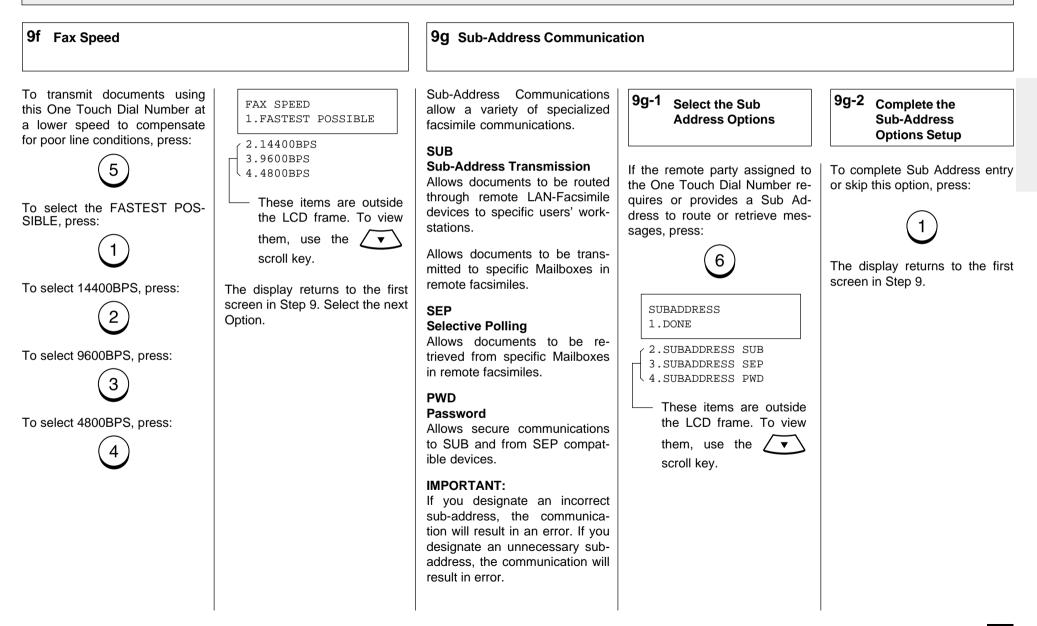

**9** Select Communication Options - continued

9g Sub-Address Communication - continued

| 9g-3 Select a SUB<br>Sub-Address<br>Communication       | 9g-4 Select a SEP<br>Sub-Address<br>Communication       | 9g-5 Select a PWD<br>Sub-Address<br>Communication       |
|---------------------------------------------------------|---------------------------------------------------------|---------------------------------------------------------|
| To enter a SUB type Sub Ad-<br>dress, press:            | To enter a SEP type Sub Ad-<br>dress, press:            | To enter a PWD type Sub Ad-<br>dress, press:            |
| 2                                                       | 3                                                       | 4                                                       |
| SUB (20MAX)<br>[]                                       | SEP (20MAX)<br>[]                                       | PWD (20MAX)<br>[]                                       |
| Enter the required number (max. 20 digits), then press: | Enter the required number (max. 20 digits), then press: | Enter the required number (max. 20 digits), then press: |
| ENTER                                                   | ENTER<br>(+)                                            |                                                         |
| Returns to Step 9g-1.                                   | Returns to Step 9g-1.                                   | Returns to Step 9g-1.                                   |
|                                                         |                                                         |                                                         |
|                                                         |                                                         |                                                         |
|                                                         |                                                         |                                                         |
|                                                         |                                                         |                                                         |

#### **Group Number Registration** You can send a document to 2 Display the GROUP 3 Enter a Group Number **Display the TEL** multiple remote parties in a NUMBERS Menu LIST ENTRY Menu single operation. This is referred to as Group Dialing or Multi-address Transmission. Press: Enter a Group Number (1 to If the number entered is already To select "GROUP NUMBERS," 1999). registered as a Group Number, MENU press: It is useful to preset addresses, you will receive an LCD prompt to which Multi-address Translike the one below. missions are often performed, in (3) 2 a group. To make a Multi-ad-(6) dress Transmission easier, you 3 5 ALREADY ASSIGNED 4 can assign such a group to a One Touch key. 8 (9) Displayed for 2 seconds The preset groups can also be ໌0ີ used as groups for Multi-polling TEL LIST ENTRY GROUP NUMBER Receptions. 1.ABB. NUMBERS (1 - 1999)[ \_] Example: 1 GROUP NUMBER You can register up to 25 2. ONE TOUCH KEYS 1.1 3.RETAIN (DP80F)/50(DF85F) Broadcast \_ \_ \_ \_ \_ \_ \_ \_ \_ 3.GROUP NUMBERS GROUP NUMBER Groups using any combination 1.DELETE (1 - 1999)[ 1] of Group Numbers from 1 to 2.MODIFY 1999 (no duplications allowed). You may also assign each Then press: group an optional name of up ENTER To select "1.DELETE," go to to 20 characters. Step 4a. Each group can contain any To select "2.MODIFY," go to of the combination 100 NAME (20 MAX) Step 4b. (DP80F)/150 (DP85F) Abbrevi-1 ated and/or 38 One Touch dial To select "3.RETAIN," go to locations and can be assigned Step 4c. to a One Touch key. The display changes to the following for character entry (go to Step 5).

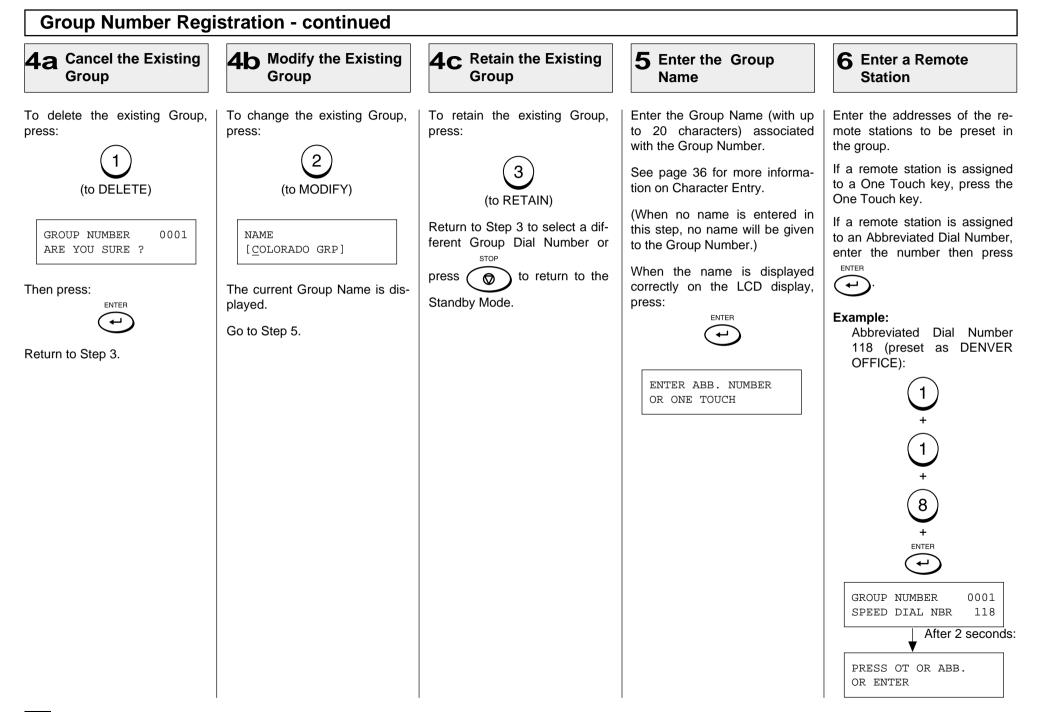

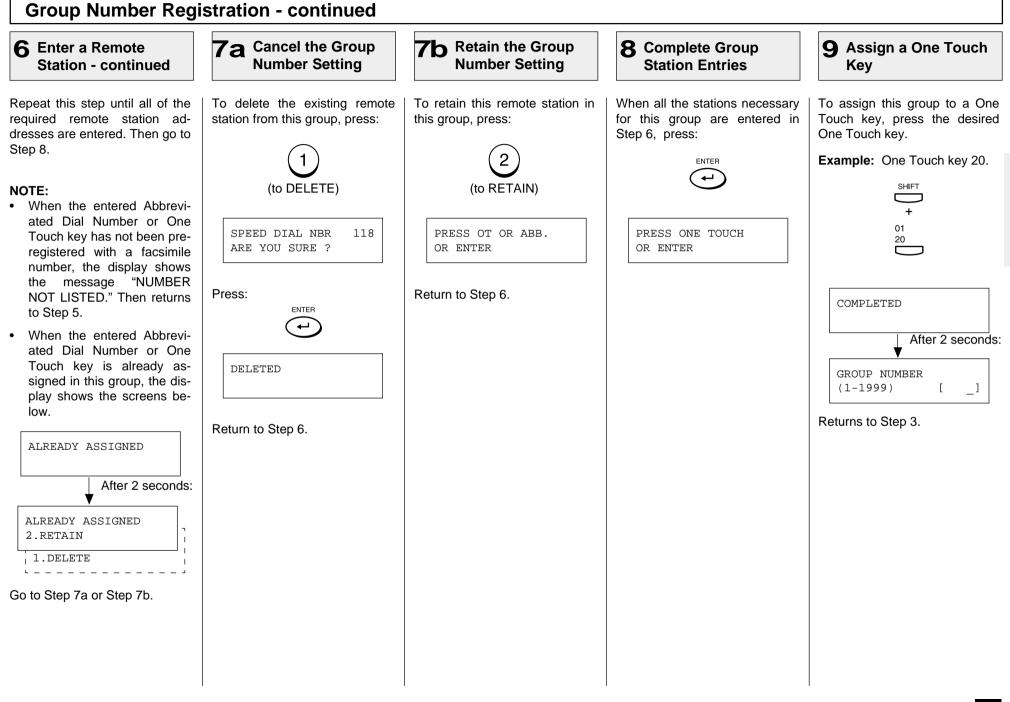

### **Group Number Registration - continued**

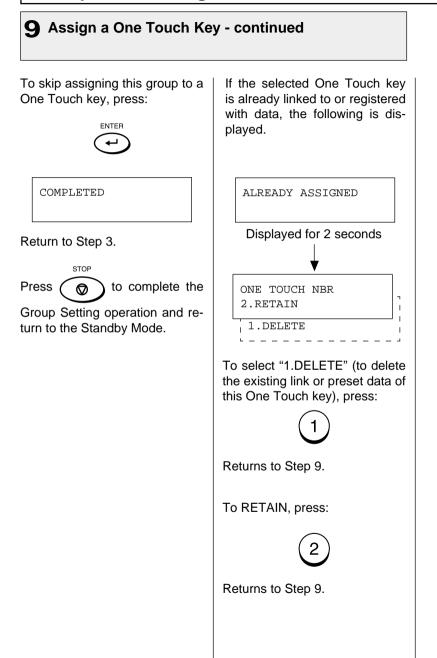

# - TRANSMIT CONFIGURATION

### **Document Specifications**

The following table shows the specifications for original documents that can be used with this facsimile.

|                                   |      | Single Sheet                                                              | Multiple Sheets                                               |  |
|-----------------------------------|------|---------------------------------------------------------------------------|---------------------------------------------------------------|--|
| Max.<br>Document                  |      | 216 mm (W) x 1000 mm (L)<br>[8.5 in. (W) x 39.37 in. (L)]                 |                                                               |  |
| Size                              | Min. |                                                                           | ) x 100 mm (L)<br>) x 3.94 in. (L)]                           |  |
| Effective Scanning<br>Width       |      | 214 mm<br>[8.43 in.]                                                      |                                                               |  |
| Max. Capacity of<br>Document Tray |      |                                                                           | Up to 15 sheets (Legal Size)<br>Up to 30 sheets (Letter Size) |  |
| Thickness of<br>Document          |      | 0.06 to 0.15 mm 0.065 to 0.1 mm [0.003 to 0.006 in.] [0.003 to 0.004 in.] |                                                               |  |
| Type of Paper                     |      | Uncoated on both sides                                                    |                                                               |  |

#### NOTES:

- Operator assistance may be required for pages longer than 356 mm (14.02 inches).
- For multiple sheets, the documents must be the same size and paper type.
- A small border region of each document is not imaged when each document is scanned. The effective scanning area is as shown in the figure below.

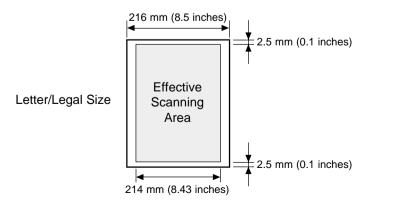

#### Caution:

If the documents are any of the following, they should be copied to plain paper before transmitting.

- Torn, wrinkled, or damp pages
- Folded pages or pages with holes
- Transparent pages or pages with a smooth, shiny finish
- Cloth or metal sheets

When using originals with the following specifications, use a carrier sheet to avoid document jams or misfeeds. When using carrier sheets, only one sheet can be sent at a time.

- Smaller than minimum size.
- With thickness less than 0.05 mm.

To use a carrier sheet, lift the clear cover, place a single document sheet face-up on the paper sheet. Purchase carrier sheets from your TOSHIBA facsimile dealer or use a transparency with a paper backing attached at the lead edge.

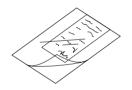

#### **Document Loading 3** Adjust the Settings **Remove Attached** 2 Place Document Pages on the Document Support Items After the facsimile pulls the document into the scan position slightly and stops, you may About 45° change the resolution and contrast settings. (It may also be changed before or during the document loading.) **Document Face Side** To cancel a document already 48 47 set and pulled in, press: Up to 30 sheets (Letter-size) Adjust the Document Guides to STOP can be loaded and sent at a fit the width of the document. time. Load the document face down Stagger the leading edges of on the Document Support. The If your document is extremely the sheets slightly and insert first page of your document dark or light, or if it contains them into the document feeder. should be at the bottom of the photographs, you may wish to Document Support. adjust the contrast and resolu-80 Gently insert the leading edge of tion settings. See the following pages. the paper into the facsimile as Remove any staples, paper shown. The facsimile waits 2 clips, or other items from your seconds, then pulls the docudocument before feeding it into ment into the scanning area and the facsimile. stops. When scanning Legal-size doc-When a Carrier Sheet is used. uments, extend the Document documents must be sent one Support Extension and Docupage at a time (manually fed). ment Exit Tray Extension. When the document sheet is longer the Document Support, assist it with your hand to insure proper feeding.

### **Scan Resolution Setting**

The scan resolution can be set to one of the following five modes based on the type of image you are scanning.

The scan resolution is normally set to the default setting. When you change the resolution, the facsimile will return to the default setting after each transaction. To change the default resolution setting, see page 85.

#### **STANDARD**

For sending normal text and graphics.

#### FINE

For sending normal text and graphics with extra clarity.

#### **U-FINE** (Ultra-Fine)

For sending fine text and graphics with extra clarity.

#### FINE HALFTONE

For detailed photos or documents with colors or shading.

#### **U-FINE HALFTONE**

(Ultra-Fine Halftone)

For very detailed photos or documents with colors or shading.

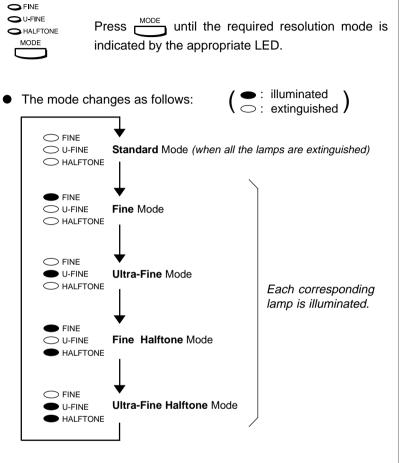

When Ultra-Fine is selected, the DF80F/DP85F will scan all documents at 406 dots/inch horizontal x 391 lines/inch vertical. Depending on the capabilities of the remote facsimile receiving this document, the document may be transmitted by the DF80F/DP85F at Ultra-Fine resolution (406 dots/inch horizontal x 391 lines/inch vertical) or it may be transmitted at Super Fine (203 dots/inch horizontal x 391 lines/inch vertical).

### **Contrast Setting**

The Contrast Setting adjusts the print darkness of the document to be read.

The contrast can be set to one of the following settings. The facsimile will return to the default setting after each transaction.

To change the default contrast setting, see page 85.

#### NORMAL

For standard originals.

#### DARKER

To darken light originals (i.e., for documents with light or faint print).

#### LIGHTER

To lighten the dark originals (i.e., for documents with dark print or shaded areas).

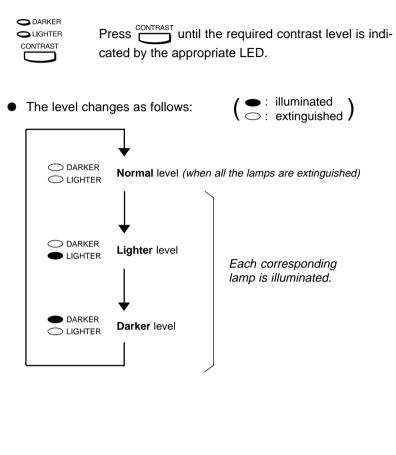

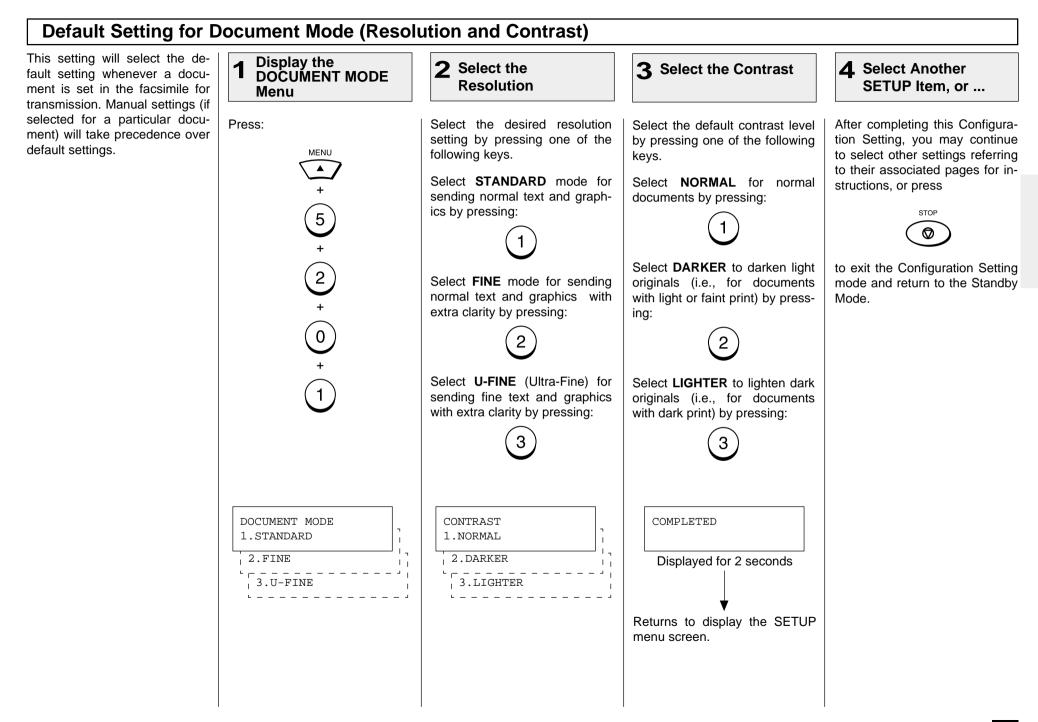

## - COPYING

### Paper Size for Copying

You can utilize the DP80F/DP85F as a convenient copier to make sorted copies of original documents. The following are key points when making copies.

#### **Recording Paper Size**

The paper sizes usable with your fax unit are limited to Letter or Legal size. The received document is recorded (printed) within the Effective Recording Area of the paper.

|                        |    | Paper Size | А   | В    | С    | D             |
|------------------------|----|------------|-----|------|------|---------------|
| Effective<br>Recording |    | Letter: mm | 216 | 212  | 274  | 3 11.0<br>356 |
| Area                   | CD | inches     | 8.5 | 8.34 | 10.8 | 11.0          |
|                        |    | Legal: mm  | 216 | 212  | 351  | 356           |
|                        | ļ  | inches     | 8.5 | 8.34 | 13.8 | 14.0          |
| A                      |    |            |     |      |      |               |

NOTE:

• The following copy resolutions are available:

| FINE   | FINE+HALFTONE   |
|--------|-----------------|
| U-FINE | U-FINE+HALFTONE |

### NOTES:

- The pages are automatically sorted.
- Requires enough memory for the entire multi-page document. If there is not enough memory (memory overflow), the copying procedure will be canceled.
- Collation is slower than non-collation because the entire document must be scanned into memory first, then printing can occur.

#### NOTES:

- Sorting is the responsibility of the operator.
- Memory requirements are limited to one page at a time.

# At the time of copying, the SORT function may be selected. This function will sort multiple page copies into sets of correct-order pages.

#### Output Examples of Printed Copies

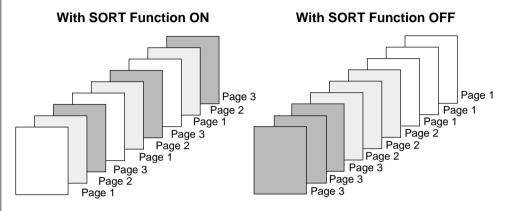

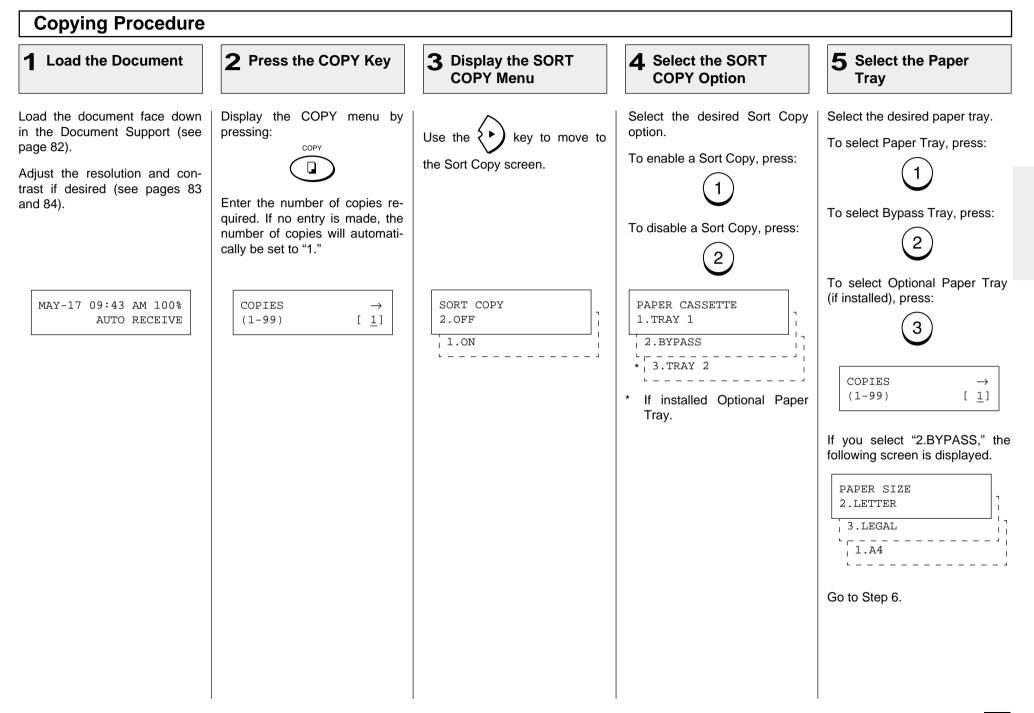

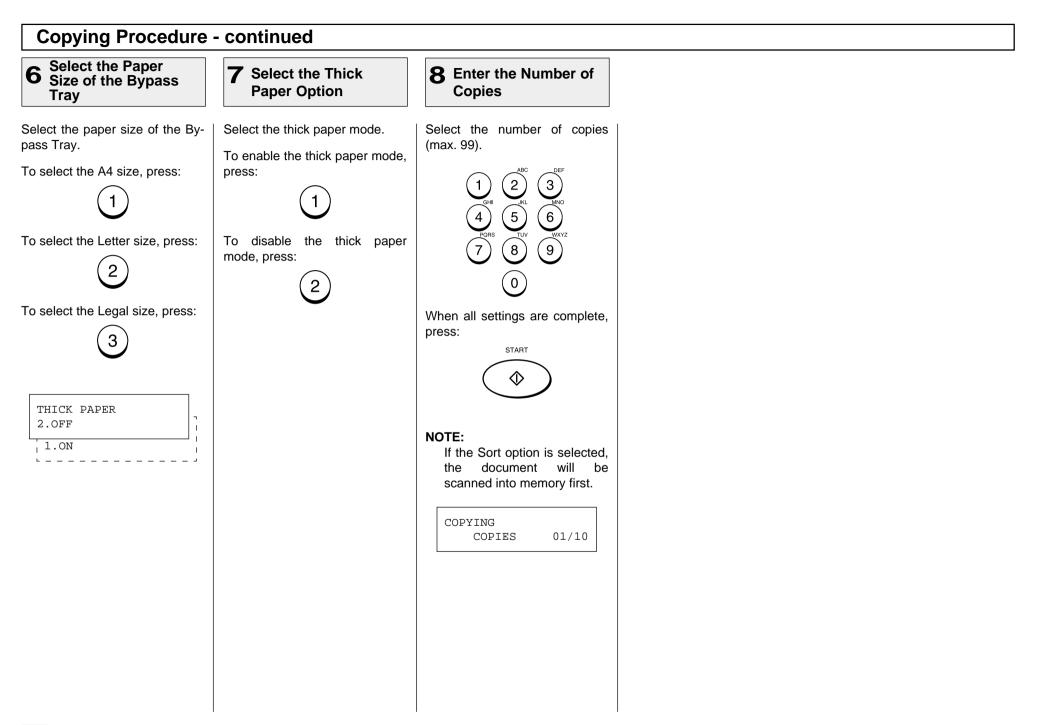

### - DIALING METHODS

Your TOSHIBA facsimile provides various dialing methods.

#### **One Touch Dialing**

Dials remote locations with the touch of a single key. See page 71 for programmina.

#### **Abbreviated Dialing**

Dials remote locations using an abbreviated dial number from 001 to 999. See page 65 for programming.

#### Alphabet Dialing

Allows a location selection using an alphabetic index search of the Location IDs programmed into One Touch and Abbreviated Dialing Directories.

#### **Keypad Dialing**

Accepts unregistered telephone number entry directly from the operation panel.

See other dialing related functions on the following pages:

| Multi-Key Dialing                    | page 113           |
|--------------------------------------|--------------------|
| Chain Dialing                        | page 148           |
| Redialing                            | page 102           |
| Handset &<br>Monitor Dialing         | pages 98<br>and 99 |
| Setting Redial<br>Interval & Counter | page 61            |

### **One Touch Key Dialing**

If you have programmed a re-1 One Touch Key Dialing mote party's facsimile number to a One Touch key, you can dial that number by pressing the corresponding One Touch key. Select the desired One Touch ONE TOUCH= 01 key from 01 to 38 (see page 71 The resolution and contrast set-L.A. OFFICE for programming). tings may be changed if neces-Displayed for 2 seconds sary (see pages 83 and 84). To select the One Touch key from 20 to 38, press SHIFT before pressing the desired One SCANNING DOC P001 Touch key. FILE NBR = 089 Example: One Touch key 01 During scan to memory 01 20 MAY-17 09:43 AM 99% One Touch key 20 AUTO RECEIVE SHIFT During transmission NOTES: 01 20 If a One Touch key is not programmed, the message "NUMBER NOT The One Touch key number and LISTED" is displayed for the name of the party appear on 2 seconds, an alarm the LCD display for about 2 secbuzzer sounds and the onds. display returns to the previous status screen. Your facsimile will automatically start scanning the document into memory (if enabled). While ONE TOUCH= 01 scanning, the facsimile dials, NUMBER NOT LISTED connects, and starts transmission. • When an incorrect One Touch key has been se-STOP lected, press Ø mediately to cancel the transmission.

<u>im-</u>

#### **Abbreviated Dialing** Once an Abbreviated Dial Num-2 **3** Press the START Key Tray 1 Press the SPEED Enter the ber is programmed with a valid Abbreviated Number **DIAL Key** remote facsimile location, that location can be accessed by recalling the corresponding Abbre-Press: Enter the Abbreviated Dial Num-When the correct number is disviated Dial Number. MAY-17 09:43 AM 99% ber (1 to 999) assigned to the played, press: SPEED DIAL AUTO RECEIVE desired party. START The document must be loaded and the resolution and contrast During transmission set before a transmission using 2 3 Abbreviated Dialing (see pages 83 and 84). NOTE: 5 ໌6ີ The Abbreviated Dial Number When the number entered and the name of the party will (within the range of 1 8 ໌ງົ 7 appear on the LCD display for ABB. NUMBER through 999) is not preproabout 2 seconds. [ \_] (1 - 999)grammed with a specific par-0 ty's facsimile or telephone Your facsimile will automatically number, the message "NUMstart scanning the document BER NOT LISTED" is disinto memory (if enabled). While NOTE: played for 2 seconds and scanning, the facsimile dials, When an incorrect number is then the facsimile returns to connects, and starts transmisthe screen in Step 1. sion. to delete entered, use preceding digits, or press ABB. NBR= 10 ABB. NBR= 10 STOP LONDON OFFICE NUMBER NOT LISTED once to start over Ø Displayed for 2 seconds Displayed for 2 seconds from the beginning. Example of Abbreviated Dial SCANNING DOC P001 Number, 10: FILE NBR = 091 During scan to memory ABB. NUMBER (1 - 999)[ 10]

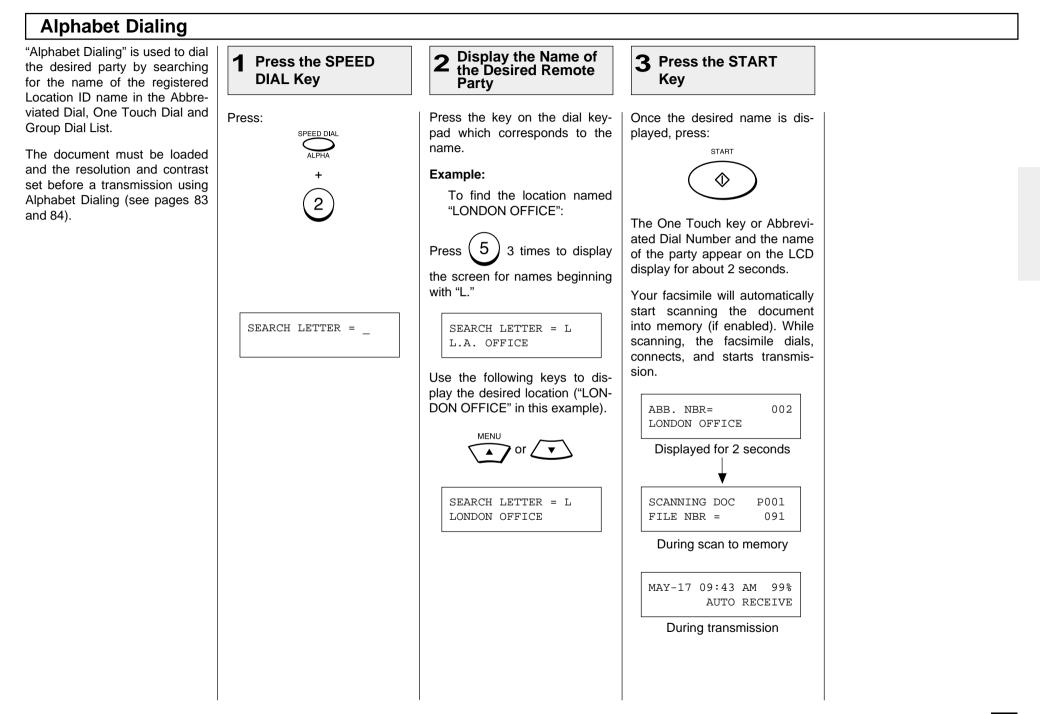

### **Keypad Dialing**

If you have not preset the telephone number of the destination facsimile to an Abbreviated Dial Number or One Touch key, you can dial your destination by entering the number from the Dial Keypad.

The document must be loaded and the resolution and contrast set before a transmission using Keypad Dialing. (See pages 83 and 84.)

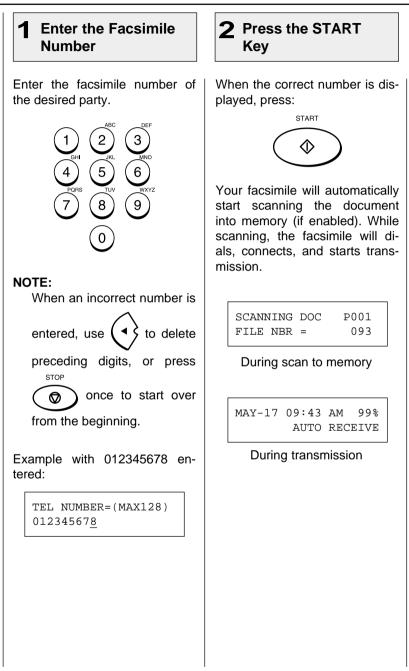

# - TRANSMITTING

### **Memory Transmission**

A Memory Transmission first scans and stores the document into memory prior to a transmission to a remote facsimile(s).

Memory Transmission is automatically initiated with any of the following dialing methods.

- One Touch Dialing
- (See page 89) Abbreviated Dialing (See page 90)
- Alphabet Dialing
- Keypad Dialing
- (See page 91) (See page 92)

You may reserve a transmission even when other Memory Communications are under way.

Once scanning a document is started, the facsimile will dial, connect and start transmission to the remote location. In the event the Memory becomes full. Memory Release will hold originals in the ADF until the pages already stored into memory are successfully transmitted. As each page is successfully transmitted, the Memory for subsequent pages will be released and the next page is scanned.

If a connection is not established during the scanning procedure, Memory Release will be disabled (see NOTES).

To bypass Memory Transmission, see page 96 on Direct Document Transmission.

### File Number and Residual Memory

#### FILE NUMBERS

The facsimile assigns a File Number to each transmission or polling-reception iob for internal control of reserved communications.

This File Number is very useful, should it become necessary to cancel a memory operation. It is also useful when tracking communication activities using the transmission and reception journals (see page 195).

File Number Display Example:

#### **RESIDUAL MEMORY**

The amount of memory remaining for memory transmission usage is called Residual Memory and is displayed as a percentage value.

Residual Memory Display Example:

MAY-17 09:43 AM 70% Residual Memory AUTO RECEIVE

### NOTES:

1. If there is not enough Residual Memory or the Job queue it at full capacity, a Memory Full status may occur. If this occurs during scanning a document for transmission, the facsimile displays MEMORY OVERFLOW.

MAY-17 09:43 AM 100% MEMORY OVERFLOW

2. If this message is displayed, press Ø to cancel the Memory Transmis-

sion. The Memory Overflow message will be reset and the document will be ejected.

STOP

- 3. Wait until memory becomes available (i.e., after some reserved jobs are completed), and retry the job later or use a Direct Document Transmission (see page 95).
- 4. A maximum of 100 transmissions can be reserved for Memory Transmissions (including Polling Reception reservations and mailboxes). Any transmission attempted thereafter will result in a direct transmission from the ADF.

### **Memory Transmission - continued**

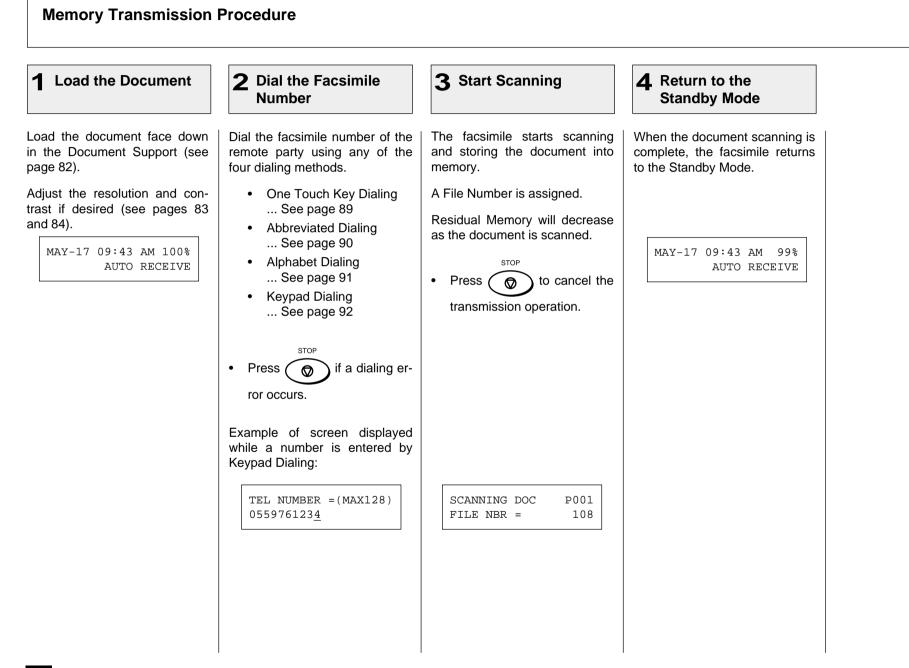

### **Direct Transmission**

Direct Transmission is used if there is not enough residual memory or when a large number of document pages are to be sent, etc.

This mode is also useful if the operator wishes to visually confirm the actual transmission of the document to the remote party.

The documents will remain in the ADF and be transmitted one by one.

| Direct Transmission as                                                                                                    | Default Setting                                                                                                    |                                                                                                    |                                                                                                    |
|----------------------------------------------------------------------------------------------------|----------------------------------------------------------------------------------------------------|----------------------------------------------------------------------------------------------------|----------------------------------------------------------------------------------------------------|
| <b>1</b> Load the Document                                                                                                    | <b>2</b> Dial the Facsimile<br>Number                                                                                                    | <b>3</b> Start Dialing                                                                                                    | 4 Line Connection to the Remote Party                                                                            |
| This procedure will discuss Di-<br>rect Transmission when se-<br>lected as the default setting or<br>when Residual Memory has<br>been depleted.<br>Load the document face down<br>in the Document Support (see<br>page 82).<br>Adjust the resolution and con-<br>trast if desired (see pages 83<br>and 84).<br>$\boxed{MAY-17 \ 09:43 \ AM \ 100\%}_{AUTO \ RECEIVE}$<br>Example of screen displayed<br>when Residual Memory has<br>been depleted:<br>$\boxed{MAY-17 \ 09:43 \ AM \ 0\%}_{AUTO \ RECEIVE}$ | <ul> <li>Dial the facsimile number of the remote party using any of the four dialing methods.</li> <li>One Touch Key Dialing See page 89</li> <li>Abbreviated Dialing See page 90</li> <li>Alphabet Dialing See page 91</li> <li>Keypad Dialing See page 92</li> <li>Press Important for the four occurs.</li> <li>Example of screen displayed while a number is entered using Keypad Dialing:</li> <li>TEL NUMBER = (MAX128) 0559761234</li> </ul> | Once the facsimile number is<br>entered, the dialing starts.<br>DIALING<br>0559761234<br>If the destination facsimile is<br>busy, the screen below is dis-<br>played.<br>WAITING TO REDIAL<br>AUTO RECEIVE<br>If the redial procedure is com-<br>pleted without a success, the<br>screen below is displayed and<br>printed the Transmission Re-<br>port.<br>MAY-17 09:43 AM 100%<br>PRINTING LIST<br>After printing<br>MAY-17 09:43 AM 100%<br>LINE BUSY | Once connected to the destination facsimile, the screen belo<br>is displayed.<br>COMMUNICATING<br>+81 559 761234 |

### Direct Transmission as Default Setting - continued

| ne communication i<br>, BUSY lamp turns o<br>facsimile returns to th<br>Mode.<br>17 09:43 AM 100%<br>AUTO RECEIVE |
|----------------------------------------------------------------------------------------------------|
|                                                                                                    |
|                                                                                                    |
|                                                                                                    |

#### **Temporary Direct Transmission** Even if the Memory Transmis-**1** Load the Document 2 Change the **3** Select YES **4** Dial the Facsimile sion Mode is selected as the de-**Transmission Mode** Number fault, you may desire to transmit a specific document directly from the Automatic Document Load the document face down Select the desired function key Dial the facsimile number of the Select "1. YES" by pressing: Feeder. in the Document Support (see on the operation panel. remote party using any of the page 82). four dialing methods. This is useful when the docu-Press: ment consists of many pages or Adjust the resolution and con- One Touch Key Dialing DIRECT when the residual memory is too trast if desired (see pages 83 SEND ... See page 89 small to store the document and 84). Abbreviated Dialing data. ... See page 90 Alphabet Dialing MAY-17 09:43 AM 100% DIRECT TX MAY-17 09:43 AM 100% AUTO RECEIVE 1.YES ENTER TEL NUMBER ... See page 91 Keypad Dialing 2.NO ... See page 92

### **On-hook Transmission (Monitor Speaker Dialing)**

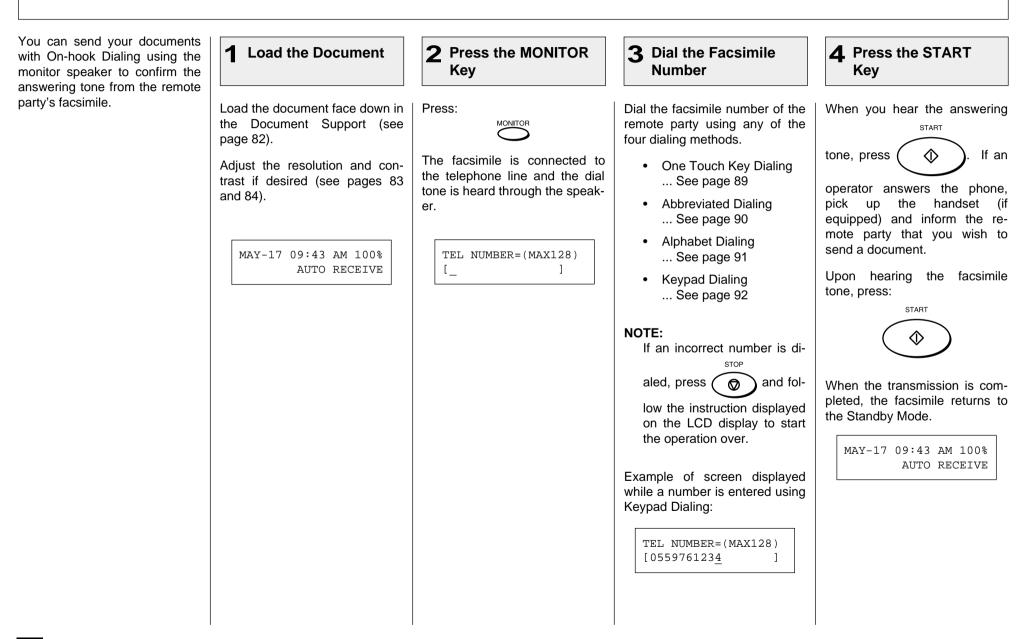

# Off-hook Transmission (Optional Handset Dialing)

This procedure may be useful when you want to talk with a remote party using the optional handset of the facsimile before sending a document.

| <b>1</b> Load the Document                                                                                                    | <b>2</b> Pick Up the Handset (Optional)                                                                                                    | <b>3</b> Dial the Facsimile Num                                                                                                    | ber                                                                                                    |
|----------------------------------------------------------------------------------------------------|----------------------------------------------------------------------------------------------------|----------------------------------------------------------------------------------------------------|----------------------------------------------------------------------------------------------------|
| Load the document face down<br>in the Document Support (see<br>page 82).<br>Adjust the resolution and con-<br>trast if desired (see pages 83<br>and 84).<br>MAY-17 09:43 AM 100%<br>AUTO RECEIVE | Pick up the handset of the fac-         simile.         The unit is connected to the telephone line and you hear the dial tone through the speaker of the handset.         Image: TEL NUMBER=(MAX128)         Image: Image: Imag | <ul> <li>Dial the facsimile number of the remote party using any of the four dialing methods.</li> <li>One Touch Key Dialing See page 89</li> <li>Abbreviated Dialing See page 90</li> <li>Alphabet Dialing See page 91</li> <li>Keypad Dialing See page 92</li> <li>NOTES:</li> <li>To use the Keypad Dialing procedure on page 78, do not press the final</li> <li>START in this step.</li> <li>If an incorrect number is dialed, press of and follow the instruction displayed on the LCD display to start over the operation.</li> </ul> | Example of screen displaye<br>while a number is entered usin<br>Keypad Dialing:<br>TEL NUMBER=(MAX128)<br>[055976123 <u>4</u> ] |

### **Off-hook Transmission (Optional Handset Dialing) - continued**

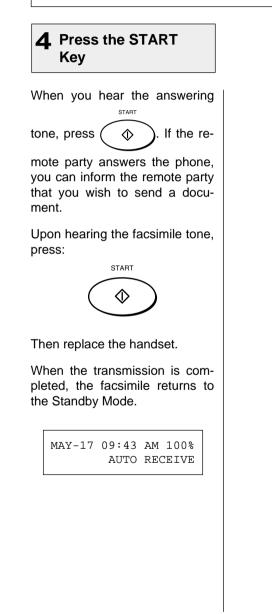

#### External Off-hook Transmission (Transmission Using an External Telephone) This procedure may be useful **1** Load the Document **3** Dial on the External **2** Pick Up the Handset of **4** Press The START when you want to talk with a rethe External Telephone Telephone Key mote party before sending a document. A telephone set must be connected to the "TEL" con-Load the document face down Pick up the handset of the Ex-Dial the facsimile number of the When you hear the answering nector. (This telephone set is in the Document Support (see ternal Telephone connected to remote party using the keypad START called the "External Telephone" of the External Telephone. page 82). the "TEL" connector of the fac- $\Diamond$ on the tone. press in this manual.) simile. Adjust the resolution and con-The entered number is immedifacsimile. If the remote party trast if desired (see pages 83 The External Telephone is conately dialed. The number is not answers the phone, you can inand 84). nected to the telephone line via displayed on the facsimile's form the remote party that you LCD display. the facsimile, and the dial tone wish to send a document. is heard through the speaker of NOTE: MAY-17 09:43 AM 100% the External Telephone. Upon hearing the facsimile When the External Tele-AUTO RECEIVE tone, press: phone is in the off-hook sta-The display on the facsimile "EXTERNAL START OFF tus (i.e. while "EXTERNAL shows HOOK" on the LCD display. OFF HOOK" is displayed), $\langle \rangle$ the Dial Keypad on the facsimile does not accept any key entry. EXTERNAL OFF HOOK Then replace the handset of the External Telephone. When the transmission is completed, the facsimile returns to the Standby Mode. MAY-17 09:43 AM 100% AUTO RECEIVE

### Redialing

#### **Automatic Redialing**

When the line of the remote party is busy, the facsimile will automatically redial the remote party up to the set number of times with intervals of the set length (see page 61).

If the line is not connected after the set number of redialing attempts, the facsimile will record a LINE BUSY.

Confirm the facsimile number of the remote party and repeat the transmission procedure.

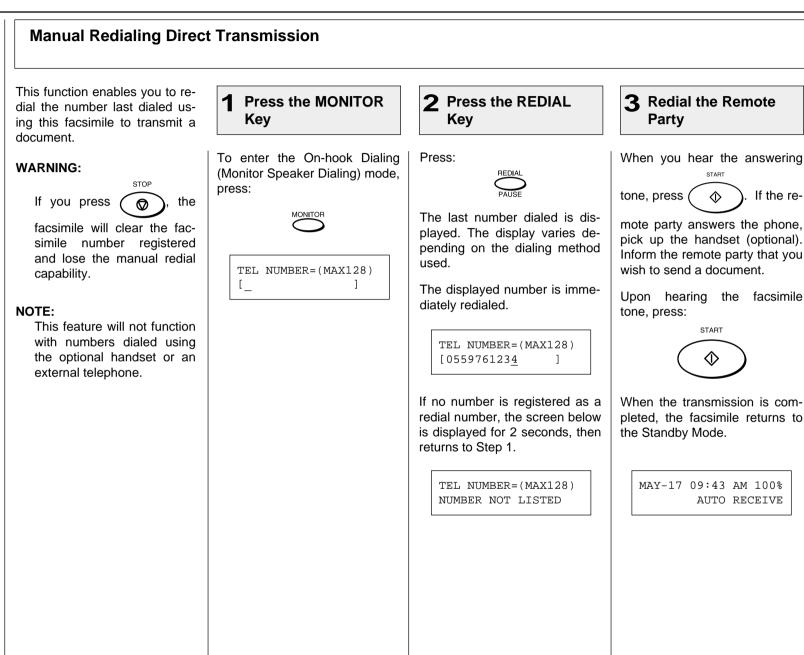

### **Redialing - continued**

### Manual Redialing Jobs in Memory

This function enables you to transmit a document after selecting it from the jobs reserved in memory waiting to be redialed.

this operation to work.

NOTE:

#### 2 Select the Job to be Redialed **3** Start Redialing Press the REDIAL Kev Press: When the desired job is dis-Wait 5 seconds or press any FILE NBR = 121 key on the Operation Panel explayed, press: REDIAL L.A. OFFICE STOP ENTER to display the cept $\bigcirc$ If you are using Department MENU ₊ Codes, the initiating Depart-REDIAL **v** screen on the right. ment Code must match for [ENTER]:START The facsimile starts to dial the Screen Index: number for a transmission. FILE NBR = 123 • If there are no jobs to be 1st line ... File Number SEATTLE FACTORY redialed, the screen below is MAY-17 09:43 AM 100% 2nd line ... Destination of AUTO RECEIVE displayed for 2 seconds, MENU redialing then the facsimile returns to ′**▼**` the Standby Mode. Locate the screen of the desired FILE NBR = 124 job using the following scroll REDIAL L.A. OFFICE NUMBER NOT LISTED keys. MENU (for the previous screen) (for the next screen)

# - RECEIVING

### **Automatic Reception Mode**

"AUTO RECEIVE" is the ability of the facsimile to receive documents sent to your facsimile automatically.

The facsimile starts to receive a document after a pre-selected number of rings. You can change the ringer count (see page 62).

#### NOTE:

A ring delay can be selected should you wish to speak to the calling party before receiving a facsimile.

If you do not pick up the handset within the selected delay period, the facsimile will automatically answer the call and attempt to receive a document.

### **FAX/TAD Switching Mode**

This mode is used together with a TAD (telephone answering device/machine).

This mode allows you to receive voice messages and facsimile receptions even when no one is present in the office.

Switching between the voice message recording and facsimile receiving is performed automatically.

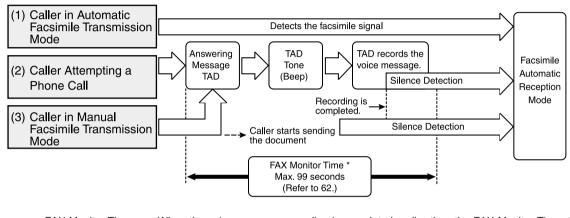

FAX Monitor Time: When the voice message recording is completed earlier than the FAX Monitor Time, the line will be switched to the facsimile side. However, if the voice message recording exceeds the time value, the line will not be switched to the facsimile side.

#### (1) Caller in Automatic Facsimile Transmission Mode

When the facsimile signal is detected during or after the TAD Answering Message switching is automatically made for Facsimile Reception mode.

#### (2) Caller Attempting a Phone Call

After the TAD Answering Message and the TAD Beep Tone, the TAD will record the message from the caller.

(3) Caller in Manual Facsimile Transmission Mode (may first leave a voice message if within the FAX Monitor Time)

When the caller starts a facsimile transmission during the Answering Message or after the TAD Beep Tone, switching is made for Facsimile Reception mode.

### **TEL/FAX Auto Switching Mode**

This mode is used when the line is used for both facsimile and telephone.

The facsimile automatically determines whether an incoming call is for facsimile or telephone. When the call is for telephone, the ringer will ring according to the value set for the call time. When the call is for facsimile, the machine will automatically start receiving the document.

If the other party is sending a document, the facsimile automatically receives the document. If the other party is making a phone call, the facsimile goes on to generate a pseudo-rings.

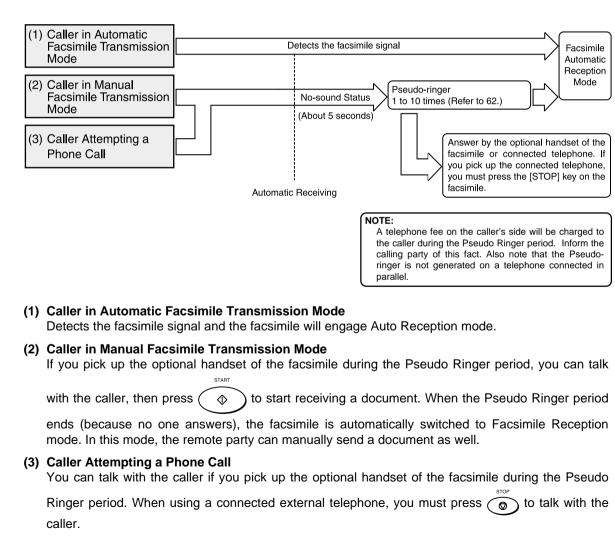

### **Manual Receiving Mode**

"MANUAL RECEIVE" allows you to use the facsimile as a telephone (talking function) first and then start a document reception by pressing:

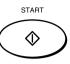

- 1. When the facsimile rings, pick up the optional handset and talk with the remote party.
- 2. If you hear the facsimile tone through the handset instead of an operator's voice, you may manually initiate a facsimile reception by pressing:

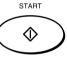

3. Replace the optional handset to the cradle. The facsimile will start receiving the document.

### **Selecting the Reception Mode**

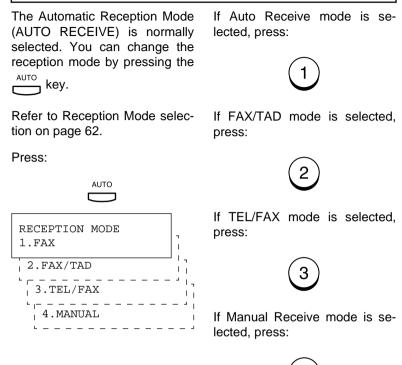

### **Recording Paper Size**

This facsimile can use Letter and Legal size paper. The received document is recorded (printed) within the Effective Recording Area of the paper.

| Effective<br>Recording<br>Area |   |
|--------------------------------|---|
| ► B                            | l |

Α

| Paper Size | А   | В    | С    | D    |
|------------|-----|------|------|------|
| Letter: mm | 216 | 212  | 274  | 279  |
| inches     | 8.5 | 8.34 | 10.8 | 11.0 |
| Legal: mm  | 216 | 212  | 351  | 356  |
| inches     | 8.5 | 8.34 | 13.8 | 14.0 |

#### NOTES:

- If the received document is equal to or shorter than the recording area of the paper, the received document is printed at its actual size.
- If the received document is larger than the recording area of the paper, it will be vertically and horizontally reduced to fit on the recording paper installed. The reception will be divided onto two sheets if the document needs to be reduced to smaller than 73% of its original size.

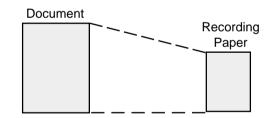

- If you desire to receive large originals without reduction or excessive paper usage, set the "DISCARD" function to "ON." If the lower part of the original exceeds the recording paper by 13 mm or less, the image will be automatically discarded. This predetermined dimension is a service function setting. Contact your Toshiba dealer for setup.
- If the "RX REDUCTION" function is "OFF", the larger original will be recorded on two or more sheets. The top of the second page will repeat about 5 mm of the lower part of the first page.

# - TELEPHONE HANDSET OPERATION (Optional)

If the optional handset is installed, you can make a telephone call using your DP80F/ DP85F just like an ordinary telephone.

| On-hook Dialing                                                                          |                                                                                                    |                                                                                                    |                                                                                                    |  |  |  |  |
|------------------------------------------------------------------------------------------|----------------------------------------------------------------------------------------------------|----------------------------------------------------------------------------------------------------|----------------------------------------------------------------------------------------------------|--|--|--|--|
| 1 Press the MONITOR<br>Key                                                               | 2 Dial the Remote<br>Party                                                                                                    | <b>3</b> Pick Up the Handset                                                                                                    | <b>4</b> Replace the Handset                                                                                            |  |  |  |  |
| Without loading any document<br>press:<br>Nou hear the dial tone through<br>the speaker. | <ul> <li>Enter the telephone number of the remote party using any of the following dialing methods.</li> <li>One Touch Key Dialing See page 89</li> <li>Abbreviated Dialing See page 90</li> <li>Alphabet Dialing See page 91</li> <li>Keypad Dialing See page 92</li> </ul> | Pick up the handset to talk.<br><b>NOTE:</b><br>If you do not pick up the handset in 1 minute after dialing, the line will be automatically disconnected. | When you finish talking, return<br>the handset to the handset<br>cradle.<br>The display returns to the<br>Standby Mode. |  |  |  |  |

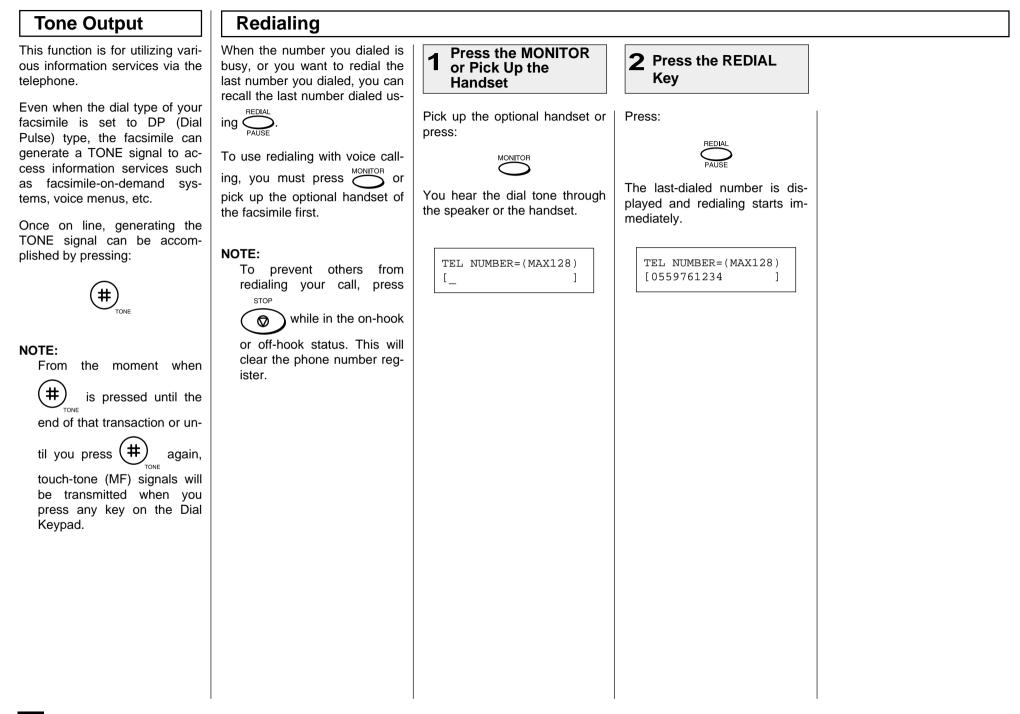

# - COMMUNICATION STATUS

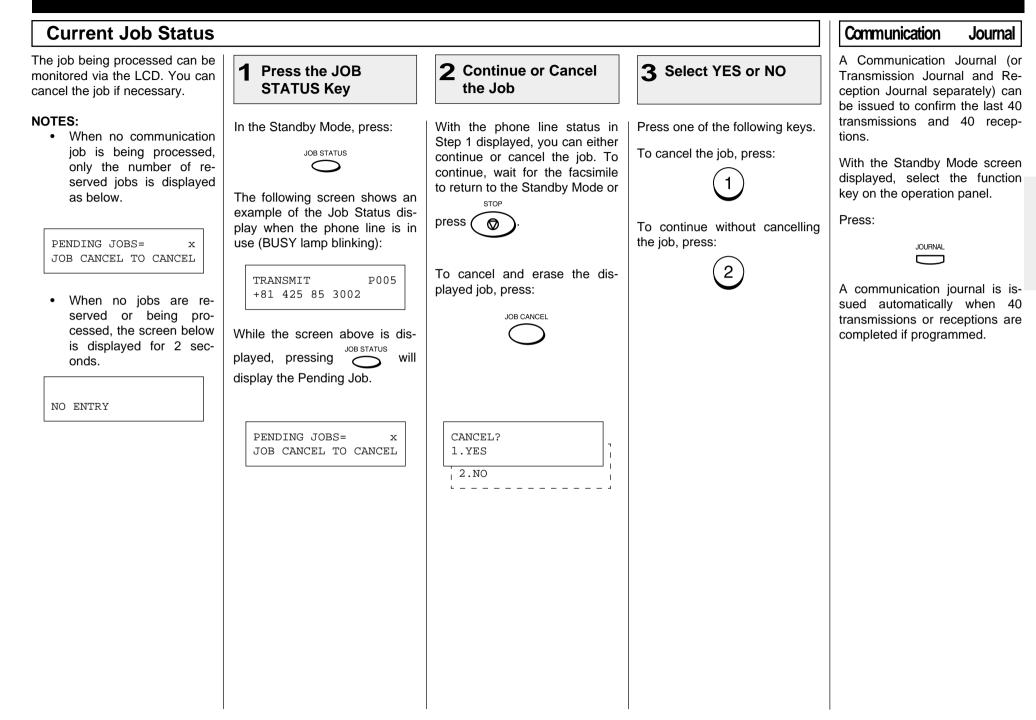

# - CANCELLING A COMMUNICATION JOB

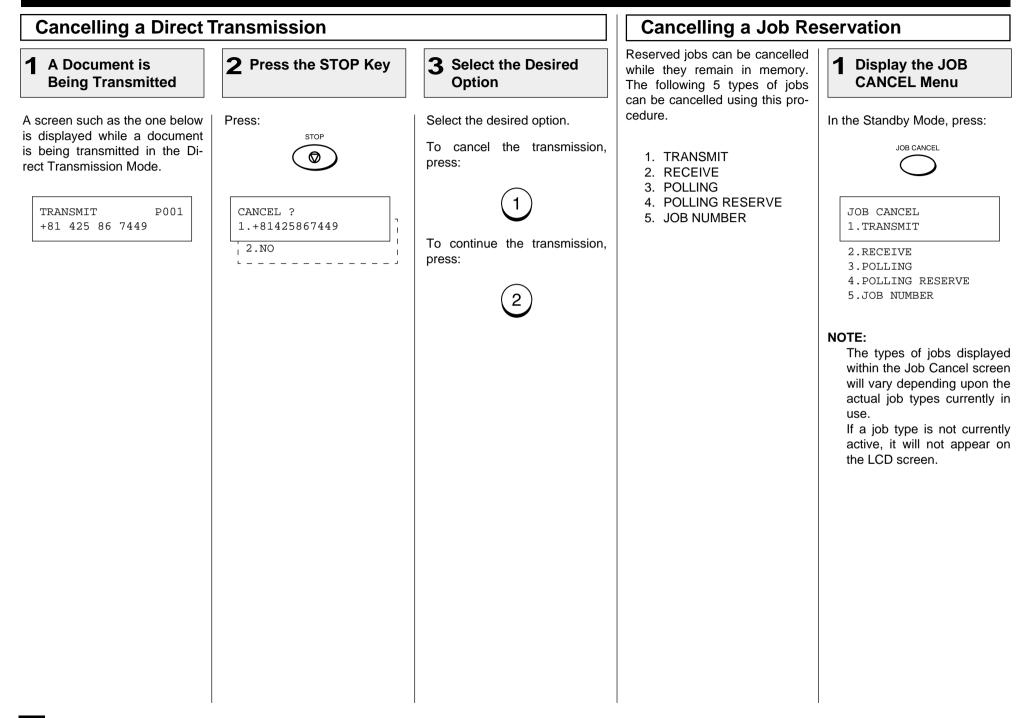

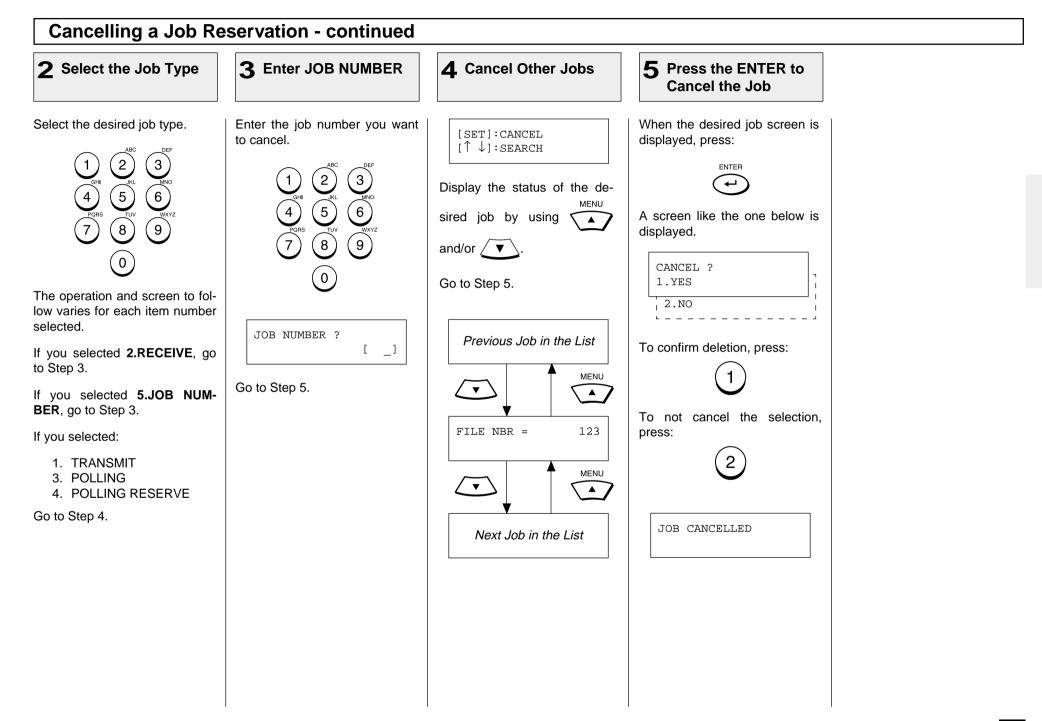

# **ADVANCED FUNCTIONS - MULTI-ADDRESS TRANSMISSION (BROADCASTING)**

## **Group Broadcast Transmission**

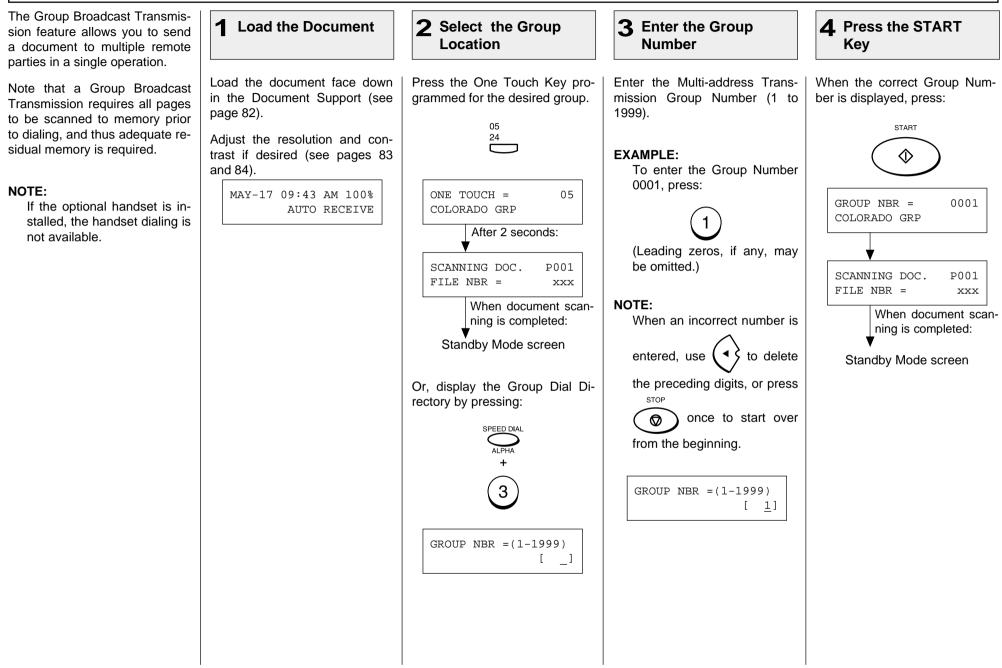

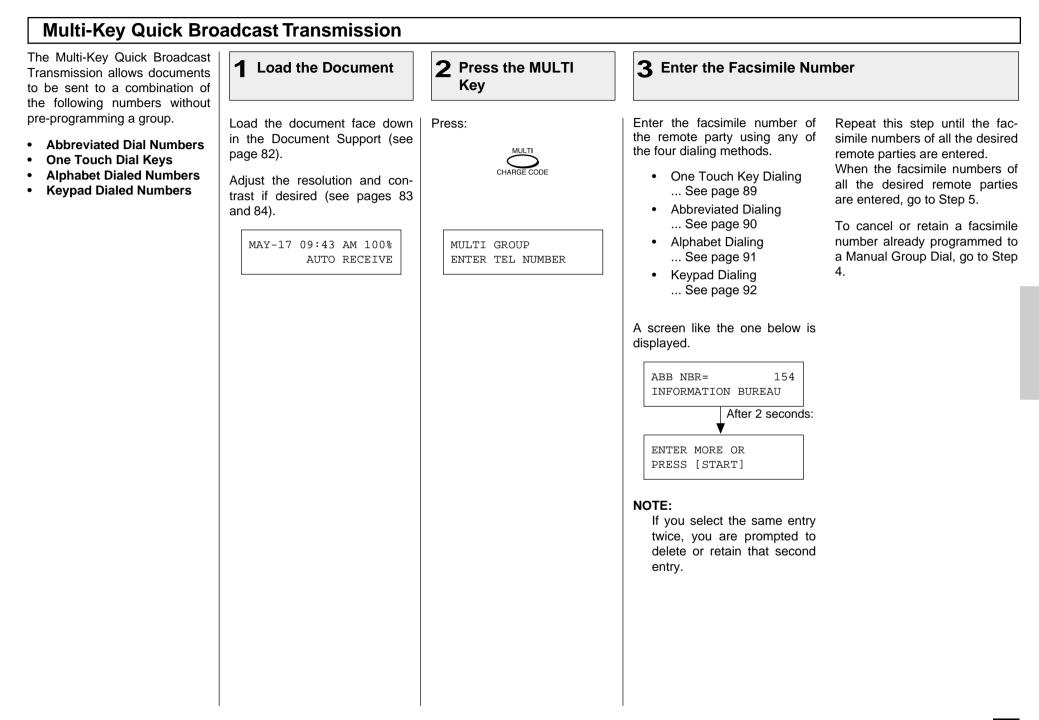

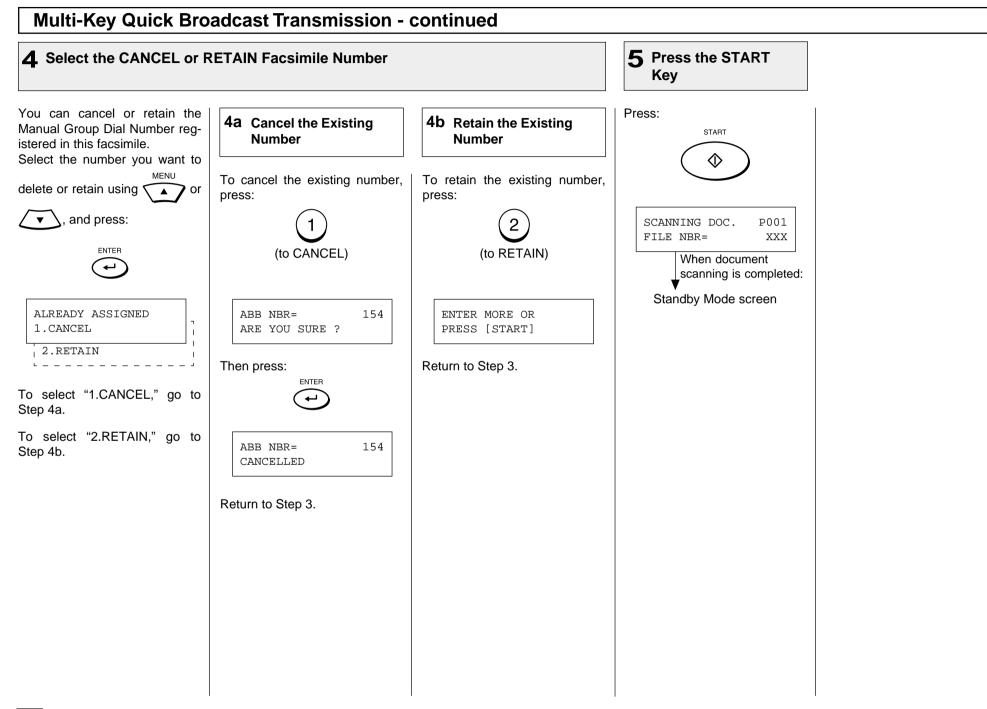

# - RELAY TRANSMISSION

## **Relay Transmission, Relay-Relay Transmission Overview**

## What is a "Relay Transmission"?

A relay transmission is used to send documents from your facsimile (originator) to a Hub Station, which then sends them to additional end stations. If you have several stations in one or more regional areas (e.g. Los Angeles Metro, New York City, Dallas-Ft. Worth, Seattle-Tacoma, etc.); you can save time and phone charges by setting up a relay system. By sending your document to a Hub Station, you can then instruct the Hub Station to retransmit the document to the end stations in their local geographical area.

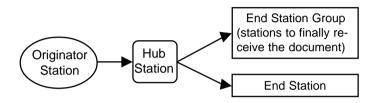

### What is a "Relay-Relay Transmission"?

A Relay Transmission where two levels of Hub Stations are involved is called a Relay-Relay Transmission. In a Relay-Relay Transmission, the first Hub Station sends the document to another Hub Station(s) which then transmits them to additional end stations.

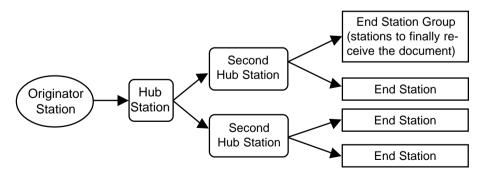

To perform Relay Transmissions or Relay-Relay Transmissions, you must build a network beforehand.

Consult your authorized TOSHIBA dealer for assistance in using this function.

#### • Conditions for a Relay/Relay-Relay Transmission Network

- 1. The originator station must be an ITU-T relay communication compatible facsimile unit such as TOSHIBA DP120F/DP125F/DP80F/DP85F.
- 2. The Hub Station must be an ITU-T relay communication compatible facsimile unit with Hub Station functions such as DP120F/DP125F.

**NOTE:** The DP80F/DP85F can only function as an originator station.

- 3. The Relay Hub Station must have the end station settings pre-programmed as a Relay Box.
- 4. Due to advanced planning and setup requirements for the Relay-Relay transmissions involving two or more Hub Station transfers, contact your authorized TOSHIBA dealer for detailed instructions.

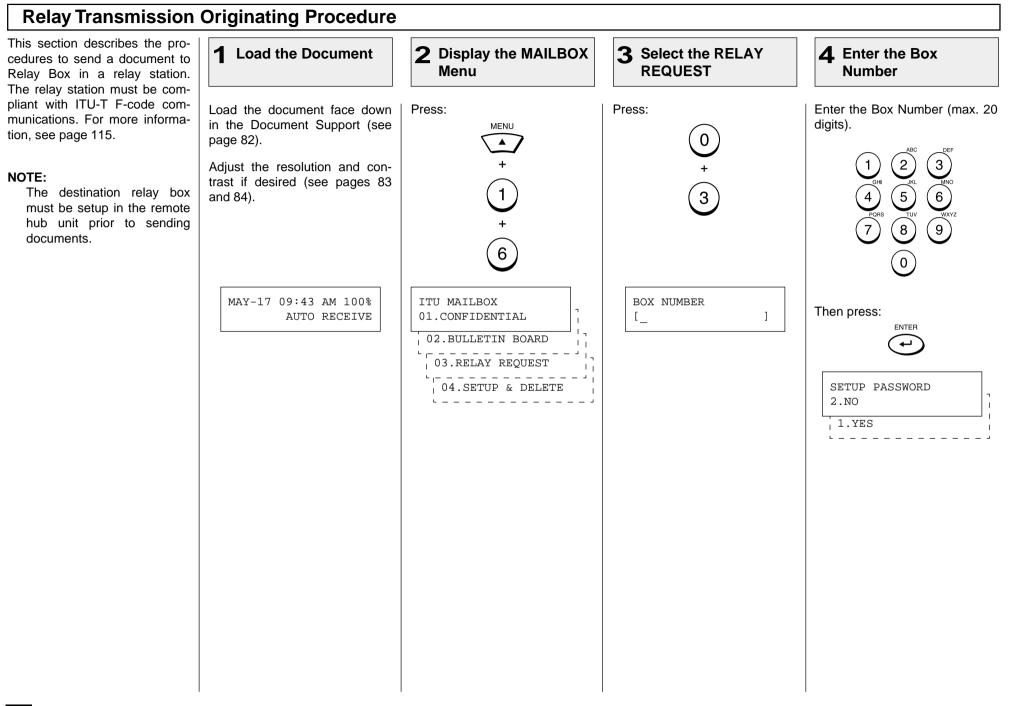

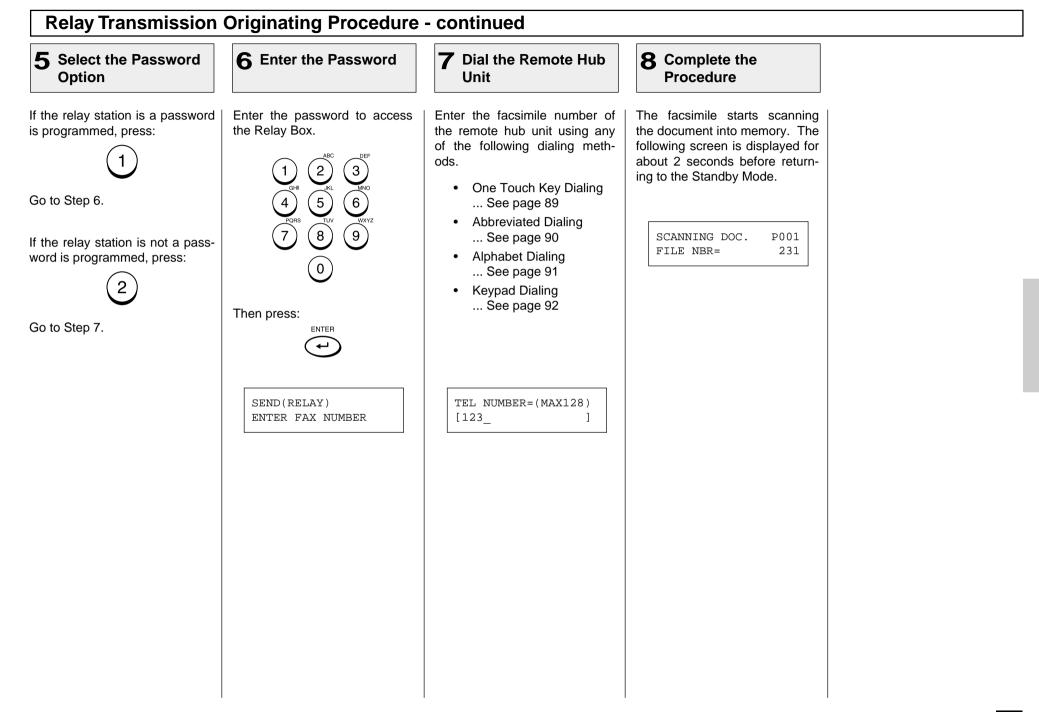

# - POLLING & MAILBOX COMMUNICATIONS

The DP80F/DP85F features advanced Polling and Mailbox functions designed to provide remote document retrieval capabilities. In addition, the DP80F/ DP85F is a "Hub" type unit where documents can be stored and polled by other facsimiles (with polling capabilities to retrieve documents from the DP80F/DP85F).

## **Polling & Mailbox Overview**

## **Polling Reservation**

Polling Reservation allows documents to be stored in the DP80F/ DP85F so that other facsimile machines can remotely retrieve (Poll) those documents. The following types of polling reservations are available.

Simple

Documents can be reserved for a one time polling operation using the facsimile's memory so that any facsimile with polling reception capabilities can remotely retrieve the document. See page 120.

#### • Security

Documents can be reserved for a one time polling operation that requires a 4-digit security code to be entered prior to sending the document. Security reservation is only available when communicating with other TOSHIBA facsimiles. See page 120.

#### Multi Mailbox

Documents can be reserved for multiple polling operations using the facsimile's memory so that any facsimile with polling capabilities can remotely retrieve the document. See page 122.

## **Polling Reception**

Polling Reception is the ability to call up another facsimile and remotely retrieve a document stored within the remote facsimile. The following types of polling receptions are available.

#### • Simple Polling

The DP80F/DP85F can call any other facsimile with polling reservation capabilities to remotely retrieve a document. See page 124.

### • Secure Polling

The DP80F/DP85F can call another TOSHIBA facsimile with security polling reservation capabilities to remotely retrieve a document using a 4-digit security code. See page 124.

### Multi Address Polling

Multi Address Polling allows the DP80F/DP85F to sequentially poll multiple remote facsimiles using a group of facsimile numbers stored as a group directory or as a MULTI key operation. See page 126.

#### Continuous Polling

Continuous Polling permits the DP80F/DP85F to continuously sequentially dial and retrieve documents from a group of facsimile numbers. See page 130.

### • Turnaround Polling

Turnaround Polling allows the DP80F/DP85F to transmit documents to a remote facsimile and then poll documents from the remote facsimile on the same phone call. See page 128.

### Delayed Polling

Delayed Polling permits the DP80F/DP85F to poll a document(s) from a remote location(s) at a later time. See page 179.

## **Polling & Mailbox Overview - Continued**

### **Open Mailbox (ITU-T Compatible)**

The Open Mailbox is a new international standard for mailbox communications. Open Mailbox (ITU-T F-code communications) allows storage and retrieval of documents via mailboxes that comply with this standard. The DP80F/DP85F is a hub unit that has document storage capabilities so that ITU-T F-Code compliant remote units can retrieve documents from the DP80F/DP85F. Prior to utilizing Open Mailbox, mailboxes must be created in the DP80F/DP85F. Following two types of Mailboxes are available.

#### Confidential Box

Confidential box allows a one time document retrieval from the mailbox. Once a document is retrieved, it is cleared. If a new document is stored using the same box number where another document is already present, it is added to the existing one. It is possible to setup a password requirement for accessing the Confidential Box for document retrieval to prevent unauthorized retrieval of documents. This password is used only when retrieving documents and not used during document reservation.

#### Bulletin Board Box

Bulletin Board box allows multiple document retrievals from the mailbox. If a new document is stored using the same Box number where another document is already present, it replaces the existing one. It is possible to setup a password requirement for accessing the Bulletin Board Box for document reservation during setup. This password is used only when reserving documents from a remote facsimile or the local hub and not used during document retrieval.

- 1. To setup an Open Mailbox, see page 132.
- 2. To delete an Open Mailbox, see page 134.
- 3. To reserve a document to a remote hub, see page 136.
- 4. To reserve a document to a local DP80F/DP85F, see page 138.
- 5. To retrieve (Poll) a document from a remote hub, see page 140.
- 6. To retrieve (Print) a document from a local DP80F/DP85F, see page 142.
- 7. To delete a document from an Open Mailbox, see page 144.

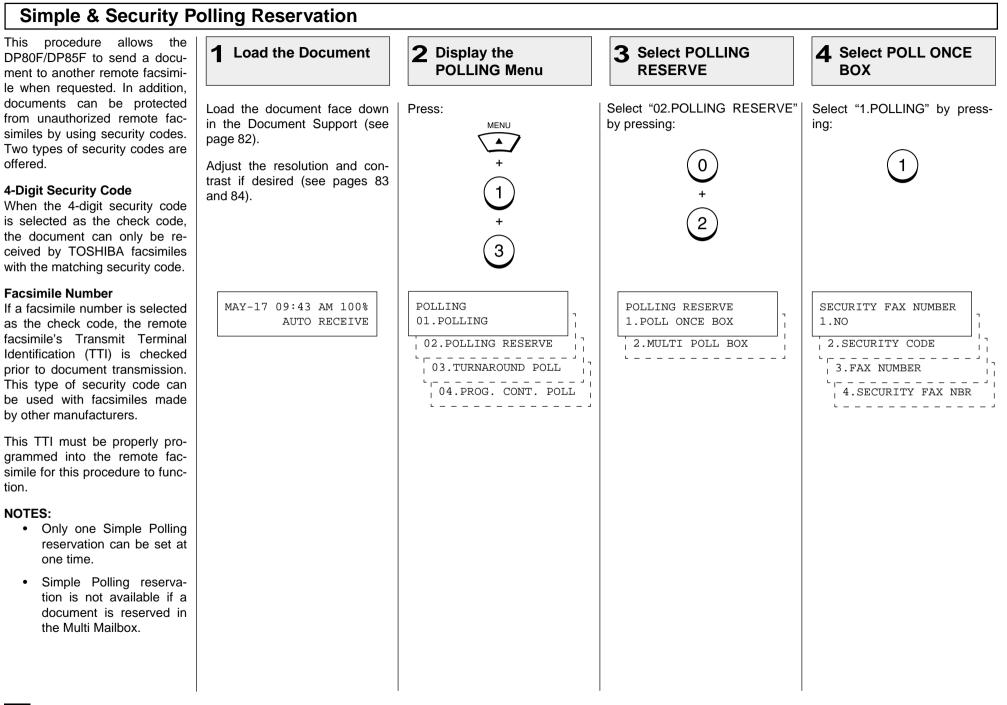

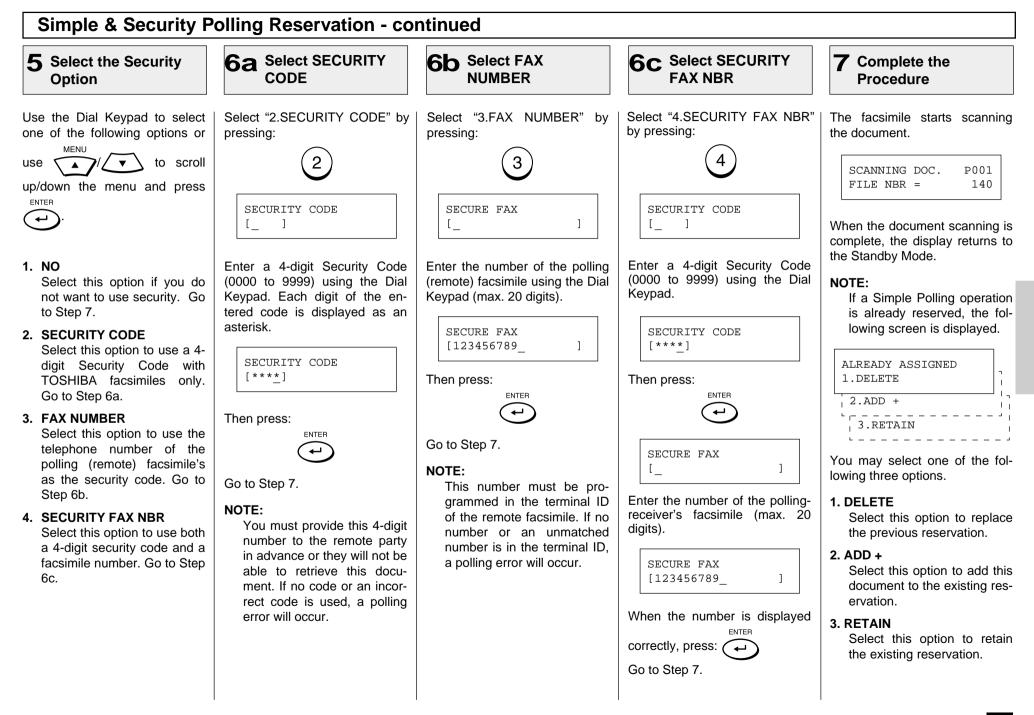

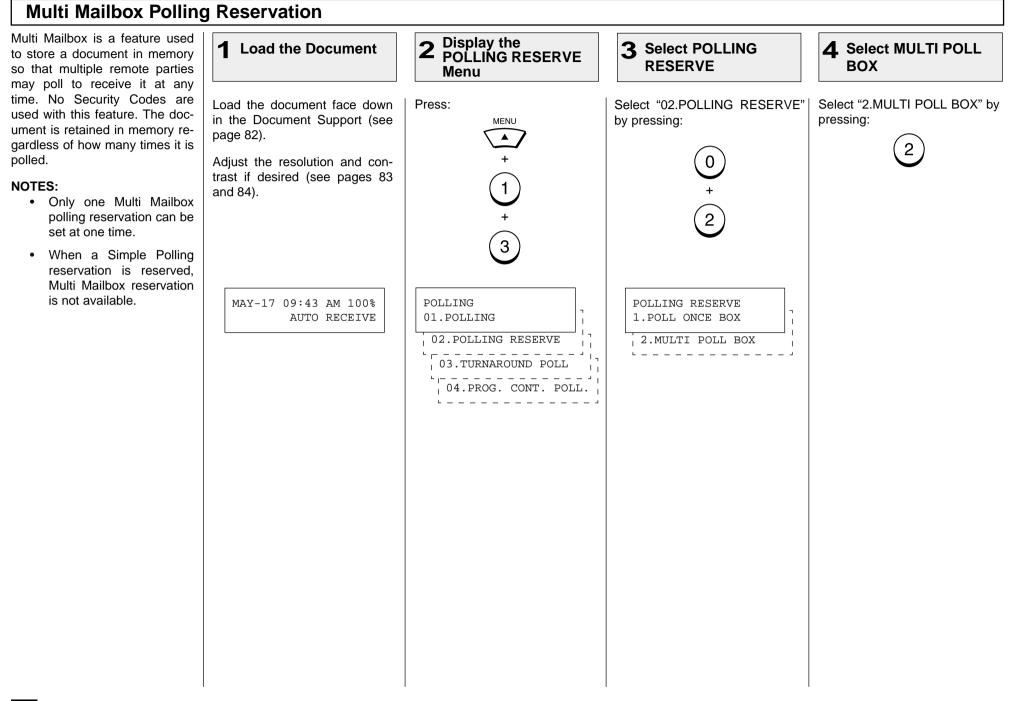

# **Multi Mailbox Polling Reservation - continued**

## 5 Complete the

### Procedure

The facsimile starts scanning the document.

| SCANNING | DOC. | P001 |
|----------|------|------|
| FILE NBR | =    | 140  |

When the document scanning is complete, the display returns to the Standby Mode.

#### NOTE:

If a Multi Mailbox operation is already reserved, the following screen is displayed.

| ALREADY ASSIGNED<br>1.DELETE | -<br>  |
|------------------------------|--------|
| 2.ADD +                      |        |
| 3.RETAIN                     | ر<br>_ |

1

You may select one of the following three options.

#### 1. DELETE

Select this option to replace the previous reservation.

### 2. ADD +

Select this option to add this document to the existing reservation.

#### 3. RETAIN

Select this option to retain the existing reservation.

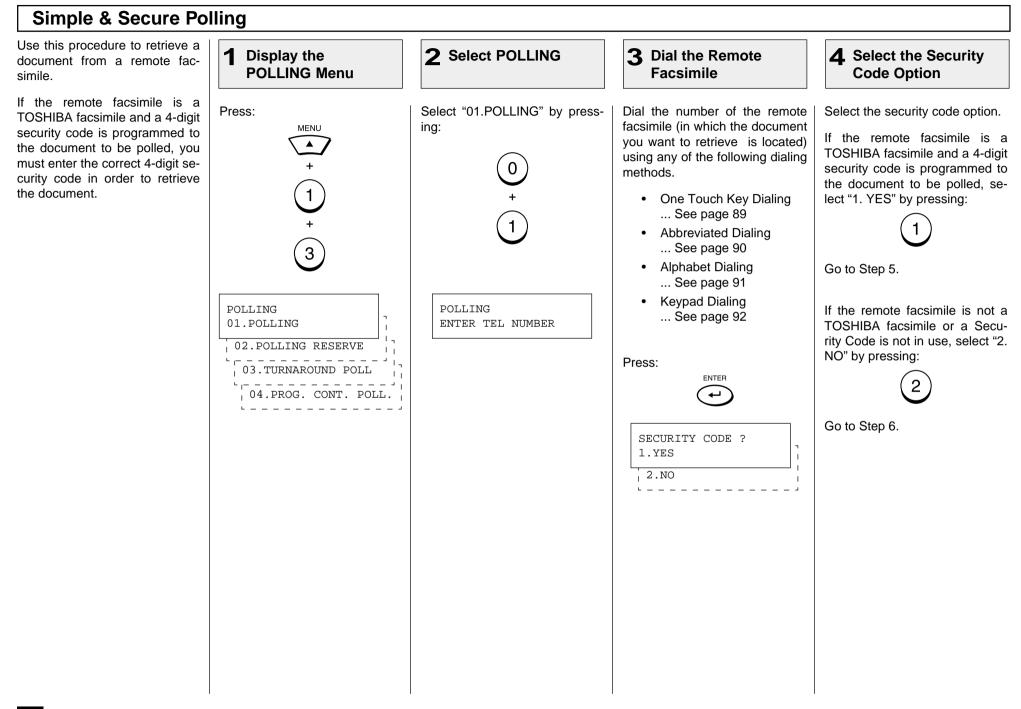

## Simple & Secure Polling - continued

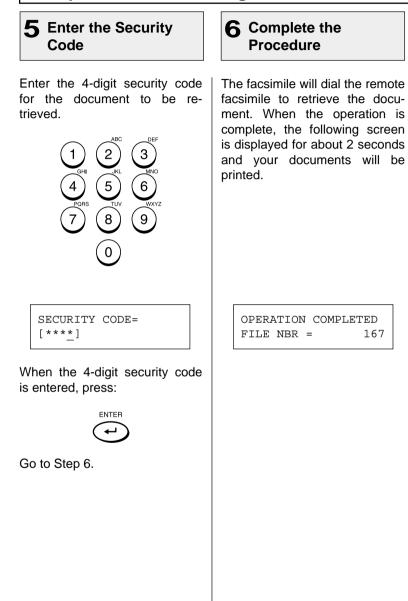

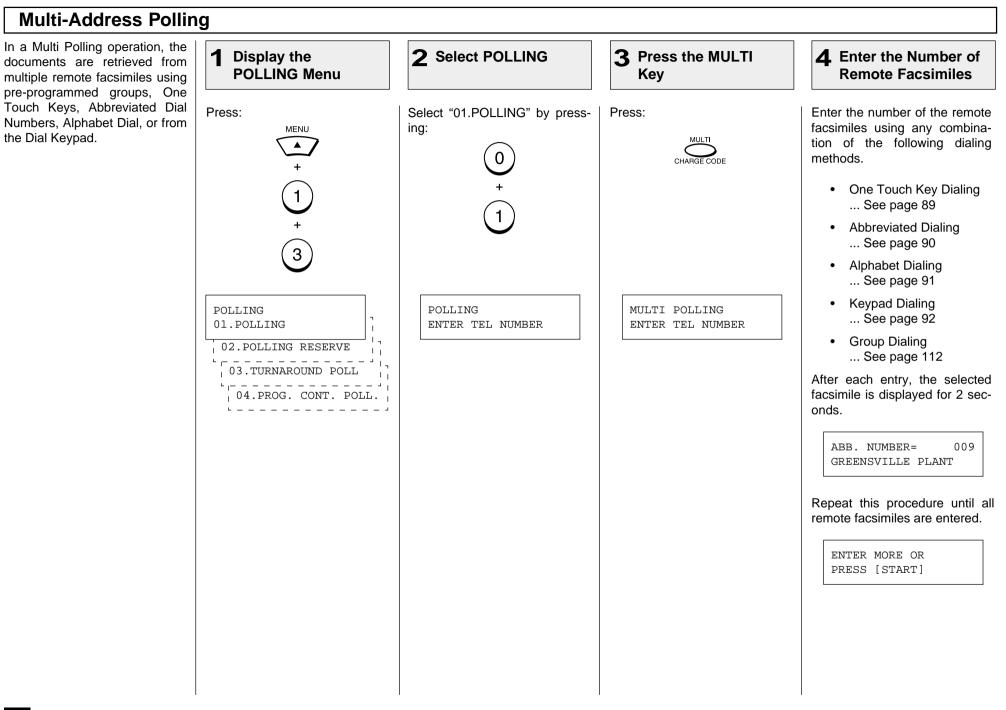

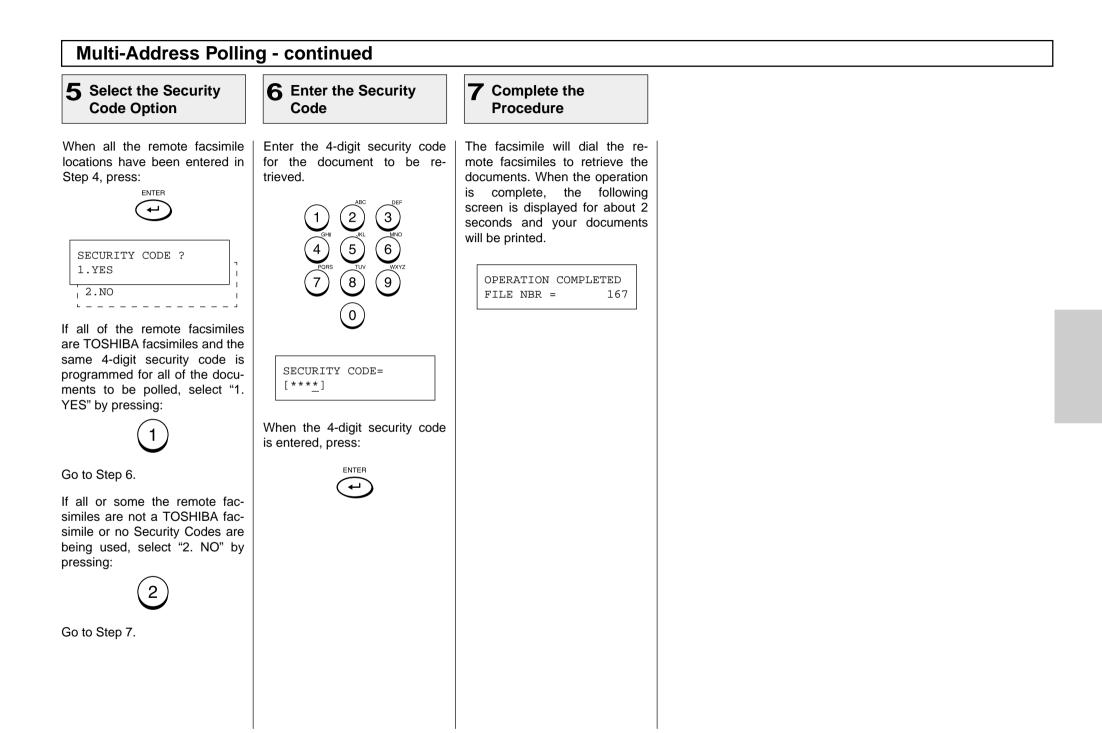

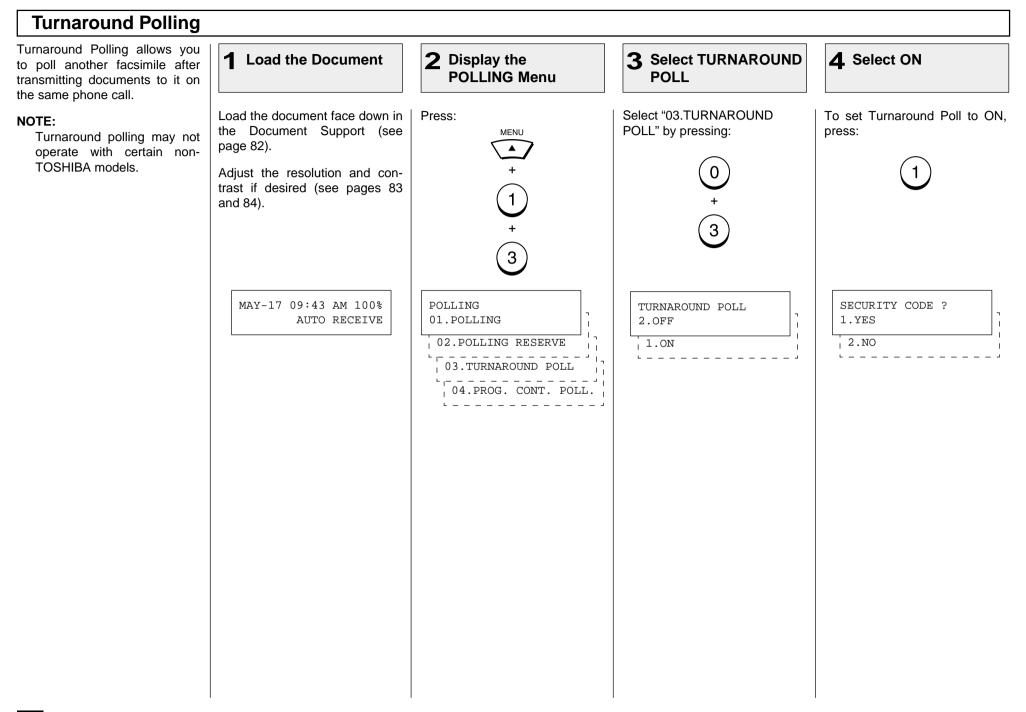

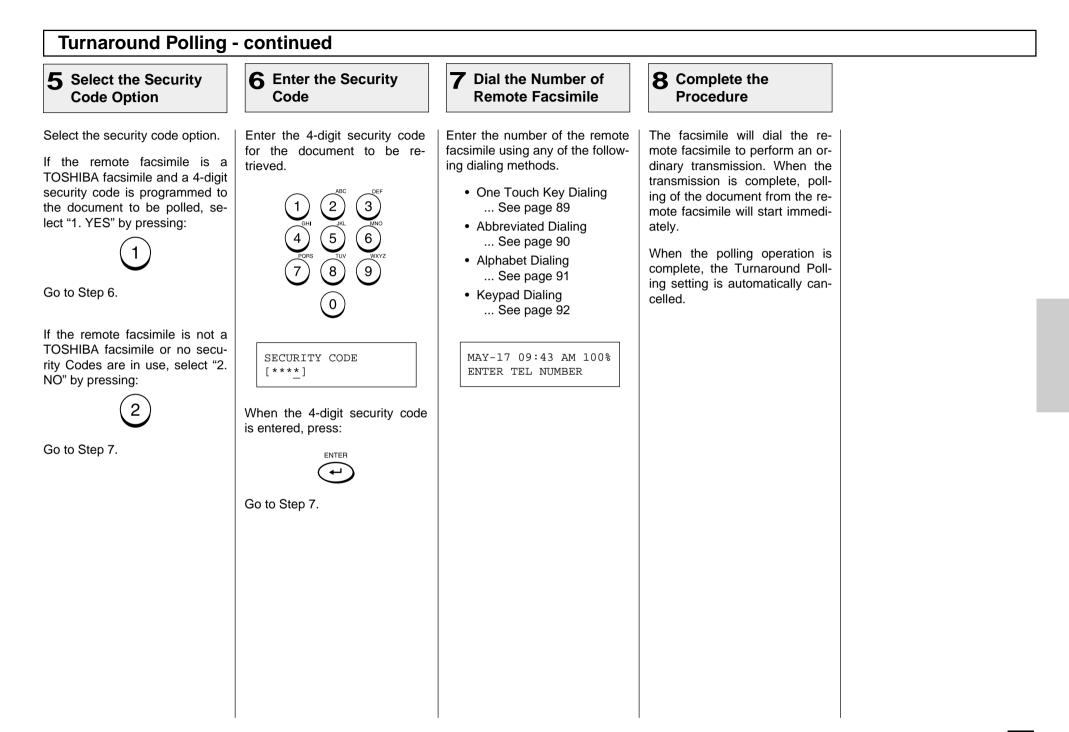

## Continuous Polling

Use this procedure to poll the same remote facsimile(s) on a regular schedule. Continuous Polling operations can be programmed for specific time intervals on the days selected. In addition, a 4-digit security code can be used with other TOSHI-BA facsimiles when the document has a security code programmed.

- NOTES:
  - Calls are performed within the set time period on the days selected with the set interval between callings.
  - If multiple sending stations are programmed, callings are performed to all those stations within the set time period.
  - If the polling operation exceeds the set time period, it will continue until all the facsimiles have been polled.
  - Redialing or calling to alternate dialing numbers is not available during this operation.
  - If a power failure occurs during this procedure, the polling continues when power is restored.
  - If the set time period is shorter than the set calling interval, polling will be performed only once at the start time.

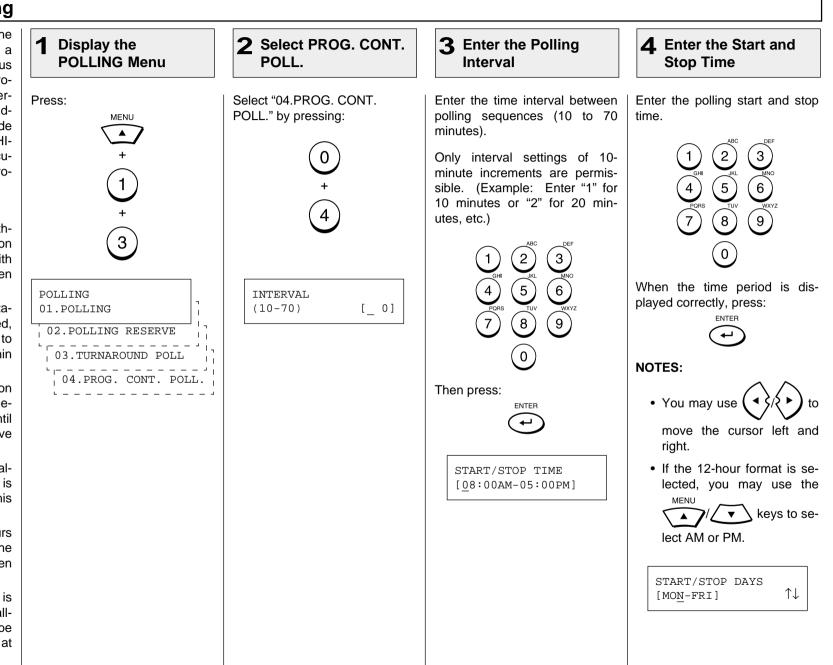

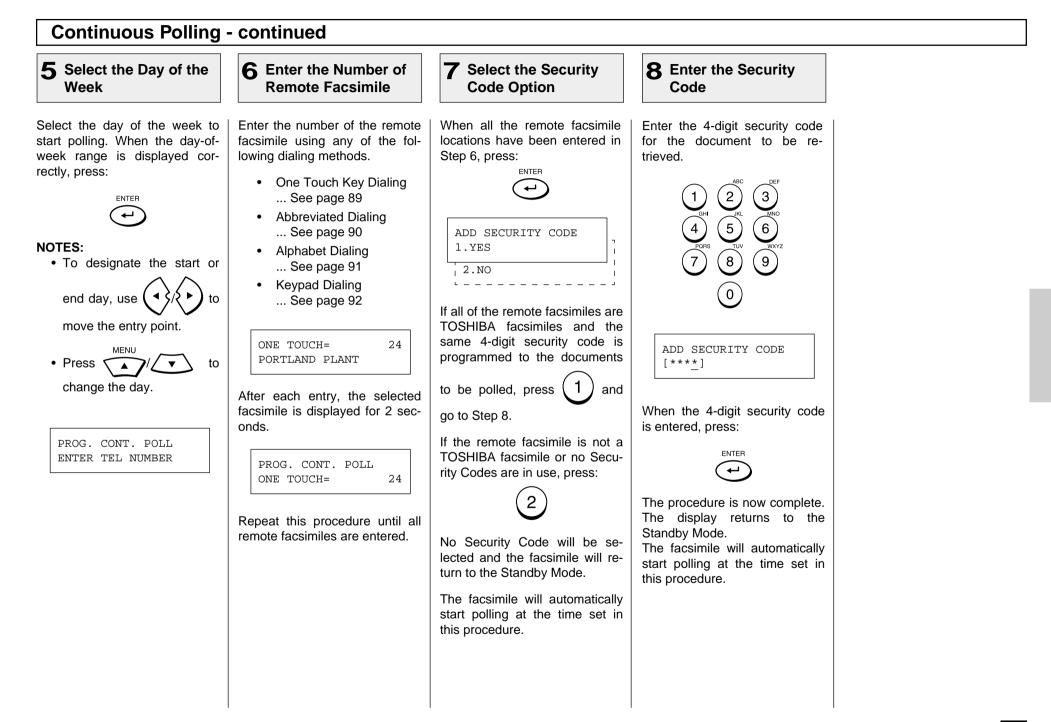

# - MAILBOX (ITU-T Compatible)

This section describes the procedures to setup a Mailbox in the DP80F/DP85F hub unit. Using this function, all ITU-T Fcode compliant facsimiles can reserve, transmit, or retrieve documents to and from the DP80F/DP85F. Mailboxes must be setup prior to utilizing the DP80F/DP85F as an Mailbox Hub. For more information, see page 119. Two Types of Mailboxes are available.

#### • Confidential Box

Confidential box allows a one time document retrieval from the mailbox. Once a document is retrieved, it is cleared. A document retrieval password for accessing the Confidential Box can be added during setup.

It is important to note that a password is required to retrieve a document from a Confidential mailbox using a remote facsimile. If the contents of this mailbox are to be polled remotely, a password must be used. A password is not mandatory if the contents are to be printed locally.

#### • Bulletin Board Box

Bulletin Board box allows multiple document retrievals from the mailbox. It is possible to add a password requirement for document reservation so that only users with the correct password can reserve documents.

The password is not required to retrieve documents from the Bulletin Board Box.

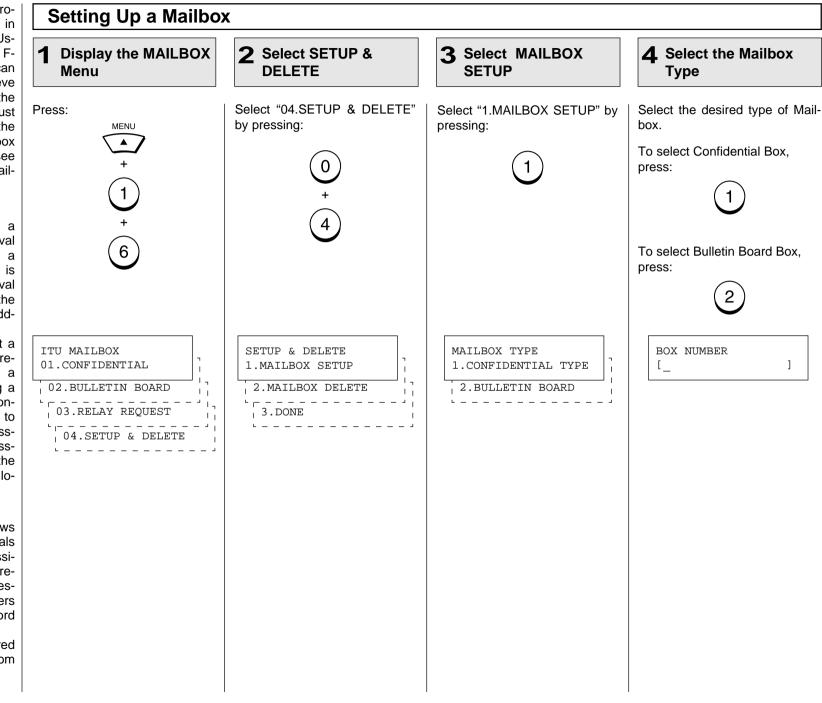

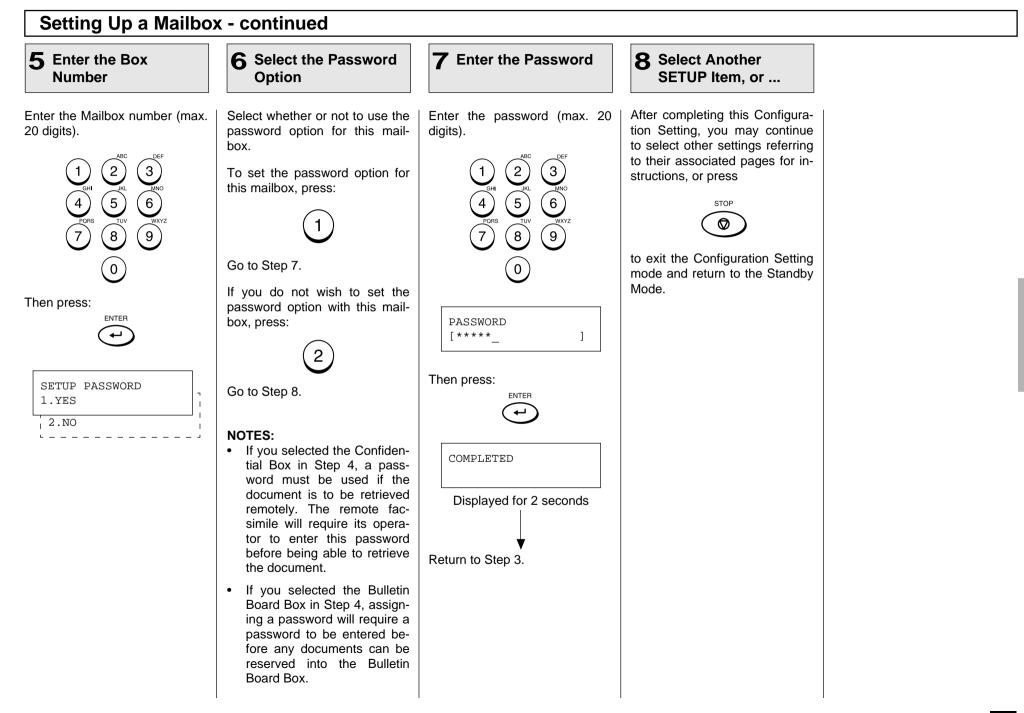

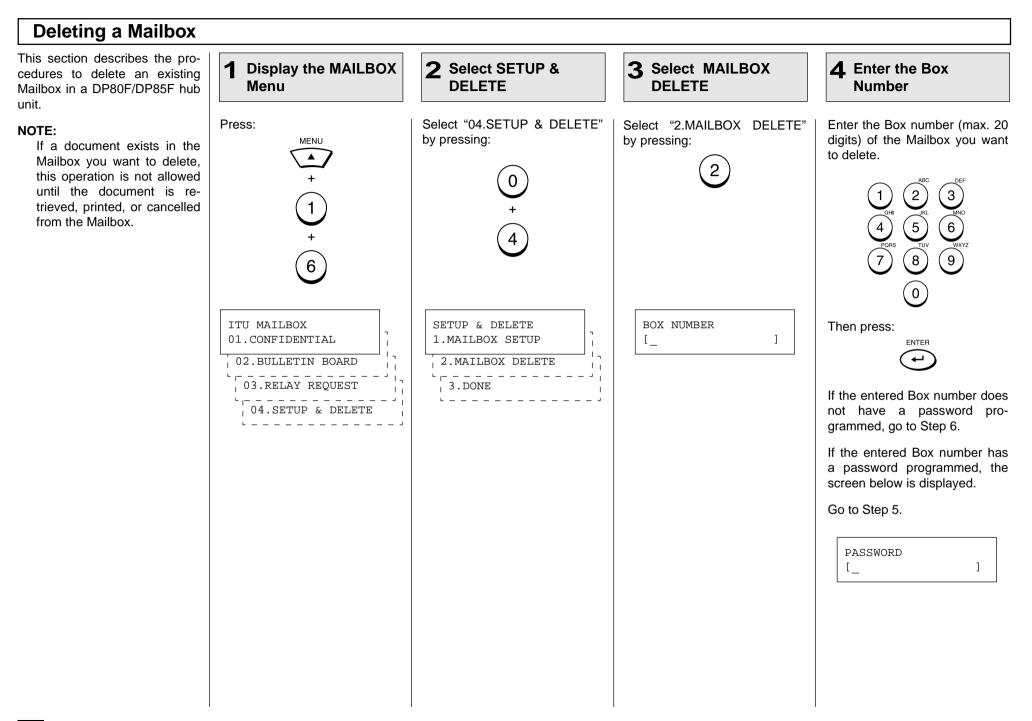

## **Deleting a Mailbox - continued**

]

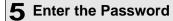

6 Select Another SETUP Item, or ...

Enter the Password (max. 20).

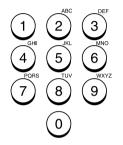

Displayed for 2 seconds

Make sure that the correct password is entered. Otherwise, the machine will inform you that the password is in-

PASSWORD [\*\*\*\*

Then press:

DELETED

Return to Step 3.

correct.

NOTE:

After completing this Configuration Setting, you may continue to select other settings referring to their associated pages for instructions, or press

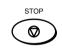

to exit the Configuration Setting mode and return to the Standby Mode.

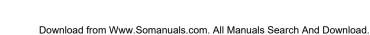

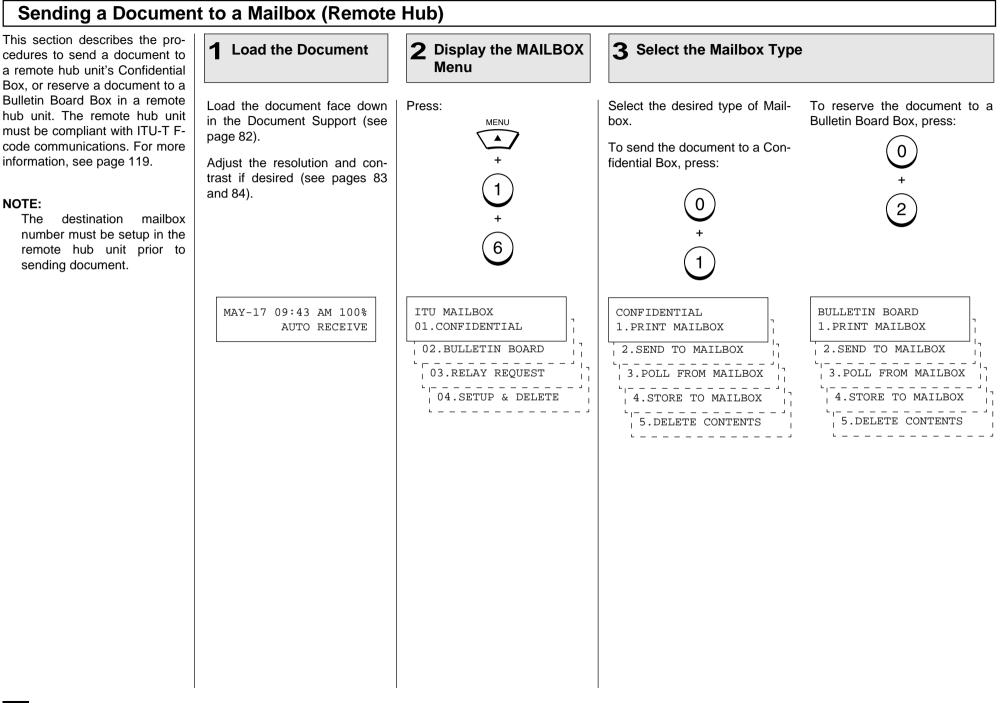

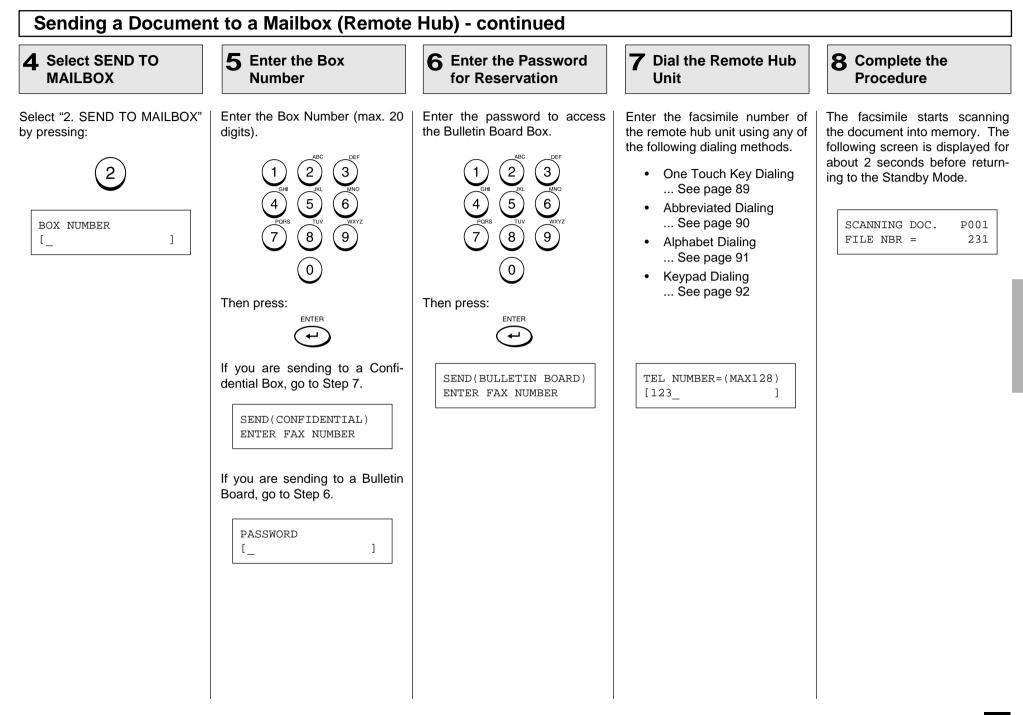

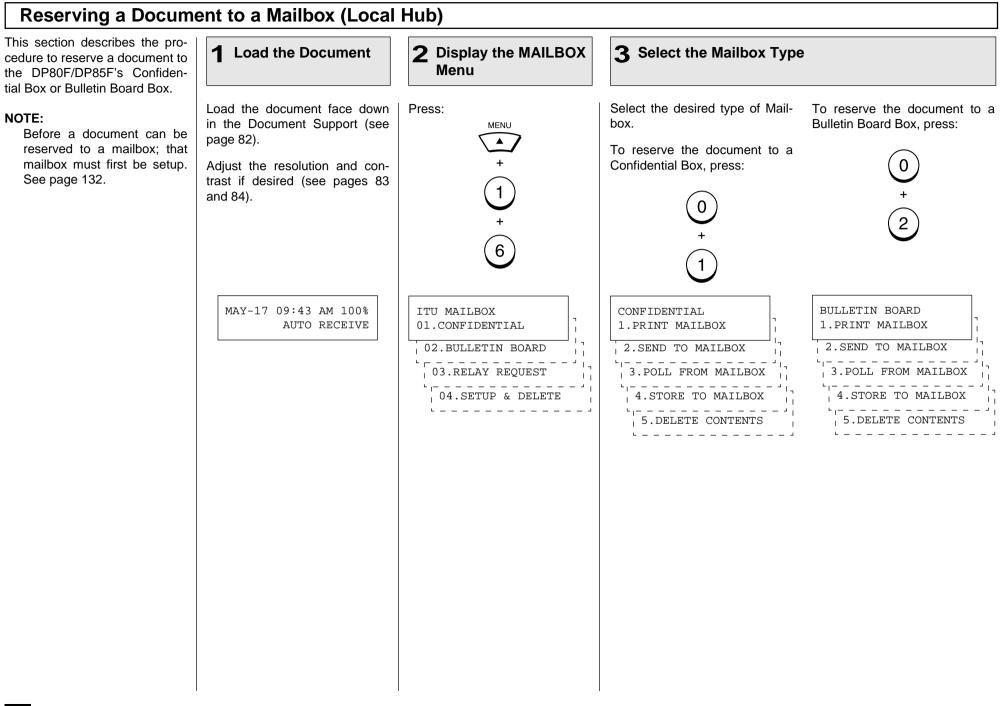

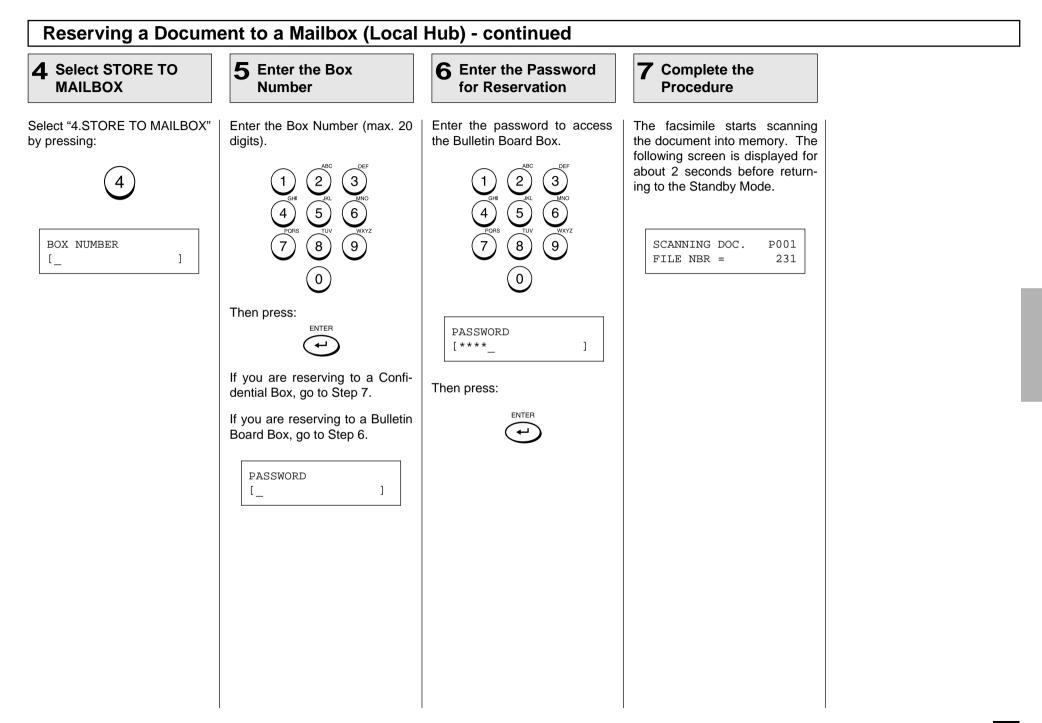

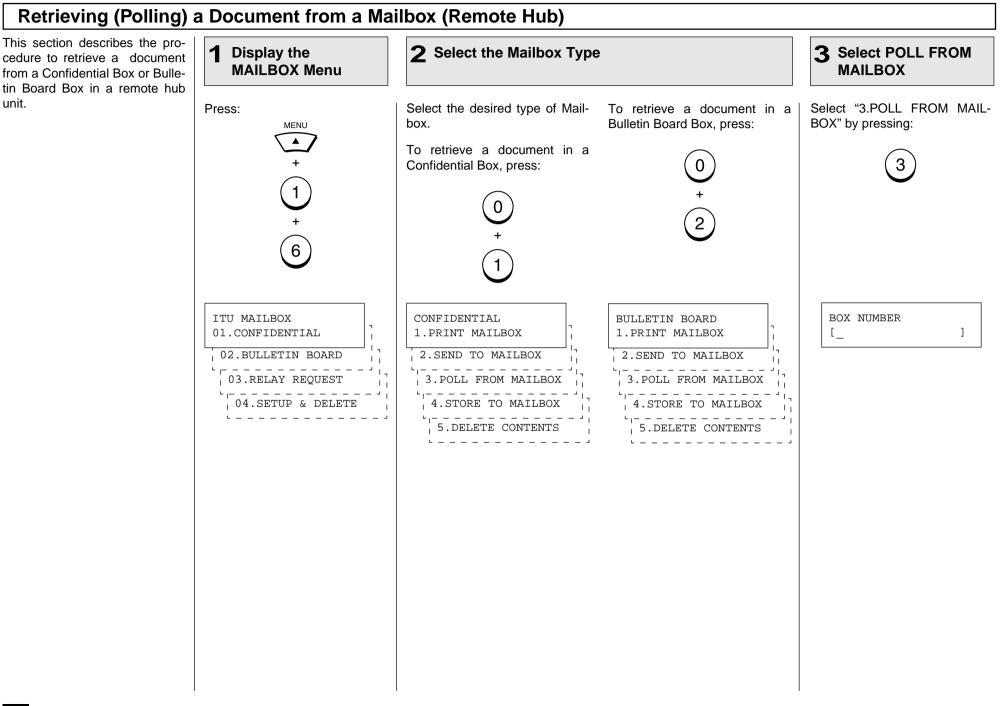

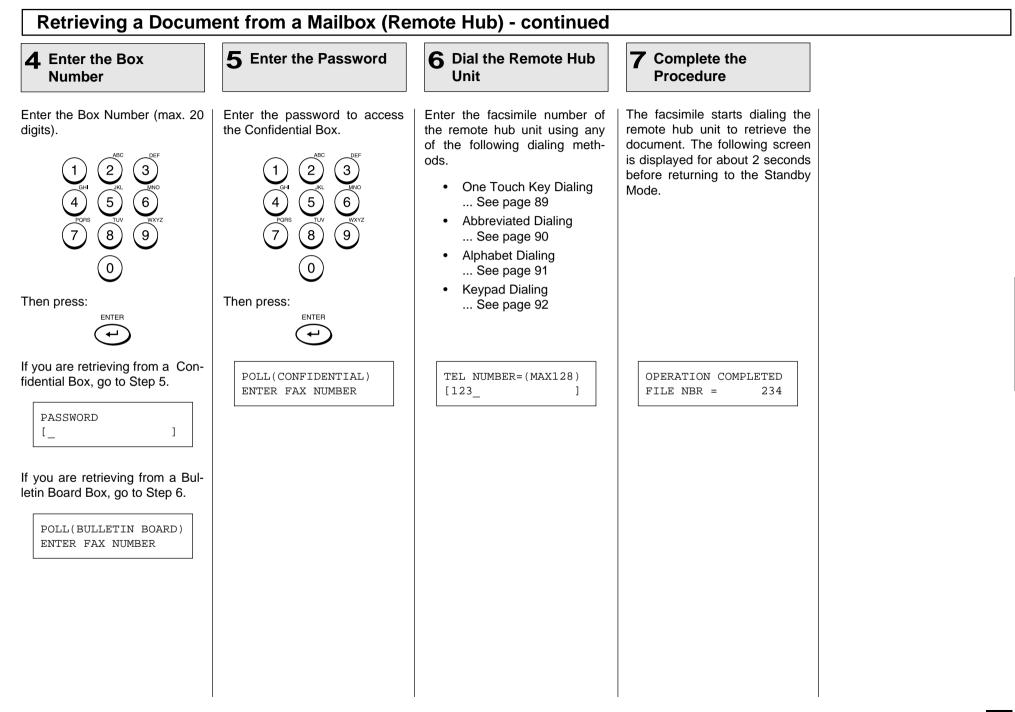

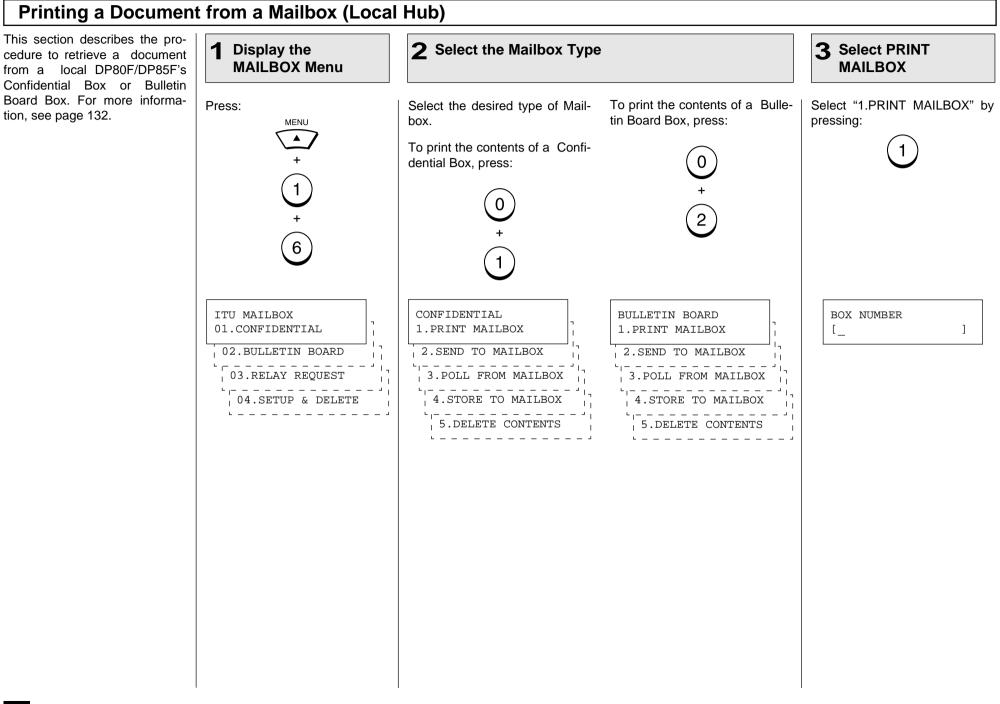

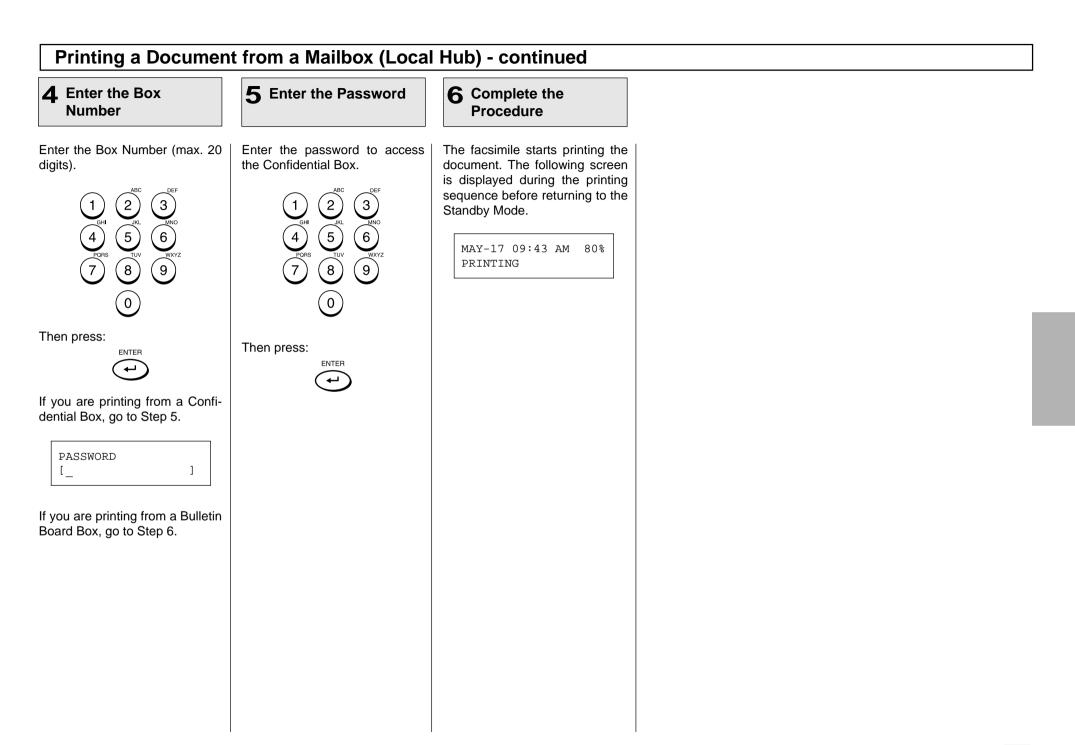

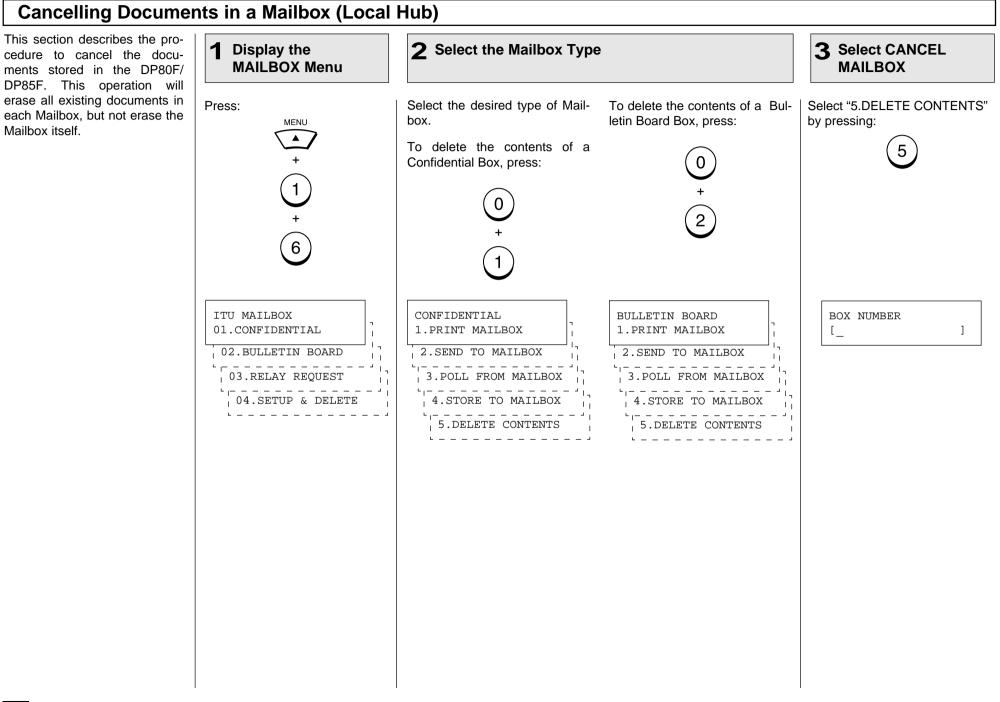

# - ADVANCED TRANSMISSION FUNCTIONS

#### **Department Code Access**

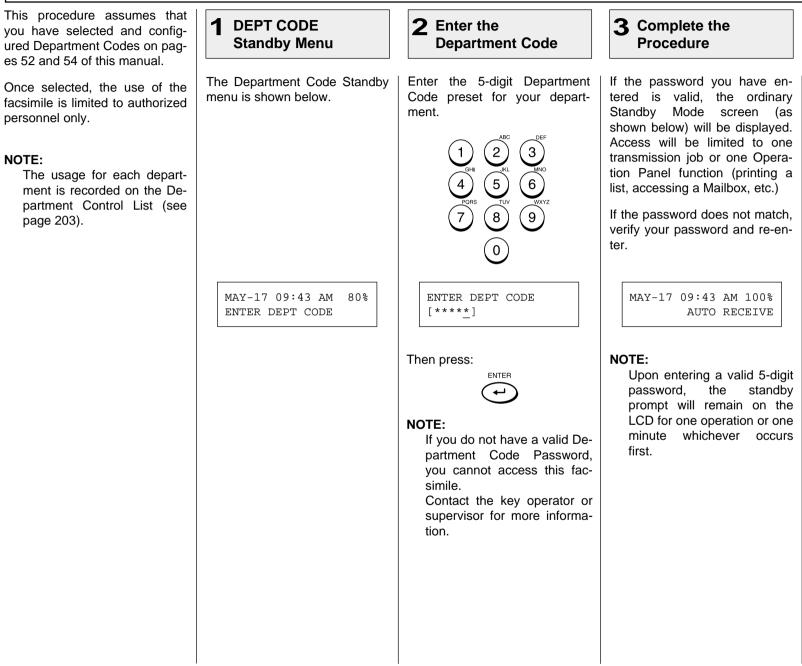

NOTE:

| Account Code Entry                                                                                                    |                                                                                                    |                                                                                                    |                                                                                                    |                                                                                                    |  |
|----------------------------------------------------------------------------------------------------|----------------------------------------------------------------------------------------------------|----------------------------------------------------------------------------------------------------|----------------------------------------------------------------------------------------------------|----------------------------------------------------------------------------------------------------|--|
| This procedure assumes that<br>you have enabled the Account<br>Code option on page 56 of this<br>manual.                                                                                                    | <b>1</b> Load the Document                                                                                                    | 2 Enter the Facsimile<br>Number                                                                                                    | 3 Enter an Account<br>Code                                                                                     | 4 Complete the<br>Procedure                                                                                                    |  |
| <ul> <li>Manual.</li> <li>Once enabled, the facsimile will prompt for an Account Code prior to dialing the remote party.</li> <li>The entered Account Code will be printed in the Account Code column on the Activity Journal.</li> <li>NOTES: <ul> <li>"Account Code" tracking is only possible when using memory communications (Memory Transmission, Polling Receptions, etc.).</li> <li>Once entered, an Account Code is only effective for that communication procedure. It will automatically clear upon completion of the communication, upon job cancellation, or upon a communication error.</li> </ul> </li> </ul> | Load the document face down<br>in the Document Support (see<br>page 82).<br>Adjust the resolution and con-<br>trast if desired (see pages 83<br>and 84).<br>MAY-17 09:43 AM 100%<br>AUTO RECEIVE | Enter the number of the remote<br>facsimile using any of the fol-<br>lowing dialing methods.<br>• One Touch Key Dialing<br>See page 89<br>• Abbreviated Dialing<br>See page 90<br>• Alphabet Dialing<br>See page 91<br>• Keypad Dialing<br>See page 92<br>ENTER ACCOUNT CODE<br>[_ ] | Enter the 4-digit Account Code.<br>$ \begin{array}{c} 1\\ 0\\ 0\\ 0\\ 0\\ 0\\ 0\\ 0\\ 0\\ 0\\ 0\\ 0\\ 0\\ 0\\$ | The facsimile starts scanning<br>the document into memor<br>When the document scanning<br>complete, the display returns to<br>the Standby Mode. |  |

#### Chain Dialing

This allows you to dial telephone/facsimile numbers that may require many digits with pauses for voice prompts or variations in number sequences such as long distance access codes, or specialized access lines. You can combine sets of numbers (Abbreviated Dialing, Alphabet Dialing, One Touch Dialing, and Keypad Dialing) and pauses in a "Chained" dial sequence by using the Chain Dial Key.

If your operation requires pausing for voice prompts, you will need to insert pause signals between dial strings.

To determine the correct amount of time for your pauses, you should perform the operation using <sup>MONITOR</sup> first. This way you will know how many 3-second pauses will be required.

2 **3** Enter the Dial Load the Document **Display the CHAIN 4** Press the START 1 **DIAL COMM. Menu** Number Key Start constructing your dialing When all the required entries Load the document face down Select the direct function access in the Document Support (see button on the Operation Panel. sequence using any of the folare made, press: page 82). lowing dialing methods. You Press: may use them consecutively un-START Adjust the resolution and con-CHAIN til vour entire dialing string has DIAL trast if desired (see pages 83 been entered. After each entry and 84). sequence, the LCD screen displays the screen shown in step The facsimile starts scanning 2. the document into memory, dis- One Touch Key Dialing playing the screen shown be-... See page 89 low. When document scanning is complete, the display returns MAY-17 09:43 AM 100% CHAIN DIAL COMM. Abbreviated Dialing to the Standby Mode. AUTO RECEIVE ENTER TEL NUMBER. ... See page 90 Alphabet Dialing ... See page 91 SCANNING DOC. P001 Kevpad Dialing FILE NBR = 108 ... See page 92 • Content Pause Signal

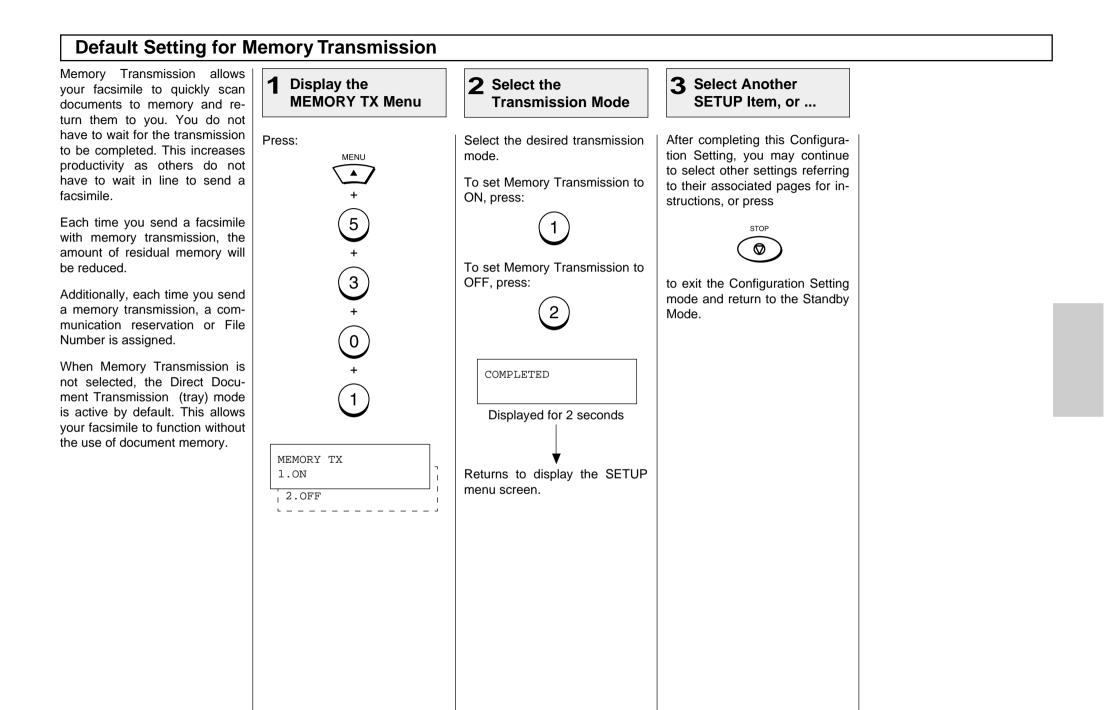

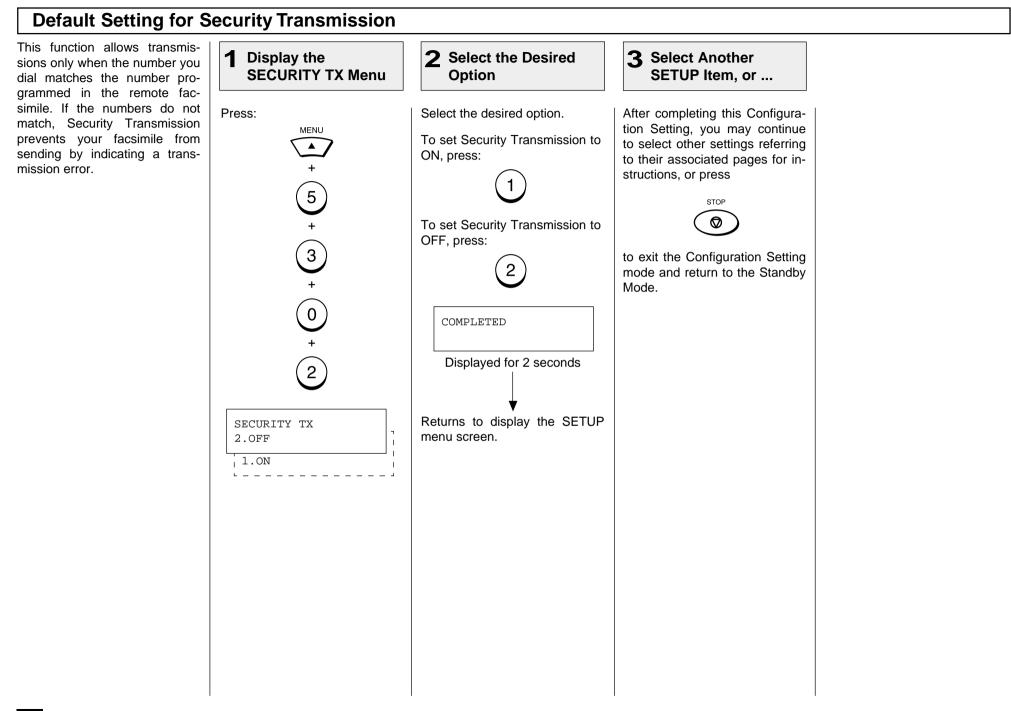

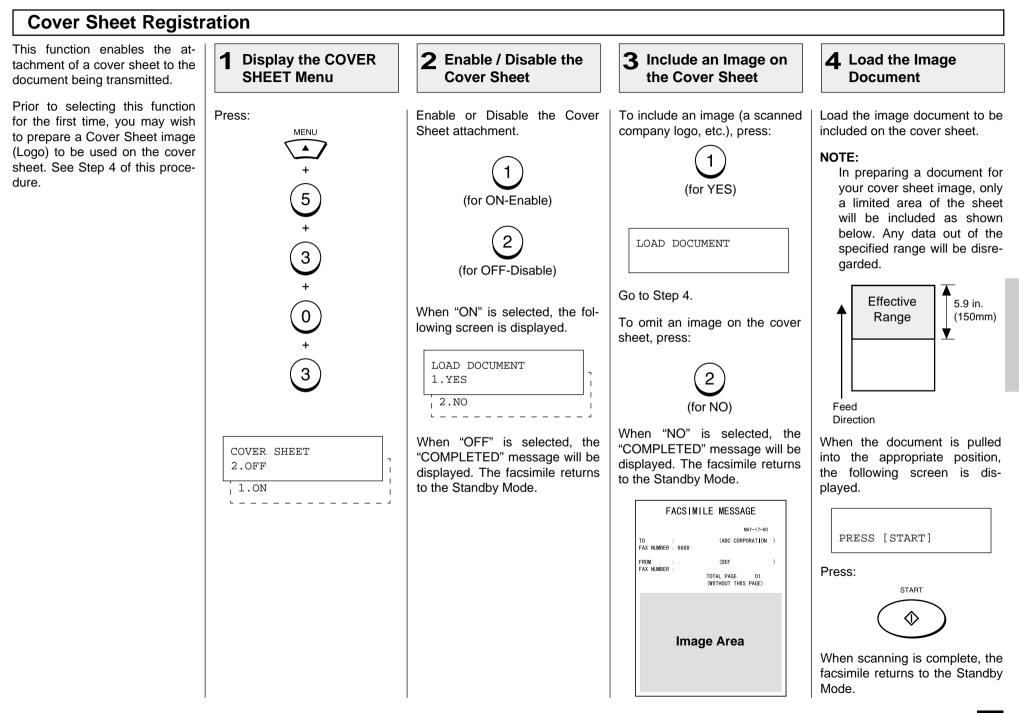

### Setting Recovery Transmission

Recovery Transmission allows the operator to re-transmit a document after failing the initially specified number of redial attempts.

If Recovery Transmission is set to ON, the document is stored in memory for a specified length of time. You may retransmit the document within this time period without re-scanning the original document.

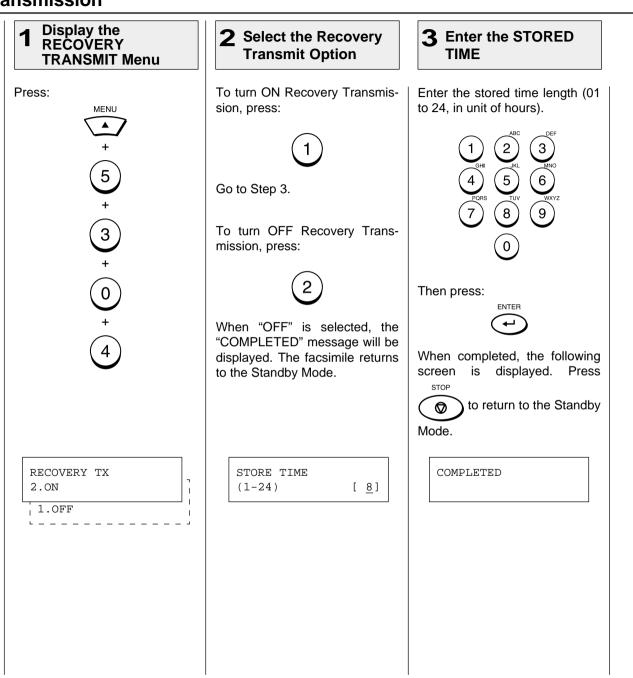

#### **TTI (Transmit Terminal ID) Print**

To properly identify the sender of your documents, the DP80F/DP85F prints a transmission header (TTI) on the recording paper of the remote facsimile. The information included in the TTI are:

#### • Date and Start Time

The date and start time when this document was sent to the remote facsimile.

- Transmitting Station ID Name (see page 42)
- Transmission Serial Number

With each transmission, the DP80F/DP85F automatically assigns a unique transmission number. This number is also printed on the Activity Journals.

• Page Number/Total Number of Pages

Each page of the document is printed with a page number followed by the total number of pages in the document (e.g. 001/003 means the first page of three total pages).

#### • File Number

Each document sent from memory is assigned a file number. This file number is used by the DP80F/DP85F to assist you in managing multiple document jobs.

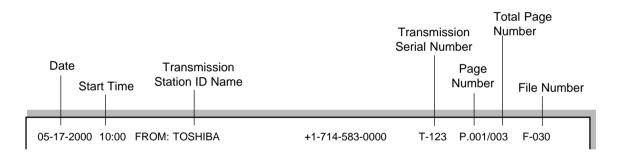

You can select the following options for your TTI information.

Inside

The document is sent to the receiver with the TTI included in the document data. Accordingly, if any characters exist near the top edge of the sending data, they may be overlapped with the TTI.

Outside

The document is sent to the receiver with the TTI to be printed outside the sending data. Accordingly, if any characters exist near the top edge of the sending data, the TTI and the sending data will not overlap in transmission.

• Off

#### **IMPORTANT NOTE:**

The U.S. Federal Communication Commission (FCC) requires that anyone sending a facsimile message must identify themselves (or company), give their facsimile telephone number, and provide the date and time of the transmission. This information must be on the lead-edge of, at least, the first page of the facsimile transmission.

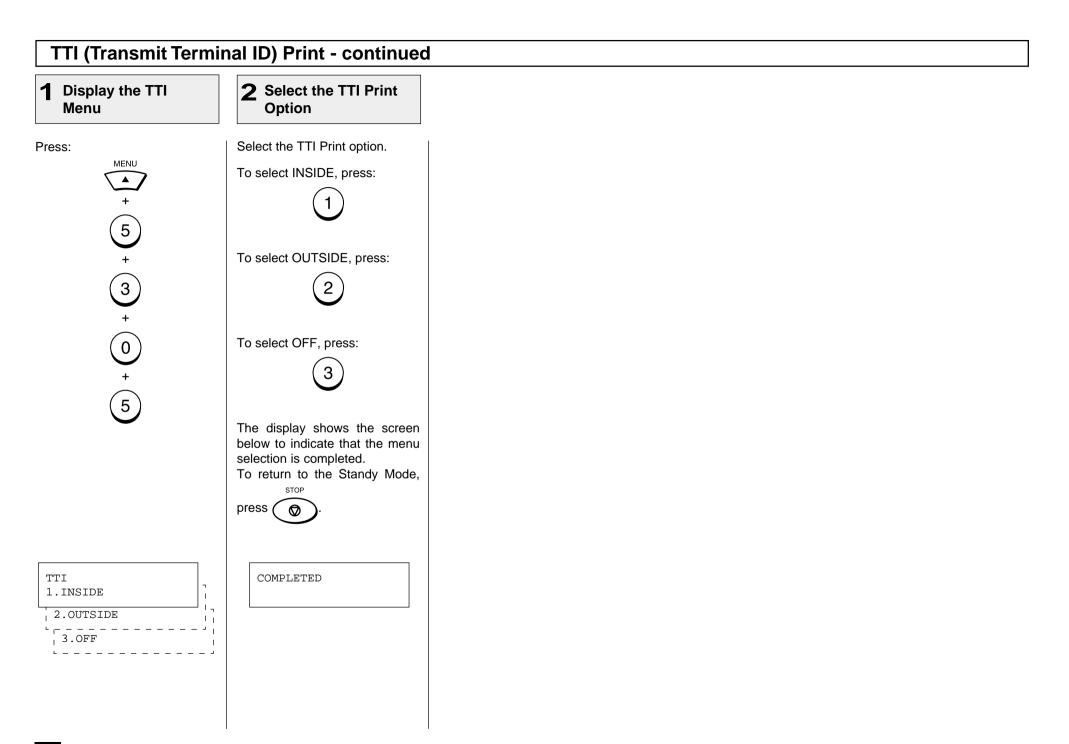

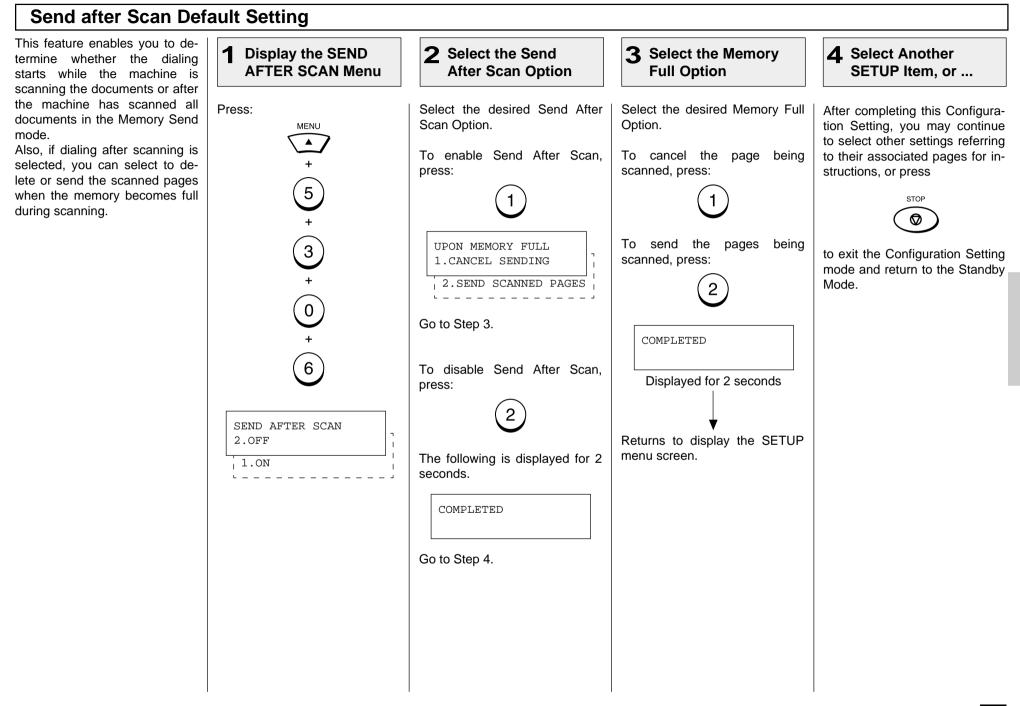

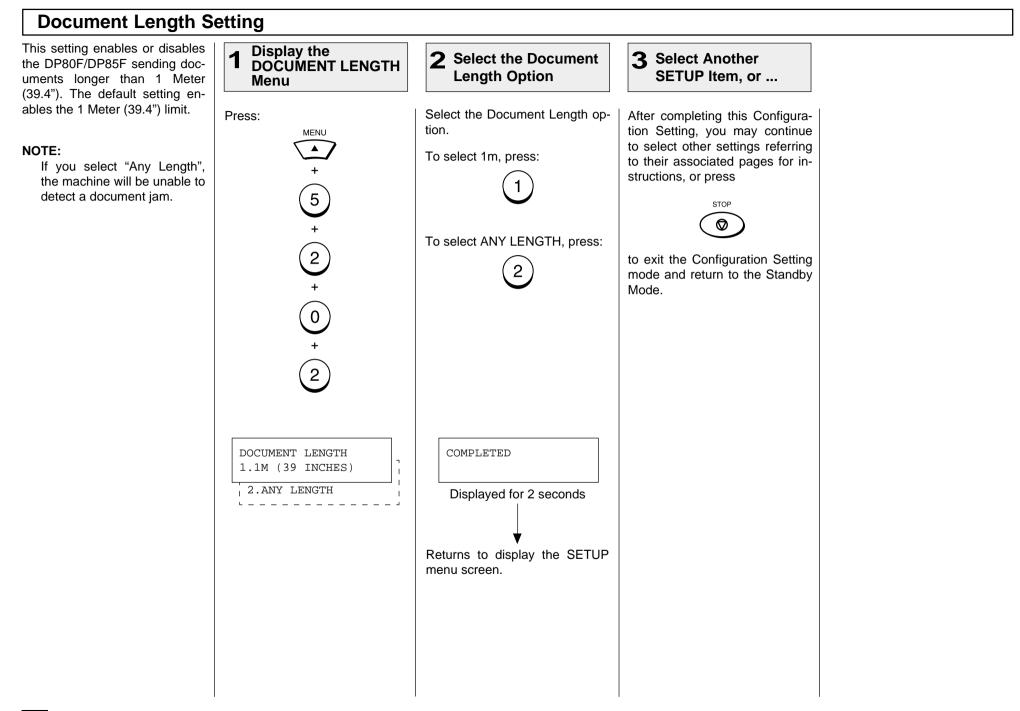

#### **PIN Mask** Some telephone PBX (Private **2** Enter the Facsimile **3** Press the CHARGE **1** Load the Document **4** Enter the PIN Branch Exchange) systems can **CODE Key** Number Number track and monitor all outgoing calls made by a facsimile. This is done by entering a PIN code Enter the number of the remote Press the CHARGE CODE key Load the document face down Enter the PIN number. after dialing the destination facin the Document Support (see facsimile. to initiate the PIN number sesimile number. quence. A "+" will be displayed page 82). 3 2 on the LCD display. The Toshiba DP80F/DP85F fa-2 3 Adjust the resolution and concilitates the telephone PBX sys-5 6 trast if desired (see pages 83 tem by masking the PIN entered 5 6 and 84). 4 CHARGE CODE with a "\$" on both the LCD and 8 9) TX Reports/Journals. 8 9 0 NOTE: 0 This feature is limited to key-The PIN number entered is pad dialing. masked with "\$" displayed on MAY-17 09:43 AM 100% TEL NUMBER=(MAX 128) TEL NUMBER=(MAX 128) This feature is not available the LCD display. [17145551212\_ AUTO RECEIVE [17145551212+ with Abbreviated, Alphabet, When the entry is complete, or One Touch Key dialing. START press TEL NUMBER=(MAX 128) [17145551212+\$\$\$\$ ]

# - ADVANCED RECEPTION FUNCTIONS

### Secure Reception Access Code Setting

There are occasions when you may wish to secure access to incoming documents. Secure RX allows you to receive documents to memory until a security code is entered. This ensures that only users with the correct security code may retrieve documents. In addition, Secure RX can be setup to automatically activate during a specified time period.

To setup Secure RX, a 4-digit security code must be programmed first. After programming the security code, you can specify the time period during which Secure RX will be active. 24-hour coverage for specific days of the week is selectable. This section describes the procedure for programming a security code or changing an existing security code.

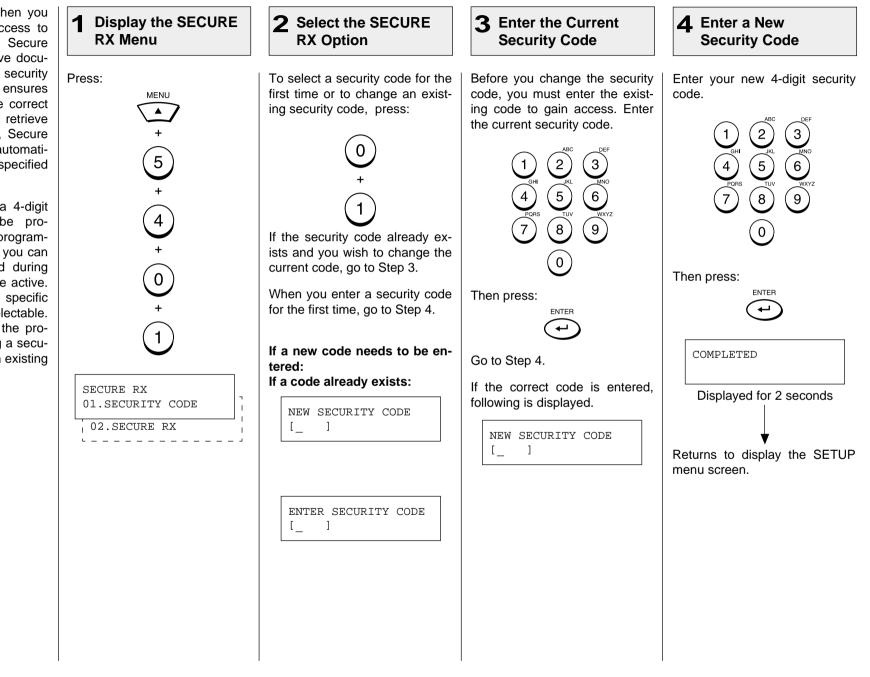

## Secure Reception Access Code Setting - continued

**5** Select Another SETUP Item, or ...

After completing this Configuration Setting, you may continue to select other settings referring to their associated pages for instructions, or press

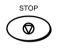

to exit the Configuration Setting mode and return to the Standby Mode.

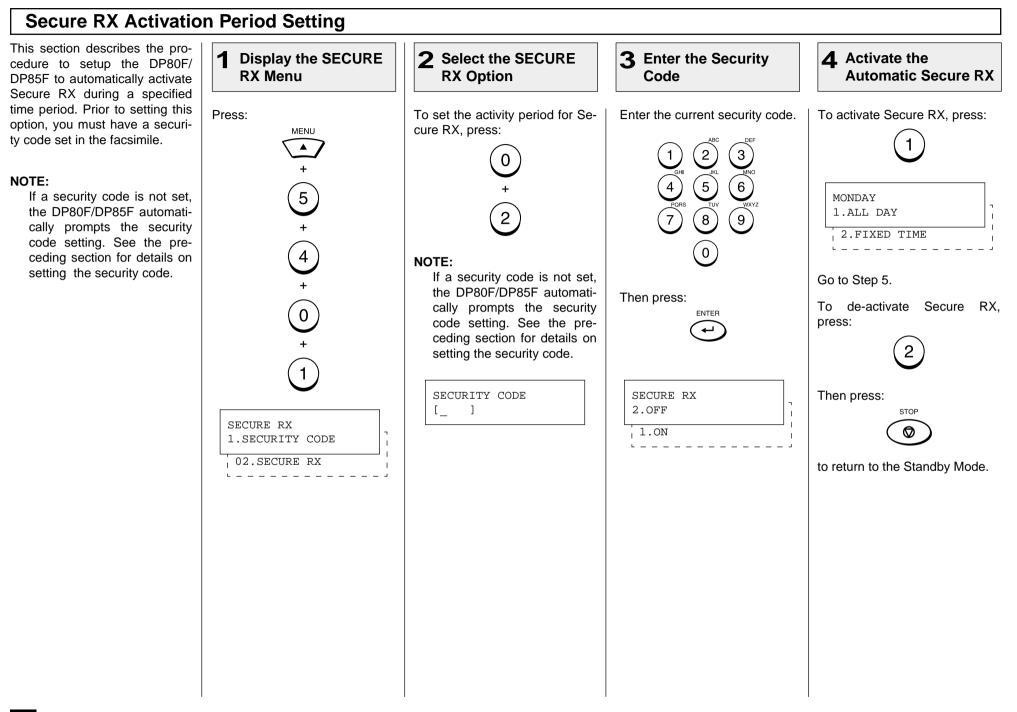

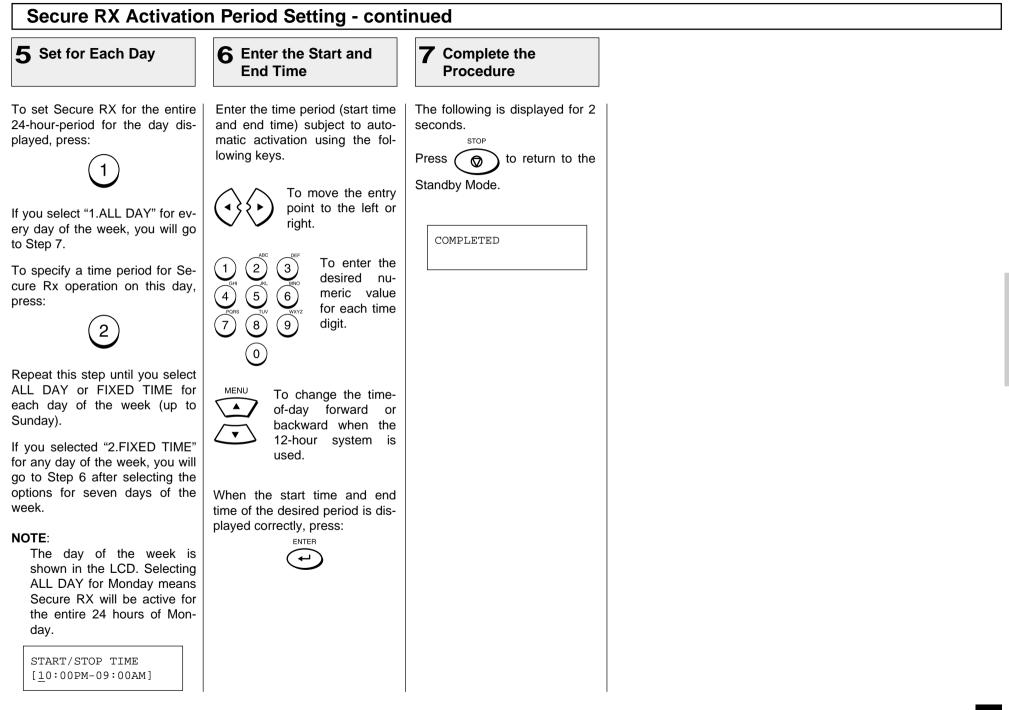

### **Memory Reception Setting**

memory.

NOTES:

٠

ing.

When the printer becomes unavailable during a document recep-**2** Select the Memory **Display MEMORY** tion, due to a recording paper jam, toner empty or other error condi-**Reception Option RX Menu** tion, this facsimile backs up the received data by storing it in To set Memory Reception ON, Press: The document data is received and stored in memory. The nature of MENU press: trouble is indicated on the LCD display with an ALARM lamp blink-5 MAY-17 09:43 AM 90% To set Memory Reception to PAPER EMPTY OFF. press: 4 To retrieve the data stored in memory, simply correct the error condition (such as refill your paper tray with recording paper). Your document will be printed automatically. When the setting is complete, the following screen is dis-0 played. To return to the Standby STOP The default setting is ON. Mode, press  $\mathbf{O}$ • When OFF is selected, no receptions will be possible should 2 the paper supply be exhausted or a paper jam occurs. Note that Memory Reception will not occur when the residual memory is zero. When the residual memory becomes zero MEMORY RX COMPLETED during a Memory Reception, document reception will stop 1.ON and no further receptions are possible until memory becomes 2.OFF available.

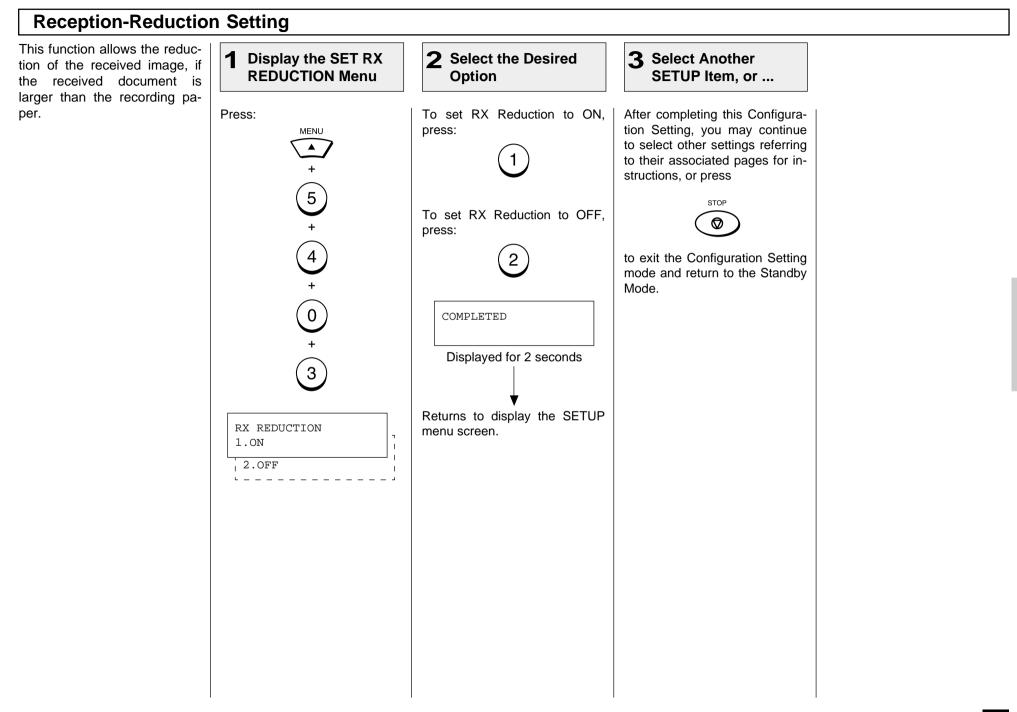

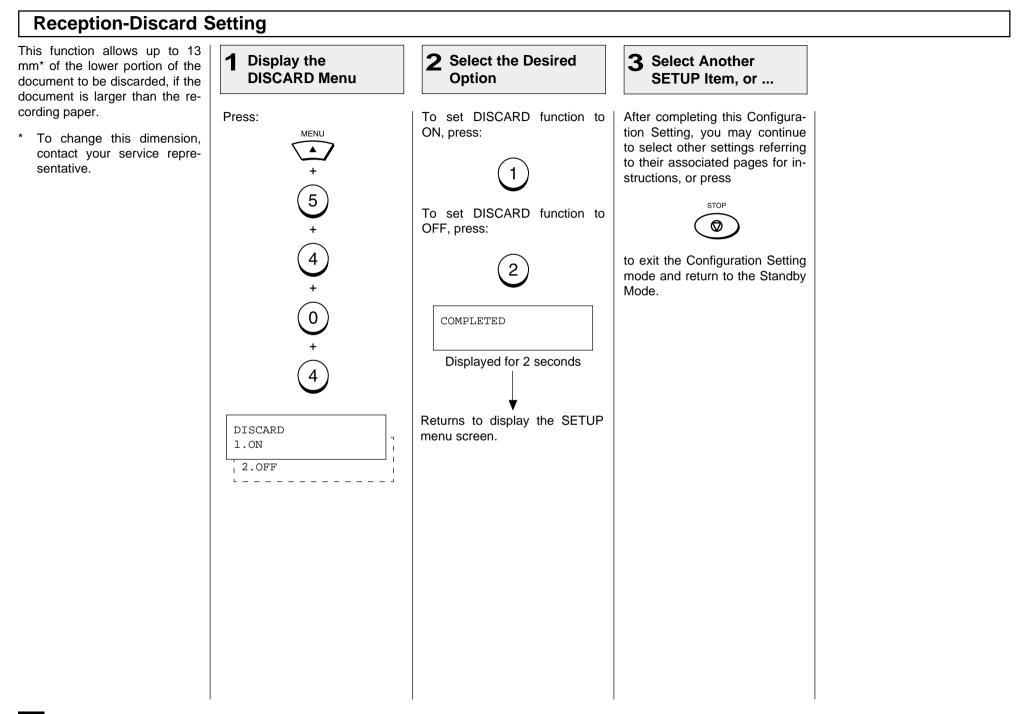

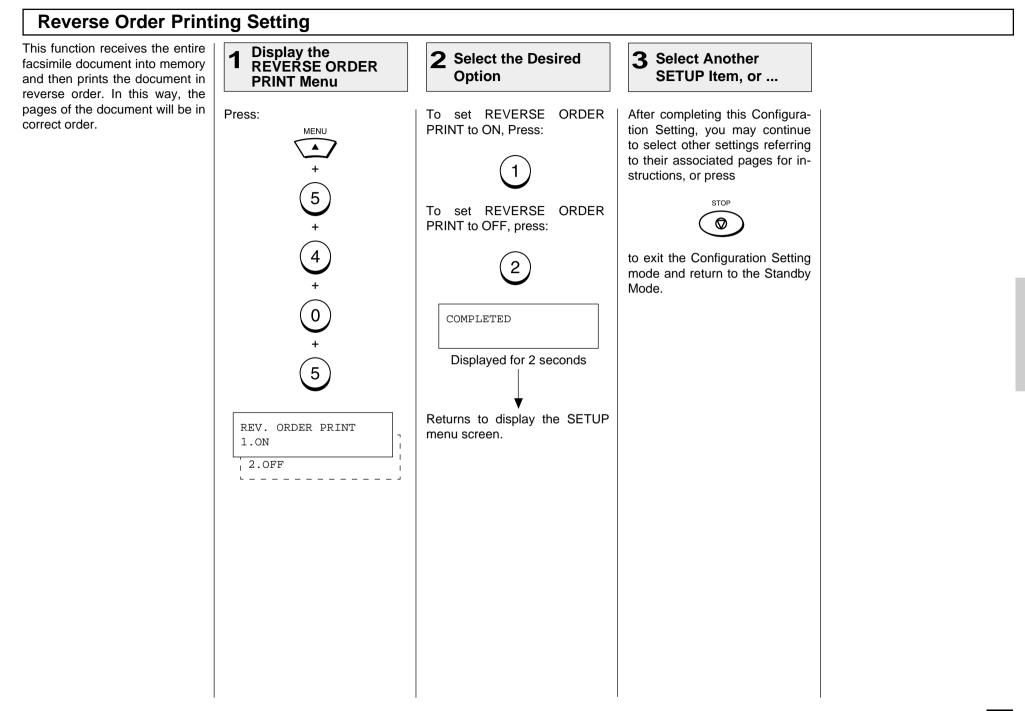

### **Privileged Reception**

This function prevents your facsimile from receiving documents from unknown parties. Transmissions to the DP80F/DP85F are only possible when the sending facsimile's terminal identification or telephone number match those assigned to the Abbreviated Dial Numbers or One Touch Dial Keys on your facsimile.

#### NOTES:

- Privileged Reception is effective only on incoming calls received in the Auto Receive Mode.
- Privileged Reception is not available for polling or mailbox retrieval requests from the remote facsimiles.
- For this feature to work, you must pre-program the numbers of the facsimiles in your communication system into your DP80F/DP85F's Abbreviated Number or One Touch Dial Key database. In addition, the remote facsimile must have the correct telephone number programmed as its terminal identification.

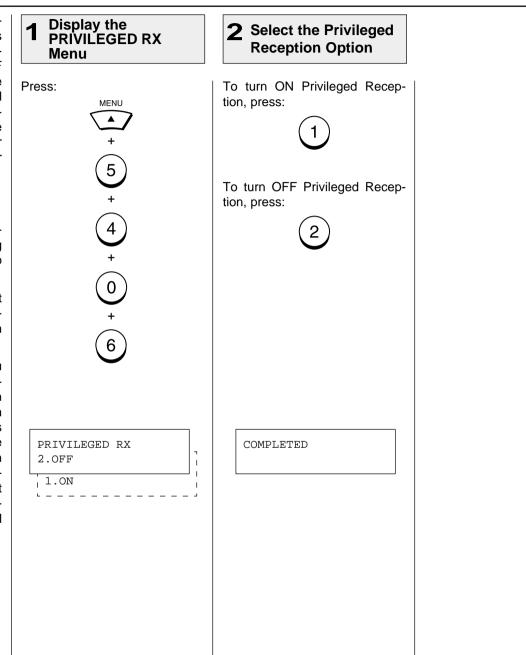

### **RTI (Remote Terminal ID) Print**

To clearly identify the time, date, and page count of your facsimile receptions, the DP80F/DP85F is able 1 Display the RTI to print a Reception Footer (RTI) on received documents using the DP80F/DP85F's internal clock. Menu Press: MENU RECEIVED 05-17-2000 10:00 FROM-+81425887449 TO-TOSHIBA **PAGE 001 Transmitting Station** Date 5 ID Number Footer Message **Receiving Station ID** Start Time

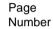

#### NOTES:

- The Transmitting Station ID Number will only be provided if it is programmed in the remote facsimile's Terminal ID.
- The Receiving Station ID will only be provided if it is programmed in this facsimile's Terminal ID.

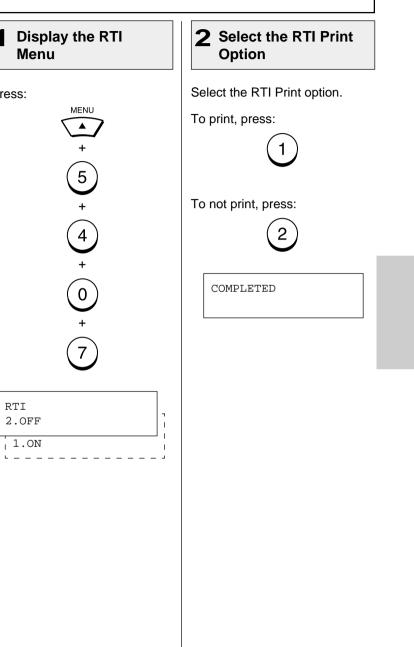

### **Setting Separator Page**

A Separator Page is a sheet automatically inserted between each received fax. This feature makes it easier to distinguish between individual receptions.

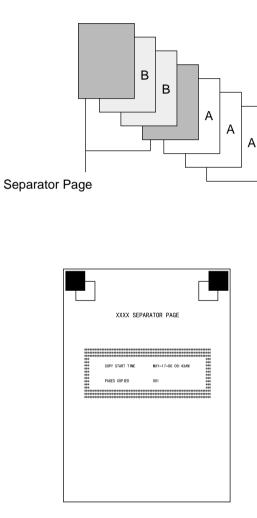

Separator Page

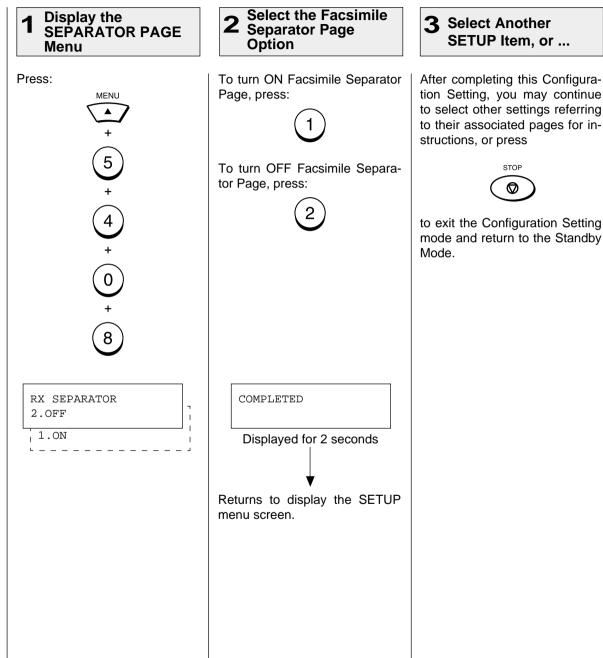

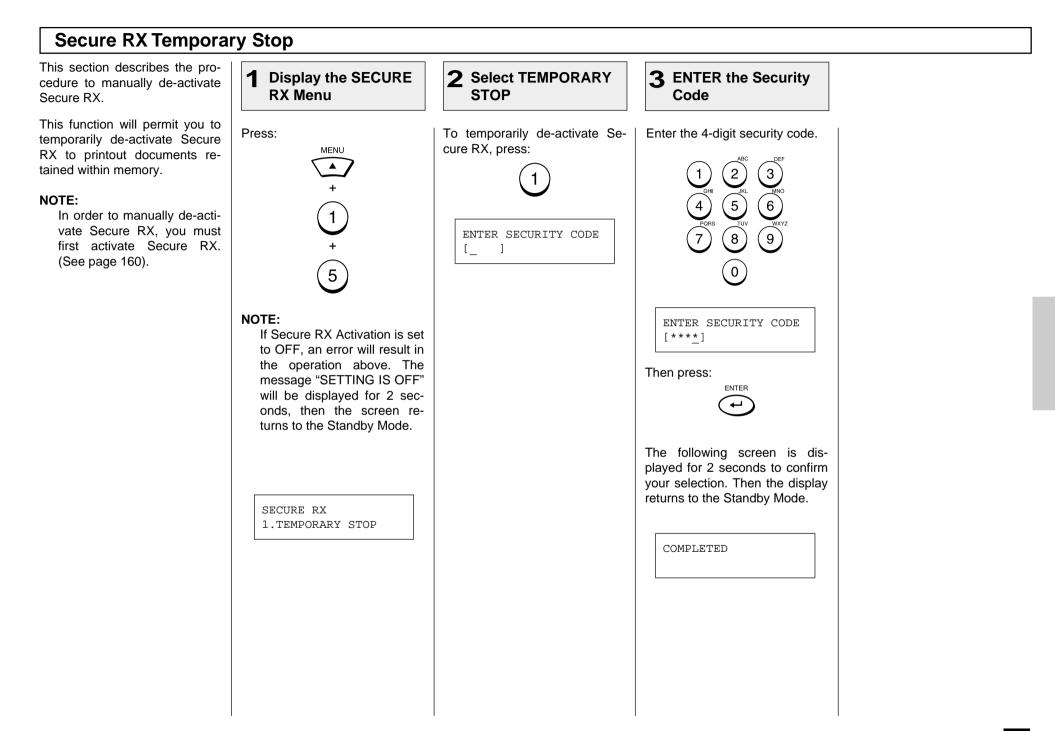

# - ADVANCED PC FUNCTION

### Letter Head Paper Setting

This function permits you to limit usage of a particular paper tray to PC printing or copy mode operation. The selected paper tray will not be used for facsimile receptions.

#### NOTE:

This function is only available when the Optional Recording Paper Tray is installed.

"LOWER TRAY" is only displayed when the Optional Recording Paper Tray is installed to the machine.

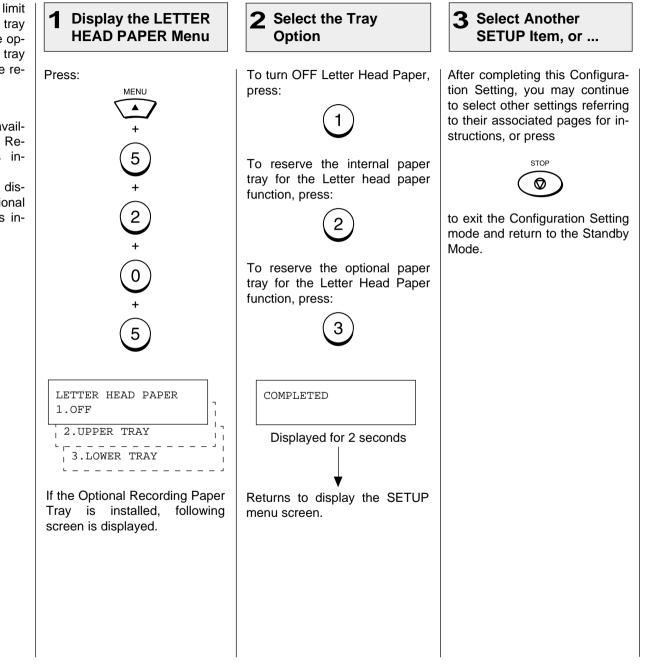

# - TRANSMISSION OPTIONS

### **Security Transmission**

This function prevents your fac-2 Display the **3** Select the Option 1 Load the Document **4** Enter the Facsimile simile from sending to an incor-SECURITY TX Menu Number rectly dialed phone. With this function set ON, the dialed number will be checked against the Turn ON Security Transmission Press: Enter the number of the remote Load the document face down remote facsimile's programmed by pressing: in the Document Support (see facsimile using any of the fol-MENU Transmit Terminal ID (TTI). The lowing dialing methods or you page 82). transmission will only occur if may designate another option at the number dialed matches the Adjust the resolution and conthis point. remote party's number. trast if desired (see pages 83 and 84). One Touch Key Dialing ... See page 89 NOTE: Abbreviated Dialing MAY-17 09:43 AM 100% MAY-17 09:43 AM 100% To change the default set-(1)... See page 90 AUTO RECEIVE ENTER TEL NUMBER ting of this function, refer to Alphabet Dialing page 150. The status selec-... See page 91 tion in this operation will take precedence over the default Keypad Dialing (0)setting. ... See page 92 1 SECURITY TX 2.OFF 1.ON

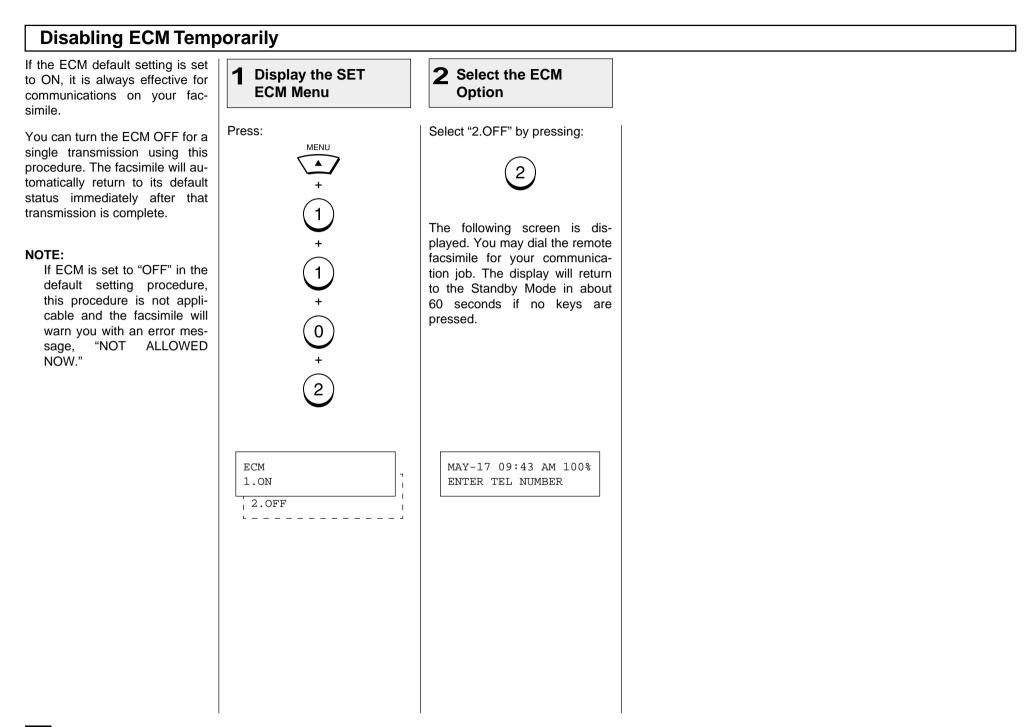

#### **Dialing with Sub-Address** This function attaches a sub-ad-Display the SUB 2 **1** Load the Document **3** Select the Option **4** Enter the SUB dress to the standard destina-ADDRÉSS COMM Address tion address in the event the re-Menu mote party requires one. Select one of the following op-Load the document face down Press: Enter the required SUB address Three types of sub-addresses in the Document Support (see tions from the menu. (max. 20 digits), then press: MENU can be used (SUB, SEP, and page 82). PWD); or any combination of To select SUB, press: ENTER two or three types can be used. Adjust the resolution and con-After selecting the desired 2 trast if desired (see pages 83 1 types, the transmission to follow and 84). The display returns to the will be sent to the desired adscreen at the bottom of Step 2. dress using the designated sub-Go to Step 4. MAY-17 09:43 AM 100% You may continue from Step 3 address. 1 AUTO RECEIVE and enter another sub-address To select SEP, press: You can activate this option of a different type. To complete while programming an Abbreviyour sub-address entry, select 3 ated Dial Number (page 65) or option "1.DONE" in Step 3. 0 One Touch Dial Key (page 71) if communication with a certain re-Go to Step 5. mote party always requires this option. 3 To select PWD, press: If you activate this option using both an Abbreviated Dial Number (or One Touch Dial Key) setting and using this procedure SUB ADDRESS COMM. for the same destination, this Go to Step 6. 1. DONE operation will take precedence 2.SUBADDRESS SUB over the pre-programmed set-To complete this procedure, ting in the Abbreviated Dial or 3.SUBADDRESS SEP One Touch Dial. press: \_ \_ \_ \_ \_ \_ \_ \_ \_ 4.SUBADDRESS PWD NOTE: For more information on Go to Step 7. when to use SUB/SEP/PWD. refer to page 69. If you designate an erroneous or unnecessary sub-address, the communication will result in an error.

| Dialing with Sub-Address - continued                            |                                                      |                                                                         |                                                                                                    |  |  |  |
|-----------------------------------------------------------------|------------------------------------------------------|-------------------------------------------------------------------------|----------------------------------------------------------------------------------------------------|--|--|--|
| 5 Enter the SEP<br>Address                                      | 6 Enter the PWD                                      | 7 Complete the<br>Sub-Address Entry                                     | 8 Enter the Facsimile<br>Number                                                                                                    |  |  |  |
| Enter the required SEP address<br>(max. 20 digits), then press: | Enter the required PWD (max. 20 digits), then press: | When the sub-address data has been entered, the following is displayed. | Enter the number of the remote<br>facsimile using any of the fol-<br>lowing dialing methods or you<br>may designate another option at<br>this point.<br>• One Touch Key Dialing<br>See page 89<br>• Abbreviated Dialing<br>See page 90<br>• Alphabet Dialing<br>See page 91<br>• Keypad Dialing<br>See page 92 |  |  |  |

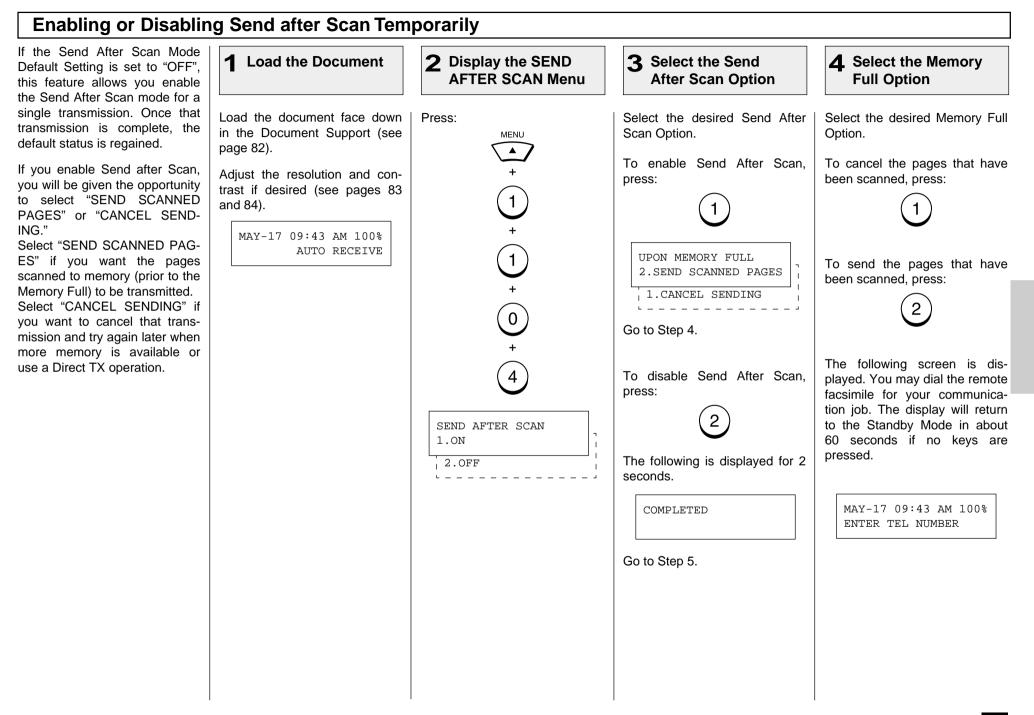

## Enabling or Disabling Send after Scan Temporarily

#### 5 Enter the Facsimile Number

Enter the number of the remote facsimile using any of the following dialing methods.

- One Touch Key Dialing ... See page 89
- Abbreviated Dialing
   ... See page 90
- Alphabet Dialing
   ... See page 91
- Keypad Dialing
   ... See page 92

| SCANNING DOC. | P001 |
|---------------|------|
| FILE NUMBER = | 110  |

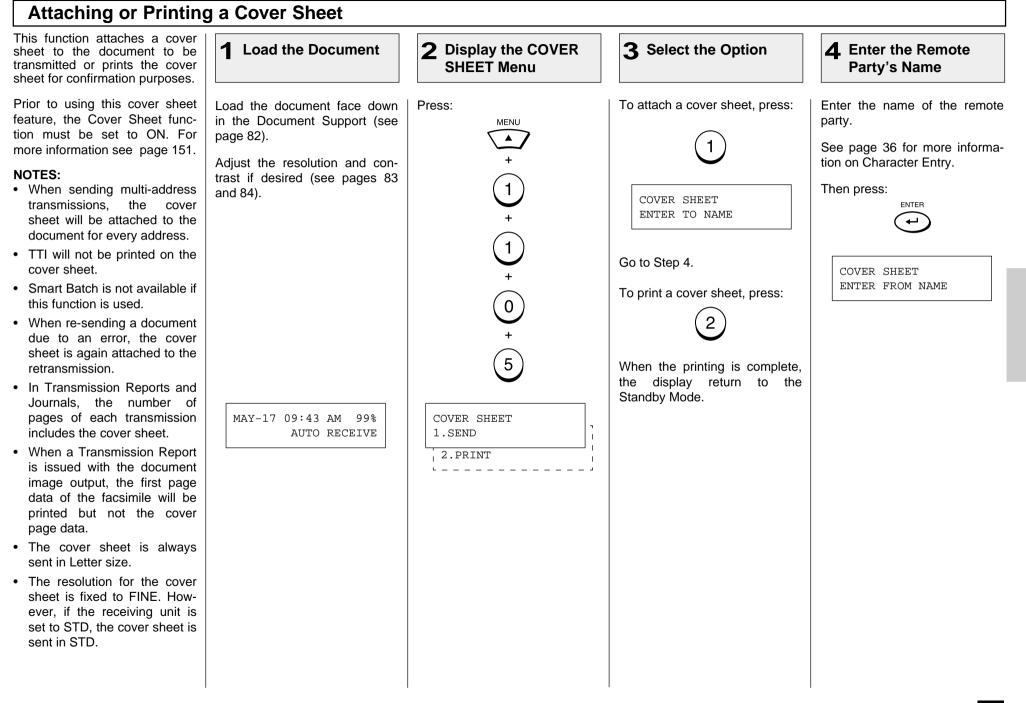

| 5 Enter the Sender's Name                                                                                                    | 6 Enter the Facsimile<br>Number                                                                                                    | Cover Sheet Format                                                                                                    |                                                                                                    |
|----------------------------------------------------------------------------------------------------|----------------------------------------------------------------------------------------------------|----------------------------------------------------------------------------------------------------|----------------------------------------------------------------------------------------------------|
| Enter your name.<br>See page 36 for more information on Character Entry.<br>Then press:<br>MAY-17 09:43 AM 99%<br>ENTER TEL NUMBER | <ul> <li>Enter the number of the remote facsimile using any of the following dialing methods.</li> <li>One Touch Key Dialing See page 89</li> <li>Abbreviated Dialing See page 90</li> <li>Alphabet Dialing See page 91</li> <li>Keypad Dialing See page 92</li> </ul> | Sector Difference in the Abbreviated Dial Number or One Touch Dial Key used for dialing). Max. 20 characters         FACSIMILE MESSAGE         MAY-17-2000         **** RE-TRANSMISSION ****         TO : ABCDEFGHIJKLMNOPQRST         (ABCDEFGHIJKLMNOPQRST         (ABCDEFGHIJKLMNOPQRST         TO : ABCDEFGHIJKLMNOPQRST         (ABCDEFGHIJKLMNOPQR )         FAX NUMBER : 123456789012345678901234567890123456789012345678901234567890         TOTAL PAGE         O         O         TOTAL PAGE         O         O         O         O         O         O         O         O         O         O         O         O         O         O         O         O         O         O         O         O         O | Cover Page Title (fixed) Date this document was reserved Subtitle printed for retransmission only Remote Name which was entered using this operation Dialed Facsimile Number (first 38 digits) Your Name which was entered using this operation Your Facsimile Number (max. 20 digits) Number of document pages to be transmitted |

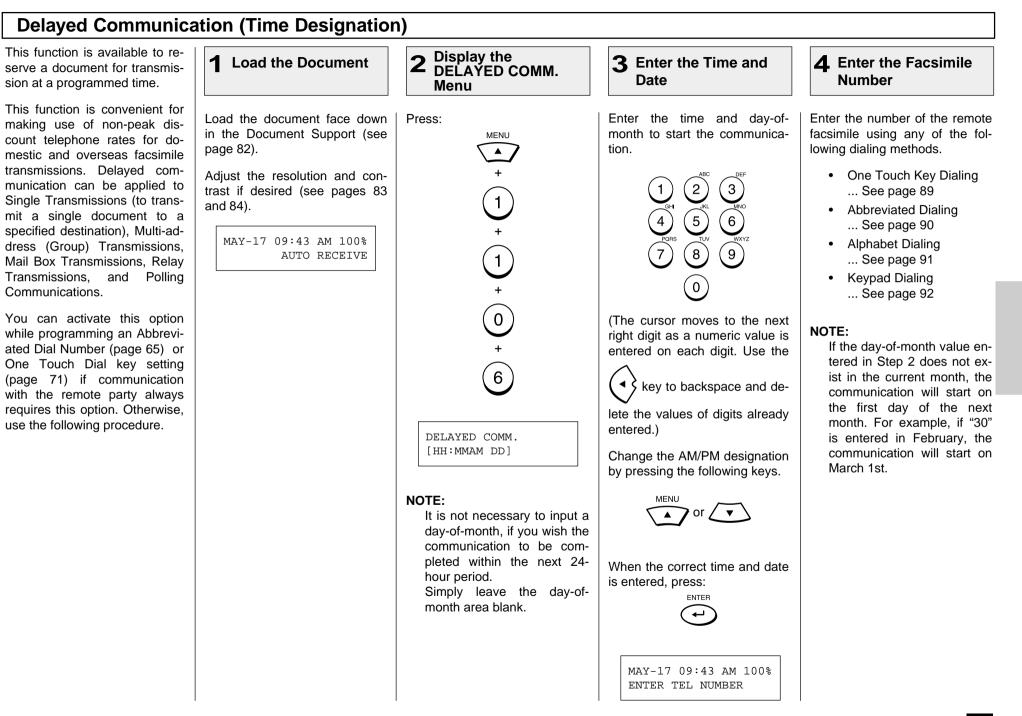

#### **Priority Transmission** Priority Transmission permits **3** Enter the Facsimile **2** Display the 1 Load the Document you to execute a transmission **PRIORITY TX Menu** Number before any other reserved transmission job. Press: Enter the number of the remote Load the document face down in the Document Support (see facsimile using any of the fol-MENU NOTES: lowing dialing methods. page 82). · Priority reservation is good for a Single Transmission + One Touch Key Dialing Adjust the resolution and cononly. trast if desired (see pages 83 ... See page 89 1 • Only one communication can and 84). Abbreviated Dialing be reserved as a Priority ... See page 90 Transmission. Alphabet Dialing When a transmission is al-1 ... See page 91 ready reserved as a Priority Keypad Dialing Transmission, an error tone ... See page 92 and "NOT ALLOWED NOW" LCD prompt result when Pri-0 ority Transmission is selected. 7 MAY-17 09:43 AM 100% PRIORITY FAX SCANNING DOC. P001 AUTO RECEIVE ENTER TEL NUMBER FILE NUMBER = 110

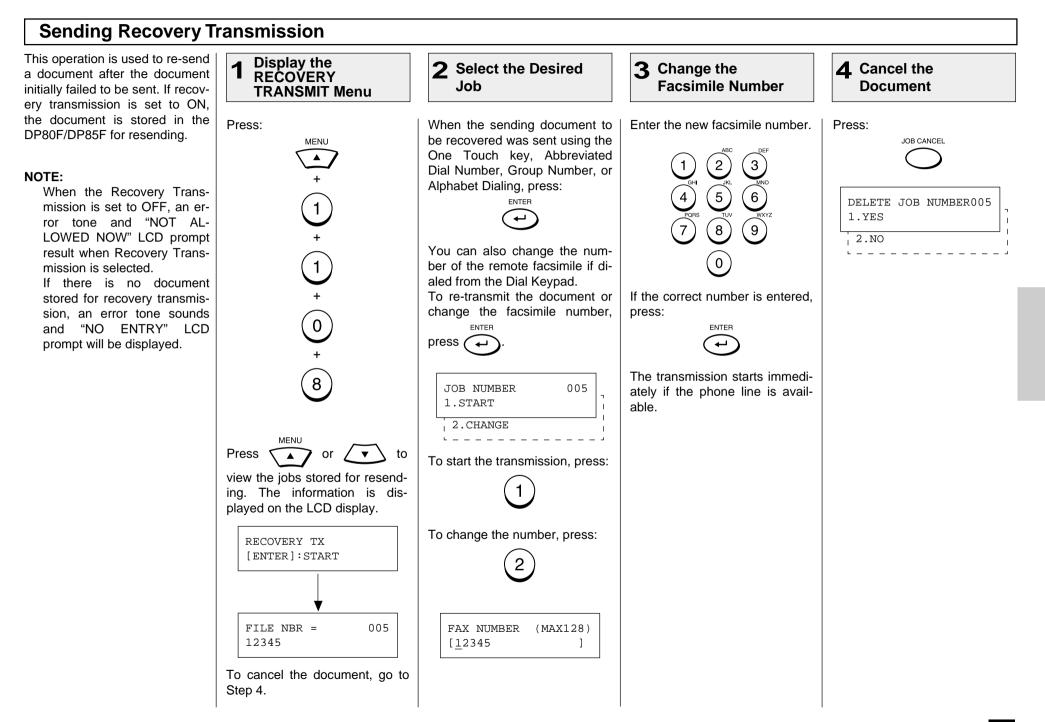

# Sending Recovery Transmission - continued **5** Select the Cancel Option To delete the selected document stored for resending, press: 1 To retain the selected document stored for resending, press: 2 DELETED Displayed for 2 seconds Standby Mode screen.

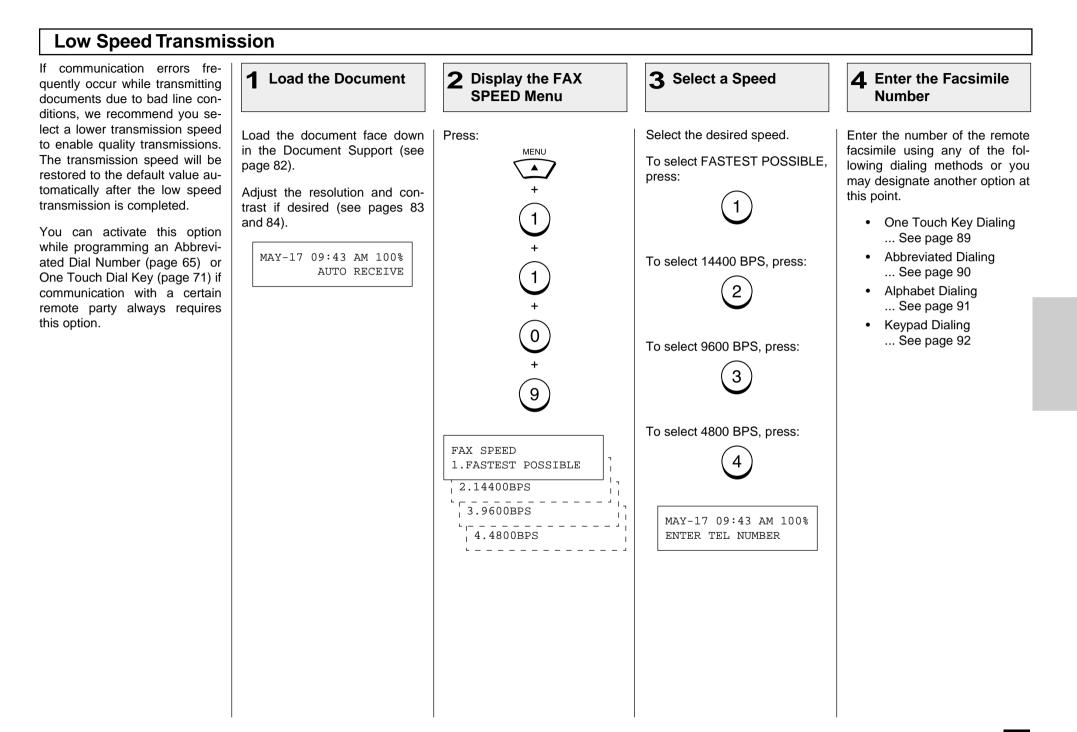

#### **Line Monitor** This function is used to set the 2 **3** Select the Option Load the Document Display the LINE **4** Enter the Facsimile 1 facsimile's speaker ON in order MONITOR Menu Number to monitor the phone line for one communication only. This function is mainly used to confirm di-Turn ON the monitor speaker by Press: Enter the number of the remote Load the document face down aling and phone line status. in the Document Support (see pressing: facsimile using any of the fol-MENU page 82). lowing dialing methods or you You can activate this option may designate another option at when programming an Abbrevi-Adjust the resolution and conthis point. ated Dial Number (page 65) or trast if desired (see pages 83 One Touch Dial Key (page 71) if 1 and 84). One Touch Key Dialing communication with a certain re-... See page 89 mote party always requires this Abbreviated Dialing MAY-17 09:43 AM 100% MAY-17 09:43 AM 100% option. 2 ... See page 90 AUTO RECEIVE ENTER TEL NUMBER Alphabet Dialing ... See page 91 Keypad Dialing LINE MONITOR ... See page 92 2.OFF 1.0N

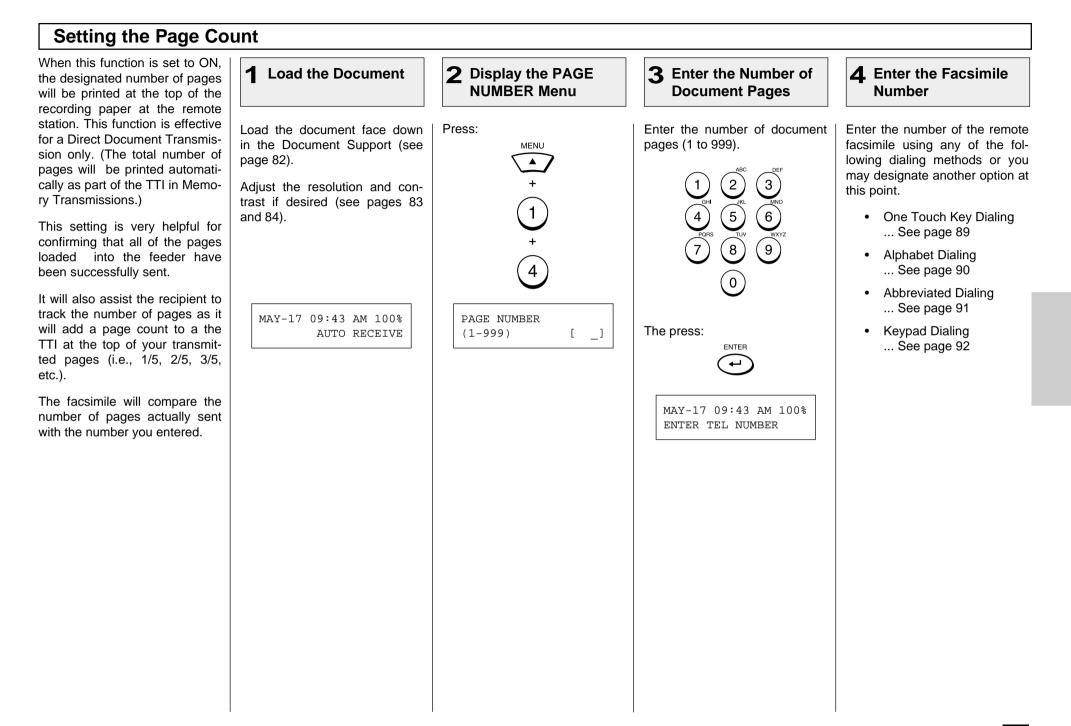

#### **Communication Report Print** You can request a communica-**3** Select the Option Load the Document 2 Display the TX **4** Enter the Facsimile 1 tion report every time a docu-**REPORT Menu** Number ment is sent. If you desire a communication report every time vou send a document, set Select the function key on the To set the DP80F/DP85F to al-Enter the number of the remote Load the document face down this function to ON as a default in the Document Support (see **Operation Panel.** ways print a communication refacsimile using any of the fol-(see page 187). page 82). lowing dialing methods. port, press: Press: If you plan to use communica- One Touch Key Dialing Adjust the resolution and con-ТΧ tion reports only occasionally. REPORT trast if desired (see pages 83 ... See page 89 use this procedure. The TX Reand 84). Abbreviated Dialing port key allows you to obtain a To set the DP80F/DP85F to ... See page 90 report for one communication only print a communication re- Alphabet Dialing only. MAY-17 09:43 AM 100% TX REPORT port when an error condition is ... See page 91 AUTO RECEIVE 1. ALWAYS encountered, press: You can activate this option Keypad Dialing 2.ON ERROR while programming an Abbrevi-... See page 92 2 ated Dial Number (see page 65) 3.OFF or One Touch Dial Key setting (see page 71) if communication To set the DP80F/DP85F to with a specific remote party alnever print a communication reways requires this option. port, press: 3 MAY-17 09:43 AM 80% ENTER TEL NUMBER

# LISTS AND REPORTS - LIST AND REPORT OPTIONS SETTING

This facsimile allows the operator to set various options regarding the lists and reports listed below.

#### JOURNAL

There are two types of Journals available on the DP80F/DP85F. Both the Transmission Journal (TX Journal) and Reception Journal (RX Journal) list the 40 most recent transactions. Journals can be printed either Automatically or Manually. When manually printed, JOURINAL must be pressed. To select the type of Journal to print when JOURINAL is pressed, complete manual Journal printing discussed in this section.

.....

#### **COMMUNICATION REPORT**

Communication Report allows you to print a report after every transmission. Reports can be printed automatically or manually. When printing automatically, you can designate to print a report for every transmission or only when an error has occurred during the transmission.

In addition, Communication Report allows you to further select the option of printing the first page image of the fax document on the report to facilitate identification.

To setup the Communication Report, go to page 189 to 193.

#### **RECEPTION LIST**

The DP80F/DP85F will print a reception list under the following conditions:

Reservation to Local Mailbox

When reserving a document to a Mailbox within the DP80F/ DP85F locally, a reception list is printed.

Remote Mailbox

When reserving a document to a Mailbox within the DP80F/ DP85F remotely from another facsimile, a reception list is printed on the DP80F/DP85F.

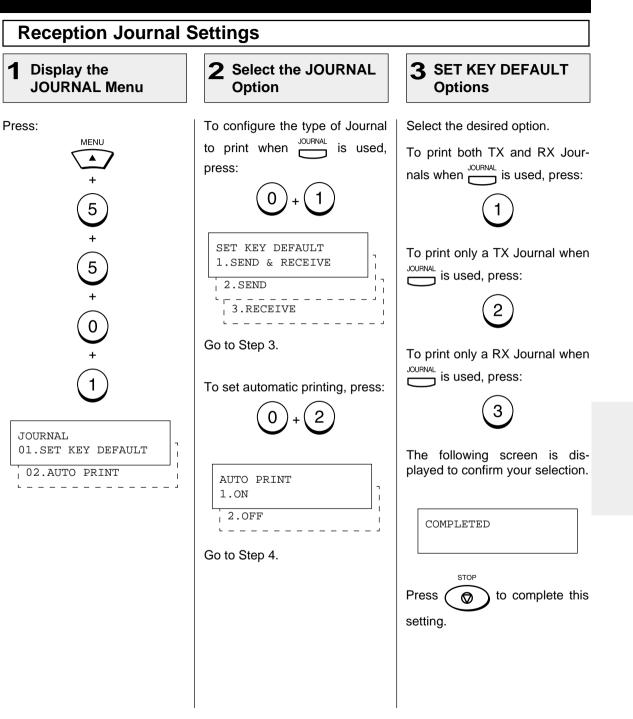

## **Reception Journal Settings - continued**

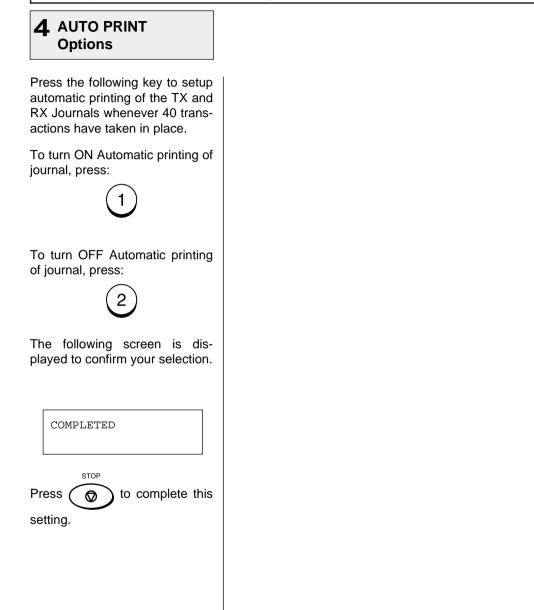

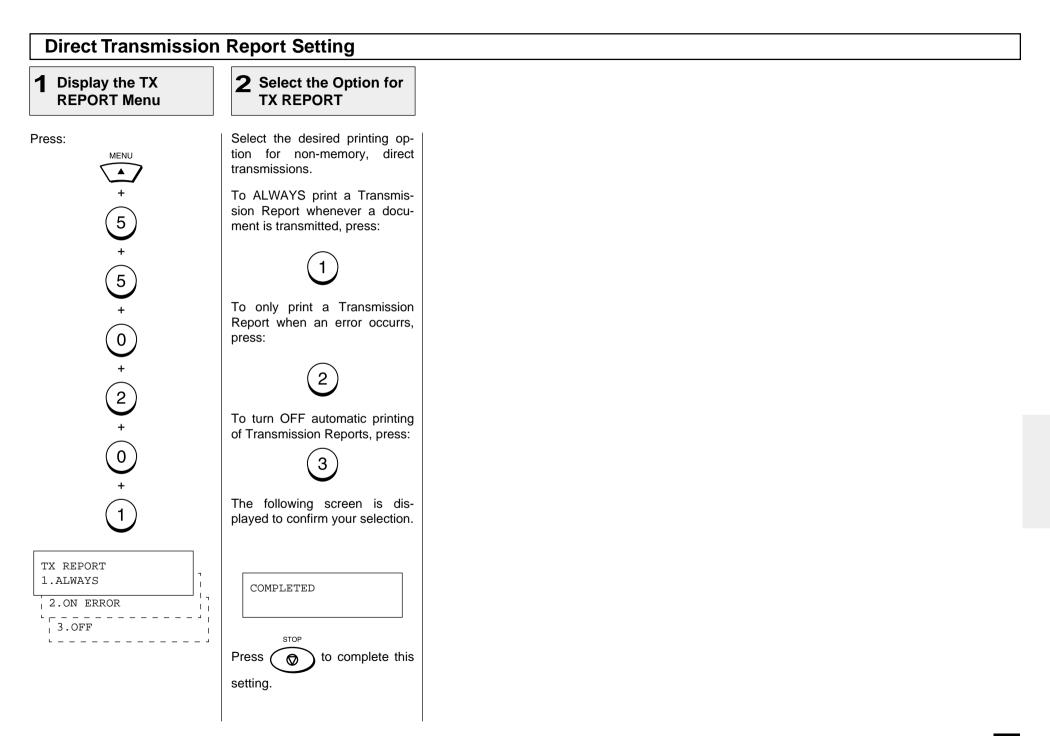

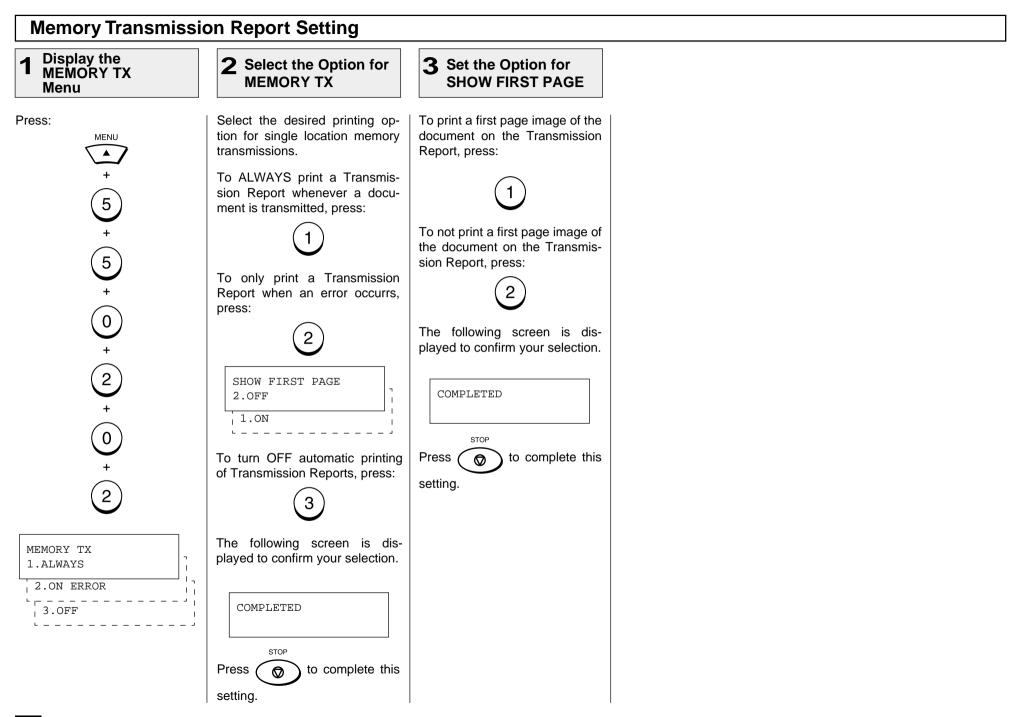

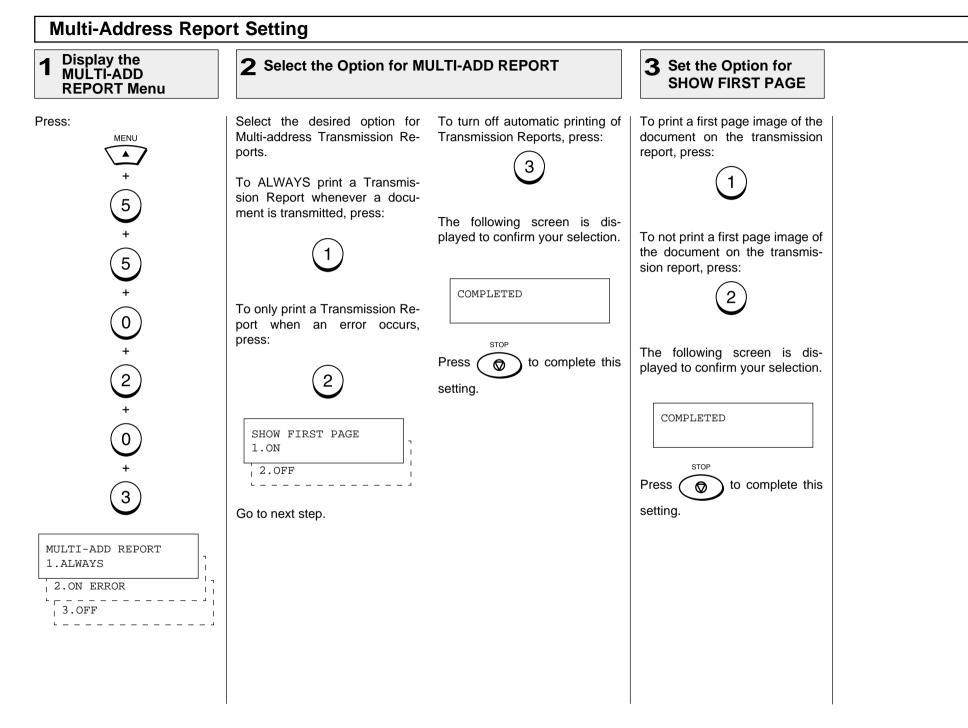

#### **Multi-Polling Report Setting**

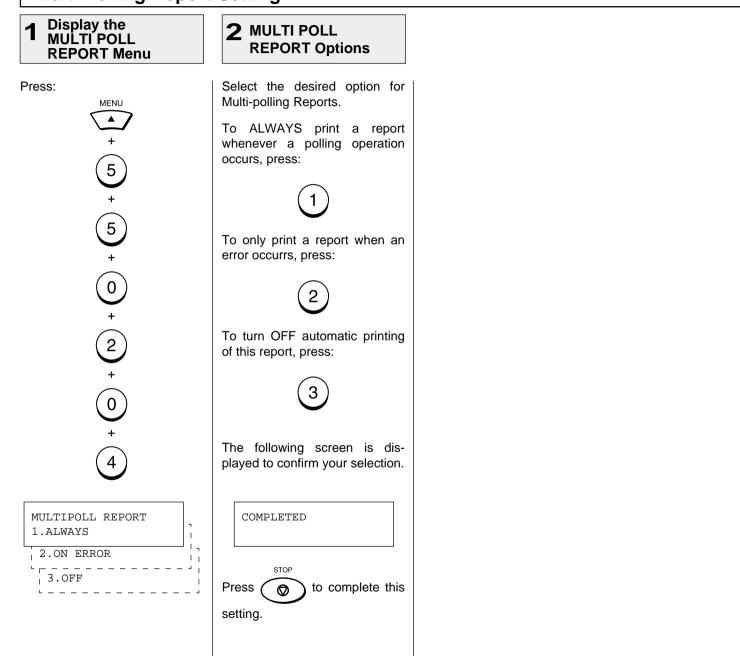

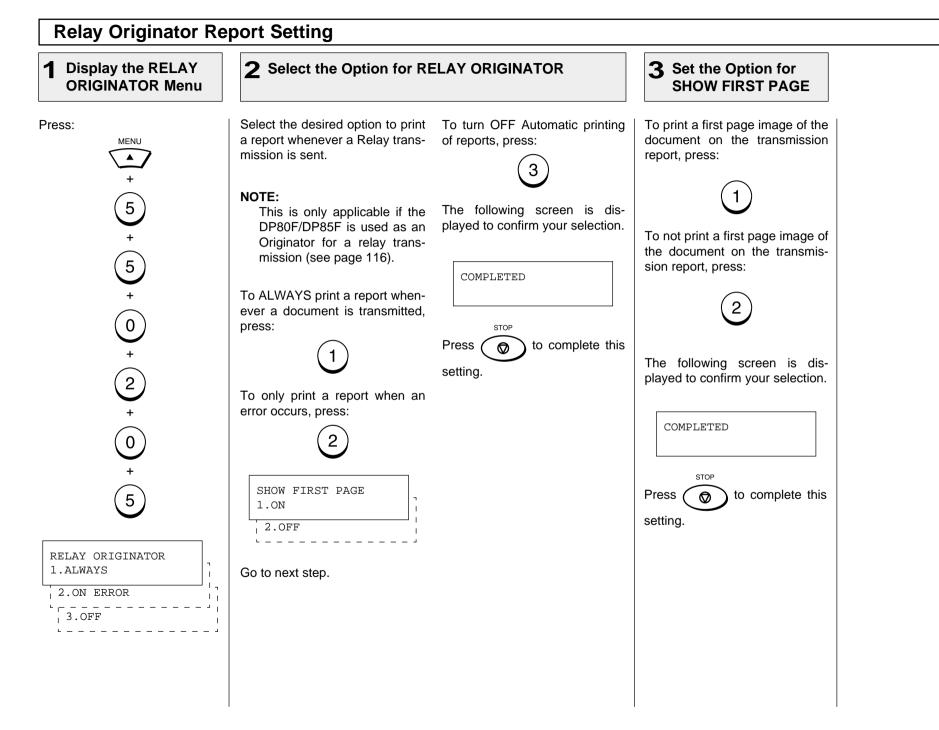

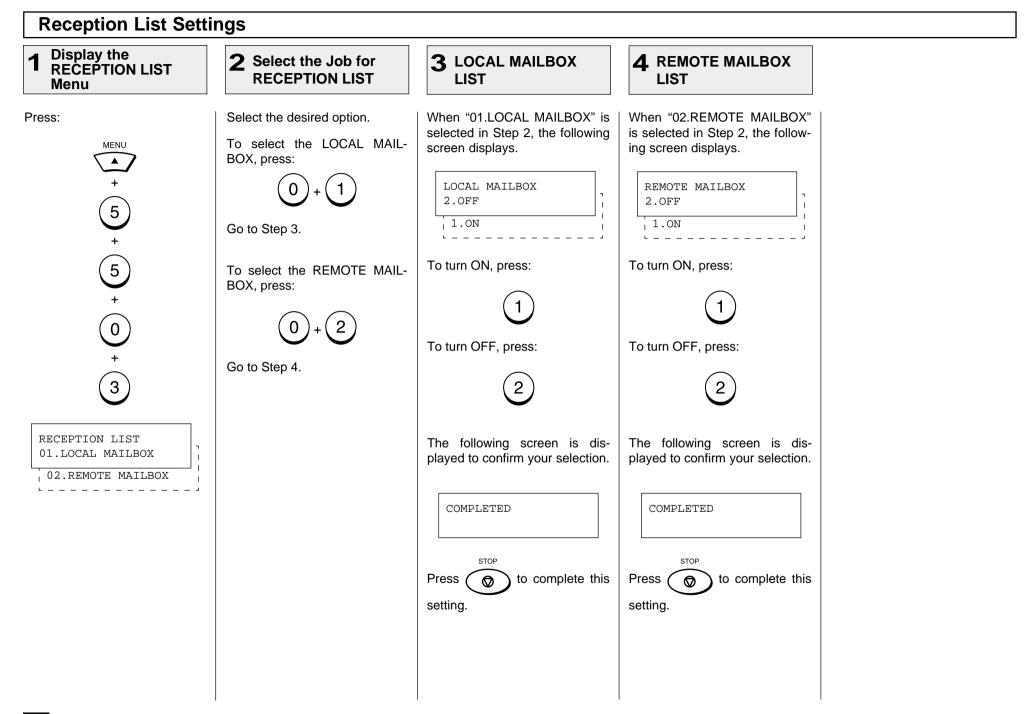

# - LIST AND REPORT PRINT FORMAT AND PRINTING PROCEDURE

#### Transmission/Reception Journal (Communication Journal)

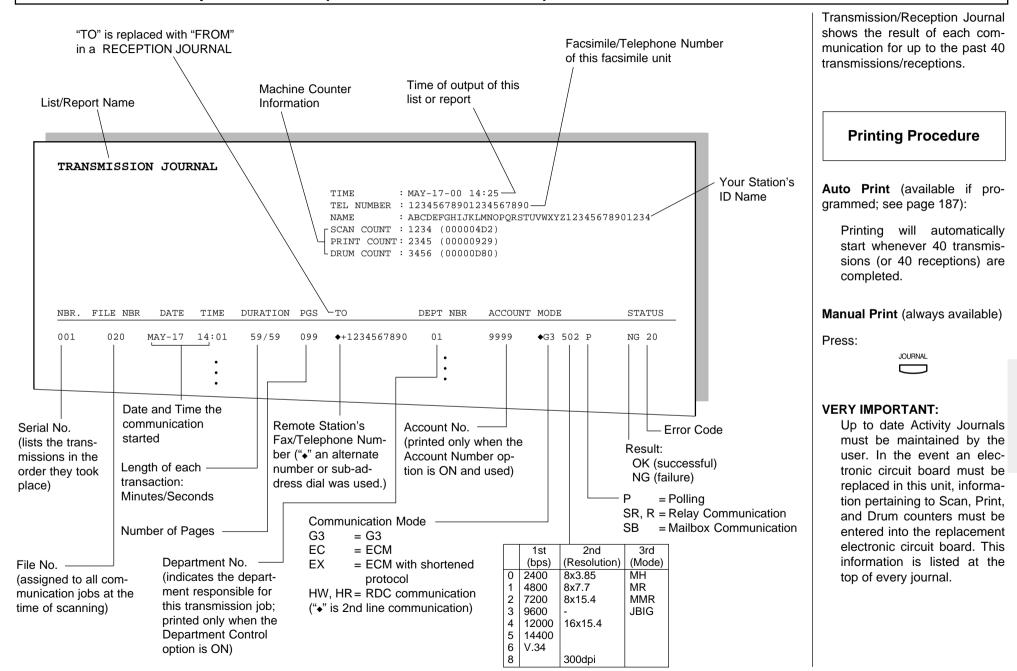

#### **Transmission Report**

| TRA  | NSMISSIC | ON REPO | ORT   |          |     |                   |                                           |        |           |        |
|------|----------|---------|-------|----------|-----|-------------------|-------------------------------------------|--------|-----------|--------|
|      |          |         |       |          |     | TEL NUMBER:123456 | -00 14:25<br>789012345678<br>SHIJKLMNOPQR |        | 123456789 | 01234  |
| NBR. | FILE NBR | DATE    | TIME  | DURATION | PGS | ТО                | DEPT NBR                                  | ACOUNT | MODE      | STATUS |
|      | 020      | MAV_17  | 14:01 | 00/58    | 002 | REDFIELD H.S.     |                                           |        | G3 512    | NG 20  |

The print format is the same as that for the Transmission Journal on the preceding page except that the record of the only last transmission job is issued in a Transmission Report.

This is the result report printed after a Direct Transmission (a job transmitted directly from the document feeder instead of from memory).

**Printing Procedure** 

**Auto Print** (if programmed, see page 189):

Printing will automatically start after a transmission is completed.

#### **Memory Transmission Report**

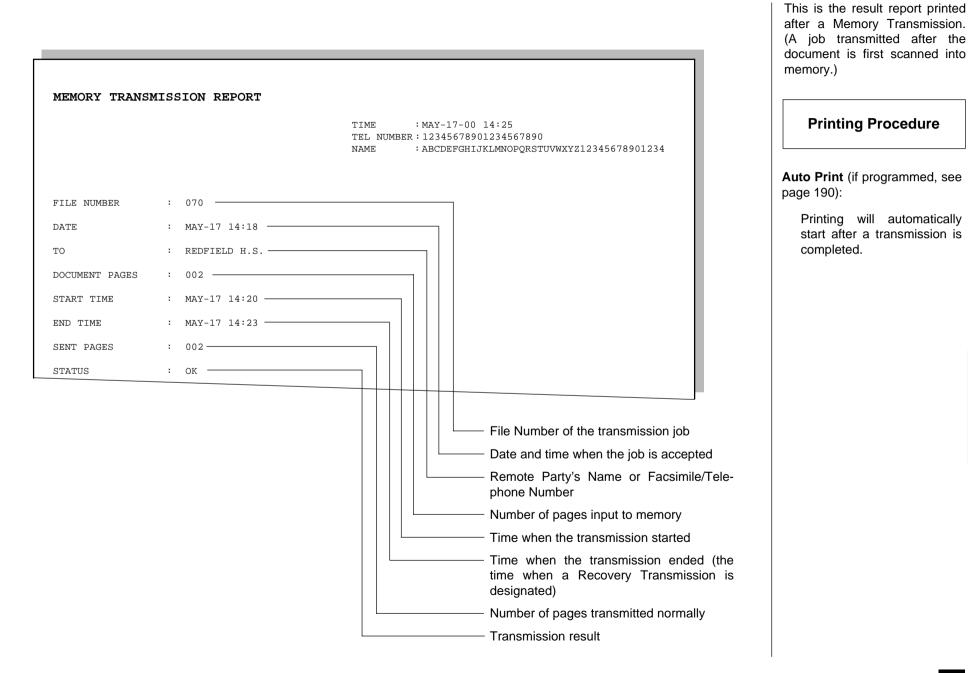

|                    |                                                                                                    | This is a listing of the commu<br>cation jobs now reserved<br>memory. |
|--------------------|----------------------------------------------------------------------------------------------------|-----------------------------------------------------------------------|
| RESERVATION        | N LIST<br>TIME : MAY-17-00 14:25<br>TEL NUMBER: 12345678901234567890<br>NAME : ABCDEFGHIJKLMNOPQRSTUVWXYZ12345678901234                                                                                                    | Printing Procedure<br>Manual Print                                    |
| TX/RX              | FILE NBR FUNCTION PGS MAIL DATE TIME TO                                                                                                    | Press:                                                                |
|                    | 001 MULTI TX 003 MAY-16 11:55 TEL NBR:123456789012345678901234567890<br>1234567890<br>ABB.NBR:001 002 003 004 005 006 007                                                                                                    | MENU<br>+                                                             |
|                    | GROUP       : 0001 0002 0003 0004 0005 0006         005       POLLING RX       MAY-16 22:50       ABCDEFGHIJKLMNOPQRST         009       RELAY STATION 001       OT NBR : 01         010       MULTIPOLLING       MAY-16 22:25       GROUP : 1001 1002 1999 |                                                                       |
| POLLING/FAX MA     | AILBOX FILE NBR FUNCTION PGS MAIL DATE TIME TO<br>961 POLLING 099 MAY-13 17:30                                                                                                    | 2                                                                     |
| RECOVERY TX        | FILE NBR FUNCTION PGS MAIL DATE TIME TO                                                                                                    |                                                                       |
|                    | 970 SINGLE TX 003 MAY-15 14:20 123-4567                                                                                                    |                                                                       |
|                    | Type of communication     Box Number (in case of Mail Box communication)     Destination (Name or Dial Number of the Remote Party)                                                                                                    |                                                                       |
| File Num<br>commun | nber of the Designated Time, or<br>nication Number of Pages Distignated Time, or<br>Time of Reception                                                                                                    |                                                                       |

## Multi-Address Transmission Report

| _   |                                        |                          |                    | -        |                                                                    |    | This is the result report printed after a Multi-address Transmission. |
|-----|----------------------------------------|--------------------------|--------------------|----------|--------------------------------------------------------------------|----|-----------------------------------------------------------------------|
| MU  | LTI TRANSMISSIO                        | N REPORT                 | TEL NUMBER<br>NAME | R :<br>: | -17-00 14:25<br>12345678901234567890<br>DPQRSTUVWXYZ12345678901234 |    | Printing Procedure                                                    |
| FIL | E NUMBER                               | : 005                    |                    |          |                                                                    |    | Auto Print (if programmed; see page 191):                             |
| DAT | Е                                      | : MAY-17 14:18           |                    |          |                                                                    |    | Printing will automatically                                           |
| DOC | UMENT PAGES                            | : 015                    |                    |          |                                                                    |    | start after all transmissions                                         |
| STA | RT TIME                                | : MAY-17 10:56           |                    |          |                                                                    |    | in the operation have been                                            |
| END | TIME                                   | : MAY-17 14:18 (RECOVER) | RY TIME:MAY-1      | 17 14:   | :18)                                                               |    | completed successfully or<br>unsuccessfully.                          |
| SUC | CESSFUL                                |                          |                    |          |                                                                    |    | ,                                                                     |
| G   | ROUP NUMBER                            |                          |                    |          |                                                                    |    |                                                                       |
|     | 0001                                   | ABCDEFGHIJKLMNOPQRST     | ABB.<br>OT         | 009      | 002 003 004 005 006 007 008<br>010<br>05                           |    |                                                                       |
| 0 o | NE TOUCH NUMBER                        |                          |                    |          |                                                                    |    |                                                                       |
|     | 01                                     | TSRQRPONMLKJIHGFEDCBA    |                    |          |                                                                    |    |                                                                       |
| т   | EL NUMBER                              |                          |                    |          |                                                                    |    |                                                                       |
|     |                                        | 12345678901234567890     |                    |          |                                                                    |    |                                                                       |
|     | UCCESSFUL<br>T PAGES                   |                          |                    |          |                                                                    |    |                                                                       |
| G   | ROUP NUMBER                            |                          |                    |          |                                                                    |    |                                                                       |
|     | 0002                                   | AABBCCDDEEFFGGHHIIJJ     | ОТ                 | 33       | AAABBBCCCDDDEEEFFFGG                                               | 01 |                                                                       |
|     |                                        | GES Number of pages      |                    |          |                                                                    |    |                                                                       |
|     | <ul> <li>Receiver where the</li> </ul> | e transmission was compl | pleted norma       | ally     |                                                                    |    |                                                                       |

## Multi-Polling Report

|                         |                                             |                                                             | This is the result report printed after a Multi-polling Reception. |
|-------------------------|---------------------------------------------|-------------------------------------------------------------|--------------------------------------------------------------------|
| MULTI POLLING I         | REPORT                                      | TIME : MAY-17-00 14:25                                      | Printing Procedure                                                 |
|                         |                                             | TEL NUMBER : 12345678901234567890<br>NAME :                 |                                                                    |
|                         |                                             | ABCDEFGHIJKLMNOPQRSTUVWXYZ12345678901234                    | Auto Print (if programmed, se page 192):                           |
| FILE NUMBER             | : 005                                       |                                                             | Printing will automaticall                                         |
| DATE                    | : MAY-17 14:18                              |                                                             | start after all polling opera                                      |
| START TIME              | : MAY-17 10:56                              |                                                             | tions have been complete<br>successfully or unsuccess              |
| END TIME                | : MAY-17 14:18                              | (RECOVERY TIME:MAY-17 14:18)                                | fully.                                                             |
| SUCCESSFUL              |                                             |                                                             |                                                                    |
| GROUP NUMBER            |                                             |                                                             |                                                                    |
| 0001                    | ABCDEFGHIJKLMNOPQRST                        | ABB. 001 002 003 004 005 006 007 008<br>009 010<br>OT 02 05 |                                                                    |
| ABB. NUMBER             |                                             |                                                             |                                                                    |
| 014                     | HONG KONG OFFICE                            |                                                             |                                                                    |
| TEL NUMBER              |                                             |                                                             |                                                                    |
| <b>`</b>                | 1234567890123456789                         |                                                             |                                                                    |
| / UNSUCCESSFUL<br>PAGES |                                             | SENT                                                        |                                                                    |
| GROUP NUMBER            |                                             |                                                             |                                                                    |
| 0002                    | <b>AARRCCDDREFFCCHHTT.T.T</b>               | 0т 33 дадяяясосополекеннос 01                               |                                                                    |
|                         | an error occurred<br>AGES Number of pages s | sent normally                                               |                                                                    |
|                         | the transmission was comple                 | eted normally                                               |                                                                    |

## **Relay Send Originator Report**

| RELAY SEND ORIG | JINATO | DR TERMINAL RE  | EPORT                                                                                                    |
|-----------------|--------|-----------------|----------------------------------------------------------------------------------------------------|
|                 |        |                 | TIME : MAY-17-00 14:25<br>TEL NUMBER: 12345678901234567890<br>NAME : ABCDEFGHIJKLMNOPQRSTUVWXYZ12345678901234 |
| FILE NUMBER     | :      | 009             |                                                                                                    |
| DATE            | :      | MAY-17 10:55    |                                                                                                    |
| то              | :      | ABCDEFGHIJKLMNO | PQRST                                                                                                    |
| Relay box       | :      | 1               |                                                                                                    |
| DOCUMENT PAGES  | :      | 015             |                                                                                                    |
| START TIME      | :      | MAY-17 10:56    |                                                                                                    |
| END TIME        | :      | MAY-17 14:18    | (RECOVERY TIME:MAY-17 14:10)                                                                                  |
| SENT PAGES      | :      | 015             |                                                                                                    |
| STATUS          | :      | ОК              |                                                                                                    |
| FILE NUMBER     | :      | 010             |                                                                                                    |

This is the result report the Originating Terminal prints after a Relay Transmission.

#### **Printing Procedure**

**Auto Print** (if programmed, see page 193):

Printing will automatically start after the originating station transmits to all of the assigned relay stations, successfully or unsuccessfully.

## Mailbox (ITU-T Compatible F-code Communication) List

| MAII                    | LBOX (OPEN) L | IST    |                                            |                          |                                                                                             |                                     |              |                                           |                      |                                    |                | 1 |        | reserved through the local (i.<br>your own) station and remo<br>stations, using the Open Ma<br>box System (ITU-T Compatit<br>F-code Communication). |
|-------------------------|---------------|--------|--------------------------------------------|--------------------------|---------------------------------------------------------------------------------------------|-------------------------------------|--------------|-------------------------------------------|----------------------|------------------------------------|----------------|---|--------|----------------------------------------------------------------------------------------------------|
|                         |               |        |                                            | TIME<br>TEL NUMI<br>NAME | BER :123                                                                                    | 7-17-00 1<br>345678901<br>CDEFGHIJK | 2345         | 67890                                     | WXYZ1                | 2345678901                         | 234            |   |        | Printing Procedure                                                                                                    |
| BOX N                   | BR            | TYPE   |                                            | PGS FI                   | ILE NBR                                                                                     | DATE T                              | IME          | FROM                                      |                      |                                    |                |   |        | Press:                                                                                                    |
| 12345<br>*123#<br>###99 |               | CONF   | IDENTIAL BOX<br>IDENTIAL BOX<br>ETIN BOARD | 00<br>00<br>00           | 25       00         01       09         12       11         99       19         33       17 | 9 MAY<br>1 MAY<br>8 MAY             | 7-16<br>7-16 | 22:30<br>08:17<br>11:50<br>19:37<br>07:43 | REMO<br>+811<br>LOCA | 234567<br>L                        | 1567890        |   |        | +                                                                                                    |
| Box                     | No.           | Mailbo | ox Type                                    | r of Docur               | File                                                                                        | No.                                 |              |                                           |                      |                                    |                |   |        | +                                                                                                    |
|                         |               |        | pages                                      |                          | nent                                                                                        | Date and<br>Documer                 |              |                                           |                      |                                    |                |   |        |                                                                                                    |
|                         |               |        |                                            |                          |                                                                                             |                                     |              |                                           | LOC                  | ument Origi<br>CAL<br>er indicatio | Your<br>n Reme |   | n's ID |                                                                                                    |
|                         |               |        |                                            |                          |                                                                                             |                                     |              |                                           |                      |                                    |                |   |        |                                                                                                    |
|                         |               |        |                                            |                          |                                                                                             |                                     |              |                                           |                      |                                    |                |   |        |                                                                                                    |
|                         |               |        |                                            |                          |                                                                                             |                                     |              |                                           |                      |                                    |                |   |        |                                                                                                    |

Issues a list of the documents

#### **Department Control List**

Available only when the Department Control Mode option is selected.

|          |               |            |       | TIME<br>TEL NU<br>NAME             | JMBER | :MAY-17-00<br>:123456789<br>:ABCDEFGHI | 0123456789 | 0<br>TUVWXYZ12345 | 678901234 |
|----------|---------------|------------|-------|------------------------------------|-------|----------------------------------------|------------|-------------------|-----------|
| DEPT NBR | NAME          |            |       | DEPT C                             | ODE   | TX PGS                                 | RX PGS     | COPY PGS          |           |
| 01       | ABCDEI        | FGHIJKLMNO | PQRST | 12345                              |       | 123456                                 | 123456     | 123456            |           |
| 02       | OPERAT        | TION CENTE | R     | 82615                              |       | 296541                                 | 12104      | 99999             |           |
| 14       | SYSTEM        | M DESIGN   |       | 12131                              |       | 88888                                  | 88887      | 988886            |           |
| 15       | XYZ           |            |       | 33151                              |       | 6543                                   | 12109      | 450               |           |
| 20       |               |            |       | 99990                              |       | 1                                      | 4          | 7                 |           |
|          |               |            |       |                                    |       |                                        |            |                   |           |
| artment  | Depar<br>Name | tment      |       | <br>ment Coo<br>erating th<br>ment |       | Sent                                   | Receiv     | ed Copiec         | 1         |

NOTE:

The list shown is produced when the Master code (01) is used to initiate the print list operation. If a user code (02-50) is used, only the data relating to that department will be printed.

Issues a list of Department Codes and data processed for the Department Control Mode.

Printing Procedure

Press:

#### **Preset Dialing Number Lists**

These are listings of the preset Abbreviated Dial Numbers, One Touch Keys, Multi-address Groups, and Alphabetical sort. You can request all of these lists (except Address Book List) as part of one operation sequence or individually one by one.

#### All of Lists

The following will be printed. For the print format and description of printed items, see the page listed below:

• Abbreviated Dial Number List (page 205)

One Touch Number List (page 206)

Group Number List (page 207)

Issues three lists, one after another, in one operation sequence.

# Printing Procedure Press:

▲ +

2

+

5

+

0

໌1 ັ

#### **Abbreviated Dial Number List**

|                     |                               | TEL NUMBER:12345                    |          |                     | 5678901234      |
|---------------------|-------------------------------|-------------------------------------|----------|---------------------|-----------------|
| ABB.NBR NAME        | TEL NUMBER                    |                                     | TIME MON | NI. BPS REPORT      |                 |
| 001 ABCDEFGHIJKLMNO | PQRST                         |                                     | 12345678 | 3901234567890123456 | 678901234567890 |
| 23:45 ON            | 144                           |                                     | ON       |                     |                 |
|                     | 1234567                       |                                     |          |                     |                 |
|                     | ♦0987654321                   |                                     |          |                     |                 |
|                     | SUB:123456789012              |                                     |          |                     |                 |
|                     | SEP:112233445566              |                                     |          |                     |                 |
|                     | PWD:***********               | ****                                |          |                     |                 |
| 109 GREENVILLE OFFI | CE 999999999<br>333-912345678 |                                     | 09:30 OF | F 96 OFF            |                 |
| ann                 | 333-912345678                 |                                     |          |                     |                 |
|                     |                               |                                     |          |                     |                 |
| Station             |                               |                                     |          |                     |                 |
| Name                | Station Dial Nu               | imber:                              |          |                     |                 |
|                     |                               |                                     |          |                     |                 |
| eviated             | … Alternate                   | Dial Number                         |          |                     |                 |
| Number              | SUB, SEP, or                  | PWD                                 |          |                     |                 |
|                     | Type of Su                    |                                     |          |                     |                 |
|                     |                               |                                     |          |                     |                 |
|                     |                               | Designated Time                     |          |                     |                 |
|                     |                               | Line Monitoring                     |          |                     |                 |
|                     |                               |                                     |          |                     |                 |
|                     | Co                            | ommunication Speed<br>Limit (x 100) |          |                     |                 |
|                     | TX Re                         | port Issue/Non-issue<br>Status      |          |                     |                 |

Issues a list of remote station dialing numbers assigned as Abbreviated Dial Numbers. **Printing Procedure** Press: MENU + (2) + 5 +  $\bigcirc$ + (2)

#### **One Touch Number List**

| ONE TOUCH NUMBER INFOR                                                                | MATION<br>TIME : MAY-17-00<br>TEL NUMBER : 123456789<br>NAME : ABCDEFGH:                             | 012345678  |         | YZ123456 | 78901234 |
|---------------------------------------------------------------------------------------|----------------------------------------------------------------------------------------------------|------------|---------|----------|----------|
| OT NBR NAME/FUNCTION ABB                                                              | FAX NUMBER                                                                                           | TIME MONI  | . BPS   | REPORT   |          |
| 123<br>•098<br>5<br>09 ABB.NBR 170<br>22 GROUP NBR 012                                | 7654321<br>UB:12345678901234567890<br>EP:112233445566<br>WD:*******                                  | 23:40      | 5 ON    | 144      | ON       |
| Station Name, or<br>use of the key                                                    | Designated Time —                                                                                    |            |         |          |          |
| breviated Dial Number,<br>oup Number, or actual<br>al Number<br>Alternate Dial Number | Line Monitoring —<br>Communication Speed —<br>Limit (x 100)<br>TX Report Issue/Non-issue —<br>Status |            |         |          |          |
| Alternate Dial Number<br>JB, SEP, or PWD<br>. Type of Sub-address                     | Attached Facsimile Op                                                                                | ion Status | (if any | )        |          |

Issues a list of dial numbers of the remote stations assigned to One Touch Dial Keys.

**Printing Procedure** 

MENU

+ 2 + 5 + 0 + 3

Press:

#### **Group Number List**

|          |                      | TIM<br>TEL<br>NAM | NUM      | BER  | :123 |            | 890 | 1234 | 5678 | 90<br>STUVI | VXY Z | 123 | 4567 | 8901 | .234 |     |     |
|----------|----------------------|-------------------|----------|------|------|------------|-----|------|------|-------------|-------|-----|------|------|------|-----|-----|
| BROUP NU | MBER NAME            | OT/ABB.           | NUM      | IBER |      |            |     |      |      |             |       |     |      |      |      |     | _   |
| 0001     | ABCDEFGHIJKLMNOPQRST | OT                | 01<br>16 | 02   |      | 04         |     | 06   | 07   | 08          | 09    | 10  | 11   | 12   | 13   | 14  | 15  |
|          |                      | ABB.              |          |      |      | 19<br>004  |     | 006  | 007  | 008         | 009   | 010 | 011  | 012  | 013  | 014 | 015 |
|          |                      |                   |          |      |      | 019<br>034 |     |      | 022  | 023         | 024   | 025 | 026  | 027  | 028  | 029 | 030 |
| 1111     | ABBCCCDDDDEEEEE      | ABB.              |          |      |      | 400        |     |      |      |             |       |     |      |      |      |     |     |
| 999      | ZZZZZ                | OT                |          | 32   |      |            |     |      |      |             |       |     |      |      |      |     |     |
|          |                      | ABB.              | 995      | 996  | 997  | 998        | 999 |      |      |             |       |     |      |      |      |     |     |
|          |                      |                   |          |      |      |            |     |      |      |             |       |     |      |      |      |     |     |
|          |                      |                   |          |      |      |            |     |      |      |             |       |     |      |      |      |     |     |

Groups or Multi-polling Groups. **Printing Procedure** MENU + 2 + 5 + (0)+ **(**4)

Press:

Issues a list of One Touch Key or Abbreviated Dial Numbers registered in Multi-address

## **Preset Dialing Number Lists - continued**

#### **Address Book List**

|                                                            |                       |      | TIME :MAY-17-00 14:<br>TEL NUMBER :1234567890123<br>NAME :ABCDEFGHIJKLM                                                                    |                                    |
|------------------------------------------------------------|-----------------------|------|----------------------------------------------------------------------------------------------------|------------------------------------|
| NAME                                                       | LOCAT                 | TION | ABB./OT/GROUP/TEL NUMBER                                                                                                    |                                    |
| ABCDEFGHIJKLMNOPQRST                                       | OT                    | 01   | 1234567890123456789012345678901<br>◆0987654321<br>SUB:09876543210987654321<br>SEP:998877665544<br>PWD:************************************ | 1234567890                         |
| BCDEFGHIJKLMNOPQRST                                        | ABB.                  | 001  | 1234567890123456789012345678901                                                                                                    | 1234567890                         |
| Chicago Group<br>GREENVILLE OFFICE<br>NEW YORK OFFICE      | GROUE<br>ABB.<br>ABB. |      | ◆1234567 999999999 333-912345678                                                                                                    |                                    |
|                                                            |                       |      |                                                                                                    |                                    |
| ames of Abbreviated<br>al Number, One<br>buch Key or Group |                       |      |                                                                                                    | Station Dial Number/E-Mail Address |
| umber                                                      |                       |      |                                                                                                    | ◆ Alternate Dial Number            |
|                                                            |                       |      |                                                                                                    | SUB, SEP, or PWD<br>               |

Issues a listing of names programmed to Abbreviated Dial Number, One Touch Key, and Group Number.

#### **Printing Procedure**

ress:

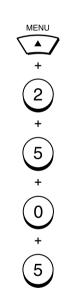

## **Function List**

| FUNCTION LIST        |           |                                                            |                    |
|----------------------|-----------|------------------------------------------------------------|--------------------|
|                      |           | TIME : MAY-17-00 14:25<br>TEL NUMBER: 12345678901234567890 |                    |
|                      |           | NAME : ABCDEFGHIJKLMNOPQRSTUVWXYZ                          | 12345678901234     |
| CHINE SETTINGS       |           | RX SETTING                                                 |                    |
|                      | : AUTO    | SECURE RX                                                  | : OFF              |
| RING DELAY           | : 2       | MEMORY RX                                                  | : ON               |
| DIAL TYPE            | : MF      | RX REDUCTION                                               | : ON               |
| CALL NUMBER          | :         | DISCARD                                                    | : ON               |
| REDIAL MODE INTERVAL |           | REVERSE ORDER PRINT                                        | : OFF              |
| REDIAL MODE COUNTER  | : 5       | PRIVILEGED RX                                              | : OFF              |
| EXCHANGE TYPE        | : PSTN    | RTI                                                        | : OFF              |
| RINGER VOLUME        | : 3       | RX SEPARATOR                                               | : OFF              |
| ALARM VOLUME         | : 3       |                                                            | . 011              |
| KEY TOUCH VOLUME     | : 3       | LISTS                                                      |                    |
| MONITOR VOLUME       | : 3       | JOURNAL                                                    |                    |
| SUPER POWER SAVER    | : MANUAL  | MANUAL                                                     | : TX & RX          |
| PRINTER POWER SAVER  | : ON      | AUTO                                                       | : ON               |
| START TIME           | : 04:00PM | ERROR CODE                                                 | : ON               |
| END TIME             | : 09:00PM | COMMUNICATION REPORT                                       | · 01               |
| ACCOUNT CODE         | : OFF     | DOCUMENT FEEDER TX                                         | • ATWAYS           |
| LINE MONITOR         | : OFF     | MEMORY TX                                                  |                    |
| RECEIVE INTERVAL     | : 3MIN    | MEMORI IX<br>MULTI ADDRESS TX                              |                    |
| ECM                  | : ON      | MULTI ADDRESS POLI                                         |                    |
| SORT COPY            | : OFF     | RELAY ORIGINATOR                                           |                    |
| COPY REDUCTION       | : OFF     | RECEPTION LIST                                             | · ADWAID(IMAGE)    |
| COUNTRY              | : US      | LOCAL MAILBOX                                              | : OFF              |
| LANGUAGE             | : ENGLISH | REMOTE MAILBOX                                             | : ON               |
| ANNER & PRINTER      |           | REMOTE SERVICE                                             |                    |
| DOCUMENT MODE        |           | REMOTE ACCESS                                              | : ALWAYS OFF       |
| RESOLUTION           | : STD     | DOWNLOAD                                                   | : NO JOB IN MEMORY |
| CONTRAST             | : NORMAL  | RDC PASSWORD                                               | :                  |
| DOCUMENT LENGTH      | : 1m      |                                                            |                    |
| PAPER SIZE           |           | TOTAL PAGE                                                 |                    |
| TRAY 1               | : LETTER  | SCAN                                                       | : 237              |
| TRAY 2               | : LETTER  | PRINT                                                      | : 273              |
| LETTER HEAD PAPER    | : OFF     | DRUM COUNT                                                 | : 3017             |
| SETTING              |           | MEMORY SIZE                                                | : 1.5MB            |
| MEMORY TX            | : ON      | ROM VERSION                                                | :                  |
| SECURITY TX          | : OFF     |                                                            | :                  |
| COVER SHEET          | : OFF     |                                                            | :                  |
| RECOVERY TX          | : OFF     |                                                            |                    |
| TTI                  | : INSIDE  |                                                            |                    |
| SEND AFTER SCAN      | : OFF     |                                                            |                    |

Issues a list to confirm the functions currently set in this facsimile unit.

Printing Procedure

Press:

# MENU + 2 + 1

## Menu List

| MENU LIST            |                                                                                                    | Issues a list of menu iter<br>through which functions or c<br>tions can be set. |
|----------------------|----------------------------------------------------------------------------------------------------|---------------------------------------------------------------------------------|
|                      | TIME       : MAY-17-00 14:25         TEL NUMBER       : 12345678901234567890         NAME       : ABCDEFGHIJKLMNOPQRSTUVWXYZ12345678901234 | This list can be a useful gui<br>during machine programming.                    |
| 1.FAX FEATURES       | 5.DEFAULT SETTINGS                                                                                                    |                                                                                 |
| 1.SEND OPTION        | 1.MACHINE SETTINGS                                                                                                    | Durin times Dura a dama                                                         |
| 01.SECURITY TX       | 01.SPEAKER VOLUME                                                                                                    | Printing Procedure                                                              |
| 02.ECM               | 01.RINGER VOLUME                                                                                                    |                                                                                 |
| 03.SUB ADDRESS COMM. | 02.ALARM VOLUME                                                                                                    |                                                                                 |
| 04.SEND AFTER SCAN   | 03.KEY TOUCH VOLUME                                                                                                    |                                                                                 |
| 05.COVER SHEET       | 04.MONITOR VOLUME                                                                                                    | Press:                                                                          |
| 06.DELAYED COMM.     | 02.POWER SAVER                                                                                                    | MENU                                                                            |
| 07.PRIORITY          | 01.SUPER P.S.                                                                                                    |                                                                                 |
| 08.RECOVERY TX       | 02.PRINTER P.S.                                                                                                    |                                                                                 |
| 09.FAX SPEED         | 03.DEPARTMENT CODE                                                                                                    |                                                                                 |
| 2.LINE MONITOR       | 04.ACCOUNT CODE                                                                                                    |                                                                                 |
| 3.POLLING            | 05.LINE MONITOR                                                                                                    |                                                                                 |
| 01.POLLING           | 06.RECEIVE INTERVAL                                                                                                    |                                                                                 |
| 02.POLLING RESERVE   | 07.ECM                                                                                                    |                                                                                 |
| 03.TURNAROUND POLL   | 08.SORT COPY                                                                                                    |                                                                                 |
| 04.PROG. CONT. POLL  | 09.REDIAL MODE                                                                                                    |                                                                                 |
| 4.PAGE NUMBER        | 10.RECEPTION MODE                                                                                                    |                                                                                 |
| 5.SECURE RX          | 1.FAX                                                                                                    |                                                                                 |
| 6.ITU MAILBOX        | 2.FAX/TAD                                                                                                    |                                                                                 |
| 01.CONFIDENTIAL      | 3.TEL/FAX                                                                                                    |                                                                                 |
| 02.BULLETIN BOARD    | 4.MANUAL                                                                                                    |                                                                                 |
| 03.RELAY REQUEST     | 11.COPY REDUCTION                                                                                                    |                                                                                 |
| 04.SETUP & DELETE    | 2.SCANNER & PRINTER                                                                                                    |                                                                                 |
| 2.LISTS              | 01.DOCUMENT MODE                                                                                                    |                                                                                 |
| 1.FUNCTION           | 02.DOCUMENT LENGTH                                                                                                    |                                                                                 |
| 2.RESERVATION        | 03.PAPER SIZE                                                                                                    |                                                                                 |
| 3.DEPARTMENT         | 04.RESET DRUM COUNT                                                                                                    |                                                                                 |
| 4.ITU MAILBOX        | 05.LETTER HEAD PAPER                                                                                                    |                                                                                 |
| 5.TELEPHONE NBRS     | 3.TX SETTINGS                                                                                                    |                                                                                 |
| 01.ALL OF LISTS      | 01.MEMORY TX                                                                                                    |                                                                                 |
| 02.ABB NUMBERS       | 02.SECURITY TX                                                                                                    |                                                                                 |
| 03.ONE TOUCH NUMBERS | 03.COVER SHEET                                                                                                    |                                                                                 |
| 04.GROUP NUMBERS     | 04.RECOVERY TX                                                                                                    |                                                                                 |
| 05.ALPHABETICAL      | 05.TTI                                                                                                    |                                                                                 |
| 3.TEL LIST ENTRY     | 06.SEND AFTER SCAN                                                                                                    |                                                                                 |
| 1.ABB NUMBERS        | 4.RX SETTINGS                                                                                                    |                                                                                 |
| 2.ONE TOUCH KEYS     | 01.SECURE RX                                                                                                    |                                                                                 |
| 3.GROUP NUMBERS      | 02.MEMORY RX                                                                                                    |                                                                                 |
| 4.INITIAL SETUP      | 03.RX REDUCTION                                                                                                    |                                                                                 |
| 1.LANGUAGE           | 04.DISCARD                                                                                                    |                                                                                 |
| 2.DATE & TIME        | 05.REV. ORDER PRINT                                                                                                    |                                                                                 |
| 3.TERMINAL ID        | 06.PRIVILEGED RX                                                                                                    |                                                                                 |
| 4.DIAL TYPE          | 07.RTI                                                                                                    |                                                                                 |

| POWER FAILURE LIST<br>TIME : MAY-17-00 14:25<br>TEL NUMBER : 12345678901234567890<br>NAME :<br>ABCDEFGHIJKLMNOPQRSTUVWXYZ12345678901234 |                  |                                              |                                             |                |             | to back up the document<br>memory contents. When the<br>power is turned off (due to a<br>power failure, etc.) and the com-<br>munication data stored in<br>memory is cleared, a list of the<br>File Numbers of those cleared<br>communications will be printed. |
|----------------------------------------------------------------------------------------------------|------------------|----------------------------------------------|---------------------------------------------|----------------|-------------|----------------------------------------------------------------------------------------------------|
| POLLING/FAX M-BOX/MAILBOX FILE NBR                                                                                                    | FUNCTION         |                                              |                                             |                |             |                                                                                                    |
| 001                                                                                                    | MULTI TX         |                                              |                                             |                |             | Printing Procedure                                                                                                    |
| 005                                                                                                    | POLLING RX       |                                              |                                             |                |             | g · · · · · · · · · · · ·                                                                                                    |
| 006                                                                                                    | PRG. CONT POLL   |                                              |                                             |                |             |                                                                                                    |
| 010                                                                                                    | MULTI POLLING    |                                              |                                             |                |             | This list is not an effective maintena                                                                                                    |
|                                                                                                    |                  |                                              |                                             |                |             | This list is automatically printed                                                                                                    |
| POLLING/FAX M-BOX/MAILBOX FILE NBR                                                                                                    | FUNCTION         | MAIL                                         | FROM                                        | DATE           | TIME        | after recovery from a power fail-                                                                                                    |
| 101                                                                                                    | POLLING          |                                              | LOCAL                                       | MAY-16         | 11:23       | ure event.                                                                                                    |
| 106                                                                                                    | CONFIDENTIAL BOX | *1234567890#123456                           | 578                                         | 999999999999   | 99MAY-17    |                                                                                                    |
| 07:55                                                                                                    |                  |                                              |                                             |                |             |                                                                                                    |
| 107                                                                                                    | BULLETIN BOARD   | ###***#123#999*                              | LOCAL                                       | MAY-17         | 07:55       |                                                                                                    |
| MEMORY RECEPTION FILE NBR                                                                                                    |                  |                                              | FROM                                        | DATE           | TIME        |                                                                                                    |
| 222                                                                                                    |                  |                                              | *12345678901                                | 23456789MAY-16 | 21:37       |                                                                                                    |
| RECOVERY TX FILE NBR                                                                                                    | FUNCTION         |                                              |                                             |                |             |                                                                                                    |
| 333                                                                                                    | SINGLE TX        |                                              |                                             |                |             |                                                                                                    |
|                                                                                                    | f the (in        | x Number<br>case of Mail Box<br>mmunication) | Station wh<br>communicati<br>Mail Box is ir | on or the      | Time of Inp | ıt                                                                                                    |

This facsimile not have a battery

# TROUBLESHOOTING

## Error Messages

| If an abnormal condition arises   |  |  |  |
|-----------------------------------|--|--|--|
| in the facsimile or an incorrect  |  |  |  |
| operation is performed, an alarm  |  |  |  |
| buzzer is generated for about 4   |  |  |  |
| seconds and a message to indi-    |  |  |  |
| cate the nature of the error ap-  |  |  |  |
| pears in the LCD window. In       |  |  |  |
| that case, take corrective action |  |  |  |
| according to the following table. |  |  |  |

| Error Message                       | Cause / Solution<br>● ○                                                                                                    | Error Message                       | Cause / Solution<br>● ○                                                                                                    |
|-------------------------------------|----------------------------------------------------------------------------------------------------|-------------------------------------|----------------------------------------------------------------------------------------------------|
| BROKEN REGISTRATION                 | <ul> <li>Autodialer numbers and initial<br/>settings have been lost (due to a<br/>long period without power or a<br/>depleted backup battery).</li> </ul>                                                                            | JOB MEMORY FULL                     | <ul> <li>The maximum number of manually input phone numbers (100) has been reached.</li> <li>Split your transmission into two or more jobs.</li> </ul>                            |
|                                     | <ul> <li>Press to restore the idle</li> <li>state. If this Error Message is repeatedly displayed, machine programming has become corrupted. The machine must be re-initiatized by a trained technician. Call for service.</li> </ul> | MEMORY OVERFLOW                     | <ul> <li>There is not enough memory to perform the requested operation.</li> <li>Press rep to cancel the message. Do the operation over again with the Direct Document</li> </ul> |
| POWER FAILURE                       | • A power failure occurred during a communication, etc. The contents of memory were cleared due to a long power-off condi-                                                                                                    |                                     | <ul> <li>Transmission, or do the operation again when enough residuated memory is regained.</li> <li>A document jam has occurred.</li> </ul>                                      |
|                                     | tion. <ul> <li>A Power Failure List is printed.</li> <li>Confirm the list contents (see page 211).</li> </ul>                                                                                                    |                                     | <ul> <li>Remove the jammed document<br/>(see page 218).</li> <li>A recording paper jam has oc-<br/>curred or paper size is mismatch.</li> </ul>                                   |
| RX COVER OPEN OR NO<br>PROCESS UNIT | <ul> <li>The top cover is open or no Toner Cartridge and Drum Unit exists.</li> <li>Firmly close the top cover or intell the Toner Cartridge and</li> </ul>                                                                          | PAPER SIZE ERROR OR<br>PAPER JAM XX | <ul> <li>Remove the jammed paper or<br/>change the setting to select the<br/>current paper size (see pages<br/>21, 214, 219).</li> </ul>                                          |
| MEMORY FULL                         | <ul> <li>stall the Toner Cartridge and Drum Unit.</li> <li>The memory set aside for speed dial numbers (i.e. One Touch Keys and Abbreviated Dial Numbers) has been exhausted.</li> </ul>                                             | UPPER PAPER EMPTY                   | <ul> <li>No paper exists in the upper paper tray.</li> <li>Supply recording paper to the upper paper tray.</li> </ul>                                                             |
|                                     | <ul> <li>Delete unneed numbers, alter-<br/>nate numbers, and unnecessary<br/>pauses. Use shorter names for<br/>the dialing addresses.</li> </ul>                                                                                     |                                     |                                                                                                    |

| Error Message    | Cause / Solution<br>• •                                                                                               | Error Message        | Cause / Solution<br>● ○                                                                                                    |
|------------------|----------------------------------------------------------------------------------------------------|----------------------|----------------------------------------------------------------------------------------------------|
| OWER PAPER EMPTY | <ul> <li>No paper exists in the lower paper tray. This error occurs with an optional paper tray installed.</li> </ul> | CHECK TELEPHONE LINE | <ul> <li>Line is not connected to the telephone line.</li> </ul>                                                           |
|                  | <ul> <li>Supply recording paper to the<br/>lower paper tray.</li> </ul>                                               |                      | <ul> <li>Correctly connect a modular<br/>phone cord between the tele-<br/>phone line jack and the LINE</li> </ul>          |
| APER EMPTY       | <ul> <li>No recording paper exists in any paper tray.</li> </ul>                                                      |                      | connector on the rear side of the machine (see page 11).                                                                   |
|                  | <ul> <li>Supply recording paper to the paper tray(s).</li> </ul>                                                      | DEVICE ERROR XX      | <ul> <li>A printer system failure has oc-<br/>curred.</li> </ul>                                                           |
| ONER LOW         | <ul> <li>The toner is nearly exhausted (warning).</li> </ul>                                                          |                      | <ul> <li>Power your machine off, then<br/>back on. If the error condition is<br/>cleared, confirm normal opera-</li> </ul> |
|                  | <ul> <li>Replace the toner.</li> </ul>                                                                                |                      | tion. If the error condition returns, call your service representative.                                                    |
| ONER EMPTY       | • The toner is exhausted.                                                                                             |                      |                                                                                                    |
|                  | <ul> <li>Replace the toner (see page 29).</li> </ul>                                                                  |                      |                                                                                                    |
| RUM UNIT WARNING | • The drum unit is approaching the end of its life (warning).                                                         |                      |                                                                                                    |
|                  | <ul> <li>Replace the drum unit (see page 31).</li> </ul>                                                              |                      |                                                                                                    |
| EPLACE DRUM UNIT | • The drum unit has reached the end of its life.                                                                      |                      |                                                                                                    |
|                  | <ul> <li>Replace the drum unit (see page 31).</li> </ul>                                                              |                      |                                                                                                    |
|                  |                                                                                                    |                      |                                                                                                    |
|                  |                                                                                                    |                      |                                                                                                    |
|                  |                                                                                                    |                      |                                                                                                    |
|                  |                                                                                                    |                      |                                                                                                    |
|                  |                                                                                                    |                      |                                                                                                    |

## Paper Jam Error Codes

If a paper jam occurs during a reception or copying operation, the message "PAPER SIZE ERROR OR PAPER JAM XX" is displayed. If this occurs, follow the procedure below.

The code number "XX" indicates the location of the paper jam as shown in the table below.

| Error<br>Code | Cause                                                                           | How to Correct                                                                                             |
|---------------|---------------------------------------------------------------------------------|----------------------------------------------------------------------------------------------------|
| 10            | A paper jam has occurred in the<br>Recording Paper Tray or Bypass<br>Tray.      | Remove the jammed recording paper.                                                                         |
| 20            | A paper jam has occurred in the Optional Recording Paper Tray.                  | Remove the jammed recording paper.                                                                         |
| 80            | A paper jam has occurred at the paper feed section of the paper transport path. | Open the Top Cover, remove the<br>Toner Cartridge and Drum Unit, and<br>remove the jammed recording paper. |
| 90            | A paper jam has occurred at the paper exit section of the paper transport path. | Open the Top Cover, remove the<br>Toner Cartridge and Drum Unit, and<br>remove the jammed recording paper. |

# **Error Codes Printed on Reports**

When an Error Code is printed as a status indication on Transmission Reports, etc., refer to the following description for the applicable Error Code to determine the cause.

| Error<br>Code | Cause                                    | How to Correct                                                                                                    |
|---------------|------------------------------------------|----------------------------------------------------------------------------------------------------|
| 10            | Paper Empty                              | Load recording paper and set the tray.                                                                                                    |
| 11            | Recording Paper Jam                      | Open the top cover and clear the re-<br>cording paper jam.                                                                                                    |
| 12            | Document Paper Jam                       | Remove the jammed document.                                                                                                    |
| 13            | Top Cover Open                           | Close the cover, then retry.                                                                                                    |
| 20            | Power Failure                            | Retry the transmission or ask the re-<br>mote party to transmit the document<br>again.                                                                                         |
| E0<br>E6      | Error relating to the printer or memory. | Remove the cause of the error on<br>the printer, if any. Then ask the re-<br>mote party to retry the transmission.<br>If not corrected, call your service rep-<br>resentative. |
| 22            | File Error due to a Directory Error      | Power the unit ON/OFF, then retry.                                                                                                    |
| 30            | was pressed during the communication.    | Retry the transmission or ask the re-<br>mote party to transmit the document<br>again.                                                                                         |
| 32            | Page # Mismatch                          | Check the actual document count.                                                                                                    |
| 33            | Polling Error                            | Check polling options setup (security code, etc.), and check if the polling document exists.                                                                                   |

| Error<br>Code                     | Cause                                                                                                   | How to Correct                                                                                                    |
|-----------------------------------|----------------------------------------------------------------------------------------------------|----------------------------------------------------------------------------------------------------|
| 42                                | Memory Overflow                                                                                         | Wait until the memory is recovered<br>by completing some of the reserved<br>jobs or remove other causes if any,<br>then retry the communication.                |
| 50                                | Line Busy                                                                                               | Send the document again.                                                                                                    |
| 53                                | Security Mismatch in Relay or Mail<br>Box transmission                                                  | Confirm the remote party's security code, password, and your setup.<br>Retry the communication. Frequent                                                        |
| B0-B5<br>C0-C4<br>D0-D2<br>F0, F1 | Signal Error or Line Condition Error                                                                    | failures may indicate a phone line<br>problem. If possible, move the unit<br>to another line and try your commu-<br>nications again.<br>Retry the transmission. |
| 87                                | No residual memory was remaining<br>on the remote party's machine for<br>Relay or Mailbox transmission. |                                                                                                    |

# **Transmission Problems**

|                                                                                |                                                                                                    | eck the points in the table below.<br>ning these points or anything not                                              | Problem                                    | Cause                                                                            | Solution                                                                                                    |                                                                                  |
|--------------------------------------------------------------------------------|----------------------------------------------------------------------------------------------------|----------------------------------------------------------------------------------------------------|--------------------------------------------|----------------------------------------------------------------------------------|----------------------------------------------------------------------------------------------------|----------------------------------------------------------------------------------|
|                                                                                | your service representative.                                                                                                    | Solution                                                                                                    | es are fed into the<br>unit, two pages are |                                                                                  | Set a maximum of 30 pages (Letter size) for one transmission sequence.                                        |                                                                                  |
| document in the document tray, noth-                                           | You have a machine error.<br>Check the display for an er-<br>ror message (see pages                                                                                                    | Clear the error.                                                                                                    |                                            |                                                                                  | The Operation Panel is not closed fully.                                                                      | Close the Operation Panel until<br>it clicks at the two latching posi-<br>tions. |
| ing happens.                                                                   | 212 and 213).<br>There is no power to the                                                                                                    | sure to press before re-<br>turning the handset.                                                                     |                                            | The document extension Tray is not fully extended.                               | Extend it fully to support the document sufficiently.                                                         |                                                                                  |
| When you press                                                                 | facsimile.<br>You returned the handset                                                                                                    |                                                                                                    |                                            | Something is wrong with the document paper itself.                               | Check the document to see if it satisfies the requirements (see page 81).                                     |                                                                                  |
| START                                                                          | before       you       pressed         start       (when using the optional handset).       sure to press       before returning the handset.         The modular cord (the telephone line cable) is not correctly connected.       Check the modular cord connection between the wall socket and the facsimile. Press       MONITOR and |                                                                                                    |                                            | The ADF pad is dirty.                                                            | Clean the ADF pad.                                                                                            |                                                                                  |
| Document Transmis-<br>sion Mode, the mes-                                      |                                                                                                    |                                                                                                    | dure was completed,                        | The document was loaded with a wrong side down.                                  | Load the document face down.                                                                                  |                                                                                  |
| sage "DIALING" or<br>"COMMUNICATING"<br>does not appear on<br>the LCD display. |                                                                                                    | but nothing was re-<br>corded on the record-<br>ing paper of the re-<br>ceiving party or the<br>image was elongated. | The Operation Panel is not closed fully.   | Close the Operation Panel until<br>it clicks at the two latching posi-<br>tions. |                                                                                                    |                                                                                  |
|                                                                                | The Dial Type setting of the facsimile is wrong.                                                                                                    | Set the correct Dial Type in ac-<br>cordance with the line used for                                                  |                                            | The remote party's unit is not compatible with yours.                            | Verify the remote party's unit.<br>This facsimile can communicate<br>with G3 machines but not G4<br>machines. |                                                                                  |
|                                                                                |                                                                                                    | the facsimile (see page 44).<br>Try a voice call through the<br>handset or the remote telephone<br>set.              | Documents cannot be sent overseas.         | Poor telephone line condi-<br>tions.                                             | Retry sending the document us-<br>ing to the "Quality Transmission"<br>procedure (see page 183).              |                                                                                  |
| Documents are<br>fed obliquely<br>(i.e. skewed).                               | The document is not set correctly in the Document Tray.                                                                                                    | Align the document guides properly (but not too tightly).                                                            |                                            |                                                                                  |                                                                                                    |                                                                                  |
|                                                                                | The Operation Panel is not closed fully.                                                                                                    | Close the Operation Panel until<br>it clicks at the two latching posi-<br>tions.                                     |                                            |                                                                                  |                                                                                                    |                                                                                  |

# **Reception Problems**

| When receptions are not performed normally, check the points in the table below. If the facsimile will not operate correctly after confirming these points or anything not |                                                                                                | Problem                                                                                   | Cause                                                                                                    | Solution                                                      |                                                                                                    |
|----------------------------------------------------------------------------------------------------|------------------------------------------------------------------------------------------------|-------------------------------------------------------------------------------------------|----------------------------------------------------------------------------------------------------|---------------------------------------------------------------|----------------------------------------------------------------------------------------------------|
| listed here occurs, call Problem                                                                                                    | ted here occurs, call your service representatives.          roblem       Cause       Solution |                                                                                           | After the recording<br>paper has been re-<br>placed, a PAPER<br>EMPTY error mes-<br>sage remains on the<br>LCD display.                                                                                                    | The recording paper is not installed correctly.               | Check the paper installation,<br>and make sure it is correct.                                                                             |
| When you are to receive a document<br>and you press                                                                                                    | A document is still in your facsimile.                                                         | document.                                                                                 | The received document is difficult to read. Unnecessary lines are printed.<br>The received document is difficult to read. Unnecessary lines are printed.<br>The received document is difficult to read. Unnecessary lines are printed.<br>The received document is difficult to read. Unnecessary lines are printed.<br>The received document is difficult to read. Unnecessary lines are printed.<br>The received document is difficult to read. Unnecessary lines are printed.<br>The received document is difficult to read. Unnecessary lines are printed.<br>The received document is difficult to read. Unnecessary lines are printed.<br>The received document is difficult to read. Unnecessary lines are printed.<br>The received document is difficult to read. Unnecessary lines are printed.<br>The received document is difficult to read. Unnecessary lines are printed.<br>The received document is difficult to read. Unnecessary lines are printed.<br>The received document is difficult to read. Unnecessary lines are printed. | The original document on the sending side is of poor quality. | Ask the sending party if the document contents are clear enough.                                                                          |
|                                                                                                    | phone line cable) is dis-<br>connected.                                                        | can hear a dial tone.                                                                     |                                                                                                    | The sending unit requires adjustment.                         | Ask the sending party to make<br>a copy of the same document<br>using their facsimile. If the qual-<br>ity is poor, the problem is in the |
|                                                                                                    | There is no power to the<br>unit.<br>There is no recording pa-                                 | Check that the power plug is<br>plugged into the AC outlet and<br>the power switch is ON. |                                                                                                    | The recording unit requires cleaning.                         | If a copy is made on your fac-<br>simile and the quality is poor<br>clean the recording unit.                                             |
|                                                                                                    | per.<br>The top cover is not closed<br>fully.                                                  | Press down the top cover until it clicks at the two latching positions.                   |                                                                                                    | The remote party loaded the document face up.                 | Request the remote party to<br>make sure that document is<br>loaded correctly.                                                            |
|                                                                                                    | (If the handset is installed<br>and after talking with the<br>remote party through the         |                                                                                           |                                                                                                    |                                                               |                                                                                                    |
|                                                                                                    | handset) the handset is re-<br>turned before pressing                                          | the handset.                                                                              | Recording paper jam occurs frequently.                                                                                                    | The recording paper tray is not firmly closed.                | Check the tray.                                                                                                    |
|                                                                                                    | ()                                                                                             |                                                                                           |                                                                                                    | Something is wrong with the recording paper itself.           | Use recording paper with the desired specifications.                                                                                      |
|                                                                                                    | Something is wrong with the sending machine.                                                   | Ask the sending party to re-<br>transmit the document.                                    |                                                                                                    |                                                               |                                                                                                    |
| The recording paper does not come out.                                                                                                    | The top cover is not closed fully.                                                             | Press down the top cover until it clicks at the two latching positions.                   |                                                                                                    |                                                               |                                                                                                    |

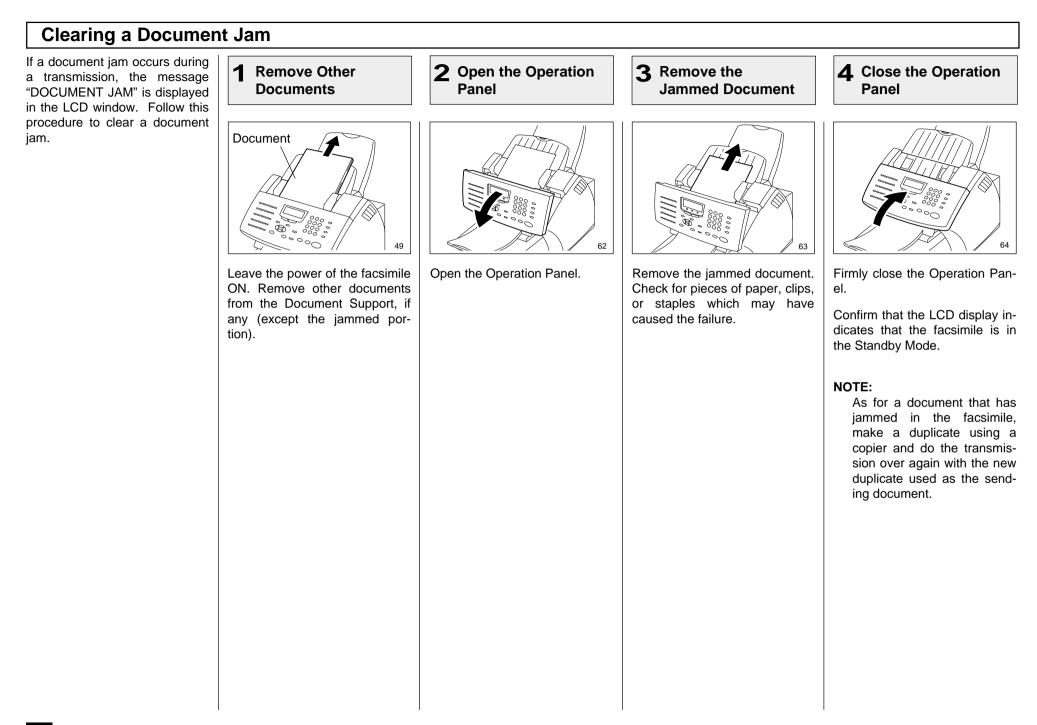

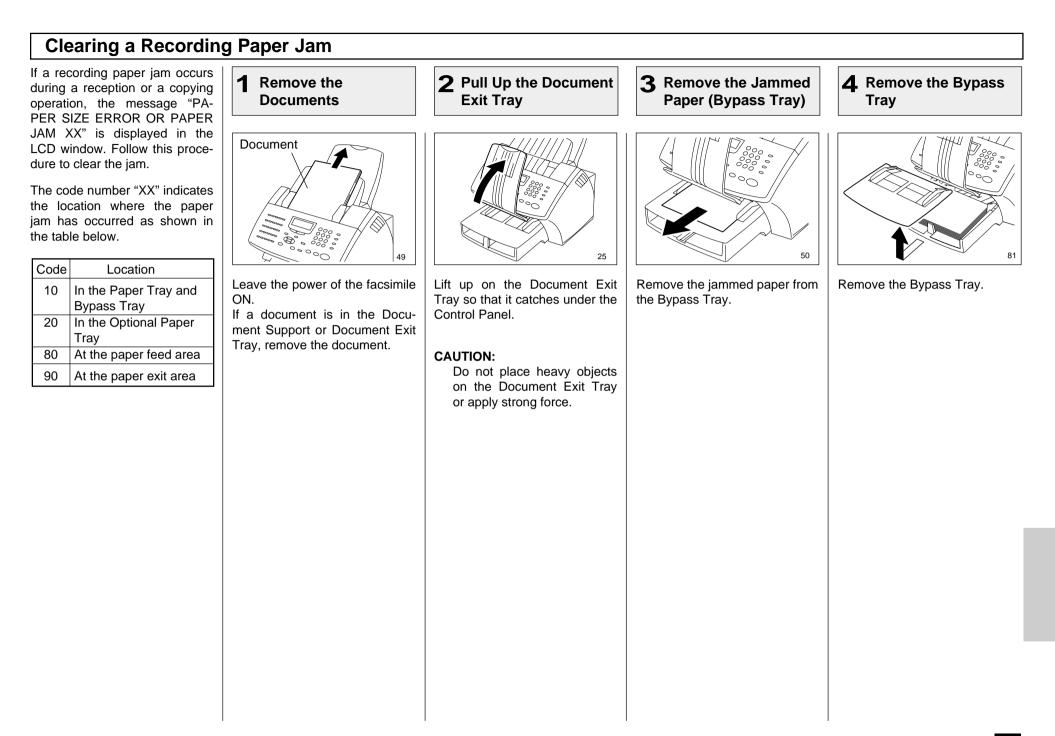

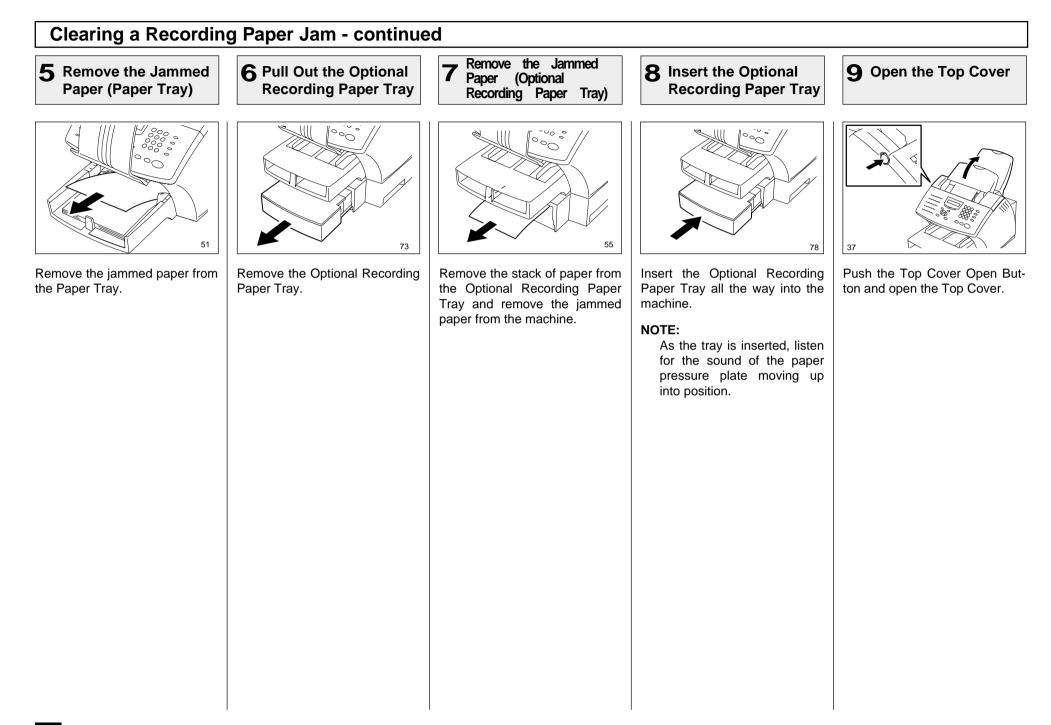

# **Clearing a Recording Paper Jam - continued**

Always hold the Drum Unit and Toner Cartridge by the green

handle. Do not expose the green drum to light for more than 3

minutes. Never expose it to direct sunlight or touch the green

Avoid touching the toner to your clothing since toner cannot be

If the toner sticks to your clothing, immediately rinse out the

#### **12** Remove the Jammed Paper **11** Pull Up the Paper **10** Remove the Toner Cartridge and Drum Unit Guide

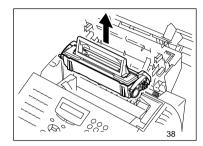

CAUTION:

NOTE:

removed easily.

toner with cold water.

Remove the Toner Cartridge and Drum Unit.

drum. Damage or poor print quality may result.

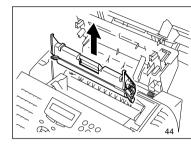

56

Pull up the Paper Guide.

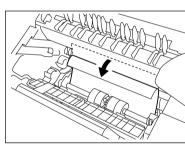

#### NOTE:

If a paper is jammed before toner on the paper is fused, be careful not to stain your hand or fingers with toner when removing the jammed paper.

It is recommended to fold the edge of jammed paper as shown in the figure when you remove the jammed paper.

(Paper Feed Area)

Remove the jammed paper

while pressing the Paper Guide

to the front of the machine.

Transfer Roller.

to this paper jam.

Do no touch the image

The black colored fuser

housing may be hot if the

machine was in use prior

Avoid tearing the paper.

58

CAUTIONS

#### **13** Remove the Jammed Paper (Fuser Area)

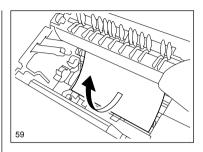

If the paper is jammed partway through the Fuser Unit (black colored housing), remove the iammed paper in the direction of the arrow. Avoid tearing the paper.

### **Clearing a Recording Paper Jam - continued**

14 Remove the Jammed Paper (Paper Exit Area)

**15** Install the Drum Unit

**16** Install the Toner Cartridge

17 Close the Top Cover

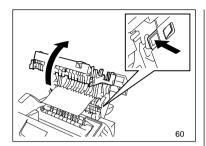

Open the Paper Exit Guide and remove the jammed paper.

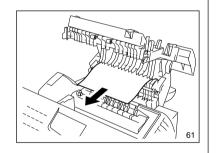

#### NOTE:

Insure both sides of Paper Exit Guide are properly latch upon completion of jam removal.

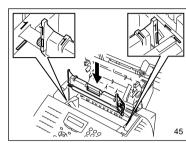

Install the Drum Unit into the machine, aligning the guides of the Unit with the grooves inside the machine.

Color coordinated "1" labels have been affixed to the Drum Unit and to the inside of the machine. Install the Drum Unit by aligning these labels.

Make sure the Drum Unit is inserted inside the machine as far as it will go.

#### **IMPORTANT:**

- Never touch the photoconductive drum (the green surface) of the Drum Unit. If the surface is scarred or scratched, it will cause print quality problems.
- Do not expose the photoconductive drum of the Drum Unit to light for more than 3 minutes. If the Drum Unit is to be left anywhere outside the facsimile, be certain to cover it with cloth, paper, etc.

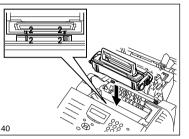

Holding onto the Toner Cartridge's handle, lower it into the machine. Make sure that the four pins (two on each side) fit into the grooves inside the machine.

Color coordinated "2" labels have been affixed to the Toner Cartridge and to the inside of the machine. Install the Toner Cartridge by aligning these labels.

As the Toner Cartridge is lowered into the machine, its handle will rotate first to the rear of the machine and then to the front.

The cartridge will click into place when it is completely installed.

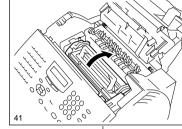

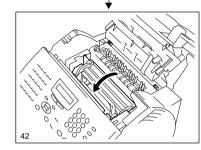

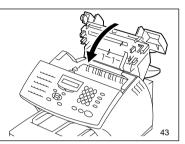

Press down on the Top Cover until a "Click" is heard to ensure the latches engage.

Verify the display has returned to the Standby Mode.

# **Clearing a Recording Paper Jam - continued**

# **18** Return the Document Exit Tray, etc.

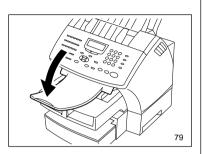

Return the Paper Exit Tray, Paper and Bypass Trays to their normal positions.

# • If there is any received document stored in memory ...

If a recording paper jam occurs during a reception, the received documents are automatically stored in memory. In that case, the facsimile will automatically print out the received contents stored in memory after clearing the paper jam (if power was not turned off).

## When the Recorded Image is not Clear...

If the Document Scanner Unit is dirty, your documents may not be transmitted clearly. If the Recording Unit is dirty, the document you receive may not be clear. In that case, clean the Document Scanner Unit or Recording Unit using the following procedures. You can check these problems by making a copy.

#### Examples of print problem:

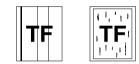

Vertical black line(s)

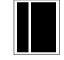

Vertical white line(s)

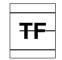

Horizontal black line(s)

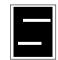

#### Horizontal white line(s)

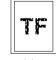

Faint or blurred print

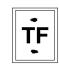

Stained

If the problem occurs during both a transmission and in copy mode, check the Document Scanner Unit.

If the problem occurs during both receptions and copy mode, check the Recording Unit.

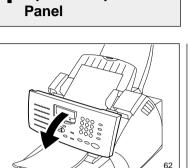

**Open the Operation** 

**Document Scanner Cleaning Procedure** 

Open the Operation Panel.

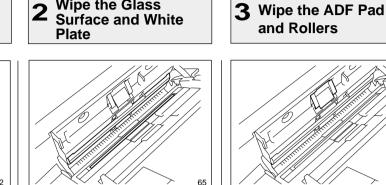

Wipe the Glass

Wipe the Glass surface and the White Plate with a soft dry cloth.

• If it is very dirty, wipe it with a cloth soaked in water and wrung out, then wipe it with a dry cloth.

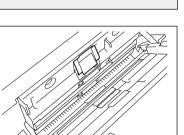

and Rollers

Wipe the ADF Pad and Rollers with a dry cloth.

66

• If it is very dirty, wipe it with a cloth soaked in water and wrung out, then wipe it with a dry cloth.

#### CAUTION:

Be careful not to injure your finger(s) on the ADF spring when you wipe the ADF pad.

# When the Recorded Image is not Clear... - continued

# Document Scanner Cleaning Procedure - continued

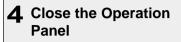

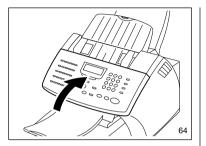

Close the Operation Panel.

• Make sure that the hooks on both sides are firmly latched.

# When the Recorded Image is not Clear... - continued

#### **Recording Unit Cleaning Procedure**

# **2** Remove the Toner Cartridge and Drum Unit

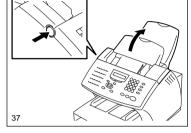

Push the Top Cover Open Button to open the Top Cover.

#### NOTE:

If a problem with the Recording Unit remains after this action, you may require a new Toner Cartridge or Drum Unit.

Check for dirt or paper under the Toner Cartridge and Drum Unit first. Call your service representative for assistance.

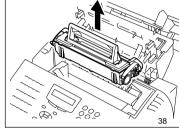

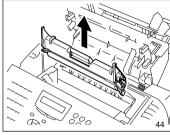

Remove the Toner Cartridge and Drum Unit.

#### CAUTION:

Always hold the Drum Unit and Toner Cartridge by the green handle. Do not expose the green drum to light for more than 3 minutes. Never expose it to direct sunlight or touch the green drum. Damage or poor print quality may result.

### NOTE:

Avoid touching the toner to your clothing since toner cannot be removed easily.

If the toner sticks to your clothing, immediately rinse out the toner with cold water.

**3** Pull Up the Paper Guide

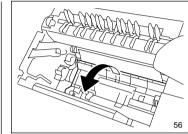

Pull up on the Paper Guide that protects the paper pickup roller located at the button of the machine chamber.

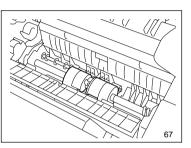

Pickup Roller, etc.

**4** Wipe the Paper

Wipe the Paper Pickup Roller and Paper Guide with a dry cloth. If the surfaces require moisture to remove the dirt, use a cloth slightly dampened with water to remove the dirt, followed by a dry cloth.

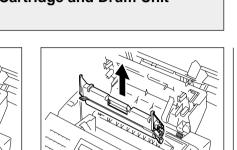

### When the Recorded Image is not Clear... - continued

#### **Recording Unit Cleaning Procedure - continued**

5 Wipe the Bottom Side of Paper Guide

# 6 Install the Drum Unit

**7** Install the Toner Cartridge

Wipe the bottom side of Paper Guide with a dry cloth.

If the surfaces require moisture to remove the dirt, use a cloth slightly dampened with water to remove the dirt, followed by a dry cloth.

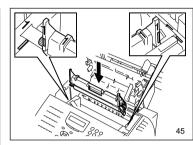

Install the Drum Unit into the machine, aligning the guides of the Unit with the grooves inside the machine.

Color coordinated "1" labels have been affixed to the Drum Unit and to the inside of the machine. Install the Drum Unit by aligning these labels.

Make sure the Drum Unit is inserted inside the machine as far as it will go.

#### **IMPORTANT:**

- Never touch the photoconductive drum (the green surface) of the Drum Unit. If the surface is scarred or scratched, it will cause print quality problems.
- Do not expose the photoconductive drum of the Drum Unit to light for more than 3 minutes. If the Drum Unit is to be left anywhere outside the facsimile, be certain to cover it with cloth, paper, etc.

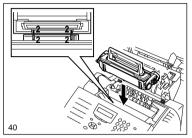

Holding onto the Toner Cartridge's handle, lower it into the machine. Make sure that the four pins (two on each side) fit into the grooves inside the machine.

Color coordinated "2" labels have been affixed to the Toner Cartridge and to the inside of the machine. Install the Toner Cartridge by aligning these labels.

As the Toner Cartridge is lowered into the machine its handle will rotate first to the rear of the machine and then to the front.

The cartridge will click into place when it is completely installed.

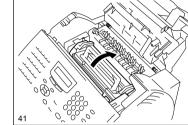

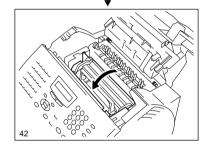

8 Close the Top Cover

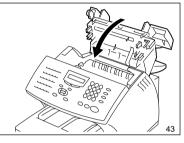

Press down on the Top Cover until a "Click" is heard to ensure the latches engage.

Verify the display has returned to the Standby Mode.

# **USER TEST MODE - AUTOMATIC TEST MODE**

Press:

# **AUTO TEST**

AUTO TEST mode permits you to automatically perform a series of machine tests in one operation.

The test items performed by the AUTO TEST are:

- FLASH ROM TEST Checks the program data, function data, and language data.
- SRAM TEST Checks the SRAM Memory.
- DRAM TEST ٠ Checks the DRAM Memory.
- MODEM TEST Checks the modem and checks for phone line current.
- SCANNER TEST Checks the image scanner.
- CODEC TEST Checks the CODEC IC.
- PRINTER TEST

Checks the printer components for proper operation and prints one test page.

NOTE: AUTO TEST cannot be performed if data (such as received data, delayed transmission, or polling data) is stored in memory.

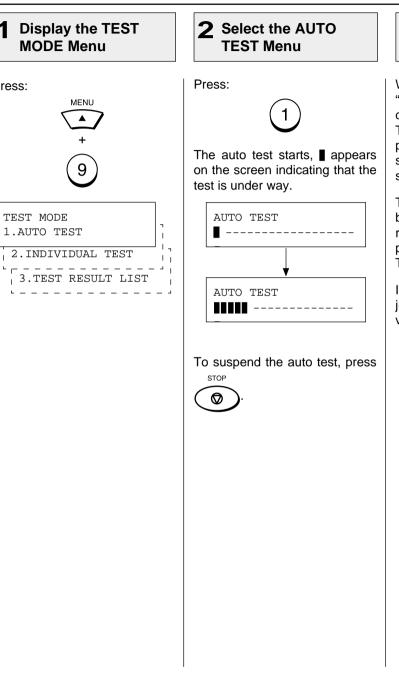

#### **3** Completed the AUTO TEST

When all the tests end, the word "OPERATION COMPLETED" is displayed on the screen and a Test Pattern is printed. After printing, the display returns to showing the standby mode screen.

The results of the auto test can be confirmed with the self test report. To print the self test report, refer to "PRINTING A TEST RESULT" on page 239.

If the result of the auto test is judged to be NG, call your service representative.

# - INDIVIDUAL TEST MODE

# **INDIVIDUAL TEST Summary**

In INDIVIDUAL TEST mode, you can perform specific tests on this facsimile.

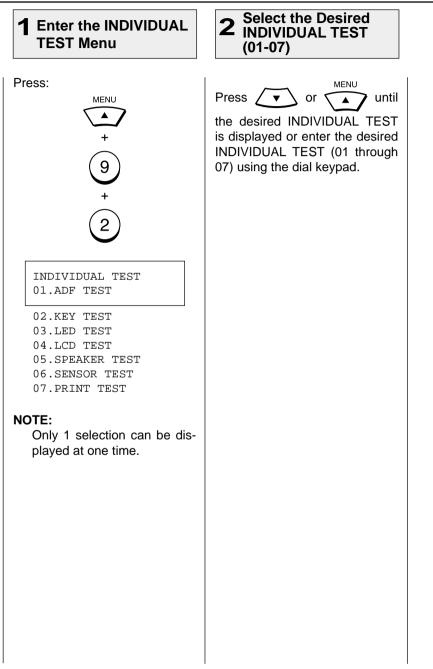

# **ADF TEST**

The ADF test checks the operation of the ADF by transporting and unloading documents. You can check that the ADF is normal if the number of documents loaded is consistent with the number of documents transported and unloaded.

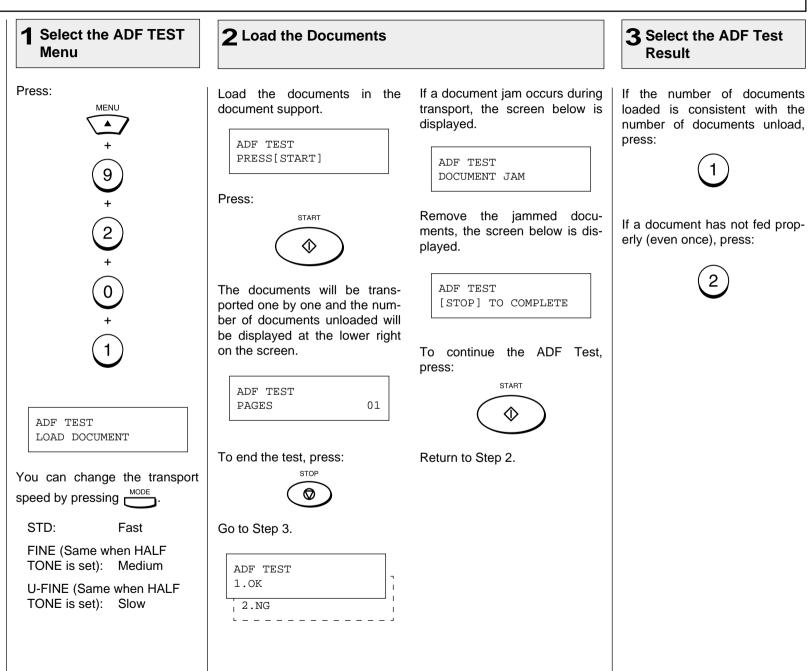

# **ADF TEST - continued**

#### 4 Completed the ADF TEST

The word "OPERATION COM-PLETED" is displayed on the screen and the unit returns to the individual test selection screen.

The result of the ADF test can be confirmed with the self test report. To print the self test report, refer to "PRINTING A TEST RESULT" on page 239.

If the result of the ADF test is judged to be NG, call your service representative.

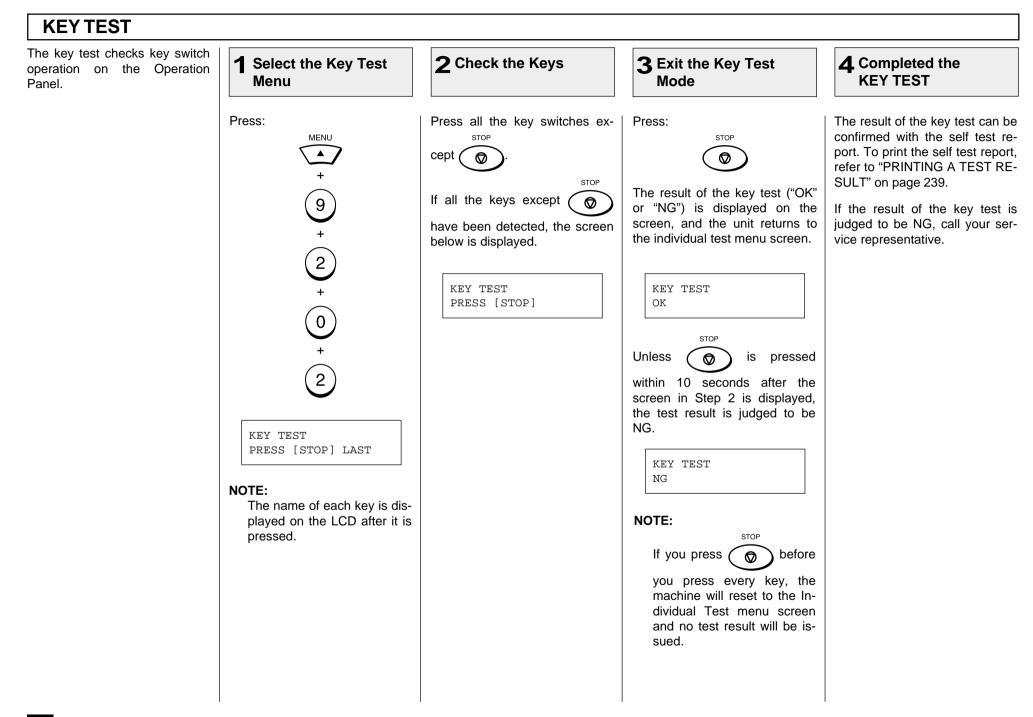

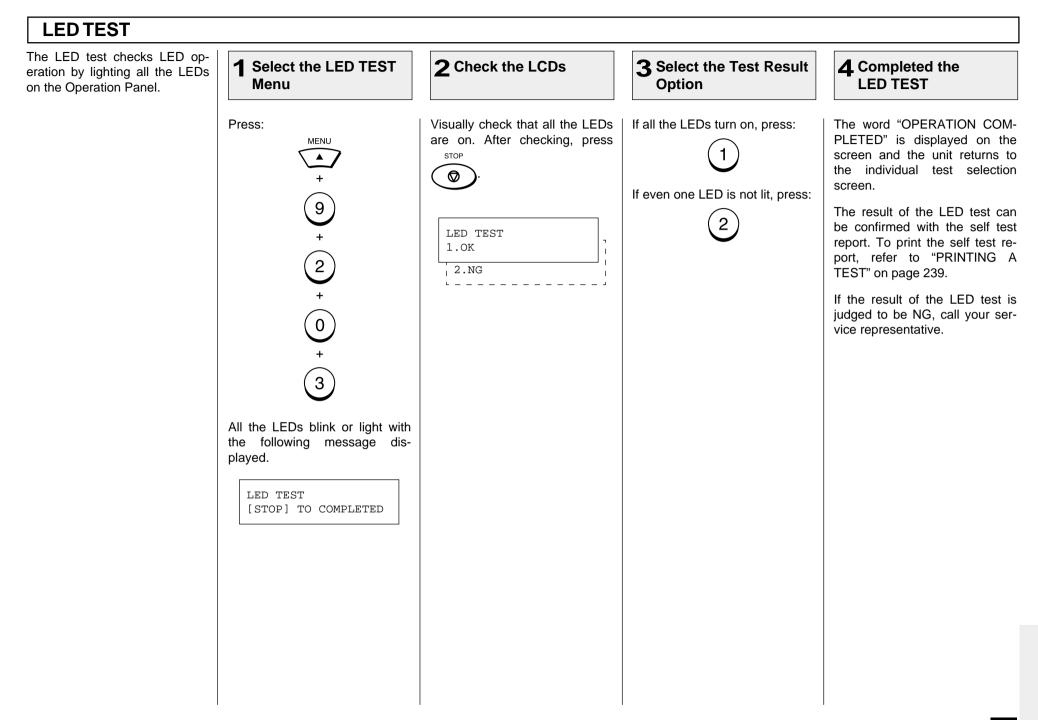

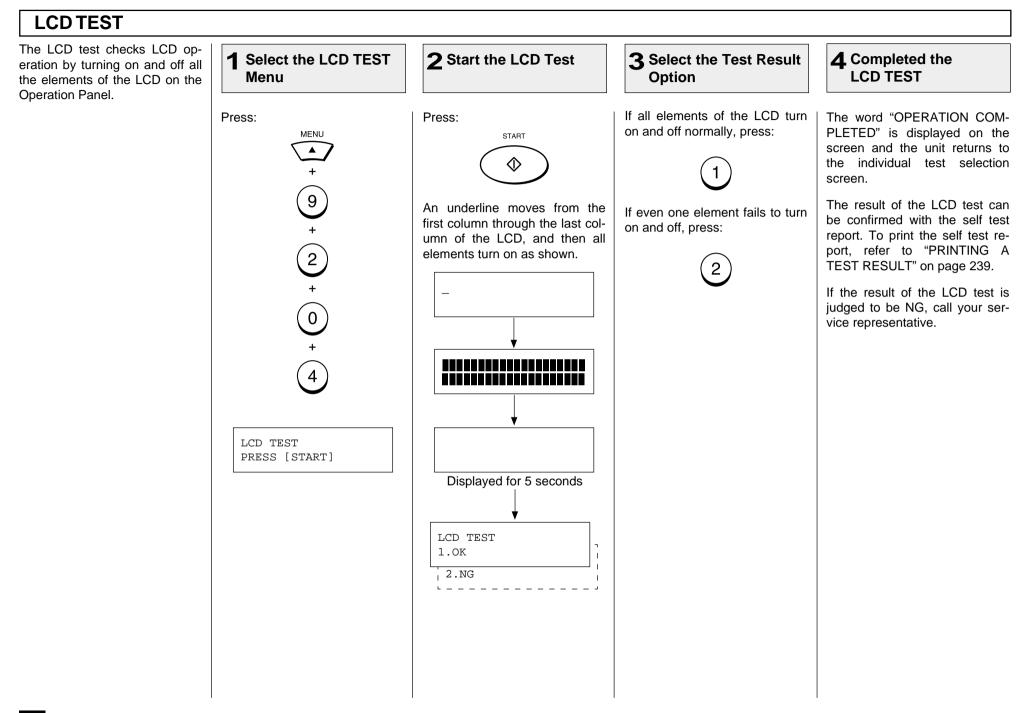

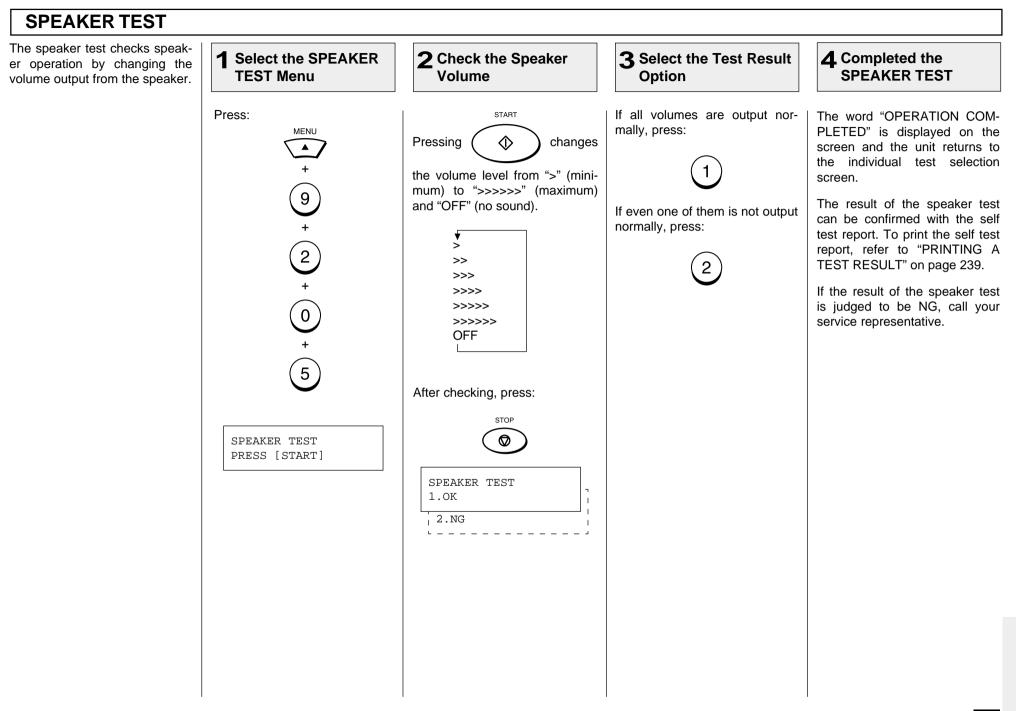

#### SENSOR TEST The switch test checks if the de-**2** Check the Top Cover **3** Check the Paper Tray Select the SWITCH tection switches operate nor-**TEST Menu** mally. Open the Top Cover. When its Remove the Recording Paper in If an Optional Recording Paper Press: The test items in SWITCH TEST open state is detected, the the Recording Paper Tray. Tray is installed, follow the MENU mode are as follows: screen below appears. After When the absence of a Paper is same test procedure for the Opchecking that the screen is disdetected, the screen below aptional Recording Paper Tray. Detection of Top Cover played, close the Top Cover. open/closed status pears. After checking that the 9 screen is displayed, install the SENSOR TEST · Detection of Recording Pa-Recording Paper in the Paper REMOVE PAPER TRAY 2 per and Recording Paper Detects the open state Trav. Tray presence/absence staof the Top Cover. Detects the absence of tus 2 the Recording Paper Detects the absence of SENSOR TEST the Recording Paper. CLOSE TOP COVER NOTE: SENSOR TEST If no operation is performed SENSOR TEST Close the cover PUT IN PAPER TRAY 2 0 within 10 seconds after an PUT IN PAPER operational instruction is dis-Install the Recording Paper Install the Recording played on the screen during SENSOR TEST Paper the switch test, the test result The result of the switch test REMOVE PAPER 6 will be judged to be NG. ("OK" or "NG") is displayed on SENSOR TEST the screen, and the unit returns OK to the individual test selection If no recording paper is placed screen. SENSOR TEST in the Recording Paper Tray, OPEN TOP COVER the screen below is displayed. You can resume the test by loading the paper. SWITCH TEST PUT IN PAPER

# **SENSOR TEST - continued**

#### 4 Completed the SENSOR TEST

The result of the sensor test can be confirmed with the self test report. To print the self test report, refer to "PRINTING A TEST RESULT" on page 239.

If the result of the sensor test is judged to be NG, call your service representative.

# **PRINT TEST**

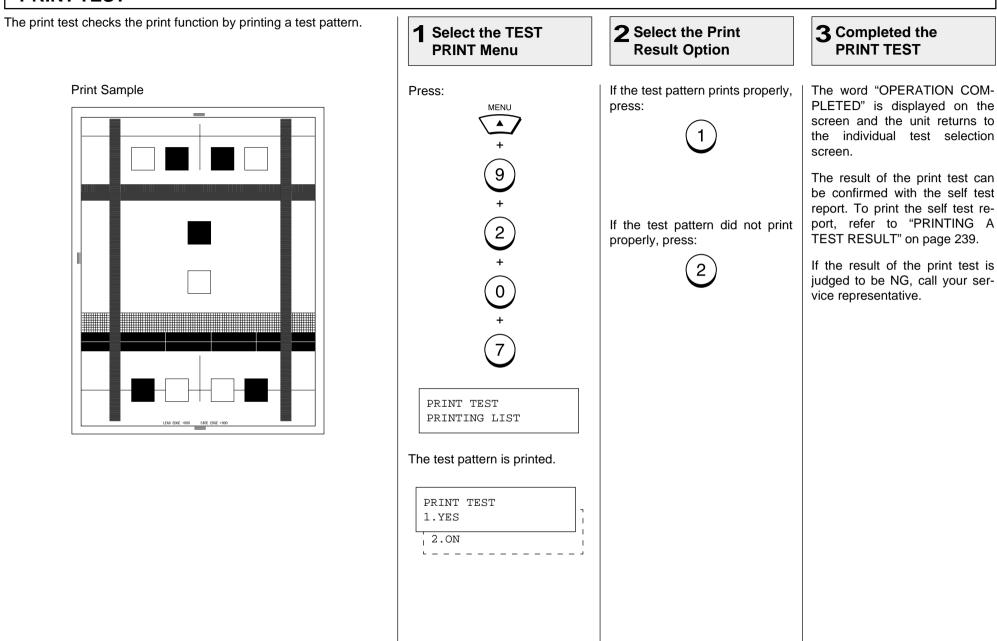

# - TEST RESULT

# **PRINTING a TEST RESULT**

This test result list prints out the results of the individual tests as a self test report.

#### Print Sample

| TEST RESULT REPO | ORT    |                                  | XXXXX   | XX           |
|------------------|--------|----------------------------------|---------|--------------|
|                  | TEL    | E : MAY-17-00<br>.NUMBER:<br>E : | 05:25PM |              |
| TEST CONTENTS    | RESULT | NOTE                             |         | DATE & TIME  |
| AUTO TEST        |        |                                  |         |              |
| FLASH ROM        |        |                                  |         |              |
| PROGRAM          | NG     | 2086                             |         | MAY-17-00 02 |
| FUNCTION         | NG     | 59E5                             |         | MAY-17-00 02 |
| LANGUAGE         | NG     | 805B                             |         | MAY-17-00 02 |
| SRAM             |        |                                  |         |              |
| ADDRESS BUS      | OK     |                                  |         | MAY-17-00 02 |
| DATA BUS         | OK     |                                  |         | MAY-17-00 02 |
| DRAM             |        |                                  |         |              |
| ADDRESS BUS      | OK     |                                  |         | MAY-17-00 02 |
| DATA BUS         | OK     |                                  |         | MAY-17-00 02 |
| MODEM            |        |                                  |         |              |
| SCANNER          |        |                                  |         |              |
| RAM              | OK     |                                  |         | MAY-17-00 02 |
| SHAD ING         | OK     |                                  |         | MAY-17-00 02 |
| CODEC            | OK     |                                  |         | MAY-17-00 02 |
| PRINTER          | OK     |                                  |         | MAY-17-00 02 |
| IND VIDUAL TEST  |        |                                  |         |              |
| ADF TEST         | ОК     | U-FINE                           |         | MAY-17-00 05 |
| KEY TEST         | 01     | UTINC                            |         | MAT 17 00 03 |
| LED TEST         | ок     |                                  |         | MAY-17-00 03 |
| LCD TEST         | OK     |                                  |         | MAY-17-00 03 |
| SPEAKER TEST     | OK     |                                  |         | MAY-17-00 03 |
| SWITCH TEST      | OK     |                                  |         | MAY-17-00 03 |
| PRINT TEST       | OK     |                                  |         | MAY-17-00 03 |
|                  |        |                                  |         |              |
|                  |        |                                  |         |              |
|                  |        |                                  |         |              |
|                  |        |                                  |         |              |
|                  |        |                                  |         |              |
|                  |        |                                  |         |              |

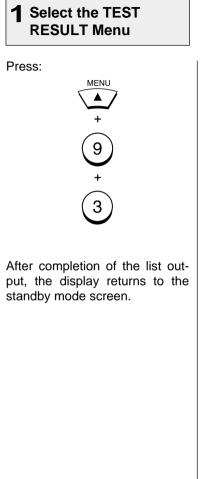

# **REMOTE SERVICE - RDC (Remote Diagnosis Configuration) Service**

This machine has a function to receive the following services remotely. (Consult your authorized TOSHIBA dealer for assistance in using this function.)

#### **RDC (Remote Diagnosis Configuration)**

This service enables the machine to be dialed from a service center to retrieve information and reports, set various machine settings, program data, and upgrading the firmware in the machine.

A separate contract with the service center will be required to receive this RDC service.

#### NOTES:

- This capability is currently under development and is not yet available. This RDC Service will be restricted to TOSHIBA trained technicians working for TOSHIBA authorized dealers and will not be available in all areas.
- This function is not available in the United States.

# - AUTOMATIC SUPPLIES ORDER

# Automatic Supplies Order Setting

This machine can automatically send an order sheet to a designated fax machine informing your supplier that a replacement Drum Kit or Toner Kit is required.

Contact your local authorized dealer for information on this setting.

#### NOTE:

This function is not available in the United States.

# **SPECIFICATIONS**

| Document Size:                 | Width 216 mm (8.5 inches) max.                                                                                                    | Power Required:                                                                     | 120 VAC, 60 Hz                                                             |  |
|--------------------------------|----------------------------------------------------------------------------------------------------|-------------------------------------------------------------------------------------|----------------------------------------------------------------------------|--|
|                                | 148 mm (5.83 inches) min.<br>Length 1000 mm (39.37 inches) max.<br>100 mm (3.94 inches) min.                                                                                  | Power Consumed:                                                                     | Max. 620 W (operating), 2 W or less (standby in Super Power Saver mode)    |  |
| Recording Paper Size:          | Letter, Legal, A4                                                                                                    | Unit Dimensions:                                                                    | Width 386.5 mm (15.22 inches)<br>Depth 606 mm (23.86 inches)               |  |
| Recording Paper Tray Capacity: | Up to 250 sheets<br>(with the recommended paper)                                                                                                    |                                                                                     | Height 434 mm (17.09 inches)<br>(All dimensions excluding protrusions)     |  |
| Bypass Tray Capacity:          | 1 sheet (with the recommended paper)                                                                                                    | Weight:                                                                             | Less than 18 kg (39.7 lbs.)                                                |  |
| Effective Scanning Width:      | 214 mm (8.43 inches)                                                                                                    |                                                                                     |                                                                            |  |
| Effective Printing Width:      | 212 mm (8.34 inches)                                                                                                    | • Outer appearance, specification                                                   | ns, etc. may be changed without prior notice.                              |  |
| Compatibility Communication Mc | odes:                                                                                                    | • If any trouble is encountered, co                                                 | ontact your authorized TOSHIBA facsimile dealer.                           |  |
|                                | ECM, G3, Exclusive Modes: (EX)                                                                                                    | • The clock function and programming data of this device are preserved with a built |                                                                            |  |
| Scanning Density:              | Horizontal 8 dots/mm (203 dpi),<br>16 dots/mm (406 dpi)<br>Vertical 3.85 lines/mm (98 lines/inch)<br>7.7 lines/mm (196 lines/inch)<br>15.4 lines/mm (392 lines/inch)          | in battery. If the power supply i<br>discharged, causing the recorde                | is cut off over a long time, the battery may become<br>ed data to be lost. |  |
| Transmission Rate:             | DP80F V.17 only:<br>14400/12000/9600/7200/4800/2400 bps<br>DP85F V17 and V.34:<br>33600/31200/28800/26400/24000/21600/<br>19200/16800/14400/12000/9600/7200/<br>4800/2400 bps |                                                                                     |                                                                            |  |
| Encoding Systems:              | JBIG/MMR/MR/MH                                                                                                    |                                                                                     |                                                                            |  |
| Recording and Printing Method: | Electrophotography and Laser Printing                                                                                                    |                                                                                     |                                                                            |  |
| Laser:                         | Laser Diode<br>Max. 5 mW, wavelength 770-810 nm                                                                                                    |                                                                                     |                                                                            |  |
| Memory Capacity:               | DP80F 1.5 MB<br>DP85F 3.5 MB                                                                                                    |                                                                                     |                                                                            |  |
| Machine Type:                  | Desktop type with both transmission and recep-<br>tion functions                                                                                                    |                                                                                     |                                                                            |  |
| Applicable Networks:           | PSTN (Public Switched Telephone Network)                                                                                                    |                                                                                     |                                                                            |  |

# SUPPLIES

# HARDWARE OPTIONS

| Letter-size | Recording | Paper: |
|-------------|-----------|--------|
|-------------|-----------|--------|

Legal-size Recording Paper:

Drum Kit:

Toner Kit:

TK-18

DK-18

| Optional Paper Tray: | FU-18L |
|----------------------|--------|
| Handset:             | HD-18  |
| Handset:             | HD-18  |

[MEMO]

# **TOSHIBA Viewer**

# **OPERATOR'S MANUAL**

# Wordcraft International Limited

#### Unimessage Pro Software Licence Agreement

#### CONDITIONS OF PURCHASE

Software is licensed subject to the limitations on permitted use. No refund will be given after the purchaser has installed the software. This Licence shall continue for as long as the Product is in use. Failure to comply with the terms and conditions detailed below will result in termination of the licence. All copies of the software must be destroyed on termination of the licence.

#### PERMITTED USES

The original purchaser may use the software on <u>a computer system</u> owned or used by the original purchaser for the purpose of any business or profession. The original purchaser may store the software on a hard disk system for use only by the permitted number of users and connected only to the permitted number of communication devices as specified in the system configuration file contained within the software product at the time of purchase, plus the number of users and devices added by obtaining a valid licensed upgrade from Wordcraft International Limited or an authorised agent of Wordcraft International Limited.

#### **USES NOT PERMITTED**

- a. Downloading of the software from a computer service or bulletin board or use in a multi-site arrangement except in respect of users licensed by Wordcraft International Limited to do so.
- b. Use of the software in a computer service business, network, time-sharing, interactive cable television or multiple CPU arrangement except in respect of users licensed by Wordcraft International Limited to do so.
- c. The use of a single user version on a second or subsequent computer or network workstation. Details of multi-user packs are available from authorised dealers or authorised distributors of Wordcraft International Limited or direct from Wordcraft International Limited.
- d. The use of a network version on a second or subsequent network.
- e. The making of alterations and modifications to the software, merging all or any part of the software with another program, reverse engineering, decompiling, or disassembling of the software.
- f. The right to rent, assign, lease, transfer or grant sub-licences or other rights to others.
- g. The making of copies of any documentation belonging to Wordcraft International Limited.
- h. The selling or transferring of software marked 'Not for Resale' or 'Evaluation' or 'Demonstration' or 'Training'.
- i. Any other uses not included in "Permitted Uses" above, which would require a licence to use the copyright in the software.
- The license contained in this agreement will terminate automatically and without notice from Wordcraft International Limited if any provision in this agreement is not complied with.

#### **GOVERNING LAW**

This agreement shall be governed by the laws of the United Kingdom of Great Britain and Northern Ireland.

#### LIMITED WARRANTY

Wordcraft International Limited make no representations or warranties, express or implied, of any kind with respect to the contents of this package and specifically disclaim any express or implied warranty of merchantability or fitness for any particular purpose. Wordcraft International Limited's liability shall be limited to replacing any faulty product with alternative product or a cash refund up to but not exceeding the value of the monies paid for the product when originally purchased. In no event shall Wordcraft International Limited or their suppliers be liable for any special, incidental, indirect or consequential damages whatsoever (including, without limitation, damages for loss of revenue or profits, business interruption, lost or damaged data, or any other loss arising out of the installation of, use of or inability to use this software product). Wordcraft International Limited shall not be responsible for any claims arising from the use of software marked 'Not for Resale' or 'Evaluation' or 'Demonstration' or 'Training'.

Wordcraft International Limited shall not be responsible for any claims arising from the use of software other than the use for which it was specifically sold.

Wordcraft International Limited shall not be responsible for any claims by a third party.

No oral or written information or advice given to Wordcraft International Limited, or given by Wordcraft International Limited , or an authorised representative shall create a warranty or in any way increase the scope of this warranty.

#### COPYRIGHT

Software and documentation produced by Wordcraft International Limited is protected by International Copyright Conventions.

#### TRADEMARKS

Wordcraft is a trademark of Wordcraft International Limited. All other trademarks are acknowledged. Following installation the package will be automatically registered. This is a legally binding agreement with Wordcraft International Limited.

> If you feel you cannot accept the conditions defined above please return the complete software package <u>unopened</u> to your supplier. © 1999 Wordcraft International Limited

# CONTENTS

| LICENSE AGREEMENT                              | 246   |
|------------------------------------------------|-------|
| CONTENTS                                       | .247  |
| INTRODUCTION                                   | . 248 |
| INSTALLATION AND DEVICE CONFIGURATION          | . 249 |
| Computer Requirements                          | . 249 |
| Configuration of the CD-ROM                    | . 249 |
| Installing the TOSHIBA Viewer                  | . 250 |
| Installation                                   | .250  |
| Device Setup                                   | . 252 |
| Uninstalling the TOSHIBA Viewer                | .256  |
| DESCRIPTION OF THE FUNCTIONS                   | . 257 |
| Description of the Main Welcome Menu           | . 257 |
| Browse Folders                                 | .258  |
| Changing the Device Configuration              | . 258 |
| Saving the Device Configuration                | . 261 |
| Add/Edit Phonebook contacts on the DP80F/DP85F |       |
| Saving the Phonebook                           |       |
| Creating a Routing Rules                       |       |
| Finding items stored in TOSHIBA Viewer folders |       |
| Creating Folder                                | . 269 |
| File Scan                                      | . 270 |
| Scanning with your DP80F/DP85F or other TWAIN  |       |
| compatible scanner                             |       |
| TOSHIBA Viewer GDI Printer                     |       |
| Printing from TOSHIBA Viewer UniPad            |       |
| Printing from Other Application                | . 273 |

# INTRODUCTION

"TOSHIBA Viewer" has been specially designed for use with DP80F/DP85F's [Multi-Function Peripherals] and TWAIN compatible scanning devices.

Subject to the device with which you are using TOSHIBA Viewer and the configuration of your specific copy of TOSHIBA Viewer, available features of TOSHIBA Viewer include:

- Scanning hard copy documents using your TWAIN scanner.
- Using your DP80F/DP85F as a printer.
- Using your DP80F/DP85F as a scanner.
- Configuring your DP80F/DP85F from the PC.
- Create or edit the Phone/Fax numbers stored in your DP80F/DP85F from the PC.
- Creating contacts in your TOSHIBA Viewer Phonebooks for frequently used fax numbers and e-mail addresses.
- Creating graphics files in the Unimessage Pro Viewer.
- Storing properties of files in the Unimessage Pro folders to be used with TOSHIBA Viewer's sophisticated search engine.
- Routing of scanned images using TOSHIBA Viewer's simple wizard style Routing Rules.

This manual gives instructions on how to install TOSHIBA Viewer and basic information about some of the other functions listed above.

# INSTALLATION AND DEVICE CONFIGURATION

#### NOTE:

The Requirements indicated here are minimums. As with most Windows applications, TOSHIBA Viewer will run faster when used on a PC with a faster processor or with more RAM. If you are using other applications on your PC at the same time as TOSHIBA Viewer, a faster processor and additional RAM are highly recommended.

#### **Computer Requirements**

The TOSHIBA Viewer system is compatible with Microsoft Windows 95/98, Microsoft Windows NT4.0 or later. Make sure that your computer meets the following criteria.

| For installation under Microsoft Windows 95/98 or Microsoft Windows NT 4.0 |                                                                                                    |  |
|----------------------------------------------------------------------------|----------------------------------------------------------------------------------------------------|--|
| PC:                                                                        | IBM PC or 100% compatible; Pentium 120 MHz or higher                                                                                                    |  |
| Operating system:                                                          | Microsoft Windows 95/98, Windows NT 4.0                                                                                                    |  |
| PC memory:                                                                 | 32M Bytes minimum (64M Bytes recommended) for Windows 95/98 First Edition (Microsoft Windows 95<br>OSR1 Service Pack 1 is recommended.)<br>32M Bytes minimum (64M Bytes recommended) for Windows 98 Second Edition and Windows NT 4.0<br>(When using Windows NT4.0, please ensure that Microsoft NT4.0 Service Pack 4 or later is installed.) |  |
| Display:                                                                   | A 24-bit color video card and driver is recommended                                                                                                    |  |

### Configuration of the CD-ROM

The configuration of the CD-ROM and the purposes for each folder are as described below.

• \Toshiba Viewer

Includes the Setup.exe to install the TOSHIBA Viewer, printer driver and TWAIN driver.

\Drivers9x\Network Printer

Includes the printer driver for the client computers of Windows 95/98.

• \Drivers9x\PnP Printer & TWAIN

Includes the printer driver and TWAIN driver for Plug-and-Play installation.

\DriversNT4\Local Printer & TWAIN

Includes the printer driver and TWAIN driver for installing by Add Printer function in Windows NT4.0 that DP80F/DP85F is connected in local.

• \DriversNT4\Network Printer

Includes the printer driver for Windows NT4.0 that is used as a client computer.

#### Installing the TOSHIBA Viewer Before installing TOSHIBA Installation Viewer, your TOSHIBA DP80F/DP85F must be Prompts may vary deconnected to your PC via pending on your PC con-3 1 Insert the CD-ROM Select Language a parallel cable suitable figuration. for bi-directional communi-The screens show examcations. mi bopen Choose Setup Language ples of Windows 95. Doouments NOTE: Select the language for this installation from The series Please make sure that the choices below. NOTE: following terms are 3 61 You can install the satisfied. drivers by Plug-and-B 100 English (United States) Play function or Add E Be When using Windows Printers function. You NT 4.0, make sure you BU INJONE 0K Cancel have to choose differhave Administrator acent sources in the CD-Stat. cess rights. ROM when you install Click Start and select Run. Click OK. by those functions. Close all applications Please see on page that are running to 249 for the configuraavoid any conflicts durtion of the CD-ROM ing installation. and the descriptions The TOSHIBA DP80F/ for the sources in each DP85F connected to folder. 2 Type "D:\Toshiba Viewer\Setup.exe" Start the Installation Δ your PC is powered on. ? × Run Type the name of a program, folder, or document, and Windows will open it for you. (A.4.) monoto and bat-Open: D:\Toshiba Viewer\Setup.exe Ŧ Cancel Browse. 0K Sel Cault Type "D:\Toshiba Viewer\Setup.exe" where D is your Click Next. CD-ROM drive. Click OK.

#### Installation - continued

**5** Read the Software License Agreement

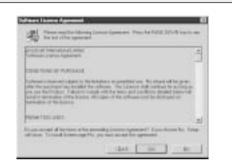

If you agree the License Agreement, click Yes.

If you click  $\ensuremath{\text{No}}$  , exit the Installation. The Installation is not completed.

**6** Choose the Destination Location

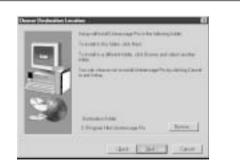

Click Next.

# **7** Select the Program Folder

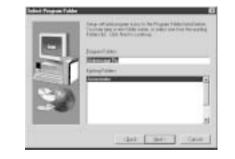

Click Next.

# 8 Start the Copy

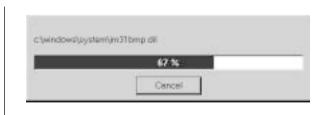

Wait until file copying files is completed.

The Setup Complete screen automatically appears.

# **9** Exit the Installation Window

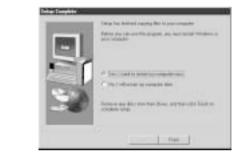

Select Yes, I want to restart my computer now., and click Finish.

#### NOTE:

You have to restart the computer before using the TOSHIBA Viewer.

After restarting the computer, the Unimessage Pro device wizard automatically runs.

1

After restarting the computer, the **Unimessage Pro device wizard** automatically appears.

#### NOTE:

This device setup wizard can be operated by running the **Unimessage Pro Startup Wizard** in **Program Folder** as well. When plural TOSHIBA Faxes are connected to your PC, you can operate the device setups for each device.

Every time you operate the device setup, a new TOSHIBA Viewer utility is created.

| Device | Setup |  |
|--------|-------|--|
|        |       |  |

Unimessage Pro device wizard appears

| THK.          | Nee              |              |
|---------------|------------------|--------------|
| 100           | Digeniation      | - ()         |
| 100           | Address (        |              |
| 100           | S came           | Unded States |
| 112           | Suger            |              |
| dist.         | Leisphore marker |              |
| 747           | Excramber        | 2            |
| Provide State | Ernel addens     | 3            |
| Sec. Strate   | Web page:        | 61           |

Enter the details for each entry field.

#### NOTE:

At least Name, Organization, Address, Country, Telephone number, and Fax number must be entered.

The Address entry must be more than 20 letters.

After all required entries are completed, click Next.

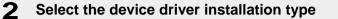

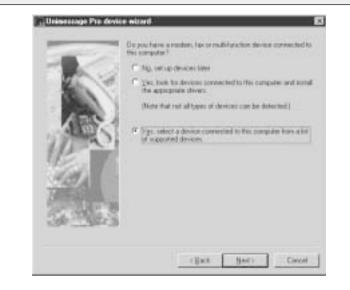

Select Yes, select a device connected to this computer from a list of supported devices, and click Next.

**Device Setup - continued** 

**3** Select the manufacturer of your fax and the device model

| Uninessage Pro cove<br>Select the me      | en external and model of your fair denices.                          |
|-------------------------------------------|----------------------------------------------------------------------|
| Hyndactane:<br>Georal diven<br>Hyndactane | Motals<br>Techba DPIGF<br>Amba DP129<br>Techba DP129<br>Techba DP129 |
| 12                                        |                                                                      |
|                                           | - Each Heat - Cancel                                                 |

Select **Toshiba** in the **Manufacturers** field and the model that is connected to your PC in the **Models** field.

Click Next. Default System Device Name and Descriptive Device **4** Enter System Device Name and Descriptive Device Name

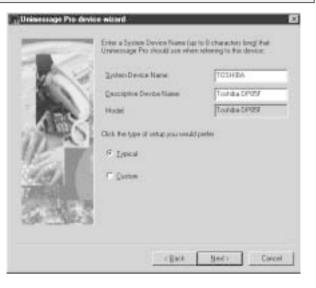

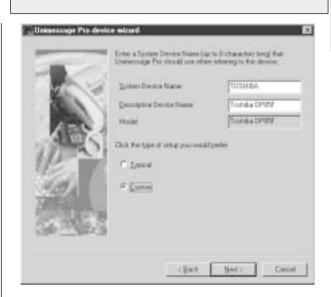

Select Custom for the type of Setup

| Name are already entered. | Rename them if required. |
|---------------------------|--------------------------|
| Click Next.               |                          |

Click Next.

5

#### **Device Setup - continued**

6 Select the Port that your DP80F/ DP85F is connected to

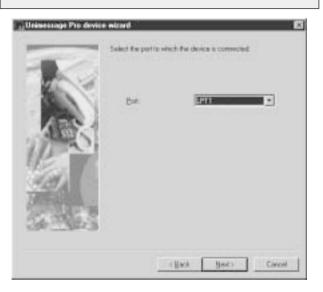

**7** Select Yes, install TWAIN components

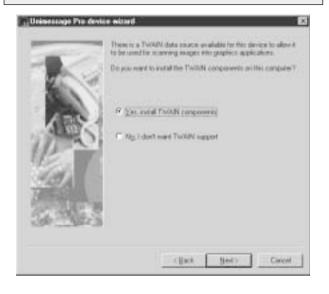

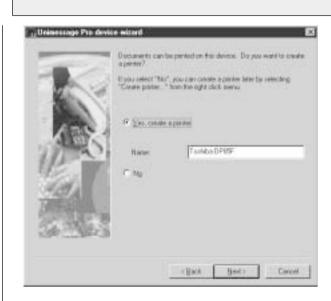

Select Yes, create a printer

If there is a TOSHIBA Viewer TWAIN resource available

for the DP80F/DP85F you are using, TOSHIBA Viewer will ask if the TWAIN resource should be installed as you configure the device.

#### Click Next.

If the DP80F/DP85F prints using a TOSHIBA Viewer

driver, TOSHIBA Viewer will ask if a printer driver for the DP80F/DP85F should be created or not. If you choose to create this printer, it will be named after the DP80F/DP85F but you can edit this name if you prefer.

#### Click Next.

#### NOTE:

8

If you choose not to create the "print" printer driver during the definition of the device or it is deleted, you can create the "print" printer driver for the DP80F/ DP85F later. To do this, open the Devices folder, right click on the appropriate device and select **Create printer**. For further details, see the **Help** for **Create printer**.

Click Next.

#### **Device Setup - continued**

**9** Select whether to creat a shortcut and the location

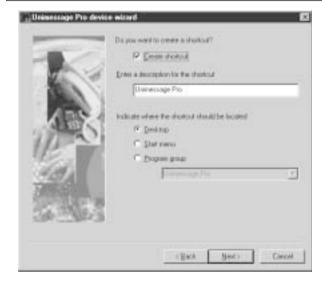

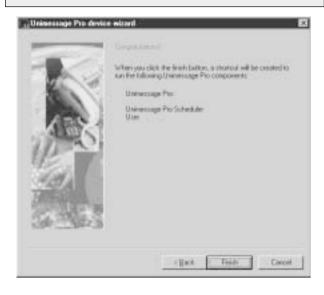

**10** Complete the device setup

# **11** TOSHIBA Viewer starts

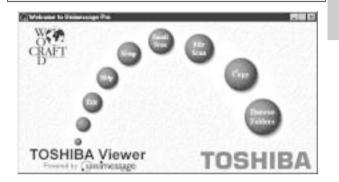

#### NOTE:

If you want to install several TOSHIBA Viewers, it is required to change the name of the shortcut to avoid the name being overlapped.

#### Click Finish.

#### Uninstalling the TOSHIBA Viewer 3 5 1 Select Start, Settings, Control Panel **Confirm File Deletion dialog appears Uninstallation starts** Renove Programs From Texa Computer **Coefirm File Deletion** (Coperseries/affinistical resource the software Unexercege Profilies peer computer. Please wild while each of the full wrong V Oleaner (?)Ave you must you want to completely remove Unwercoups Pro? and all of its companients? companying in successful Re serve E Contributi Theat poper like 3300 Ver. the . A Lothe er Sherchert program Ker D 100 · Table in 10 Br. \* Program folders e\* Pagai destrois Diff insert at Property states only BB Sui-------- Class Unional completed. Some also well could not be terrived. You chould turnade tensive tensy related to the application. Double click Add/Remove Programs. Click Yes. Delati\_ After removing files is completed, click **OK**. NOTE: During the uninstallation, the confirmation dialogs for removing the shared files appear. Click OK to delete Select Unimessage Pro **TOSHIBA** Viewer alert dialog appears 2 Δ all shared files in the TOSHIBA Viewer program folder. Honson Shaml FdoT Einsteiner Land meiner Bank Uninessage Pro 100 And Annual a loss properties a frank date of 2 where The other relicious that the following shared the time large used to any program. If any programs we obtaining the the and its return red, there program may not here that. Also pay rate any results to prove the shared that Please ensure all components on this machine are closed before continuing. T Leaving this like will not have pose system. If you are not more what to do, if is incomparish that was choose to not write with a disord comparison. **DK** Cancel Therein 10100 C Propas Facillation age Fox. 100000-000 1244 Terfold Br Ngtold (0. | 10x0 | Click Add/Remove.... Exit all applications running on your machine, and click Restart your computer to complete the uninstallation. OK. Some files are deleted after restarting the computer.

# **DESCRIPTION OF THE FUNCTIONS**

Descriptions and instructions for general functions are described in this section. For details and instructions other than those described in this manual, please refer to the **TOSHIBA Viewer online Help**.

# Description of the Main Welcome Menu

From this menu you can access the main TOSHIBA Viewer system. You can examine the lists of scanned and filed images by clicking the **TOSHIBA Viewer** logo.

The round buttons provide quick access to some of the TOSHIBA Viewer functions and can include a combination of the following:

- Browse Folders: This takes you to the list of folders within TOSHIBA Viewer so that you can check on the progress of messages, examine the lists of received, transmitted, filed messages and print these lists or individual messages.
- **Copy:** This combines the functions of TWAIN scanning and printing and allows you to make multiple hardcopies of a document in the automatic document feeder of the TWAIN scanner.
- File Scan: This takes you to the TWAIN scanner driver or, for DP80F/DP85F, the TOSHIBA Viewer Scan setup dialog so that you can scan documents or images into your PC.

Email Scan: This scans a document or image using any TWAIN scanner then automatically attach it to an email message.

- Setup: This takes you to a dialog where settings on your DP80F/DP85F can be configured from the PC; it may also allow you to exchange Phonebook contacts with your DP80F/DP85F's One Touch or Speed Dial functions.
- Help: To access TOSHIBA Viewer on-line Help.
- Exit: To close TOSHIBA Viewer.

# **Browse Folders**

When you click **Browse Folders** button or the TOSHIBA Viewer logo on the Welcome menu, the TOSHIBA Viewer main display will appear.

#### NOTE:

- When you close the main TOSHIBA Viewer display, the Welcome menu will reappear. If vou prefer to skip the Welcome menu, select Program from the Setup menu, click on the Application tab and uncheck the Show "welcome" screen option then click **OK**. The Welcome menu will not to be displayed beginning with the next time vou start TOSHIBA Viewer.
- You can switch between open folders in the main TOSHIBA Viewer display using Ctrl+TAB or Ctrl+F6.
- You can close the current folder in the main TOSHIBA Viewer display using Ctrl+F4.

At the top of the Main

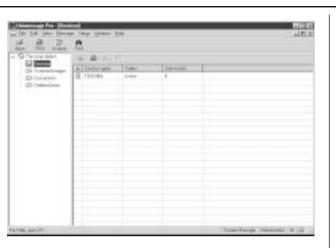

TOSHIBA Viewer Display is the menu list - *File, Edit, View, Message, Setup, Window,* and *Help.* Below the menu list is the main toolbar - *Open, Print, Acquire* and *Find.* For further descriptions of the each menu item, select **Contents and Index** in *Help* menu to view the **Help**.

The remainder of the screen is divided into two parts:

• On the left is the list of available folders.

To open a folder in the right pane, click its name in the folder tree. If a folder contains any unread items TOSHIBA Viewer will display the number of unread items within each folder after each folder's name in this section of the screen.

• On the right is a display area for individual or multiple folder.

You can select folders to be displayed by clicking on them in the folder list.

#### **Changing the Device Configuration**

1

During the Unimessage Device Wizard that concluded the installation process, you will have configured TOSHIBA Viewer for use with your DP80F/DP85F. Should you want to, you can reconfigure how TOSHIBA Viewer works with your DP80F/DP85F via the **De**vice folder.

Also you can remotely configure the device configuration using this program.

# Open the Device folder

| 2 2 2              | <b>E</b>                          |  |
|--------------------|-----------------------------------|--|
| G Incoline         | St 46 (1, 1)                      |  |
| - CE Support Coast | A RECEIPTION OF TAXABLE PROPERTY. |  |
| O Sentime          |                                   |  |
|                    |                                   |  |
|                    |                                   |  |
|                    |                                   |  |
|                    |                                   |  |
|                    |                                   |  |
|                    |                                   |  |
|                    |                                   |  |
|                    |                                   |  |
|                    |                                   |  |
|                    |                                   |  |

Double click the appropriate entry in the list of devices that appears in the right hand pane.

Device settings appears.

Changing the Device Configuration - continued

| <b>2</b> Change the TOSHIBA Viewer settings                                                                                                    |                                                                                               |
|----------------------------------------------------------------------------------------------------|-----------------------------------------------------------------------------------------------|
| <b>2a</b> Change the device settings                                                                                                    | <b>2b</b> Change the port                                                                     |
|                                                                                                    | Terret                                                                                        |
| Click on <b>Device</b> tab.<br>Check on <b>Print</b> and/or <b>Scan</b> if you want the DP80F/DP85F to be<br>worked as a printer and/or scanner using the TOSHIBA Viewer. | Click on <b>Port</b> tab.<br>Select the port that your computer connects to your DP80F/DP85F. |
| When you want to change the port, go to Step 2b.                                                                                                    | Click on <b>OK</b> to save changes.                                                           |
| When you want to configure the device settings, click on <b>Setup</b> and go to Step 3.                                                                                   |                                                                                               |
| When you want to save changes, click on <b>OK</b> .                                                                                                    |                                                                                               |

#### **Changing the Device Configuration - continued**

# **3** Change the Device settings

You can remotely configure the device settings using the TOSHIBA Viewer.

After clicking **Setup...** on the Device Tab screen, the TOSHIBA Viewer retrieves the device settings from the DP80F/DP85F.

When you want to change the device settings file directly, go to Step 3a.

When you want to change the device settings file by copying the settings from a set file located on your hard disk, go to Step 3b.

When you want to change the device settings file by copying the settings from a user settings file stored within TOSHIBA Viewer, go to Step 3c.

For additional information on a specific item, refer to Help and the appropriate section of the DP80F/DP85F Operator's Manual.

| Tente Sear Torier | An Blanke Surrayal |                |
|-------------------|--------------------|----------------|
| 111/00/00/00      |                    | IT PARAMETERS. |
| Date courses      | Carend sellings    |                |

**3a** Edit the device configuration

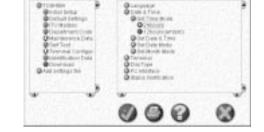

Select or enter the value for items that you want to change the configurations.

Click the  $\checkmark$  button to download the new settings to your DP80F/ DP85F. Back to Step 2a.

#### NOTE:

Click the X button to cancel adding/editing the device configuration. Back to Step 2a.

# **3b** Load a set file on your hard disk

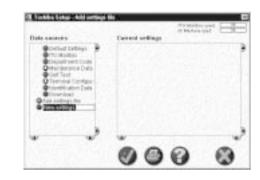

Double-click on **Add settings file**. A "New settings" file is created.

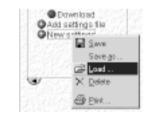

Right-click on the new settings file and select Load....

#### NOTE:

In order to create a user settings file to be saved on your hard disk, refer to the section "Saving the Device Configuration".

The Load settings screen appears. Designate the hard disk location of the desired set file, select the file, then click on **Open**. The set file is loaded.

Continue to Step 3c.

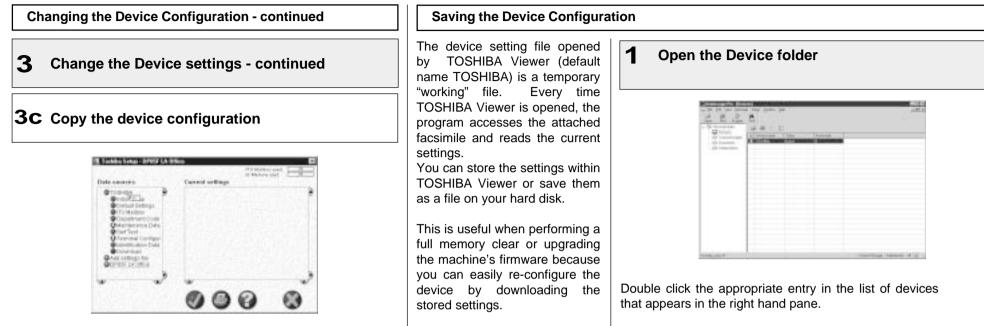

Left-click and hold on the user settings file, then drag it to the device settings file, and release the left mouse button.

#### NOTE:

Initially, your mouse pointer will become a "circle with diagonal line". Upon reaching the desired settings file, the pointer will take the form of an "address label". Upon releasing the left mouse button, the contents of the user settings file are copied to the device settings file.

Click the  $\checkmark$  button to download the new settings to your DP80F/ DP85F. Back to Step 2a.

#### NOTE:

Click the  $\mathbf{X}$  button to cancel adding/editing the device configuration. Back to Step 2a.

Device settings appears.

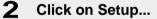

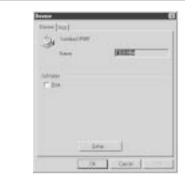

Toshiba Setup appears.

#### Saving the Device Configuration - continued

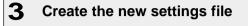

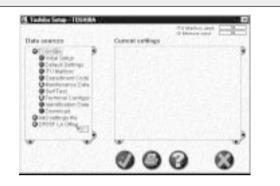

#### Double-click on Add settings file.

A "New settings" file is created. Enter an appropriate name for the new settings file.

To copy the device configuration to the new settings file, left-click and hold on the device settings file (e.g. "TOSHIBA") then drag it to the new settings file (e.g. "DP85F LA Office") and release the left mouse button.

#### NOTE:

Initially, your mouse pointer will become a "circle with diagonal line". Upon reaching the desired settings file, the pointer will take the form of an "address label". Upon releasing the left mouse button, the contents of the device settings file are copied to the new settings file.

To save the new settings within the TOSHIBA Viewer, go to Step 4a.

To save the new settings as a file on your local hard disk, go to Step 4b.

#### **4** Save new settings

| Tables inne ares to the                                                                                                    | 198               | TO MARKING BE |   |
|----------------------------------------------------------------------------------------------------|-------------------|---------------|---|
| Data mexico                                                                                                    | Current autilitys | C. Bassid and |   |
| Contract Sectory:<br>Chi Mattione<br>Disastructivities<br>Sectory:<br>Chinese Contract<br>Chinese Contract<br>Chin |                   | 0             | ~ |

Right-click on the new settings file and select Save.

#### NOTE:

When you click the  $\checkmark$  button or X button to close the screen, TOSHIBA Viewer will prompt you to save the file.

| Table inter 2000 Date                                                                                                    | 201 Martin       |       |
|----------------------------------------------------------------------------------------------------|------------------|-------|
| Data menter                                                                                                    | Current auffings | int E |
| CONSTRUCT<br>Construction<br>Construction<br>Constructi |                  |       |

Right-click on the new settings file and select Save as....

The Save settings screen appears. Designate the location on your hard disk and enter an appropriate file name, then click on **OK**.

#### NOTE:

4

The settings file is saved as a set file on your hard disk. The file extension is "set". This file can be retrieved by TOSHIBA Viewer.

#### Add/Edit Phonebook contacts on the DP80F/DP85F

TOSHIBA Viewer permits you to remotely add/edit One Touch and/or Abbreviated Number contacts on your DP80F/DP85F.

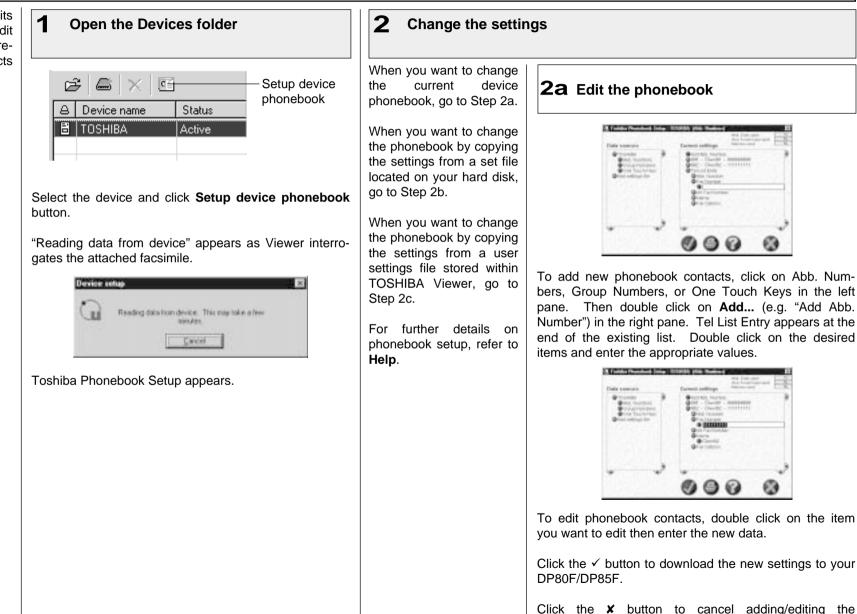

phonebook contacts.

Add/Edit Phonebook contacts on the DP80F/DP85F - continued Change the settings - continued 2 **2b** Load a set file from your hard disk **2C** Copy the phonebook settings 6 IN 1991 Statement and statement of the local division of the local division of the local divisio Data amining Control or Blance Data summers langed and line Brost to File Conclast Philipped Contraint Managements 6 60 Double-click on Add settings file. Left-click and hold on the user phonebook file, then drag it to the A "New settings" file is created. device phonebook file, and release the left mouse button. One Touch Keys NOTE: Add settings file ONW SOT D Same Initially, your mouse pointer will become a "circle with diagonal line". Upon reaching the desired phonebook file, the pointer will SAUN I take the form of an "address label". Upon releasing the left 🗙 Delete mouse button, the contents of the user phonebook file are copied 🖨 Birl. to the device phonebook file. Click the ✓ button to download the new settings to your DP80F/ Right-click on the new settings file and select Load.... DP85F. NOTE: NOTE: In order to create a user phonebook file to be saved on your hard disk, refer to the section "Saving the Phonebook".

Click the **X** button to cancel adding/editing the phonebook contacts.

The Load settings screen appears. Designate the hard disk location of the desired set file, select the file, then click on **Open**. The set file is loaded.

Continue to Step 2c.

## Saving the Phonebook

The device phonebook opened by TOSHIBA Viewer (default name TOSHIBA) is a temporary "working" file. Every time TOSHIBA Viewer is opened, the program accesses the attached facsimile and reads the current phonebook settings.

You can store the phonebook settings within TOSHIBA Viewer or save as a set file on your hard disk.

This is useful when performing a full memory clear or upgrading the machine firmware because you can easily re-program the machine's phonebook by downloading the stored phonebook file.

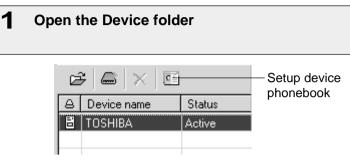

Select the device and click the Setup device phonebook button.

"Reading data from device" appears as Viewer interrogates the attached facsimile.

| Reading data how device. This may take a time |
|-----------------------------------------------|
| 1                                             |

Toshiba Phonebook Setup appears.

| <b>2</b> ° | reate th | e new | phonebook | file |
|------------|----------|-------|-----------|------|
|------------|----------|-------|-----------|------|

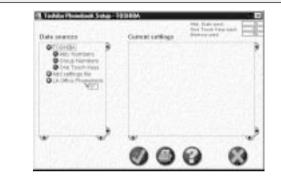

#### Double-click on Add settings file.

A "New settings" file is created. Enter an appropriate name for the new settings file.

To copy the current device phonebook settings to the new settings file, left-click and hold on the device phonebook file (e.g. "TOSHIBA") then drag it to the new settings file (e.g. "LA Office Phonebook) and release the left mouse button.

#### NOTE:

Initially, your mouse pointer will become a "circle with diagonal line". Upon reaching the desired phonebook file, the pointer will take the form of an "address label". Upon releasing the left mouse button, the contents of the device phonebook file are copied to the new phonebook file.

To save the new settings within TOSHIBA Viewer, go to Step 3a.

To save the new phonebook as a file on your local hard disk. go to Step 3b.

| Saving the Phonebook - continued                                                                                                    |                                                                                                    |
|----------------------------------------------------------------------------------------------------|----------------------------------------------------------------------------------------------------|
| <b>3</b> Save new phonebook                                                                                                    |                                                                                                    |
| <b>3a</b> Save within TOSHIBA Viewer                                                                                                    | <b>3b</b> Save as a file on your hard disk                                                                                                    |
| Although Landow Although LAA Land Landow Although Although Althoug | Antidox Excession & Secure 4.4.4.5.000 (Sourcess)                                                                                                    |
| Right-click on the new phonebook file and select <b>Save</b> .<br><b>NOTE:</b><br>When you click the ✓ button or ¥ button to close the screen,<br>TOSHIBA Viewer will prompt you to save the file.                                                                                                    | Right-click on the new phonebook file and select <b>Save as</b><br>The Save settings screen appears. Designate the location on your<br>hard disk and enter an appropriate file name, then click on <b>OK</b> .<br><b>NOTE:</b><br>The phonebook file is saved as a set file on your hard disk. The<br>file extension is "set". This file can be retrieved by TOSHIBA<br>Viewer. |

#### Creating a Routing Rules

When an image is scanned, it is normally stored in the **Scanned images** folder.

You can change the action by defining one or more Routing rules.

User Routing Rules are:

- Created and maintained by any TOSHIBA Viewer user.
- Specific to the user.
- Processed by the TOSHIBA Viewer user in the order they are shown, from top to bottom.

Some sample rules are supplied with TOSHIBA Viewer. To activate them, go to the Routing Rules dialog, select a suitable sample to base your own rule on, click **Copy**, click **Modify**, enter the incomplete information and click **Finish** to store the completed rule.

For further details of Routing Rules, click **Help** on the Routing Rules dialog to view related help topic.

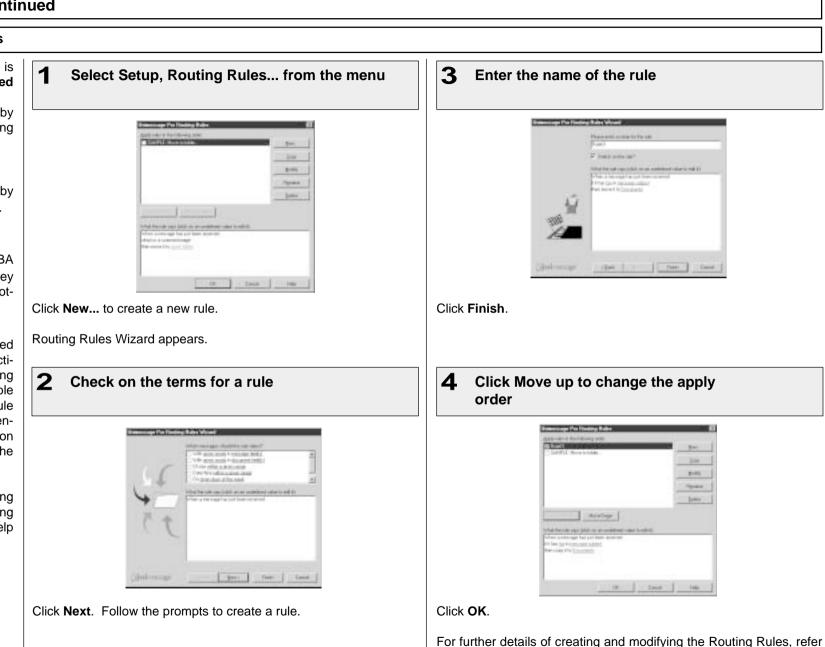

to Help.

#### Finding items stored in TOSHIBA Viewer folders

Once files are stored in TOSHIBA Viewer folders, you can ask TOSHIBA Viewer to find items for you based on their properties.

#### NOTE:

- You can also search folders by selecting the Search history.
- In order to search in the spe-• cific folder, right click on the specific folder and select Find.

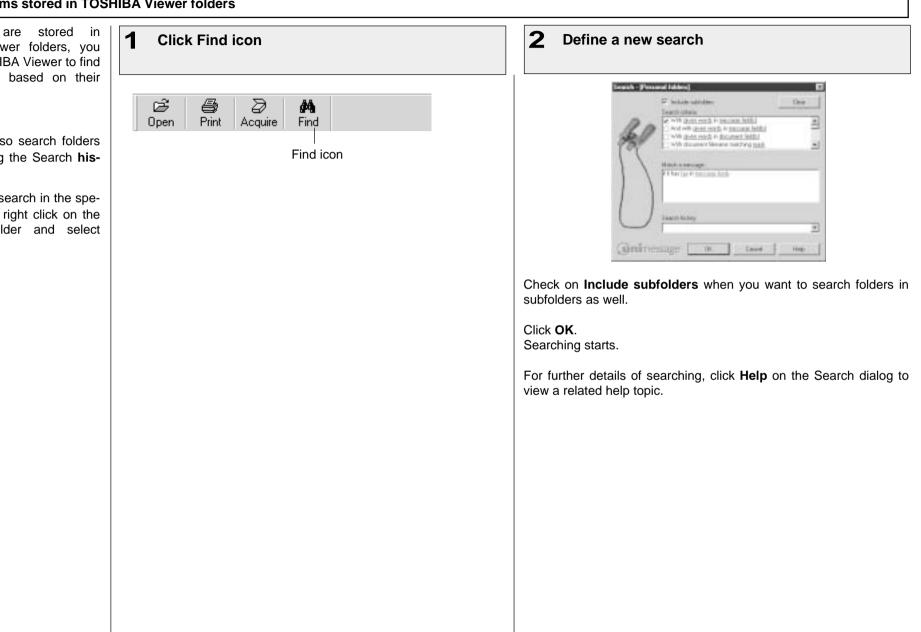

1

#### **Creating Folder**

TOSHIBA Viewer uses folders to store messages that you have scanned, and details about files you have on your computer. You can then search all or some of these folders to find messages or files at a later date.

You can create your own folders, and each folder can contain sub-folders.

| The Part of the Part of the Pa | Hitti<br>nas laip Vede Das<br>D _ ESSEN                                                               |
|----------------------------------------------------------------------------------------------------|----------------------------------------------------------------------------------------------------|
| - Lef gan.                                                                                                    |                                                                                                    |
| <ul> <li>B. Percipit.</li> <li>Percipit.</li> <li>Percipit.</li> <li>Congression</li> <li>D. Spect Source.</li> <li>D. Supercomp.</li> <li>S. Maple procession</li> <li>S. Lip</li> </ul>                                                                                                    | Automatica         States         Active bits           ID         TOILerBA         Active         II |
| elect File - Ne                                                                                                    | name for the new folder                                                                               |
|                                                                                                    |                                                                                                    |
| New folde<br>Details<br>Name:                                                                                                    | Data02 Cancel                                                                                         |
| New folde                                                                                                    | Data02 Cancel                                                                                         |
| New folde<br>Details<br>Name:                                                                                                    | Data02                                                                                                |

Select a folder where you want to create a

#### NOTE:

- When you drag from a Windows Explorer to a TOSHIBA Viewer folder, TOSHIBA Viewer only stores a reference to the file and document properties for the file.
  - i.e. The file itself is **not** copied into the TOSHIBA Viewer folder and will be opened from its original location when you open the reference to it within TOSHIBA Viewer.
- If you drag from a TOSHIBA Viewer folder to another TOSHIBA Viewer folder, TOSHIBA Viewer will normally copy the file to the target TOSHIBA Viewer folder. However if the source references a file outside of the TOSHIBA Viewer folder structure (i.e. was dragged in from a Windows Explorer folder) only the reference to the external file is moved or copied.
- If you open an image file (.bmp, .jpg, .tif, .pcx, .fax or .fcs) in the TOSHIBA Viewer and then select **Save in Unimessage Pro** folder fro the **File** menu, the image file will always be stored in the TOSHIBA Viewer folder.
- With TOSHIBA DP80F/DP85F it is possible to download to and upload from mailboxes within a DP80F/DP85F using drag and drop of items. If your TOSHIBA DP80F/DP85F supports these functions you will see folders within the **Devices** folder on the left side of the main TOSHIBA Viewer display. Open these folders to review the contents of the DP80F/DP85F's mailboxes and drop items into these folders to download items to the mailboxes.

# File Scan

You can use your DP80F/ DP85F to scan hard copy documents into any TWAIN compatible application you are running (e.g. PaintShop Pro, Corel Photo Paint, etc.).

File Scan also provides a function that allows you to build a multi-page document from several separate TWAIN scans. This is useful if you want to scan different pages with different settings, or if you want scan both sides of a document.

NOTE:

You can also operate the scan from the Main TOSHIBA Viewer Display. However, it is not allowed you to rebuild a multi-page document. Set the hard copies to be scanned in the document tray before scanning.

#### NOTE:

 Before scanning, you can preview the scanning document by clicking **Preview**.

When you use the other TWAIN compatible applications to scan, the scanner settings dialog appears.

| S                 |   | Tanan Annes    |
|-------------------|---|----------------|
| Transet pages     | 1 | [Decoret juge: |
|                   |   | 4 ver          |
|                   |   | 1              |
|                   |   |                |
| Date of Statement |   | 2-1            |

Click File Scan on Main Welcome Menu

Click **Select source...**. Select Source dialog appears.

Scanning with your DP80F/DP85F or other TWAIN compatible scanner

**2** Select the TWAIN Scanner

| Select So | urce            |                | ×            |
|-----------|-----------------|----------------|--------------|
| ⊡⊘⊺       | WAIN            |                |              |
| ····-1    | 6 🔹 Toshiba DP8 | OF 0.0         |              |
|           |                 |                |              |
|           |                 |                |              |
| *         | <u>S</u> elect  | <u>C</u> ancel | <u>H</u> elp |
|           |                 |                |              |

# Click **Select**. Back to Scan multiple pages dialog.

# 3 Click Scan

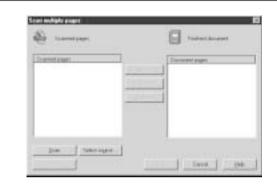

The scanner setting dialog appears.

Set the scanner settings

4

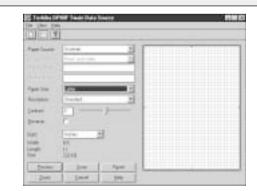

For further details of scanner settings, click **Help** to view a related help topic.

Click **Scan**. Back to Scan multiple pages dialog.

# File Scan - continued

| Image: Second second second | Iteocirred     X       canned image     Scanned image" has been completed.       fast do you want to do with it?     Mewig       © Mewig     Scancel       © Beal with Rister     DK |
|----------------------------------------------------------------------------------------------------|----------------------------------------------------------------------------------------------------|
| <ul> <li>Sepeat all scanned pages are added into a document.</li> <li>Syou want to continue scanning, repeat from step 3 to</li> <li>DTE:</li> <li>You can add the scanned pages in desired order to</li> </ul>                                                                                                    |                                                                                                    |
| click <b>Help</b> to vi<br>ou want to continue scanning, repeat from step 3 to<br><b>FE:</b><br>You can add the scanned pages in desired order to                                                                                                    |                                                                                                    |
| You can add the scanned pages in desired order to                                                                                                    | ils of the New message received dialog<br>w a related help topic.                                                                                                    |
|                                                                                                    |                                                                                                    |
| r further details of the Scan multiple pages dialog,<br>ck <b>Help</b> to view a related help topic.                                                                                                    |                                                                                                    |
| ck OK.                                                                                                    |                                                                                                    |

# **TOSHIBA Viewer GDI Printer**

You can print a document using TOSHIBA Viewer GDI Printer, if you have selected to create a printer during the installation. You can print a document from TOSHIBA Viewer UniPad and other applications.

#### NOTE:

TOSHIBA Viewer GDI Printer is created as same as the Windows printer drivers in Printers folder. If you have not created, you can also create а TOSHIBA Viewer GDI Printer from the Main **TOSHIBA** Viewer Display. To create a GDI Printer, refer to Changing the Device Configuration on page 270.

Printing from TOSHIBA Viewer UniPad The TOSHIBA Viewer 1 2 Double click a scanned image Select the DP80F/DP85F Printer for UniPad is the viewer in-Name corporated into TOSHIBA Viewer. The UniPad can view the scanned image. 7.8 1000 Sec. UniPad is opened. Bater. ACCURACE. Experies dia. See Toble DPTY tipe: When LPET AAAAAAAAAAAAAAAAAAAAAAA T. Bartistle Description AAAAAAAAAAAAAAAAAAAAAAAAAAAAAA Policia Cinin AAAAAAAAAAAAAAAAAAAAAAAAAAAAAA 5 11 liketim of prose-**АЛАААААААААААААААААААА**АА Pana AAAAAAAAAAAAAAAAAAAAAAAAAAAAAA 9 take AAAAAAAAAAAAAAAAAAAAAAAAAAAAA **AAAAAAAAAAAAAAAAAAAAAAAAAAA** \*\*\*\*\*\*\*\*\*\*\*\*\*\*\*\* Select Print from File menu. Click OK. The print job is sent to DP80F/DP85F. Continue general operation for printer properties and The scanned image is printed. print settings.

# **TOSHIBA Viewer GDI Printer - continued**

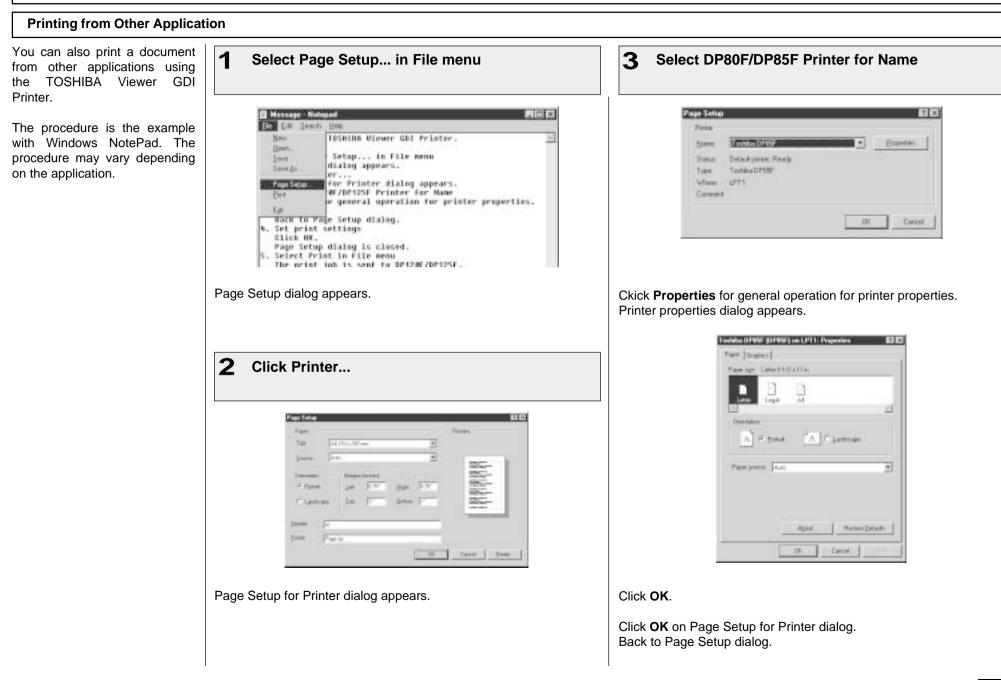

# **TOSHIBA Viewer GDI Printer - continued**

| Set print settings                                                                                                    | <b>5</b> Select Print in File menu                                                                                                    |  |
|----------------------------------------------------------------------------------------------------|----------------------------------------------------------------------------------------------------|--|
| Face     Process       Tor     [add 2004 and 100 and 100 and | Manage Nobulat         Im       En         Im       En         Im       Im         Im       Im         Im       Image Instant Het         Image Instant       Image Instant Het         Image Instant       Image Instant Het         Image Insthet       Image Insthet |  |
| ς <b>ΟΚ</b> .<br>e Setup dialog is closed.                                                                                                    | The print job is sent to DP80F/DP85F.<br>The document is printed.                                                                                                    |  |
|                                                                                                    |                                                                                                    |  |

# **TOSHIBA TEC CORPORATION**

© Copyright TOSHIBA TEC CORPORATION 2000 ALL RIGHTS RESERVED

DP80F/DP85F

Printed in Japan

Free Manuals Download Website <u>http://myh66.com</u> <u>http://usermanuals.us</u> <u>http://www.somanuals.com</u> <u>http://www.4manuals.cc</u> <u>http://www.4manuals.cc</u> <u>http://www.4manuals.cc</u> <u>http://www.4manuals.com</u> <u>http://www.404manual.com</u> <u>http://www.luxmanual.com</u> <u>http://aubethermostatmanual.com</u> Golf course search by state

http://golfingnear.com Email search by domain

http://emailbydomain.com Auto manuals search

http://auto.somanuals.com TV manuals search

http://tv.somanuals.com